# Printing Specifications

# Product: HP Designjet 4000/4500 Printer Quick Reference Guide

# Part number: Q1272-90019 LT

# TEXT PAGES

hp.

Page Count 288 (with cover) Paper Type HP standard 50# book (69 to  $80q/m<sup>2</sup>$ ) recycled offset or equivalent Ink 4-color process (CMYK) Coverage 4/4

# COVER PAGES

Page Count 2 front and back Paper Type Up to DCs: whatever is normally used for QRGs (170/200g) Ink 4-color Coverage 4/4 Finish Up to DCs

# FINISH

Page Trim Size A5 Bindery SS or as prefered Folding Instruction *None*

# **Special Instructions**

- $\checkmark$  If the print location is different from the location stated, change the print location to the appropriate location.
- $\checkmark$  If recycled paper is used, add the recycled paper logo and text.
	- **Printed on recycled** paper
- $\checkmark$  Refer to the Pantone Matching System for accurate spot color reproduction.

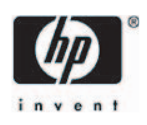

HP Designjet 4000 / 4500 serijos spausdintuvai Trumpas apžvalgos vadovas  $\qquad \qquad \text{or}$ 

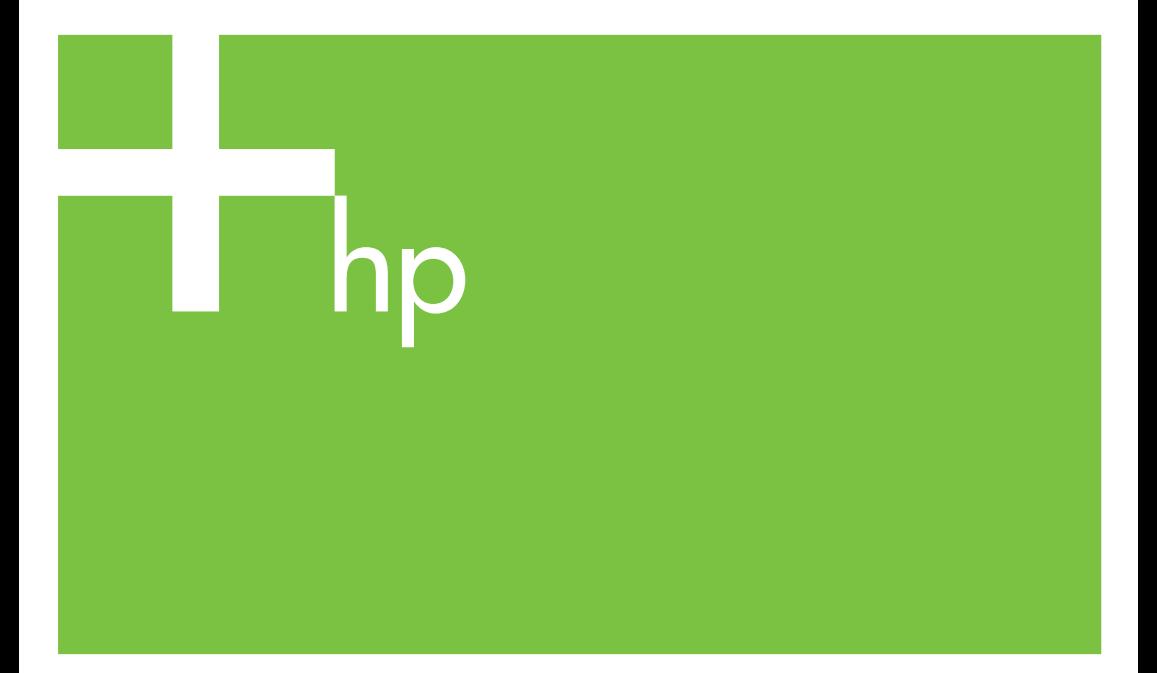

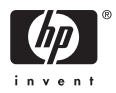

# HP Designjet 4000 ir 4500 serijos spausdintuvai

Trumpas apžvalgos vadovas

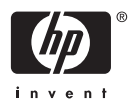

#### **Teisinės pastabos**

Šiame dokumente esančią informaciją galima keisti be įspėjimo.

Hewlett-Packard nesuteikia jokios garantijos šiai medžiagai, įskaitant, bet neapsiribojant pardavimu ir tinkamumu konkrečiam tikslui.

Hewlett-Packard neatsako nei už šiame dokumente esančias klaidas, nei už netyčinius ar pasekminius nuostolius dėl šios medžiagos pateikimo, vykdymo ar naudojimo.

Bet kokią šio dokumento dalį kopijuoti ar versti į kitą kalbą be išankstinio raštiško bendrovės Hewlett-Packard sutikimo draudžiama.

#### **Prekių ženklai**

Adobe®, Acrobat®, Adobe Photoshop® ir PostScript® yra bendrovės Adobe Systems prekių ženklai.

Microsoft® ir Windows® yra bendrovės Microsoft Corporation JAV registruotieji prekių ženklai.

PANTONE® yra Pantone, Inc. patvirtintas standartinis spalvos prekės ženklas.

# **Turinys**

### 1 [vadas

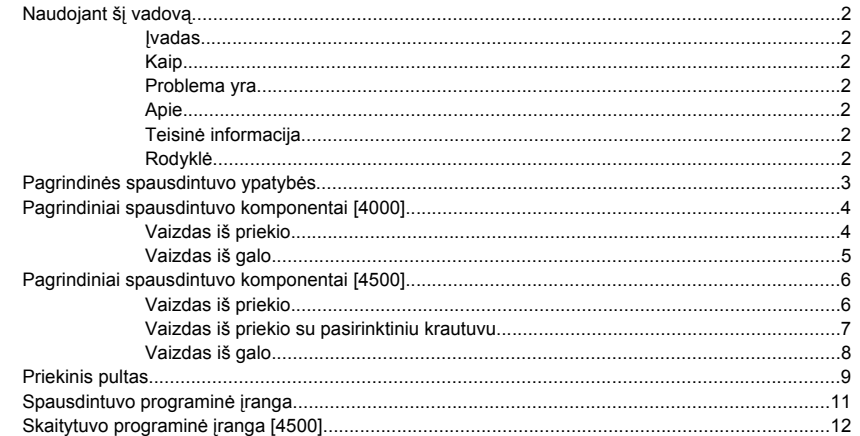

### 2 Kaip... (apie spausdintuvo operacijas)

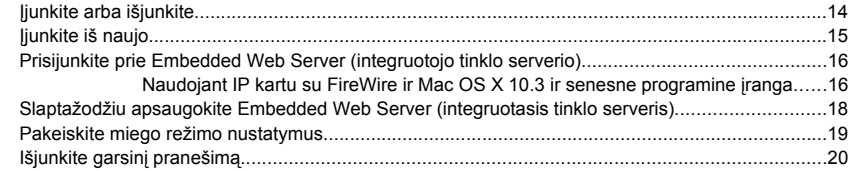

### 3 Kaip... (apie popierių)

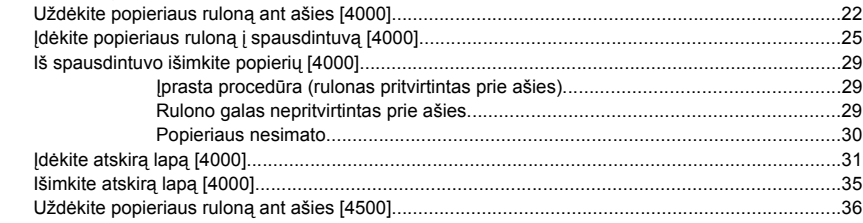

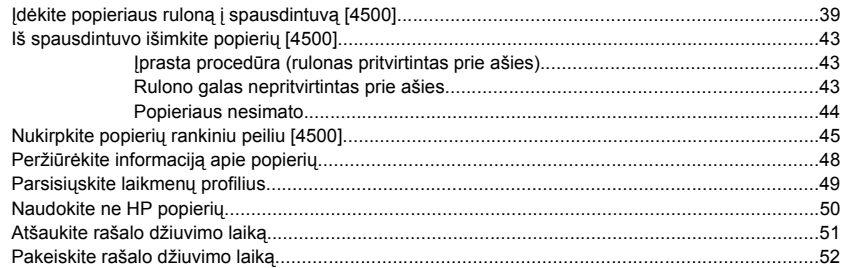

#### 4 Kaip... (apie spausdinimo užduotis)

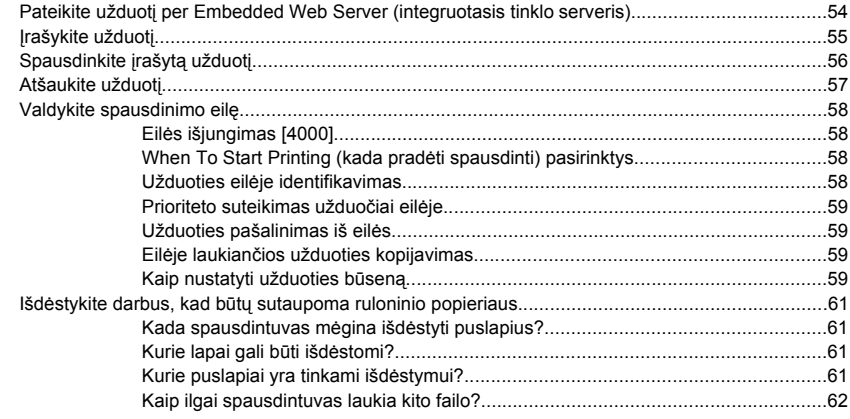

### 5 Kaip... (apie krautuvus) [4500]

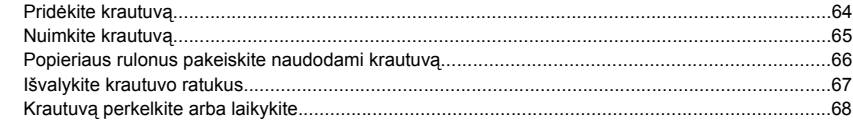

### 6 Kaip... (apie vaizdų pritaikymą)

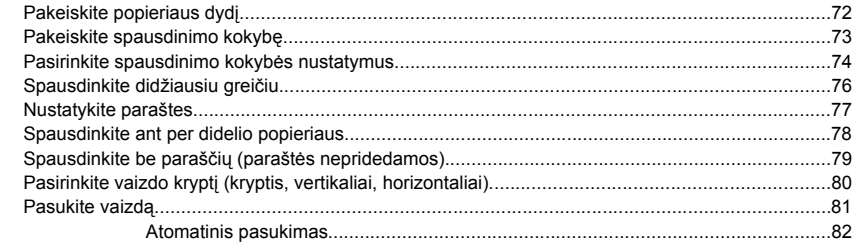

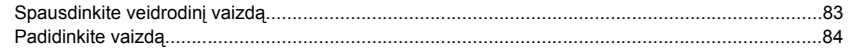

#### 7 Kaip... (apie spalvas)

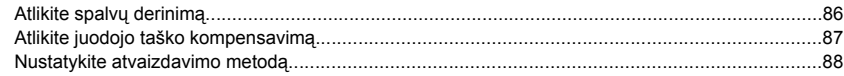

#### 8 Kaip... (apie rašalo sistemas)

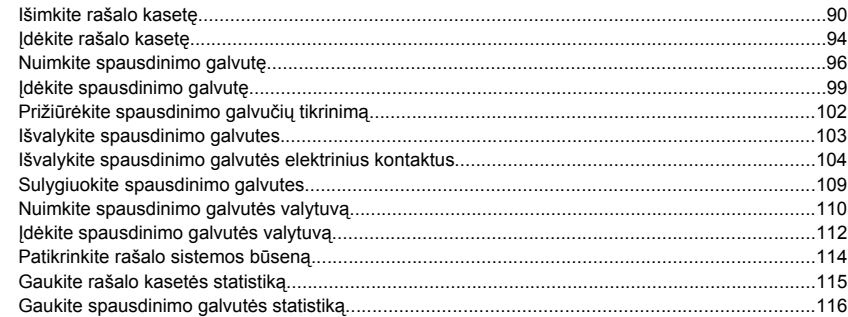

### 9 Kaip... (apie bandomojo paveikslėlio spaudinį)

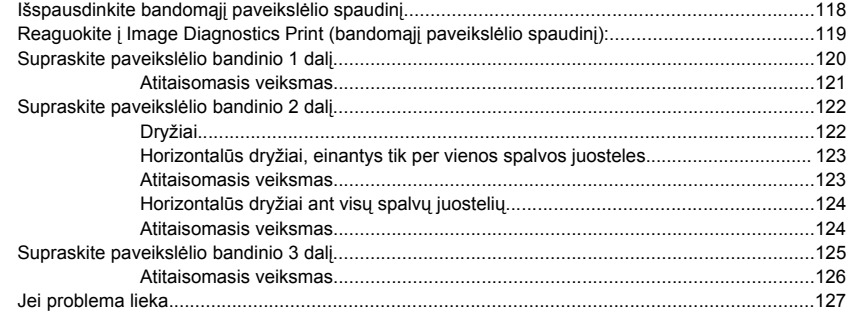

#### 10 Popieriaus perdavimo mechanizmo derinimą

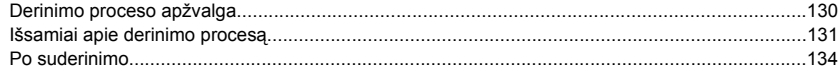

#### 11 Kaip... (apie skaitytuvus) [4500]

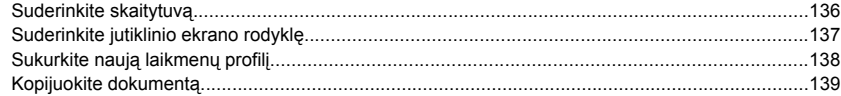

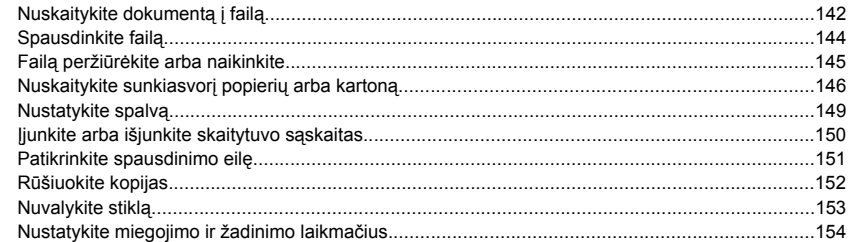

### **12 Problema... (apie popierių)**

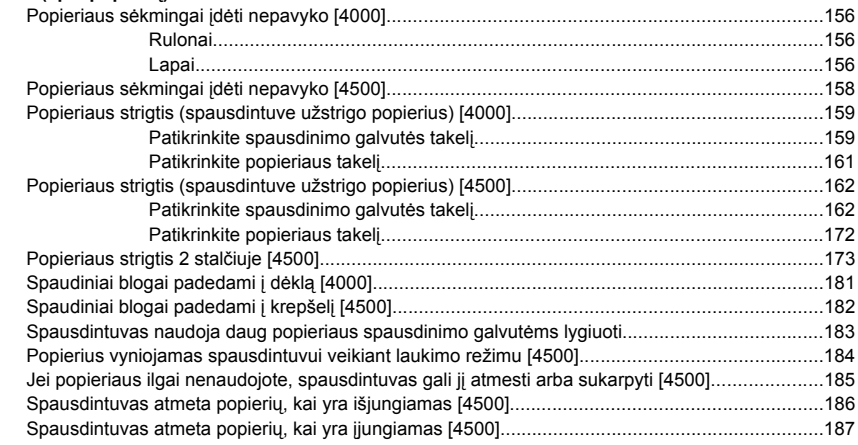

### **13 Problema... (apie spaudinio kokybę)**

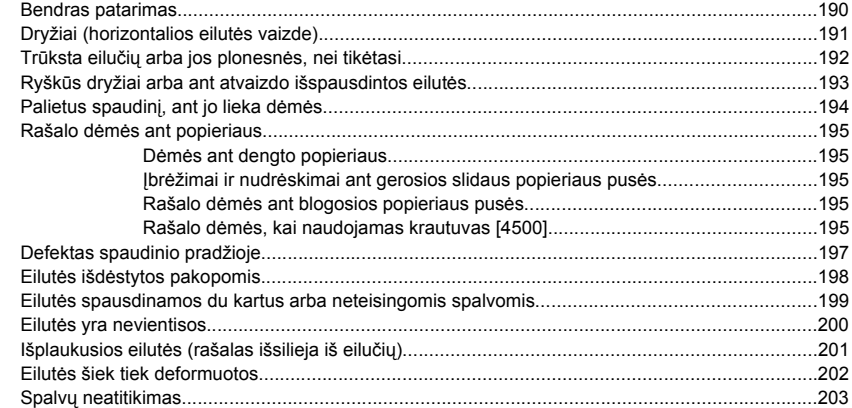

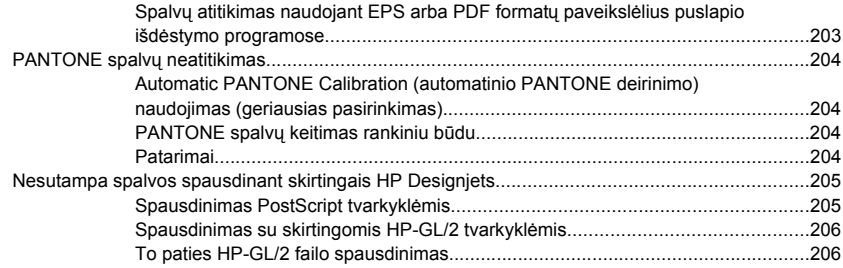

#### **14 Problema... (apie atvaizdų klaidas)**

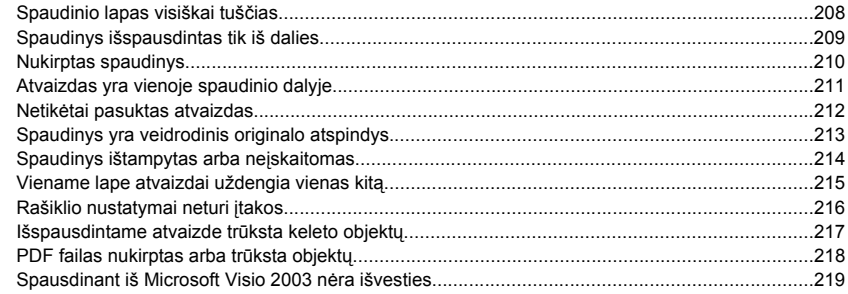

#### **15 Problema... (apie rašalo sistemas)**

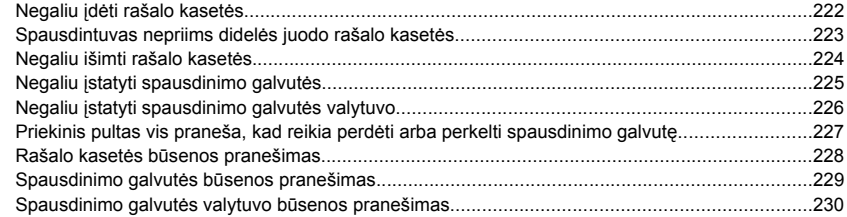

### **16 Problema... (apie krautuvus) [4500]**

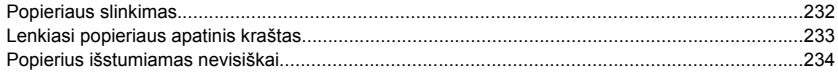

#### **17 Problema... (apie skaitytuvus) [4500]**

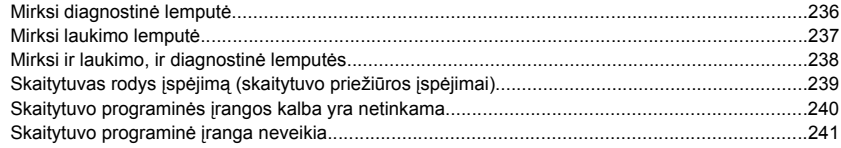

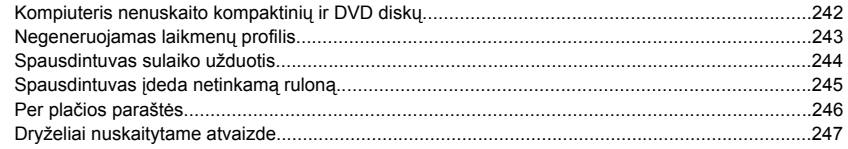

### 18 Problema... (kitos temos)

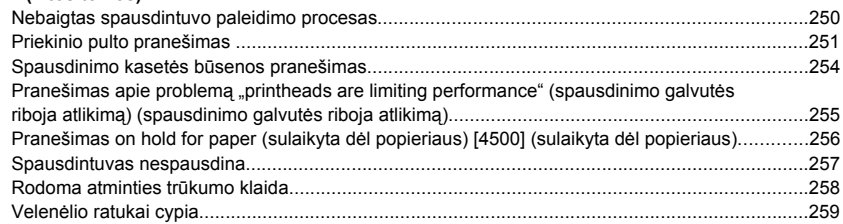

### 19 Teisinė informacija

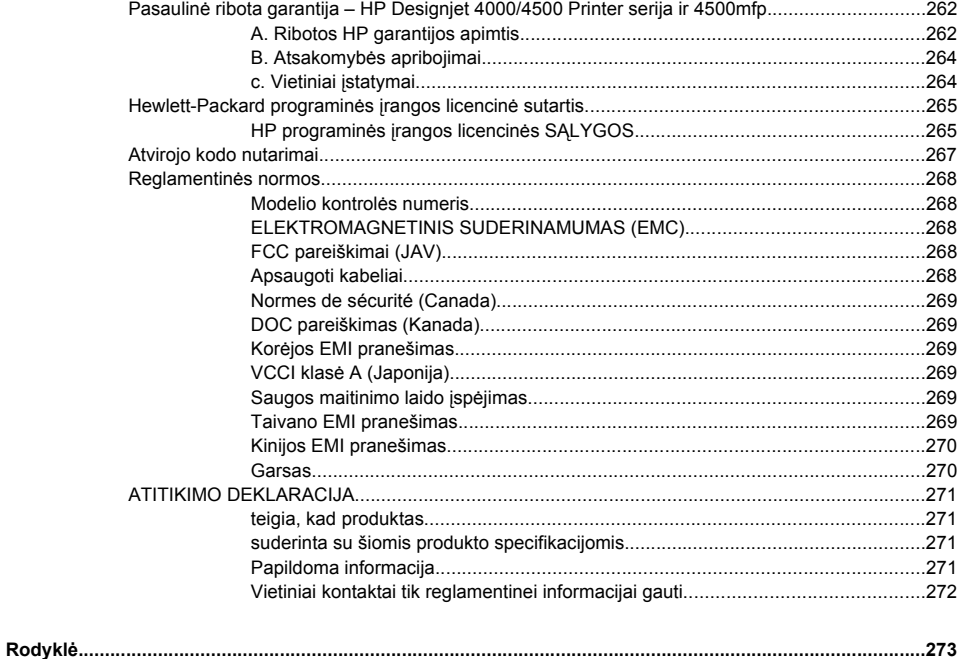

# **1 Įvadas**

- 
- Naudojant šį vadovą
- Pagrindinės spausdintuvo ypatybės
- Pagrindiniai spausdintuvo komponentai [4000]
- Pagrindiniai spausdintuvo komponentai [4500]
- Priekinis pultas
- Spausdintuvo programinė įranga
- Skaitytuvo programinė įranga [4500]

# **Naudojant šį vadovą**

*Spausdintuvo naudojimo aprašymas* (kompaktiniame diske) ir *Trumpos apžvalgos vadovas* (popierinis) suskirstyti į šiuos skyrius.

### **Įvadas**

Šiame skyriuje pateiktas trumpas spausdintuvo ir jo dokumentacijos aprašymas naujiems vartotojams.

### **Kaip...**

Šiuose skyriuose rasite informacijos kaip atlikti paprastas operacijas, pvz., įdėti popierių ar pakeisti rašalo kasetę. Daugelis šių procedūrų aprašymų yra iliustruoti piešiniais, o kai kurie iliustruoti animaciniais elementais (tik *Kaip naudoti spausdintuvą*, kompaktiniame diske).

### **Problema yra...**

Šių skyrių pagalba galėsite išspręsti problemas, kurios gali iškilti spausdinant. Išsamiausias tokios informacijos šaltinis yra *Spausdintuvo naudojimo aprašymas* (kompaktiniame diske).

### **Apie...**

Yra tik *Kaip naudoti spausdintuvą* (kompaktiniame diske); šiuose skyriuose yra bendroji informacija, įskaitant spausdintuvo specifikacijas bei popieriaus tipo, rašalo ir kitų priedų gaminių numerius.

### **Teisinė informacija**

Šiame skyriuje pateiktos HP ribotos garantijos sąlygos, programinės įrangos licencinė sutartis, atvirojo kodo nutarimai, reglamentinės normos ir atitikimo deklaracija.

### **Rodyklė**

Be turinio dar yra abėcėlinė rodyklė, kurios pagalba galėsite greitai rasti norimą temą.

## **Pagrindinės spausdintuvo ypatybės**

Jūsų spausdintuvas yra spalvinis rašalinis spausdintuvas, skirtas spausdinti aukštos kokybės vaizdus popieriuje, kurio plotis yra iki 42 colių (1,06 metro). Kai kurios pagrindinės spausdintuvo ypatybės parodytos toliau:

- Tempas pagreitėja iki 1,5 m<sup>2</sup>/min (16 ft<sup>2</sup>/min), kai spausdinama ant HP Universal Inkjet Bond Paper (universalaus kopijavimo popieriaus rašaliniams spausdintuvams), naudojant spausdinimo kokybės pasirinktį **Fast** (greitas) ir pasirinktį **Optimize for Lines and Text** (optimizuota eilutėms ir tekstui)
- Spausdinimo skyra iki 2400×1200 optimizuota dpi, nuo 1200×1200 dpi jeigos naudojant spausdinimo kokybės pasirinktį **Best** (geriausia), pasirinktį **Maximum Detail** (maksimalus detalių skaičius) ir **Optimize for Images** (optimizuoti vaizdams) bei slidų popierių (daugiau informacijos apie spausdinimo skyrą ieškokite kompaktinio disko skyriuje *Using your printer* (kaip naudoti spausdintuvą))
- Neprižiūrimas spausdinimas naudojant 400 cm<sup>3</sup> rašalo kasetes ir 775 cm<sup>3</sup> juodo rašalo kasetes (žr. *Using your printer* (kaip naudoti spausdintuvą) kompaktiniame diske), o popieriaus rulonų ilgis yra iki 90 m

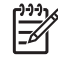

**Pastaba** HP Designjet 4500 serijos spausdintuvams naudojami iki 175 m ilgio popieriaus rulonai.

- Didelio produktyvumo ypatybės, pvz., kelių failų užduoties pateikimas, užduoties peržiūra, eilės sudarymas ir išdėstymas, naudojant spausdintuvo įdėtąjį tinklo serverį (žr. *Using your printer* (kaip naudoti spausdintuvą) kompaktiniame diske)
- Rašalo ir popieriaus sąnaudų informacija pateikiama priekiniame pulte ir internete iš įdėtojo tinklo serverio
- Tikslios ir suderintos spalvų atkūrimo ypatybės:
	- Spausdinimo imitavimas pagal JAV, Europos ir Japonų standartus; spalvų stebėjimo RGB imitavimas (žr. *Using your printer* (kaip naudoti spausdintuvą) kompaktiniame diske)
	- Automatinis spalvų derinimas

# **Pagrindiniai spausdintuvo komponentai [4000]**

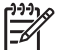

**Pastaba** Ši tema taikoma tik HP Designjet 4000 serijos spausdintuvams.

Toliau pateikti spausdintuvo vaizdai iš priekio ir galo pavaizduoja pagrindinius komponentus.

### **Vaizdas iš priekio**

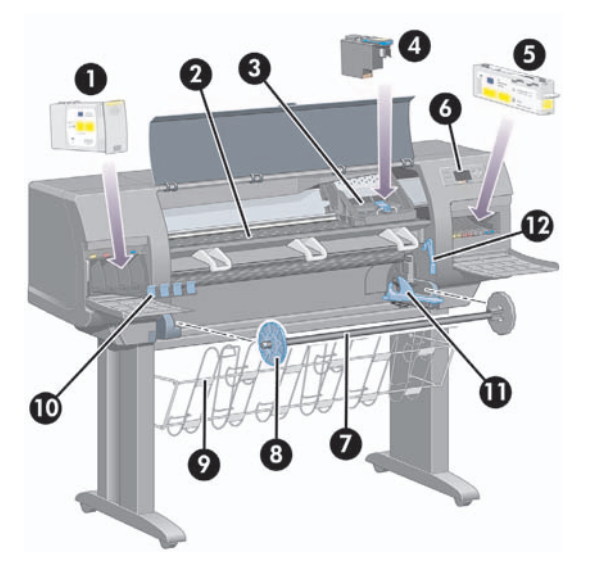

- **1.** Rašalo kasetė
- **2.** Spausdinimo velenėlis
- **3.** Spausdinimo galvutės vežimėlis
- **4.** Spausdinimo galvutė
- **5.** Spausdinimo galvutės valytuvas
- **6.** Priekinis pultas
- **7.** Ašis
- **8.** Mėlynas išimamas popieriaus ribotuvas
- **9.** Dėklas
- **10.** Rašalo kasetės stalčius
- **11.** Ašies svirtelė
- **12.** Popieriaus įdėjimo svirtelė

### **Vaizdas iš galo**

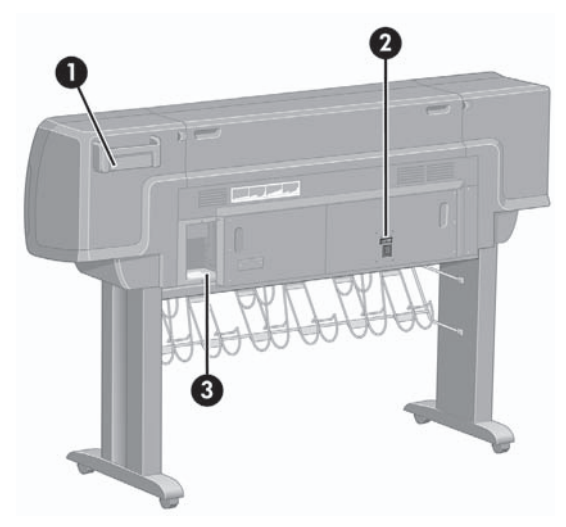

- **1.** Trumpos apžvalgos vadovo dėklas
- **2.** Elektros lizdas ir įjungimo/išjungimo jungiklis
- **3.** Lizdai, skirti komunikavimo kabeliams ir pasirinktiniams priedams

# **Pagrindiniai spausdintuvo komponentai [4500]**

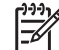

**Pastaba** Ši tema taikoma tik HP Designjet 4500 serijos spausdintuvams.

Toliau pateikti spausdintuvo vaizdai iš priekio ir galo pavaizduoja pagrindinius komponentus.

### **Vaizdas iš priekio**

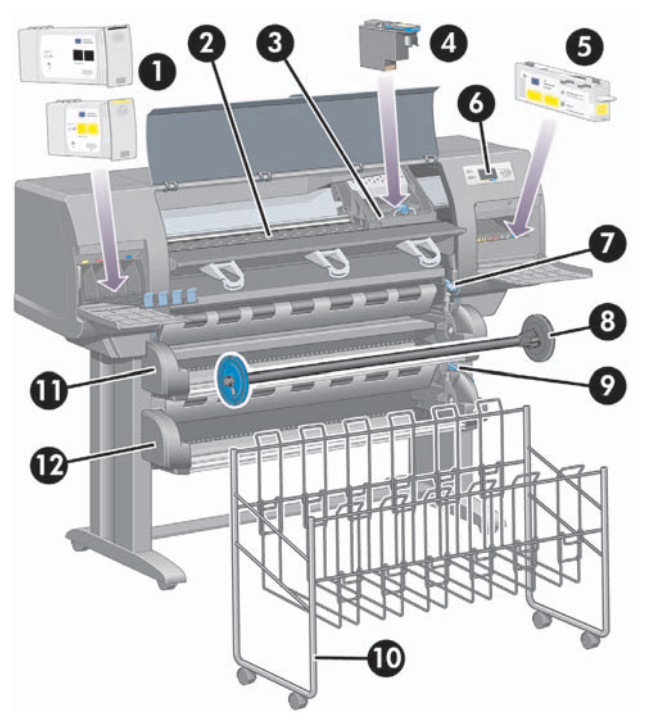

- **1.** Rašalo kasetės
- **2.** Spausdinimo velenėlis
- **3.** Spausdinimo galvutės vežimėlis
- **4.** Spausdinimo galvutė
- **5.** Spausdinimo galvutės valytuvas
- **6.** Priekinis pultas
- **7.** Popieriaus įdėjimo svirtelė (1 rulonas)
- **8.** Ašis
- **9.** Popieriaus įdėjimo svirtelė (2 rulonas)
- **10.** Dėklas
- **11.** Ašies stalčius (1 rulonas)
- **12.** Ašies stalčius (2 rulonas)

### **Vaizdas iš priekio su pasirinktiniu krautuvu**

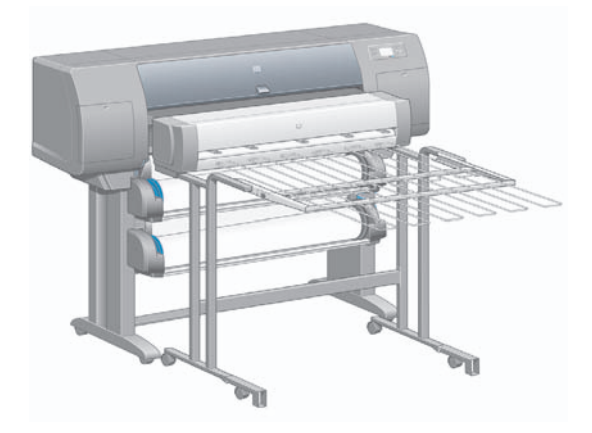

### **Vaizdas iš galo**

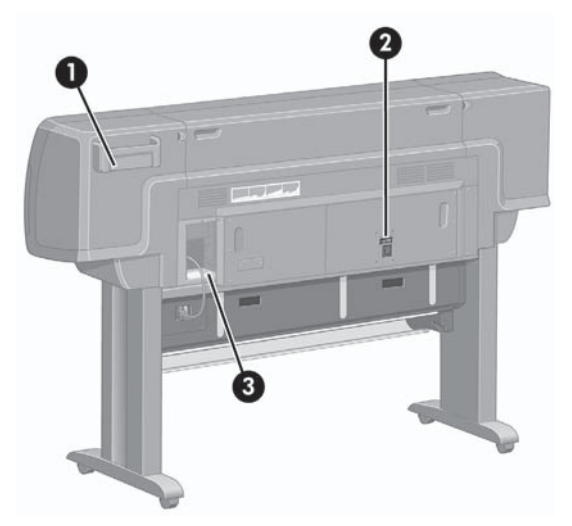

- **1.** Trumpos apžvalgos vadovo dėklas
- **2.** Elektros lizdas ir įjungimo/išjungimo jungiklis
- **3.** Lizdai, skirti komunikavimo kabeliams ir pasirinktiniams priedams

### **Priekinis pultas**

Jūsų spausdintuvo priekinis pultas yra spausdintuvo priekyje dešinėje. Jame yra šios svarbios funkcijos:

- Jis turi būti naudojamas atliekant tam tikras operacijas, pvz., įdedant ar išimant popierių.
- Jame gali būti rodoma dabartinė informacija apie spausdintuvo būseną, rašalo kasetes, spausdinimo galvutes, popierių, spausdinimo užduotis ir t.t.
- Jame gali būti rodomi patarimai, kaip naudotis spausdintuvu.
- Jame rodomi atitinkami ispėjimai ir klaidų pranešimai.
- Jis gali būti naudojamas norint pakeisti spausdintuvo nustatymų reikšmes ir tuo pat metu pakeisti spausdintuvo operaciją. Tačiau spausdintuvo nustatymai nustatomi pagal nustatymus įdėtajame tinklo serveryje ar tvarkyklėje.

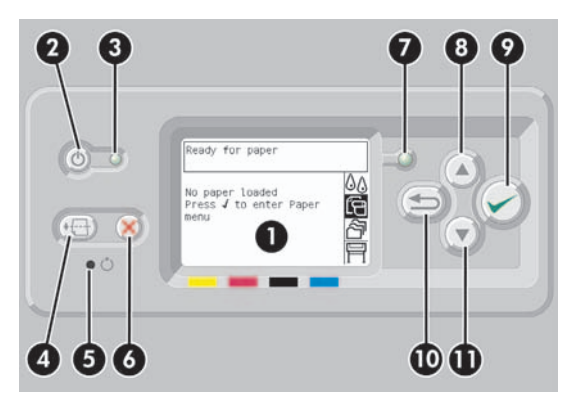

Priekiniame pulte yra šie komponentai:

- **1.** Ekrano dalis, kur rodoma informacija, piktogramos ir meniu.
- **2.** Mygtuko Power (maitinimas) pagalba galite įjungti ir išjungti spausdintuvą. Jeigu spausdintuvas yra miego režime, šio mygtuko pagalba jį "pažadinsite".
- **3.** Kai spausdintuvas yra išjungtas, maitinimo lempute nedega; kai spausdintuvas yra miego režime, lempute dega geltonai; kai spausdintuvas įjungtas, lemputė dega žaliai; kai spausdintuvas išsijunginėja, lempute mirksi žaliai.
- **4.** Paspaudus mygtuką Form Feed and Cut (formuoti tiekimą ir nupjovimą) išstumiamas lapas (jeigu įdėtas lapas) arba išlenda truputį popieriaus ir nukerpamas rulonas (jeigu įdėtas rulonas). Tačiau, jei spausdintuvas laukia, kol bus išdėstyti kiti puslapiai, šis mygtukas nutraukia laukimo laiką ir spausdina jau esančius puslapius.
- **5.** Paspaudus mygtuką Reset (nustatyti iš naujo) spausdintuvas iš naujo paleidžiamas (tarsi jis būtų išjungiamas ir įjungiamas iš naujo). Norint naudoti mygtuką Reset (nustatyti iš naujo) jums reikės įrankio su plonu galu.
- **6.** Paspaudus mygtuką Cancel (atšaukti) atšaukiama dabartinė operacija. Šis mygtukas dažnai naudojamas norint sustabdyti dabartinģs užduoties spausdinimą.
- **7.** Būsenos lemputė yra išjungta, kai spausdintuvas nepasiruošęs spausdinti: jis gali būti išjungtas arba miego režime. Lemputė dega žaliai, kai spausdintuvas yra pasiruošęs ir laukia; lemputė mirksi žaliai, kai spausdintuvas užsiėmęs; lemputė dega geltonai, kai įvyko rimtas vidinis gedimas; lemputė mirksi geltonai, kai reikalauja žmogaus dėmesio.
- **8.** Mygtuku Up (į viršų) pereinama prie ankstesnio sąrašo elemento arba padidinama skaitinė reikšmė.
- **9.** Mygtuku Select (pasirinkti) parenkamas paryškintas elementas.
- **10.** Mygtuku Back (atgal) grįžtama į ankstesnį meniu. Jeigu spausite jį kelis kartus arba palaikysite nuspaudę, greitai grįšite į pagrindinį meniu.
- **11.** Mygtuku Down (žemyn) pereinama prie kito sąrašo elemento arba sumažinama skaitinė reikšmė.

Norėdami **paryškinti** elementą priekiniame pulte spaudinėkite mygtuką Up (į viršų) ar Down (žemyn), kol elementas bus paryškintas.

Norėdami **pasirinkti** elementą priekiniame pulte, pirmiausia jį paryškinkite ir tada paspauskite mygtuką Select (pasirinkti).

Keturios priekinio pulto piktogramos yra pagrindiniame meniu. Jeigu jums reikia pasirinkti ar paryškinti piktogramą, tačiau priekiniame pulte piktogramų nematote, paspauskite mygtuką Back (atgal), kol pamatysite piktogramas.

Kai vadovas rodo priekinio pulto elementų sekas taip: **Item1 (1 elementas)** > **Item2 (2 elementas)** > **Item3 (3 elementas)**, vadinasi jums reikėtų pasirinkti **Item1 (1 elementas)**, tada pasirinkti **Item2 (2 elementas)** ir tada pasirinkti **Item3 (3 elementas)**.

Šiame vadove galima rasti informacijos apie konkretų priekinio pulto naudojimą.

# **Spausdintuvo programinė įranga**

Su spausdintuvu pateikiama ši programinė įranga:

- Įdėtasis tinklo serveris, kuris veikia spausdintuve ir leidžia jums naudoti interneto naršyklę bet kuriame kompiuteryje, kad pateiktumėte ir tvarkytumėte spausdinimo užduotis, patikrintumėte rašalo lygį ir spausdintuvo būseną.
- HP-GL/2 ir RTL tvarkykles, skirtas Windows
- PostScript tvarkyklė, skirta Windows (tik HP Designjet 4000ps ir 4500ps)
- PostScript tvarkyklė, skirta Mac OS 9 (tik HP Designjet 4000ps)
- PostScript tvarkyklė, skirta Mac OS X (tik HP Designjet 4000ps ir 4500ps)
- ADI tvarkyklė, skirta AutoCAD 14

## **Skaitytuvo programinė įranga [4500]**

**Pastaba** Ši tema taikoma tik HP Designjet 4500 serijos spausdintuvams.

Skaitytuvo programinė įranga diegiama į skaitytuvo jutiklinį ekraną ir veiks automatiškai, kai įjungsite jutiklinį ekraną. Pirmas jums matomas puslapis gali būti iš dviejų skyrių:

- Peržiūros skyrius kairėje, skirtas nuskaitytiems vaizdams peržiūrėti
- Valdymo skyrius dešinėje

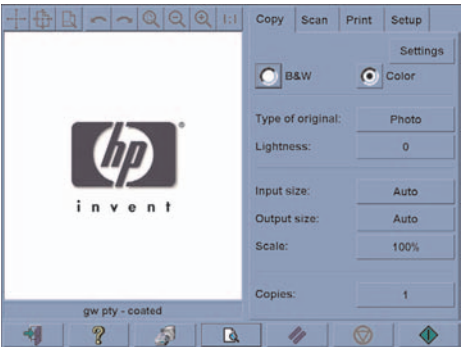

Peržiūros langas sudaro didžiausią peržiūros skyriaus dalį. Virš jo yra vaizdo įrankių juosta su devyniais mygtukais, kurie gali būti naudojami peržiūrai pakeisti (žr. *Using your printer* (kaip naudoti spausdintuvą) kompaktiniame diske).

Valdymo skyriuje yra keturi skirtukai: Copy (kopijuoti), Scan (nuskaityti), Print (spausdinti) ir Setup (nustatymai). Skirtukų pasirinktis galite naudoti kopijuoti, nuskaityti, spausdinti arba nustatyti.

Puslapio apačioje yra septyni didesni mygtukai. Iš kairės į dešinę:

- **1.** Quit (baigti): išjungia arba iš naujo įjungia jutiklinį ekraną
- **2.** Online help (žinynas internete): tam tikromis temomis suteikia daugiau informacijos nei šis dokumentas
- **3.** Print queue (spausdinimo eilė): tvarko spausdinimo eilę
- **4.** Preview (peržiūra): nuskaito dokumentą, kad būtų galima peržiūrėti vaizdą ir pasirinkti dominančią vietą
- **5.** Reset (nustatyti iš naujo): iš naujo nustato nustatymų numatytąsias reikšmes
- **6.** Stop (sustabdyti): nutraukia dabartinę užduotį
- **7.** Copy (kopijuoti), Scan (nuskaityti) arba Print (spausdinti) atsižvelgiant į pasirinktą skirtuką

# **2 Kaip... (apie spausdintuvo operacijas)**

- Įjunkite arba išjunkite
- Įjunkite iš naujo
- Prisijunkite prie Embedded Web Server (integruotojo tinklo serverio)
- Slaptažodžiu apsaugokite Embedded Web Server (integruotasis tinklo serveris)
- Pakeiskite miego režimo nustatymus
- Išjunkite garsinį pranešimą

## **Įjunkite arba išjunkite**

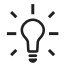

**Lithuanian** Šis spausdintuvas yra suderinamas su Energy Star, todėl jei paliksite jį įjungtą, jis energijos nenaudos. Palikus spausdintuvà ájungtà, jo sistema veiks greièiau ir patikimiau. Jei spausdintuvas nebuvo naudojamas tam tikrą laiko tarpą (30 min pagal numatytąją reikšmę), jis saugos energiją įjungęs miego režimą. Tačiau bet kokia sąveika su spausdintuvu grąžins jį į aktyvų režimą ir jis galės nedelsiant atnaujinti spausdinimą.

Jei norite įjungti ar išjungti spausdintuvą, paprastai rekomenduojama naudoti priekinio pulto mygtuką Power (maitinimas).

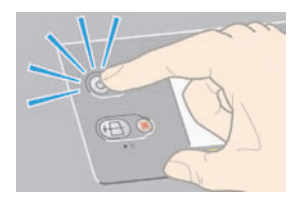

Šiuo būdu išjungus spausdintuvą, spausdinimo galvutės yra automatiškai saugomos su spausdinimo galvučių valikliais, kurie apsaugo jas nuo išdžiuvimo.

Tačiau jei planuojate nenaudoti spausdintuvo ilgesnį laiką, rekomenduojama jį išjungti mygtuku Power (maitinimas) ir užpakalinėje sienelėje esančiu maitinimo mygtuku.

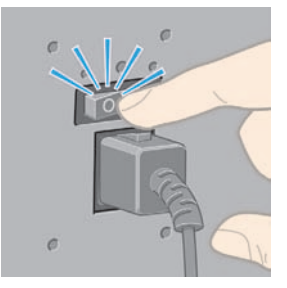

Norėdami vėl įjungti spausdintuvą, naudokite užpakalinėje sienelėje esantį maitinimo mygtuką ir tada mygtuką Power (maitinimas).

Kai spausdintuvas įjungiamas, turi praeiti šiek tiek laiko, kol jis pradės veikti. HP Designjet 4000 serijos spausdintuvas pradės veikti maždaug po trijų minučių, o Designjet 4500 serijos – maždaug po trijų su puse minutės.

# **Įjunkite iš naujo**

Kartais jums bus siūloma spausdintuvą paleisti iš naujo. Atlikite šiuos veiksmus:

- **1.** paspauskite ant priekinio pulto esantį mygtuką Power (maitinimas) ir išjunkite spausdintuvą, šiek tiek palaukite, tada vėl paspauskite mygtuką Power (maitinimas). Taip spausdintuvą paleisite iš naujo; jei nepavyks, pakartokite 2 veiksmą.
- **2.** Naudokite ant priekinio pulto esantį mygtuką Reset (nustatyti iš naujo). Norint naudoti mygtuką Reset (nustatyti iš naujo) jums reikės įrankio su plonu galu. Jis veikia taip, kaip anksčiau nurodytas 1 veiksmas ir yra naudingas, jei 1 veiksmo atlikti nepavyksta.
- **3.** Jei atlikus šiuos abu veiksmus nepastebėjote jokio pasikeitimo, spausdintuvą išjungti turite naudodami ant galinės jo sienelės esantį maitinimo jungiklį.
- **4.** Maitinimo laidą ištraukite iš maitinimo lizdo.
- **5.** 10 sekundžių palaukite.
- **6.** Prie maitinimo lizdo prijunkite maitinimo laidą ir naudodami maitinimo jungiklį įjunkite spausdintuvą.
- **7.** Pasižiūrėkite, ar ant priekinio pulto užsidegė maitinimo lemputė. Jei ne, paspauskite mygtuką Power (maitinimas) ir įjunkite spausdintuvą.

# **Prisijunkite prie Embedded Web Server (integruotojo tinklo serverio)**

Embedded Web Server (integruotojo tinklo serveris) leidžia valdyti spausdintuvą ir spausdinimo užduotis nuotoliniu būdu naudojant paprastą tinklo naršyklę, veikiančią bet kokiame kompiuteryje.

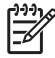

**Pastaba** Norėdami naudoti Embedded Web Server (integruotojo tinklo serverį) turite turėti TCP/IP spausdintuvo jungtį. Jei spausdintuvo jungtys yra AppleTalk, Novell ar USB, negalėsite naudoti Embedded Web Server (integruotojo tinklo serverio).

Su Embedded Web Server (integruotojo tinklo serveriu) galima lyginti šias naršykles:

- Internet Explorer 5.5 ar vėlesnę programai Windows.
- Internet Explorer 5.2.1 ar vėlesne programai Mac OS 9.
- Internet Explorer 5.1 ar vėlesnę programai Mac OS X.
- Netscape Navigator 6.01 ar vėlesnę.
- Mozilla 1.5 ar vėlesnę.
- Safari.

Prie Embedded Web Server (integruotojo tinklo serverio) galima prieiti taip:

- Bet kuriame kompiuteryje atidarykite tinklo naršyklę ir įveskite savo spausdintuvo adresą. Galite sužinoti savo spausdintuvo adresą (prasidedantį **http:**) priekiniame pulte pažymėję piktogramą (nustatymai).
- Windows arba Mac OS spausdintuvo tvarkyklės skirtuke arba pulte Services (paslaugos) pasirinkite **Status of my printer** (spausdintuvo būsena) arba **Manage my printer's queue** (valdyti spausdinimo eilę).
- Kompiuteryje, kuriame įdiegta Windows ir jūsų spausdintuvo programinė įranga, du kartus spustelėkite Printer Access Utility (spausdintuvo prieigos priemonė) piktogramą ir tada pasirinkite savo spausdintuvą.

Jei įvykdėte šias instrukcijas, bet Embedded Web Server (įdėtojo tinklo serverio) pasiekti nepavyko, žr. *Using your printer* (kaip naudoti spausdintuvą) kompaktiniame diske.

# **Naudojant IP kartu su FireWire ir Mac OS X 10.3 ir senesne programine įranga**

Jei naudojate Mac OS X 10.3 arba naujesnę versiją ir turite spausdintuvo FireWire jungtį, galima nustatyti spausdintuvo IP adresą, jei norite naudoti Embedded Web Server (integruotasis tinklo serveris). Tai daroma taip:

- **1.** Atidarykite **System Preferences (sistemos parinktys)** ir spustelėkite**Network (tinklas)**.
- **2.** Pasirinkite **Network Port Configurations** (tinklo prievado konfigūracija) **Show** (rodyti) kontekstiniame meniu.
- **3.** Jei sąraše nematote FireWire prievado konfigūracijos, paspauskite **New** (naujas) ir **FireWire Port** (prievadas) kontekstiniame meniu. Galite naujam prievadui suteikti pavadinimą, pvz., FireWire.

Kaip... (apie spausdintuvo<br>operacijas) **Kaip... (apie spausdintuvo operacijas)**

**4.** Nutempkite prievado konfigūraciją į prievado konfigūracijos sąrašo viršų. Tai užtikrins, kad prievadas priskirtas IP adresu.

#### **5.** Spustelėkite **Apply Now (taikyti dabar)**.

Jei nenuvilksite FireWire prievado konfigūracijos į Port Configuration (prievado konfigūracijos) sąrašo viršų, reikės pasirinkti **Manually** (rankiniu būdu) (ar **DHCP with manual address**(DHCP su rankiniu adresu) kontekstiniame meniu **Configure IPv4** (konfigūruoti IPv4), o vėliau įvesti IP adresą. Žr.<http://www.apple.com/>jei norite sužinoti daugiau arba rasti atnaujintos informacijos apie IP aktyvinimą per FireWire.

Kai spausdintuvas prijungtas prie FireWire, rekomenduojame papildyti spausdintuvą FireWire moduliais, jei norite visiškai kokybiško FireWire spausdinimo ir IP naudoti tik lankant integruoto tinklo serverį.

Jei prijungėte spausdintuvą per FireWire bei jis prijungtas prie tinklo per Fast Ethernet ar Gigabit Ethernet, nebus galima prieiti prie IP per FireWire, taip pat negalėsite prieiti prie Embedded Web Server (integruotasis tinklo serveris) per Printer Dialog (spausdintuvo dialogą). Bet galėsite spausdinti per FireWire.

Dėl spausdintuvo abipusio ryšio su FireWire, nuotoliniai vartotojai negalės prieiti prie Embedded Web Server (integruotojo tinklo serverio) per Printer Dialog (spausdintuvo dialogą), bet spausdinti galės.

# **Slaptažodžiu apsaugokite Embedded Web Server (integruotasis tinklo serveris)**

- 1. Būdami Embedded Web Server (jdėtajame tinklo serveryje) pereikite į puslapį "Security" (apsauga), kuris pasiekiamas iš skirtuko "Settings" (nustatymai) puslapio.
- **2.** Įveskite pasirinktą slaptažodį į lauką **New password** (naujas slaptažodis).
- **3.** Į lauką **Confirm password** (patvirtinti slaptažodį) jį įveskite dar kartą, kad įsitikintumėte, jog nesuklydote.
- **4.** Spustelėkite **Set password** (nustatyti slaptažodį).

Nuo šiol niekas negalės atlikti šių veiksmų su Embedded Web Server (įdėtuoju tinklo serveriu), jei neįves slaptažodžio:

- tvarkyti nustatytos spausdinimo užduočių eilės (atšaukti, ištrinti)
- peržiūrėti spausdinimo užduočių prieš spausdinant
- ištrinti įrašytų užduočių
- panaikinti apskaitos informacijos
- Atnaujinti spausdintuvo programinę aparatinę įrangą

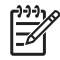

**Pastaba** Jei užmiršite slaptažodį, žr. *Using your printer* (kaip naudoti spausdintuvą) kompaktiniame diske.

## **Pakeiskite miego režimo nustatymus**

Jei spausdintuvas yra paliekamas įjungtas, bet nenaudojamas tam tikrą laiko tarpą, jis automatiškai pereis į miego režimą, kad taupytų energiją. Jei norite pakeisti laiką, per kurį spausdintuvas įjungia

miego režimą, pasirinkite priekiniame pulte esančią piktogramą (nustatymai), tada **Printer configuration** (spausdintuvo konfigūracija) > **Sleep mode wait time** (miego režimo laukimo laikas). Paryškinkite norimą laukimo laiką ir paspauskite mygtuką Select (pasirinkti).

# **Išjunkite garsinį pranešimą**

Jei norite įjungti arba išjungti garsinį spausdintuvo pranešimą, pasirinkite priekiniame pulte esančią piktogramą (nustatymai), tada **Printer configuration** > **(spausdintuvo konfigūracija) >** > **Enable buzzer** (įgalinti garsinį pranešimą).

# **3 Kaip... (apie popierių)**

- Uždėkite popieriaus ruloną ant ašies [4000]
- Idėkite popieriaus ruloną į spausdintuvą [4000]
- Iš spausdintuvo išimkite popierių [4000]
- Įdėkite atskirą lapą [4000]
- Išimkite atskirą lapą [4000]
- Uždėkite popieriaus ruloną ant ašies [4500]
- Idėkite popieriaus ruloną į spausdintuvą [4500]
- Iš spausdintuvo išimkite popierių [4500]
- Nukirpkite popierių rankiniu peiliu [4500]
- Peržiūrėkite informaciją apie popierių
- Parsisiųskite laikmenų profilius
- Naudokite ne HP popierių
- Atšaukite rašalo džiuvimo laiką
- Pakeiskite rašalo džiuvimo laiką

# **Uždėkite popieriaus ruloną ant ašies [4000]**

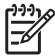

**Pastaba** Ši tema taikoma tik HP Designjet 4000 serijos spausdintuvams.

- **1.** Patikrinkite, ar užblokuoti spausdintuvo ratukai (nuleistos ratukų stabdžių svirtelės). Tai neleis spausdintuvui judėti.
- **2.** Nuleiskite ašies svirtelę.

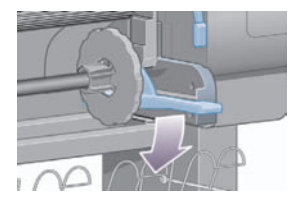

**3.** Ištraukite dešinįjį ašies (1) galą iš spausdintuvo, tada pakreipkite jį į dešinę, kad galėtumėte ištraukti kitą galą (2). Išimdami ašį neįkiškite pirštų į ašies laikiklius.

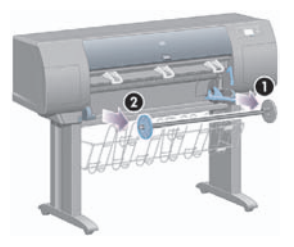

Abiejuose ašies galuose yra po ribotuvą, jie laiko ruloną vietoje. Kairės pusės ribotuvą galima nuimti ir užmauti naują ruloną. Šios pusės ribotuvas slankioja visu ašies ilgiu, todėl juo patogu prilaikyti įvairių plokščių rulonus.

**4.** Nuo kairiojo ašies galo nuimkite mėlyną popieriaus ribotuvą (1).

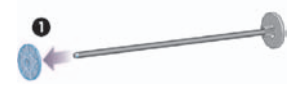

**5.** Jei rulonas turi trijų colių kartoninę šerdį, patikrinkite, ar įstatyti šerdies adaptoriai (pateikti kartu su spausdintuvu). Žr. toliau:

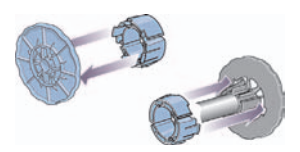

- **6.** Rulonas gali būti labai ilgas; padėkite ašį ant stalo horizontaliai ir, laikydami ašį ant stalo, užmaukite ant jos ruloną. Atminkite, kad rulonui užmauti gali reikėti dviejų žmonių.
- **7.** Užstumkite naująjį ruloną ant ašies. Žiūrėkite, kad popieriaus tipas būtų nukreiptas taip, kaip parodyta iliustracijoje. Jei ne, ruloną nuimkite, apsukite 180 laipsnių kampu ir vėl užmaukite jį ant ašies.

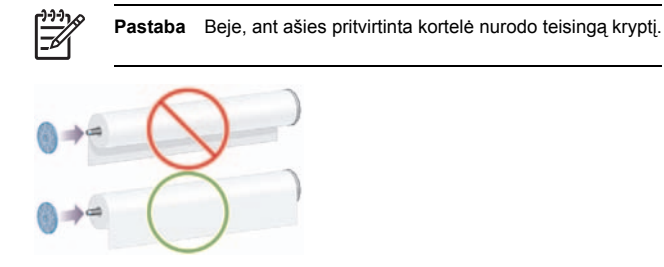

Įsitikinkite, kad tarp rulono ir dešiniame ašies gale pritvirtinto ribotuvo nėra tarpo.

**8.** Uždėkite mėlyną popieriaus ribotuvą ant viršutiniojo ašies galo ir stumkite jį ašimi tol, kol jis atsirems į rulono galą.

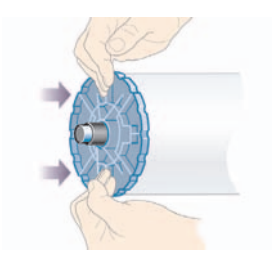

**9.** Mėlyną popieriaus ribotuvą reikia stumti tolyn tol, kol stumsis, tačiau jėgos naudoti nereikia.

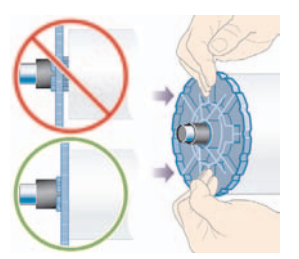

**10.** Mėlyną popieriaus ribotuvą užmovę ant kairiojo ašies galo ašį įstumkite į spausdintuvą įdėdami iš pradžių kairįjį, paskui dešinįjį galą, kaip parodyta 1 ir 2 rodyklėmis.

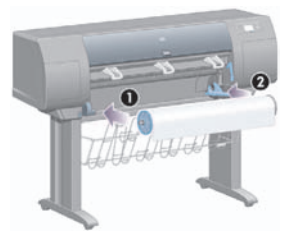

**11.** Norėdami įsitikinti, kad reikiamas ašies galas yra vietoje, patikrinkite, ar ašies svirtelė yra viršutinėje padėtyje (horizontaliai). Jei reikia, svirtelę galite judinti patys.

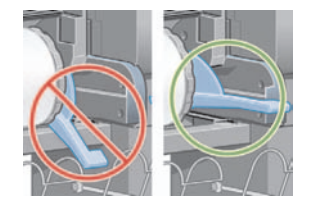

Jei reguliariai naudojatės skirtingomis popieriaus rūšimis, rulonus galite pakeisti daug greičiau, jei turėsite kelias skirtingas ašis su iš anksto užmautais skirtingos rūšies popieriaus rulonais. Papildomų ašių galima nusipirkti.

# **Įdėkite popieriaus ruloną į spausdintuvą [4000]**

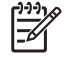

**Pastaba** Ši tema taikoma tik HP Designjet 4000 serijos spausdintuvams.

Norėdami pradėti šią procedūrą, turite turėti ašį su ant jos užmautu rulonu. Žr. Uždėkite popieriaus ruloną ant ašies [4000].

**1.** Pasirinkite spausdintuvo priekiniame pulte esančią piktogramą [http://popierius), tada **Paper load** (popieriaus įdėjimas) > **Load roll** (įdėti ruloną).

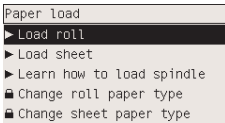

**2.** Priekinis pultas rodo popieriaus rūšių sąrašą.

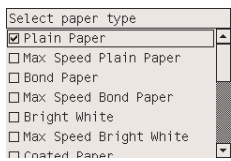

- **3.** Pasirinkite naudojamo popieriaus rūšį. Jeigu nežinote, kokią turite pasirinkti, žr. *Using your printer* (kaip naudoti spausdintuvą) kompaktiniame diske.
- **4.** Palaukite, kol priekinis pultas paragins atidaryti langą.

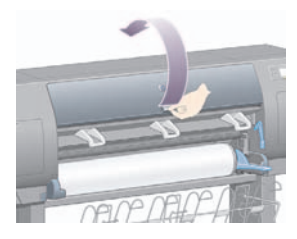
**5.** Pakelkite popieriaus įdėjimo svirtelę.

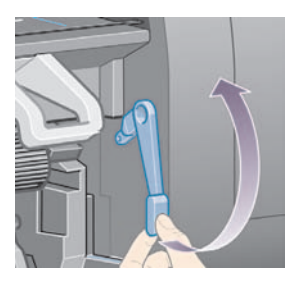

**6.** Ištraukite maždaug 1 m (3 ft.) popieriaus.

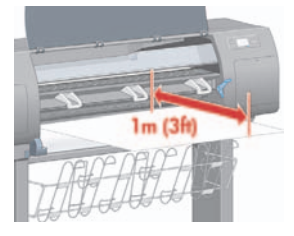

**7.** Atsargiai įkiškite popieriaus rulono galą virš juodo rulono laikiklio.

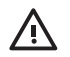

**Atsargiai!** Dėdami popierių stenkitės neliesti ant velenėlio esančių guminių ratukų: jie gali pradėti suktis ir sužeisti odą, įtraukti plaukus ar drabužius.

**Atsargiai!** Stenkitės neįkišti pirštų į spausdintuvo popieriaus takelį. Jis nepritaikytas pirštams ir gali jus sužeisti.

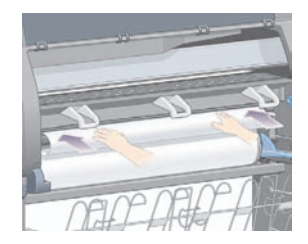

**8.** Palaukite, kol popierius išlys iš spausdintuvo, kaip parodyta toliau.

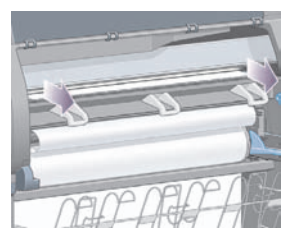

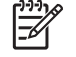

Pastaba Jei įdedant popierių netikėtai kils neaiškumų, žr. Popieriaus sėkmingai įdėti nepavyko [4000].

**9.** Išlygiuokite dešinįjį popieriaus kraštą su mėlyna linija ir velenėlio dešiniojo pusapskritimio kairiuoju kraštu.

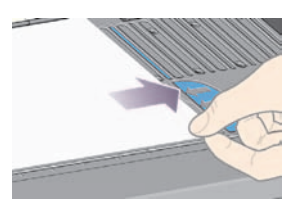

**10.** Teisingai išlygiavę popierių su mėlyna linija ir pusapskritimiu, nuleiskite popieriaus įdėjimo svirtelę.

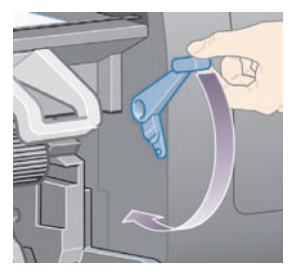

**11.** Priekinis pultas paskatina jus susukti likusią popieriaus dalį ant rulono.

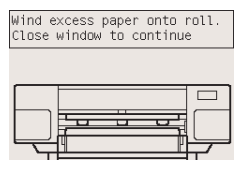

**12.** Wind the excess paper onto the roll (susukite likusią popieriaus dalį ant rulono). Sukdami popieriaus ribotuvą, pasukite ruloną parodyta kryptimi.

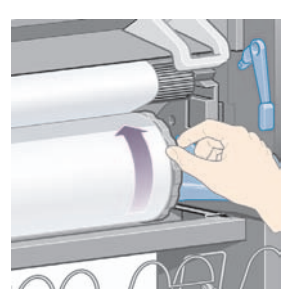

- **13.** Nuleiskite skaidrų dangtį.
- **14.** Priekinis pultas vėl paskatina jus susukti likusią popieriaus dalį ant rulono.

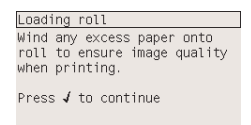

- **15.** Jei spausdintuvas dar nesuderino naudojamo popieriaus rūšies ir jei spalvų derinimas yra išjungtas, spausdintuvas atliks spalvų derinimą. Žr. Atlikite spalvų derinimą.
- **16.** Priekinis pultas rodo pranešimą **Ready (parengties būsena)** ir spausdintuvas yra paruoštas spausdinimui.

## **Iš spausdintuvo išimkite popierių [4000]**

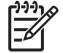

**Pastaba** Ši tema taikoma tik HP Designjet 4000 serijos spausdintuvams.

Prieš išimdami ruloną patikrinkite, ar jo galas vis dar pritvirtintas prie ašies, ir atlikite atitinkamą procedūrą, kaip nurodyta toliau.

### **Įprasta procedūra (rulonas pritvirtintas prie ašies)**

Jei rulono galas pritvirtintas prie ašies, atlikite šią procedūrą.

- **1.** Pasirinkite spausdintuvo priekiniame pulte esančią piktogramą (popieriaus rulonas), tada **Paper unload** (popieriaus išėmimas) > **Unload roll** (išimti ruloną).
- **2.** Paprastai popierius iš spausdintuvo bus išimtas.

Jei popierius nėra automatiškai išimamas iš spausdintuvo, priekiniame pulte pasirodys pranešimas, nurodantis, kad reikia pakelti popieriaus įdėjimo svirtelę ir, suėmus už rankenėlės, popieriaus ribotuvą (1) sukti tol, kol iš spausdintuvo išimsite popierių. Kai baigsite, nuleiskite popieriaus įdėjimo svirtelę.

- **3.** Ranka popieriaus ribotuvą (1) sukite tol, kol visas popierius bus suvyniotas ant rulono.
- **4.** Paspauskite mygtuką Select (pasirinkti).
- **5.** Pirmiausia traukdami dešinįjį galą paspauskite ašies svirtelę (2) žemyn ir iš spausdintuvo išimkite ruloną. Išimdami ašį neįkiškite pirštų į ašies laikiklius.

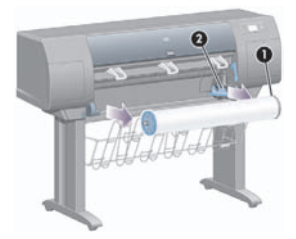

### **Rulono galas nepritvirtintas prie ašies**

Jei rulono galas matosi, tačiau nėra pritvirtintas prie ašies:

- **1.** Jeigu priekiniame pulte jau pasirinkote **Paper unload** (popieriaus išėmimas), norėdami atšaukti veiksmą, paspauskite mygtuką Cancel (atšaukti).
- **2.** Pakelkite popieriaus įdėjimo svirtelę. Jei priekiniame pulte matote įspėjimą apie svirtelę, nekreipkite į jį dėmesio.
- **3.** Iš spausdintuvo priekio ištraukite popierių.
- **4.** Pirmiausia traukdami dešinįjį galą paspauskite ašies svirtelę žemyn ir iš spausdintuvo išimkite tuščią ašį. Išimdami ašį neįkiškite pirštų į ašies laikiklius.
- **5.** Nuleiskite popieriaus įdėjimo svirtelę.
- **6.** Jei priekiniame pulte rodomas perspėjimo pranešimas, norėdami jį panaikinti paspauskite mygtuką Select (pasirinkti).

### **Popieriaus nesimato**

Jei rulono galo spausdintuve visiškai nesimato:

- **1.** Priekiniame pulte paspauskite mygtuką Form Feed and Cut (formuoti tiekimą ir nupjovimą) ir likęs popierius bus išstumtas.
- **2.** Pirmiausia traukdami dešinįjį galą paspauskite ašies svirtelę žemyn ir iš spausdintuvo išimkite tuščią ašį. Išimdami ašį neįkiškite pirštų į ašies laikiklius.

## **Įdėkite atskirą lapą [4000]**

**Pastaba** Ši tema taikoma tik HP Designjet 4000 serijos spausdintuvams.

Bet koks įdėtas rulonas turi būti išimtas prieš įdedant lapą. Žr. Iš spausdintuvo išimkite popierių [4000].

**1.** Pasirinkite spausdintuvo priekiniame pulte esančia piktograma  $\widehat{\mathbb{F}}$  (popierius), tada **Paper load** (popieriaus įdėjimas) > **Load sheet** (įdėti lapą).

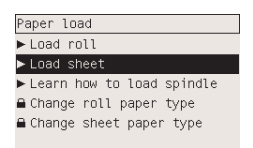

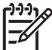

Pastaba Kaip visada, turite paspausti mygtuką Select (pasirinkti), jei norite pasirinkti šią pasirinktį.

**2.** Priekinis pultas rodo popieriaus rūšių sąrašą.

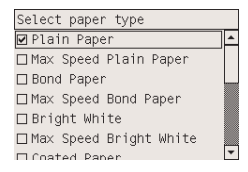

- **3.** Pasirinkite naudojamo popieriaus rūšį. Jeigu nežinote, kokią turite pasirinkti, žr. *Using your printer* (kaip naudoti spausdintuvą) kompaktiniame diske.
- **4.** Palaukite, kol priekinis pultas paragins atidaryti langą.

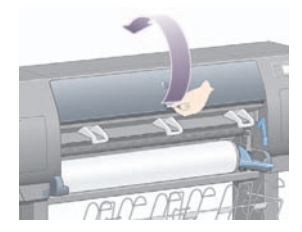

**5.** Pakelkite popieriaus įdėjimo svirtelę.

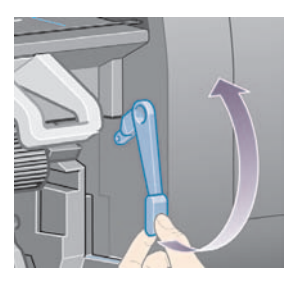

**6.** Įkiškite į spausdintuvą lapą, kaip parodyta šioje iliustracijoje.

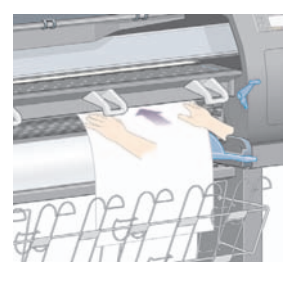

**7.** Lapą kiškite tol, kol jis išlįs iš spausdintuvo, kaip parodyta šioje iliustracijoje.

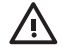

**Atsargiai!** Dėdami popierių stenkitės neliesti ant velenėlio esančių guminių ratukų: jie gali imti suktis ir sužeisti odą, įtraukti plaukus ar drabužius.

**Atsargiai!** Stenkitės neįkišti pirštų į spausdintuvo popieriaus takelį. Jis nepritaikytas pirštams ir gali jus sužeisti.

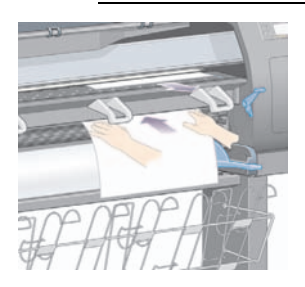

**8.** Dabar lapą ištraukite per viršų.

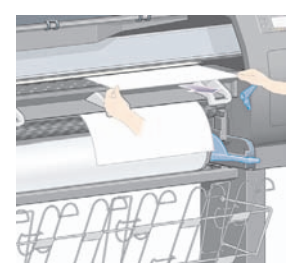

**9.** Priekinį lapo kraštą sulyginkite su metaline velenėlio juostele.

Dešinįjį popieriaus kraštą sulyginkite su kairiuoju ant velenėlio esančio pusapskritimio kraštu taip, kaip parodyta toliau.

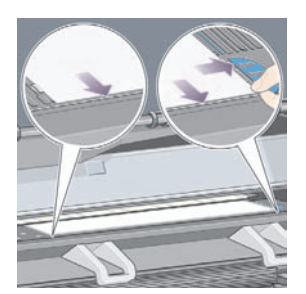

- **10.** Nuleiskite skaidrų dangtį.
- **11.** Nuleiskite popieriaus įdėjimo svirtelę.

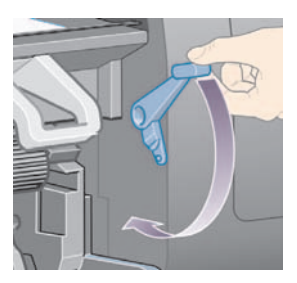

**12.** Jei popierių įdėjote teisingai, priekiniame pulte rodomas pranešimas **Ready** (parengties būsena), o spausdintuvas parengtas spausdinti. Jei kažko atlikti nepavyko (neteisingai įdėtas ar nesulygintas popierius), vadovaukitės priekiniame pulte rodomomis instrukcijomis.

**13.** Jei spausdinate ant popieriaus lapo, kuris trumpesnis nei 900 mm (mažesnis už A1 formato lapą), dėkle išdėstykite tris mobiliuosius ribotuvus.

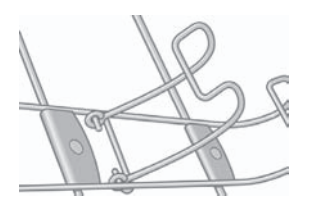

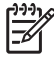

**Pastaba** Kai spausdinate ant popieriaus lapais, spausdinimo kokybę patariama pasirinkti **Normal** (normali) arba **Best** (geriausia), žr. Pakeiskite spausdinimo kokybę.

Pastaba Jei įdedant popierių netikėtai kils neaiškumų, žr. Popieriaus sėkmingai įdėti nepavyko [4000].

## **Išimkite atskirą lapą [4000]**

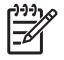

**Pastaba** Ši tema taikoma tik HP Designjet 4000 serijos spausdintuvams.

Pasirinkite spausdintuvo priekiniame pulte esančią piktogramą <sup>[ ]</sup> (popierius lapais), tada **Paper unload** (popieriaus išėmimas) > **Unload sheet** (išimti lapą).

Norint, kad rašalas nudžiūtų, spausdintuve kurį laiką užlaikomas popieriaus lapas (žr. *Using your printer* (kaip naudoti spausdintuvą) kompaktiniame diske).

## **Uždėkite popieriaus ruloną ant ašies [4500]**

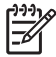

**Pastaba** Ši tema taikoma tik HP Designjet 4500 serijos spausdintuvams.

**1.** Paspauskite pilkąjį mygtuką ir nuo ašies nuimkite mėlyną popieriaus ribotuvą.

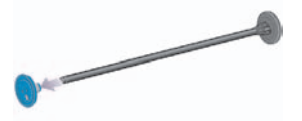

**2.** Jei rulonas turi trijų colių kartoninę šerdį, patikrinkite, ar įstatyti šerdies adaptoriai (pateikti kartu su spausdintuvu). Žr. toliau:

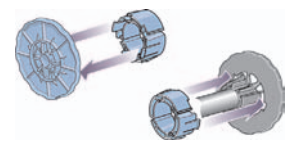

- **3.** Rulonas gali būti ilgas ir sunkus; padėkite ašį ant stalo horizontaliai ir, laikydami ašį ant stalo, užmaukite ant jos ruloną. Atminkite, kad rulonui užmauti gali reikėti dviejų žmonių.
- **4.** Užstumkite naująjį ruloną ant ašies. Žiūrėkite, kad popieriaus tipas būtų nukreiptas taip, kaip parodyta iliustracijoje. Jei ne, ruloną nuimkite, apsukite 180 laipsnių kampu ir vėl užmaukite jį ant ašies.

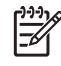

**Pastaba** Ant kiekvieno popieriaus ribotuvo yra diagrama, kuri rodo tinkamą padėtį.

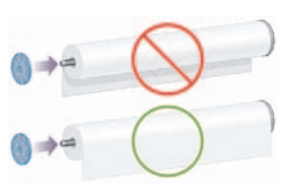

**Kaip... (apie popieri**

**ų)**

**5.** Ruloną spauskite link juodo popieriaus ribotuvo, kol jis įsitvirtins vietoje.

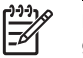

**Pastaba** Jei tai padaryti sunku, pabandykite ašį pasukti į vertikalią padėtį taip, kad gravitacijos jėga spaustų ruloną prie ribotuvo.

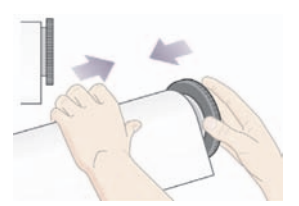

**6.** Įsitikinkite, kad tarp rulono ir juodo ribotuvo nėra laisvos vietos.

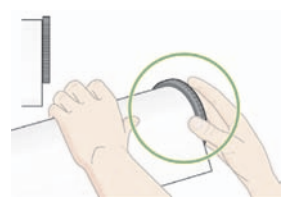

**7.** Uždėkite mėlyną popieriaus ribotuvą ant kito ašies galo ir stumkite jį ašimi tol, kol jis atsirems į rulono galą.

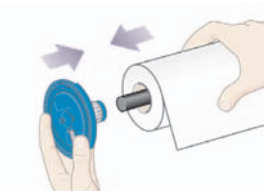

**8.** Įsitikinkite, kad tarp rulono ir mėlyno ribotuvo nėra laisvos vietos.

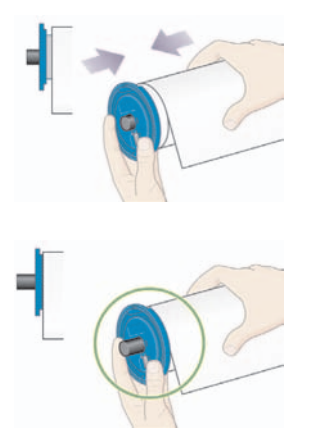

Jei reguliariai naudojatės skirtingomis popieriaus rūšimis, rulonus galite pakeisti daug greičiau, jei turėsite kelias skirtingas ašis su iš anksto užmautais skirtingos rūšies popieriaus rulonais. Papildomų ašių galima nusipirkti.

## **Įdėkite popieriaus ruloną į spausdintuvą [4500]**

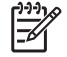

**Pastaba** Ši tema taikoma tik HP Designjet 4500 serijos spausdintuvams.

Norėdami pradėti šią procedūrą, turite turėti ašį su ant jos užmautu rulonu. Žr. Uždėkite popieriaus ruloną ant ašies [4500].

**1.** Pasirinkite spausdintuvo priekiniame pulte esančią piktogramą □ (popierius), tada **Paper load** (popieriaus įdėjimas) > **Load roll 1** (įdėti 1 ruloną) arba **Load roll 2** (įdėti 2 ruloną).

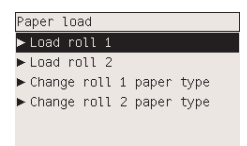

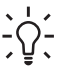

**Lithuanian** Šis veiksmas nėra privalomas. Galite jį praleisti ir popierių įdėti ištraukdami stalčių, kaip parodyta toliau, nenaudodami priekinio pulto.

**2.** Truputėlį pakelkite stalčių ir patraukite jį į save.

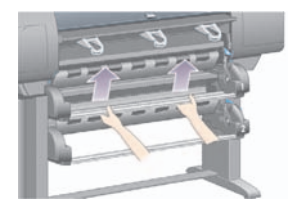

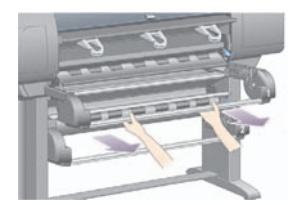

**3.** Į stalčių įdėkite ruloną ir ašį. Ruloną laikykite, kaip parodyta: už popieriaus ribotuvų kiekviename ašies gale. Stenkitės neliesti popieriaus paviršiaus.

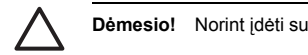

**Dėmesio!** Norint įdėti sunkų ruloną, gali prireikti dviejų žmonių.

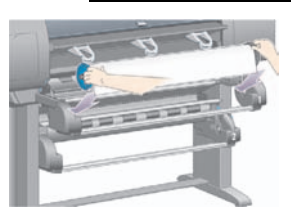

**4.** Pakelkite popieriaus įdėjimo svirtelę. Jei dedate viršutinį ruloną, pakelkite viršutinę svirtelę, jei dedate apatinį ruloną – pakelkite apatinę svirtelę.

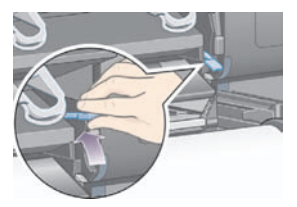

- **5.** Įsitikinkite, kad priekinis lapo kraštas nesusiglamžęs, nesuplyšęs ar nesusibangavęs, nes popierius gali užstrigti. Jei reikia, prieš įdėdami popierių į įrenginį jo kraštą galite nukirpti (žr. Nukirpkite popierių rankiniu peiliu [4500]).
- **6.** Atsargiai įkiškite popieriaus rulono galą į priekinį takelį.

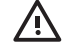

**Atsargiai!** Stenkitės neįkišti pirštų į priekinį takelį. Jis nepritaikytas pirštams ir gali jus sužeisti.

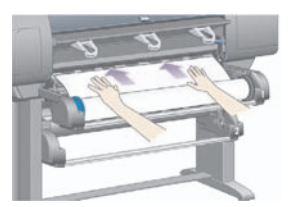

**7.** Spausdintuvas supypsi, kai popierius įkišamas pakankamai giliai.

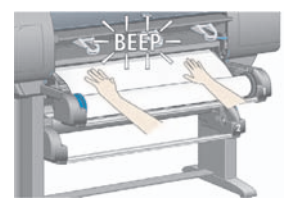

**8.** Nuleiskite popieriaus įdėjimo svirtelę.

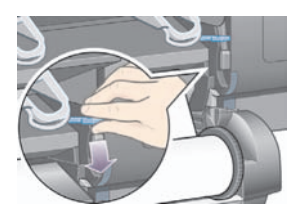

**9.** Stalčių įstumkite atgal į vietą.

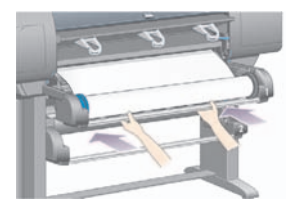

**10.** Likusią popieriaus dalį susukite ant rulono. Sukdami popieriaus ribotuvą, pasukite ruloną parodyta kryptimi.

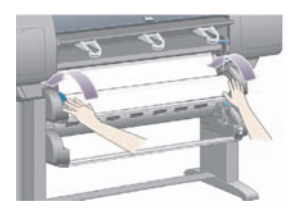

**11.** Priekinis pultas rodo popieriaus rūšių sąrašą.

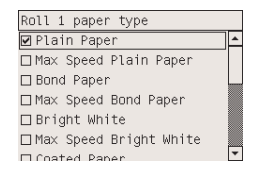

- **12.** Pasirinkite naudojamo popieriaus rūšį. Jeigu nežinote, kokią turite pasirinkti, žr. *Using your printer* (kaip naudoti spausdintuvą) kompaktiniame diske.
- **13.** Priekiniame pulte prašoma nurodyti dedamo rulono ilgį. Tai padarius, pradedama dėti popierių.

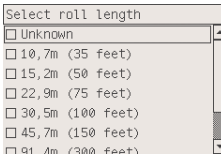

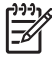

**Pastaba** Nurodyti rulono ilgį nėra būtina (galite pasirinkti **Not known** (nežinomas)) ir tai neturi jokios įtakos spausdintuvo veikimui. Nurodžius ilgį, spausdintuvas seks, kiek popieriaus jau sunaudota, ir informuos, kiek jo liko (jei nurodėte tikslų ilgi).

**14.** Jei spausdintuvui nepavyko rulono įdėti iš pirmo karto, jis automatiškai susuks popierių atgal ir be jokios pagalbos pradės procesą iš naujo.

Jei ir antras bandymas bus nesėkmingas, spausdintuvas bandys trečią kartą, tada priekinis pultas reikalaus jūsų pagalbos.

- **15.** Jei spausdintuvas dar nesuderino naudojamo popieriaus rūšies ir jei spalvų derinimas yra išjungtas, spausdintuvas atliks spalvų derinimą. Žr. Atlikite spalvų derinimą.
- **16.** Priekinis pultas rodo pranešimą **Ready (parengties būsena)** ir spausdintuvas yra paruoštas spausdinimui.

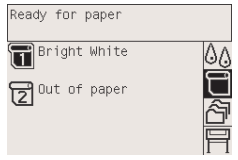

Paruoštas spausdinti rulonas būna pažymėtas priekiniame pulte (1 rulonas šiame pavyzdyje).

## **Iš spausdintuvo išimkite popierių [4500]**

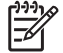

**Pastaba** Ši tema taikoma tik HP Designiet 4500 serijos spausdintuvams.

Prieš išimdami ruloną patikrinkite, ar jo galas vis dar pritvirtintas prie ašies, ir atlikite atitinkamą procedūrą, kaip nurodyta toliau.

### **Įprasta procedūra (rulonas pritvirtintas prie ašies)**

Jei rulono galas pritvirtintas prie ašies, atlikite šią procedūrą.

1. Pasirinkite spausdintuvo priekiniame pulte esančią piktogramą □ (popieriaus rulonas), tada **Paper unload** (popieriaus išėmimas) > **Unload roll 1** (išimti 1 ruloną) arba **Unload roll 2** (išimti 2 ruloną).

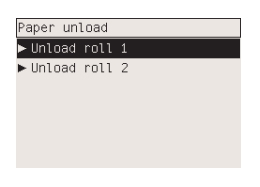

**Lithuanian** Popieriaus išėmimą galite pradėti ir nenaudodami priekinio pilto, tiesiog pakelkite ir nuleiskite popieriaus įdėjimo svirtelę.

**2.** Paprastai popierius iš spausdintuvo bus išimtas.

Jei popierius automatiškai iš spausdintuvo neišimamas, priekiniame pulte pasirodys pranešimas, kad reikia pakelti popieriaus įdėjimo svirtelę ir, suėmus už rankenėlės, popieriaus ribotuvą sukti tol, kol iš spausdintuvo bus išimtas popierius. Kai baigsite, nuleiskite popieriaus įdėjimo svirtelę.

- **3.** Ranka popieriaus ribotuvą sukite tol, kol visas popierius bus suvyniotas ant rulono.
- **4.** Paspauskite mygtuką Select (pasirinkti).
- **5.** Truputėlį pakelkite stalčių ir patraukite jį į save.
- **6.** Pirmiausia traukdami dešinį galą iš spausdintuvo ištraukite ruloną. Išimdami ašį neįkiškite pirštų į ašies laikiklius.

#### **Rulono galas nepritvirtintas prie ašies**

Jei rulono galas matosi, tačiau nėra pritvirtintas prie ašies:

- **1.** Jeigu priekiniame pulte jau pasirinkote **Paper unload** (popieriaus išėmimas), norėdami atšaukti veiksmą, paspauskite mygtuką Cancel (atšaukti).
- **2.** Pakelkite popieriaus įdėjimo svirtelę.

**3.** Pakelkite įrenginio kabelių svirtelę.

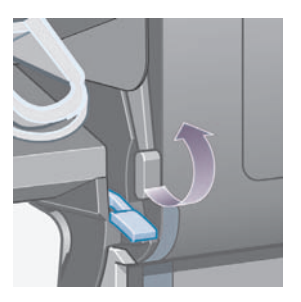

Jei priekiniame pulte rodomas perspėjimas dėl svirtelių, ignoruokite jį.

- **4.** Iš spausdintuvo priekio ištraukite popierių.
- **5.** Truputėlį pakelkite stalčių ir patraukite jį į save.
- **6.** Pirmiausia traukdami dešinį galą iš spausdintuvo ištraukite tuščią ašį. Išimdami ašį neįkiškite pirštų į ašies laikiklius.
- **7.** Nuleiskite įrenginio kabelių svirtelę ir popieriaus įdėjimo svirtelę.
- **8.** Jei priekiniame pulte rodomas perspėjimo pranešimas, norėdami jį panaikinti paspauskite mygtuką Select (pasirinkti).

### **Popieriaus nesimato**

Jei rulono galo spausdintuve visiškai nesimato:

- **1.** Priekiniame pulte paspauskite mygtuką Form Feed and Cut (formuoti tiekimą ir nupjovimą) ir likęs popierius bus išstumtas.
- **2.** Truputėlį pakelkite stalčių ir patraukite jį į save.
- **3.** Pirmiausia traukdami dešinį galą iš spausdintuvo ištraukite tuščią ašį. Išimdami ašį neįkiškite pirštų į ašies laikiklius.

## **Nukirpkite popierių rankiniu peiliu [4500]**

**Pastaba** Ši tema taikoma tik HP Designjet 4500 serijos spausdintuvams.

Jei popieriaus kraštas nešvarus arba nelygus, jį galite nupjauti rankiniu peiliu. Taip įdėdami popierių išvengsite strigčių.

- **1.** Atidarykite rulono, kurį norite apkarpyti, stalčių.
- **2.** Kaire ranka užtempkite priekinį popieriaus kraštą ant rulono viršaus ir nuleiskite stalčiaus priekyje.

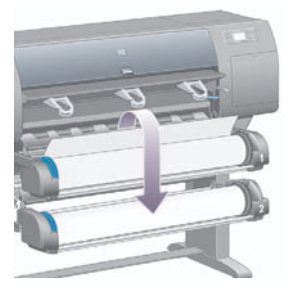

**3.** Suraskite dešinėje stalčiaus pusėje esantį rankinį peilį.

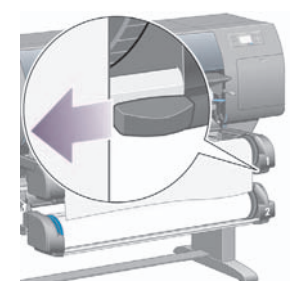

**4.** Suimkite peilį dešine ranka ir pasukite, kaip parodyta ant peilio dangčio. Taip padarysite pirmą pjūvį. Tada atsargiai perbraukite juo per popierių.

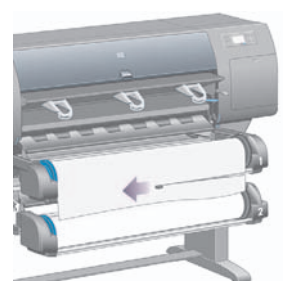

**5.** Nuimkite nukirptą popieriaus dalį.

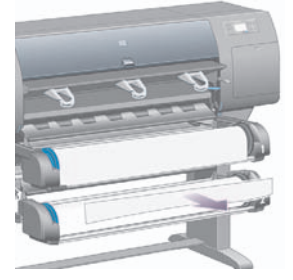

**6.** Norėdami patraukti popieriaus kraštą, pasukite ašį į priešingą pusę.

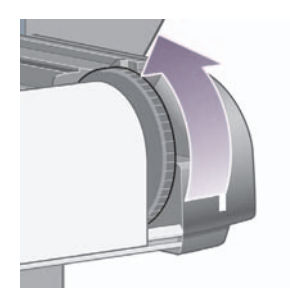

**7.** Grąžinkite peilį atgal į vietą dešinėje stalčiaus pusėje.

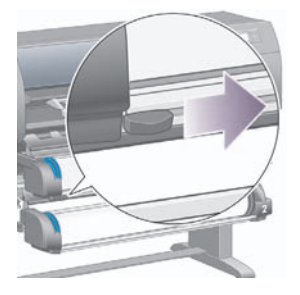

## **Peržiūrėkite informaciją apie popierių**

Spausdintuvo priekiniame pulte pasirinkite piktograma  $\exists$  (popieriaus rulonas) arba  $\Box$ (popierius lapais), tada **Paper information**(informacija apie popierių), tada pasirinkite popieriaus šaltinį, apie kurį norite gauti informacijos.

Priekinio pulto ekrane matysite šią informaciją:

Rulono ir lapu būsena

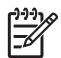

**Pastaba** The HP Designjet 4500 Printer serijos spausdintuvai spausdina tik ant popieriaus rulonų.

- Popieriaus gamintojo pavadinimas
- Pasirinkta popieriaus rūšis
- Popieriaus plotis milimetrais (išmatuotas spausdintuvo)
- Popieriaus ilgis milimetrais (išmatuotas spausdintuvo)

Jei nėra įdėta popieriaus, pasirodys pranešimas **Out of paper (nėra popieriaus)**.

Ta pati informacija (išskyrus gamintojo pavadinimą) pateikiama Embedded Web Server (įdėtojo tinklo serverio) puslapyje Supplies (eksploatacinės medžiagos).

## **Parsisiųskite laikmenų profilius**

Kiekviena palaikoma popieriaus rūšis turi savo charakteristikas. Spausdintuvas skirtingai spausdina ant skirtingų rūšių popieriaus, todėl pasiekiama geriausia spausdinimo kokybė. Pavyzdžiui, kai kurioms popieriaus rūšims gali reikėti daugiau rašalo arba ilgesnio džiuvimo laiko. Taigi spausdintuvui reikia duoti kiekvienos popieriaus rūšies poreikių aprašą. Aprašas yra vadinamas "media profile" (laikmenų profilis). Laikmenų profilyje yra ICC profilis, kuriame aprašytos popieriaus spalvos savybės; ten taip pat pateikiama informacija apie kitas popieriaus savybes ir reikalavimus, kurie tiesiogiai nesusiję su spalva. Esantys spausdintuvo laikmenų profiliai jau yra įdiegti spausdintuvo programinėje įrangoje.

Tačiau peržiūrinėti visų galimų popieriaus rūšių sąrašą yra labai nepatogu, taigi spausdintuvas turi tik dažniausiai naudojamų popieriaus rūšių laikmenų profilius. Jei nusipirksite popieriaus, kurio laikmenų profilio nėra spausdintuve, pastebėsite, kad priekiniame pulte negalite pasirinkti popieriaus rūšies. Norėdami atsisiųsti tinkamą laikmenų profilį, eikite:

- <http://www.hp.com/support/designjet-downloads/>HP Designjet 4000 serijos spausdintuvams
- http://www.hp.com/support/designiet/profiles4500/ HP Designiet 4500 serijos spausdintuvams
- <http://www.hp.com/support/designjet/profiles4500ps/> HP Designjet 4500ps serijos spausdintuvams
- <http://www.hp.com/support/designjet/profiles4500mfp/>HP Designjet 4500mps serijos spausdintuvams

Jei internete nerandate reikalingo laikmenų profilio, jis gali būti pridėtas prie naujausios programinės aparatinės jūsų spausdintuvo įrangos. Informacijos apie tai rasite programinės aparatinės įrangos leidiniuose. Žr. *Using your printer* (kaip naudoti spausdintuvą) kompaktiniame diske.

## **Naudokite ne HP popierių**

HP popieriaus rūšys buvo visiškai patikrintos spausdintuvuose ir spaudiniai gali būti geriausios kokybės.

Tačiau galite spausdinti su bet kurio gamintojo popieriumi. Tokiu atveju turite pasirinkti (priekiniame pulte) HP popieriaus rūšį, kuri yra panašiausia į naudojamą popierių. Jei abejojate, išbandykite keletą skirtingų HP popieriaus rūšių nustatymų ir pasirinkite tą, kuria pasiekiama geriausia spausdinimo kokybę. Jeigu jūsų netenkina spausdinimo rezultatas spausdinant ant kurios nors popieriaus rūšies, žr. Bendras patarimas.

## **Atšaukite rašalo džiuvimo laiką**

Paspauskite priekiniame pulte esantį mygtuką Form Feed and Cut (formuoti tiekimą ir nupjovimą) (1).

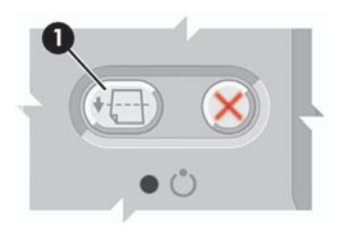

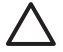

**Dėmesio!** Gali nukentėti spaudinio, kuriam neužteko laiko nudžiūti, kokybė.

## **Pakeiskite rašalo džiuvimo laiką**

Dėl specialių spausdinimo sąlygų galite pakeisti džiovinimo trukmės nustatymą.

Pasirinkite piktogramą <sup>0</sup>0 (rašalo sistema), tada **Select drying time** (pasirinkti džiuvimo laiką). Galite pasirinkti iš Extended (išplėstinis), Optimal (optimalus), Reduced (sumažintas) arba None (nėra).

Daugiau informacijos ieškokite skyriuje *Using your printer* (kaip naudoti spausdintuvą) kompaktiniame diske.

# **4 Kaip... (apie spausdinimo užduotis)**

- Pateikite užduotį per Embedded Web Server (integruotasis tinklo serveris)
- Įrašykite užduotį
- Spausdinkite įrašytą užduotį
- Atšaukite užduotį
- Valdykite spausdinimo eilę
- Išdėstykite darbus, kad būtų sutaupoma ruloninio popieriaus

## **Pateikite užduotį per Embedded Web Server (integruotasis tinklo serveris)**

- **1.** Prieikite prie Embedded Web Server (įdėtojo tinklo serverio) (žr. Prisijunkite prie Embedded Web Server (integruotojo tinklo serverio)).
- **2.** Eikite į puslapį**Submit job (pateikti užduotį)**.

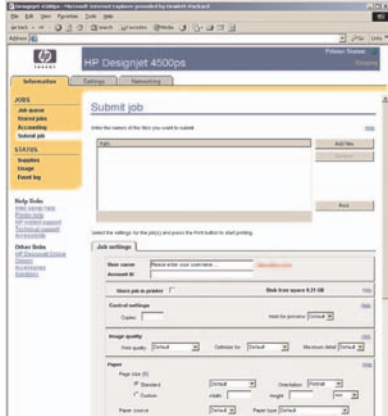

**3.** Savo kompiuteryje susiraskite ir pažymėkite norimą spausdinti failą.

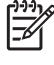

**Pastaba** Pateikiant užduotį, kuri bus spausdinama per Embedded Web Server (įdėtąjį tinklo serverį), nebūtina, kad kompiuteryje būtų įdiegta originali spausdintuvo tvarkyklės ar failo programa.

**4.** Jei norite pateikti daugiau nei vieną failą, spustelėkite mygtuką **Add files** (pridėti failus) ir pasirinkite norimus failus.

**Pastaba** Jei nenaudojate Internet Explorer Windows operacinei sistemai, pamatysite mygtuką **Add another file** (pridėti kitą failą): papildomus failus reiks pasirinkti po vieną.

**5.** Nustatykite užduotis pasirinktis.

Jei paliksite pasirinktį nustatytą **Default (numatytoji)**, bus naudojami nustatymai, saugomi užduotyje. Jei tai pasirinkčiai nėra nustatymų, bus naudojami spausdintuvo nustatymai. Spausdintuvo nustatymai gali būti pakeisti priekiniame pulte ir kai kada įrenginio nustatymo puslapyje Embedded Web Server (integruotojo tinklo serveryje).

**6.** Spustelėkite mygtuką **Print (spausdinti)**.

## **Įrašykite užduotį**

Jei ketinate užduotį perspausdinti vėliau, pakeitę užduoties nustatymus (tokius kaip dydis ar kokybė), galite laikyti užduotį spausdintuve, kad vėliau nereikėtų jos pateikti iš naujo.

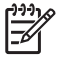

**Pastaba** Jei norite perspausdinti užduotį be pakeitimų, galite padaryti tai iš spausdintuvo laukimo eilėje neišsaugoję užduoties.

Galite išsaugoti užduotį tik pateikę ją spausdinimui:

- **1.** Prieikite prie Embedded Web Server (įdėtojo tinklo serverio) (žr. Prisijunkite prie Embedded Web Server (integruotojo tinklo serverio)).
- **2.** Eikite į puslapį**Submit job (pateikti užduotį)**.
- **3.** Savo kompiuteryje susiraskite ir pažymėkite norimą spausdinti failą.
- **4.** Jei norite pateikti daugiau nei vieną failą, spustelėkite mygtuką **Add another file (pridėti kitą failą)** ir pereikite prie kito failo. Vis¸ kartu pateikt¸ fail¸ nustatymai bus vienodi.

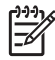

**Pastaba** Jei naudojate Windows ir Internet Explorer, galite paspausti mygtuką **Add files** (pridėti failus) ir pasirinkti keletą failų iš karto.

- **5.** Užduoties pasirinktyse pažymėkite pasirinktį **Store job in printer (įrašyti užduotį spausdintuve)**.
- **6.** Nustatykite likusias užduoties pasirinktis.
- **7.** Spustelėkite mygtuką **Print (spausdinti)**.

## **Spausdinkite įrašytą užduotį**

- **1.** Prieikite prie Embedded Web Server (įdėtojo tinklo serverio) (žr. Prisijunkite prie Embedded Web Server (integruotojo tinklo serverio)).
- **2.** Pereikite į puslapį **Stored jobs (įrašytos užduotys)**.
- **3.** Pasirinkite užduotį ar užduotis, kurias norite spausdinti, pažymėdami žymės langelius prie kiekvienos užduoties pavadinimo.
- **4.** Paspauskite mygtuką **Print (spausdinti)**, kad užduotis būtų spausdinama su pradiniais nustatymais, arba mygtuką **Advanced Print (išplėstinis spausdinimas)**, jeigu norite pakeisti nustatymus.

## **Atšaukite užduotį**

Užduotį galima atšaukti naudojant priekinio pulto mygtuką Cancel (atšaukti) arba Embedded Web Server (įdėtojo tinklo serveryje) pasirinkdami užduotį ir spustelėdami piktogramą **Cancel** (atšaukti).

Spausdintuvas popieriø paduota taip, tarsi spausdinimas b?tø baigtas.

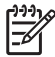

**Pastaba** Keliolikos puslapiø u?duoties ar didelio failo spausdinimui sustabdyti gali reik?ti daugiau laiko nei kitiems failams.

## **Valdykite spausdinimo eilę**

Jūsų spausdintuvas gali saugoti puslapius eilėje, kol spausdinamas dabartinis lapas. Eilėje gali būti puslapiai iš daugiau nei vienos užduoties.

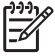

**Pastaba** Toliau pateikta informacija taikoma tik tuo atveju, jeigu spausdinimo užduočių pateikimui naudojate vieną iš tvarkyklių, pateiktų kartu su spausdintuvu ar Embedded Web Server (integruotu tinklo serveriu).

### **Eilės išjungimas [4000]**

HP Designjet 4000 serijos spausdintuvų vartotojai gali išjungti eilę naudodami tinklo serverį (skirtukas **Settings** (nustatymai) > **Device setup** (įrenginio nustatymai) > **Queue** (eilė)) arba priekinį pultą:

pasirinkite piktograma *아* (užduotis), tada **Job management options** (užduoties valdymo pasirinktys) > **Disable queue** (išjungti eilę).

HP Designjet 4500 serijos spausdintuvų vartotojai eilės išjungti negali.

### **When To Start Printing (kada pradėti spausdinti) pasirinktys**

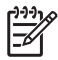

**Pastaba** When To Start Printing (kada pradėti spausdinti) pasirinktys negali būti naudojamos su PostScript užduotimis.

Galite pasirinkti laik?, kada turi b?ti i?spausdintas failas, laukiantis spausdinimo eil?je. Tinklo serveryje pasirinkite skirtuką **Settings** (nustatymai) > **Device setup** (įrenginio nustatymai) > **When to start**

**printing** (kada pradėti spausdinti) arba priekiniame pulte pasirinkite piktogramą č<sup>3</sup> (užduotis) ir tada **Job management options** (užduoties valdymo pasirinktys) > **When to start printing** (kada pradėti spausdinti).

Galite rinktis i? trijø pasirink?iø:

- Kai pažymėta pasirinktis **After Processing (po apdorojimo)** spausdintuvas laukia, kol bus apdorotas visas failas ir tik tada pradeda spausdinti. Tai yra lėčiausias nustatymas, tačiau jį pasirinkus, pasiekiama geriausia spausdinimo kokybė.
- Kai pažymėta pasirinktis **Immediately (nedelsiant)**, spausdintuvas spausdina puslapį tuo pačiu metu, kai jis apdorojamas. Tai spar?iausias nustatymas, ta?iau spausdintuvas spausdinimo pusiaukel?je gali sustoti, nes jam prireikia apdoroti duomenis. ?io parametro nepatartina rinktis sud?tingiems, sodriø spalvø vaizdams spausdinti.
- Kai pažymėta pasirinktis **Optimized (optimizuotas)** (tai numatytasis nustatymas), spausdintuvas apskaičiuoja geriausią laiką, kada pradėti spausdinti laiką. Tai dažniausiai yra geriausias kompromisas tarp nustatymų **After Processing (po apdorojimo)** ir **Immediately (nedelsiant)**.

### **Užduoties eilėje identifikavimas**

Geriausias būdas peržiūrėti eilę yra Embedded Web Server (įtaisytame tinklo serveryje)(**Information (informacija)** > **Jobs queue (užduočių eilė)**), kur galite eilę tvarkyti ir gauti visą informaciją apie kiekvieną užduotį (reikia paspausti failo pavadinimą).

Tačiau eilę galite valdyti ir priekiniame pulte. Jei norite taip daryti, pasirinkite piktogramą č<sup>3</sup> (užduotis), o tada **Job queue** (užduoties eilė) ten, kur matote užduočių eilę.

Kiekvienas jø turi identifikatoriø, susidedant? i?:

<position in queue (pozicijos eilėje)>: <vaizdo pavadinimas>

Šiuo metu spausdinama užduotis yra 0 pozicijoje. Po jos bus spausdinama užduotis, esanti 1 pozicijoje, ankstesnė jau atspausdinta užduotis – -1 pozicijoje.

### **Prioriteto suteikimas užduočiai eilėje**

Norėdami kurią nors užduotį eilėje padaryti kita, kuri bus spausdinama, pažymėkite ją ir pasirinkite **Reprint (spausdinti pakartotinai)** (Embedded Web Server (įtaisytame tinklo serveryje) arba **Move to front (perkelti į priekį)** (priekiniame pulte).

Jei puslapių išdėstymas yra įjungtas, prioritetinė užduotis gali būti išdėstyta kartu su kitomis užduotimis. Jeigu tikrai norite, kad ši užduotis būtų spausdinama kita ir pati savaime ant rulono, pirmiausia išjunkite dėstymą ir tuomet perkelkite tą užduotį į eilės pradžią, kaip aprašyta toliau.

### **Užduoties pašalinimas iš eilės**

Esant normalioms aplinkyb?ms n?ra jokio reikalo ?alinti i?spausdint1 u?duot? i? spausdinimo eil?s, nes ji ir taip nukeliauja ? eil?s gal? at?jus naujoms spausdinimo u?duotims. Tačiau jei failą spausdinti išsiuntėte per klaidą ir nenorite, kad jis būtų dar kartą išspausdintas, tą failą galite tiesiog ištrinti – pažymėkite tokį failą ir pasirinkite **Delete (naikinti)** (įtaisytame tinklo serveryje arba priekiniame pulte).

Tokiu pačiu būdu galite panaikinti užduotį, kuri dar nebuvo išspausdinta.

Jeigu užduotis šiuo metu spausdinama (tinklo serveryje Status (būsena) = **spausdinama** arba priekiniame pulte jos pozicija eilėje yra 0) ir jūs norite užduotį atšaukti ir panaikinti, pirmiausia tinklo serveryje paspauskite piktogramą Cancel (atšaukti) arba priekiniame pulte paspauskite mygtuką Cancel (atšaukti), o tada panaikinkite užduotį iš sąrašo.

### **Eilėje laukiančios užduoties kopijavimas**

Norėdami padaryti eilėje esančių užduočių kopijų, įtaisytame tinklo serveryje pasirinkite užduotį ir paspauskite piktogramą **Reprint (spausdinti pakartotinai)**, tada nurodykite norimą kopijų kiekį. Darbas bus perkeltas į eilės viršų.

Tai taip pat galite padaryti priekiniame pulte: pažymėkite darbą ir pasirinkite **Copies (kopijos)**, tada nurodykite norimą kopijų skaičių ir paspauskite mygtuką Select (pasirinkti). Tokiu būdų perrašoma bet kuri reikšmė, kurią nustatė jūsų programinė įranga.

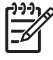

**Pastaba** Jei siunčiant failą pasirinktis **Rotate (pasukti)** buvo nustatyta **On (įjungta)**, kiekviena kopija bus pasukta.

Jeigu užduotis buvo išspausdinta, naudokite **Move to front (perkelti į priekį)**, kad perkeltumėte tą darbą į eilės viršų.

### **Kaip nustatyti užduoties būseną**

Toliau pateikti galimi užduočių būsenų pranešimai (maždaug tokia tvarka, kokia jie gali būti rodomi):

- **receiving** (priimama): spausdintuvui siunčiama užduotis iš kompiuterio
- **waiting to process** (laukiama, kol apdoros): spausdintuvas priėmė užduotį ir dabar laukia, kol ji bus apdorota (taikoma tik užduotims, pateiktoms naudojant Embedded Web Server (integruotąjį tinklo serverį)).
- **processing** (apdorojama): spausdintuvas analizuoja ir apdoroja užduotį
- **preparing to print** (ruošiama spausdinti): spausdintuvas prieš spausdindamas atlieka rašymo sistemo patikrinimą
- **waiting to print** (laukiama, kol galima bus spausdinti): kai tik spausdintuvas atsilaisvins, užduotis bus išspausdinta
- waiting for nest (laukiama, kol bus išdėstyta): spausdintuve nustatytas nustatymas Nesting=On (Išdėstymas=Įjungta), todėl jis laukia, kol bus išdėstytos kitos užduotys ir jis galės toliau spausdinti
- **on hold** (sulaikyta): užduotis išsiųsta nustačius pasirinktį **on hold for preview** (sulaikyta peržiūrėti), todėl ji yra sulaikyta

Pastaba Jeigu spausdindamas užduotį spausdintuvas "pakimba" ir yra iiungta eiliškumo ypatybė, tai kitą kartą įjungus spausdintuvą iš dalies išspausdinta užduotis atsiras eilėje kaip **on hold** (sulaikyta). Kai tęsite užduotį, jis pradės spausdinti tą puslapį, kuriame jo darbas buvo pertrauktas.

- **on hold for paper** (sulaikyta dėl popieriaus): užduoties išspausdinti negalima, nes spausdintuve nėra jai reikiamo popieriaus (see Pranešimas on hold for paper (sulaikyta dėl popieriaus) [4500] (sulaikyta dėl popieriaus)): norėdami tęsti darbą, įdėkite reikiamo popieriaus ir spustelėkite **Continue** (tęsti)
- **on hold for accounting** (sulaikyta dėl apskaitos): užduoties išspausdinti nepavyko, nes spausdintuve reikia nustatyti visų spausdinimo užduočių sąskaitos ID: norėdami tęsti darbą, įveskite sąskaitos ID ir spustelėkite **Continue** (tęsti)
- **printing (spausdinama)**
- **drying (džiovinama)**
- **cutting paper (kerpamas popierius)**
- **ejecting page (išstumiamas lapas)**
- **canceling** (atšaukiama): užduotis atšaukiama, tačiau lieka spausdintuvo užduočių eilėje
- deleting (ištrinama): užduotis ištrinama iš spausdintuvo
- **printed (išspausdinta)**
- **canceling** (atšaukta): ši užduotis spausdintuve yra atšaukta
- **canceled by user (atšaukta vartotojo)**
- empty job (tuščia užduotis): užduotyje nėra nieko, ką galima būtų išspausdinti

## **Išdėstykite darbus, kad būtų sutaupoma ruloninio popieriaus**

Išdėstymas reiškia puslapių padėjimą popieriuje vienas šalia kito, o ne vienas paskui kitą. Taip daroma, kad būtų sutaupoma popieriaus.

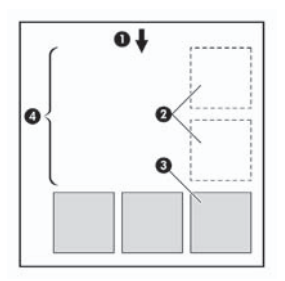

- **1.** Popieriaus srauto kryptis
- **2.** Išdėstymas išjungtas
- **3.** Išdėstymas įjungtas
- **4.** Dėl išdėstymo sutaupytas popierius

### **Kada spausdintuvas mėgina išdėstyti puslapius?**

Kai yra tenkinamos abi ?ios s?lygos:

- ? spausdintuv? yra ?d?tas popieriaus rulonas, o ne lapai.
- Priekinio pulto meniu Job Management (užduoties tvarkymas) arba įtaisytojo tinklo serverio įrenginio nustatymo puslapyje pasirinktis **Nest (išdėstyti)** yra On (įjungta).

### **Kurie lapai gali būti išdėstomi?**

Visus puslapius galima išdėstyti, nebent jie yra tokie dideli, kad rulone netelpa vienas šalia kito, arba jų yra per daug, kad tilptų ant rulone likusio popieriaus. Vienos išdėstytų puslapių grupės negalima išspausdinti ant dviejų rulonų.

### **Kurie puslapiai yra tinkami išdėstymui?**

Norint, kad atskirus puslapius būtų galima išdėstyti kartu, jie turi būti suderinami pagal šiuos kriterijus:

- Visi puslapiai turi būti su tuo pačiu spausdinimo kokybės nustatymu (Fast (greitas), Normal (normalus) arba Best (geriausias).
- Visi puslapiai turi būti nustatyti Optimized for Drawings/Text (suderinti piešiniams/tekstui) arba Optimized for Images (suderinti vaizdams).
- Maximum Detail (daugiausia detalių) nustatymas turi būti vienodas visuose puslapiuose.
- Margins (paraštės) nustatymas turi būti toks pat visiems puslapiams (Extended (išplėsta) arba Normal (normali)).
- Vis? puslapi? Mirror (veidrodinio atvaizdavimo) nustatymas turi b?ti toks pats.
- Vis, puslapi, Rendering Intent (atvaizdavimo metodas) turi b?ti toks pats.
- Visø puslapiø Cutter (peilis) nustatymas turi b?ti toks pats.
- Visø puslapiø spalvø reguliavimo nustatymas turi b?ti toks pats. Windows tvarkyklėje Advanced Color Settings (išplėstiniai spalvų nustatymai), Mac OS tvarkyklėje – CMYK Settings (CMYK nustatymai).
- Visi puslapiai turi būti spalvoti arba pilkų pustonių, o ne taip, kad vieni spalvoti, o kiti pilkų pustonių.
- Visi puslapiai turi būti vienoje iš šių grupių (tame pačiame išdėstyme grupės negali būti maišomos):
	- HP-GL/2, RTL, CALS G4
	- PostScript, PDF, TIFF, JPEG
- JPEG. TIFF ir CALS G4 puslapiai su didesne skyra nei 300 dpi kai kuriais atveiais gali neišsidėstyti su kitais.

#### **Kaip ilgai spausdintuvas laukia kito failo?**

Tam, kad spausdintuvas gal?tø sudaryti geriausi? ?manom? puslapiø i?d?stym?, jis laukia, kol failas bus priimtas, kad patikrintø, ar paskesn? gaut? fail? bus galima ?traukti ? i?d?stym? su ?ituo puslapiu ar su kitais eil?je jau laukian?iais puslapiais. ?is laukimo laikas yra i?d?stymo laukimo laikas. Numatytasis i?d?stymo laukimo laikas yra dvi minut?s. Tai rei?kia, kad spausdintuvas, prie? i? spausdindamas galutinai i?d?stytus puslapius, paskutinio failo laukia 2 minutes. ?? laukimo laik? galite

pakeisti spausdintuvo priekiniame pulte. pasirinkite piktograma <sup>合</sup> (užduoties valdymas), tada **Job management options** (užduoties valdymo pasirinktys) > **Nest options** (išdėstymo pasirinktys) > **Select wait time** (pasirinkti laukimo laiką). Galimas reik?miø diapazonas yra nuo 1 iki 99 min.

Kol spausdintuvas laukia i?d?stymui skirto laiko pabaigos, priekiniame pulte rodomas likæs laikas. Išdėstytus puslapius galite išspausdinti (atšaukti išdėstymo laukimo laiką) paspausdami mygtuką Cancel (atšaukti).

# **5 Kaip... (apie krautuvus) [4500]**

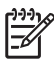

**Pastaba** Šis skyrius taikomas tik HP Designjet 4500 serijos spausdintuvams.

Krautuvas yra papildomas priedas, skirtas HP Designjet 4500 serijos spausdintuvams. Jis sukrauna spaudinius lygiai vieną ant kito ir neleidžia jiems sukristi į dėklą.

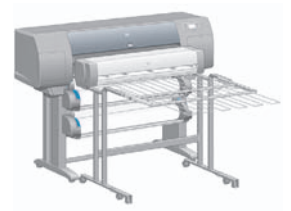

- Pridėkite krautuvą
- Nuimkite krautuva
- Popieriaus rulonus pakeiskite naudodami krautuvą
- Išvalykite krautuvo ratukus
- Krautuvą perkelkite arba laikykite

## **Pridėkite krautuvą**

**1.** Sujunkite kabelius tarp krautuvo ir spausdintuvo.

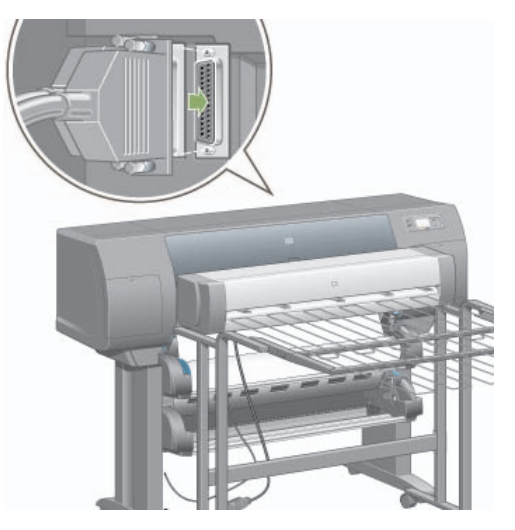

- **2.** ljunkite krautuvą.
- **3.** Spausdintuvo priekiniame pulte pasirinkite piktogramą (popieriaus rulonas), tada **Accessories** (priedai) > **Stacker** (krautuvas) > **Install stacker** (pridėti krautuvą). Priekinis pultas nurodys pritvirtinti krautuvą prie spausdintuvo.
- **4.** Krautuvas turi du dangčius, kurie jungiami su spausdintuvo deflektoriais. Norėdami pritvirtinti krautuvą prie spausdintuvo, pirmiausia pritvirtinkite vieną pusę, tada kitą (taip reikia mažiau jėgos).

Reikia šiek tiek laiko įšilti, ypač jei krautuvas tik įjungtas.

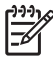

**Pastaba** Krautuvas veikia su sukarpytais popieriaus lapais. Kai jis įjungtas, įjungiamas automatinis nupjovimas. Krautuvas negali veikti, kai nupjovimas išjungtas arba jei spausdinimo medžiaga negali būti nupjauta (pvz., drobė).

#### **Nuimkite krautuvą**

- 1. Norėdami krautuvą nuimti, priekiniame spausdintuvo pulte pasirinkite piktogramą dipopieriaus rulonas), tada **Accessories** (priedai) > **Stacker** (krautuvas) > **Uninstall stacker** (išimti krautuvą).
- **2.** Priekinis pultas nurodys atjungti krautuvą nuo spausdintuvo. Traukite spausdintuvą iš vienos pusės, kad nuimtumėte jį nuo tos pusės, tada nuimkite nuo kitos pusės.
- **3.** Atjunkite krautuvo kabelius.

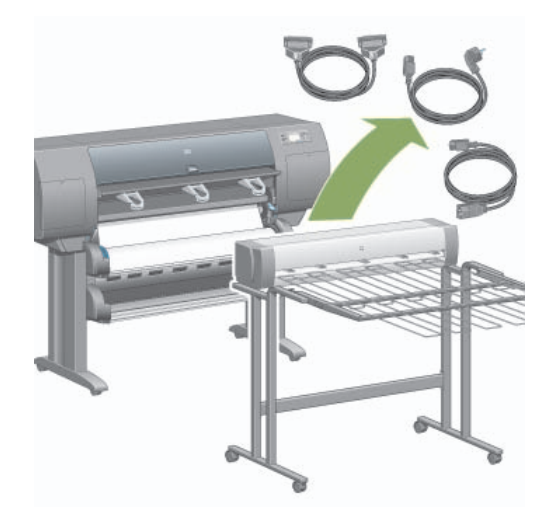

### **Popieriaus rulonus pakeiskite naudodami krautuvą**

- **1.** Išimkite krūvą supjaustyto popieriaus iš krautuvo ir taip palengvinkite krautuvo darbą.
- **2.** Krautuvą atjunkite nuo spausdintuvo: pirmiausia vieną pusę, tada kitą.
- **3.** Grąžinkite rulonus į įprastą padėtį: žr. Iš spausdintuvo išimkite popierių [4500] ir Įdėkite popieriaus ruloną į spausdintuvą [4500].

#### **Išvalykite krautuvo ratukus**

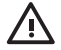

**Atsargiai!** Naudojamas krautuvas įkaista. Prieš valydami, jį išjunkite ir leiskite atvėsti.

Dažnai rašalo lieka ant pagrindinių krautuvo ratukų ir mažų išvesties ratukų, todėl jie turi būti reguliariai valomi drėgnu skudurėliu.

Valymo dažnumas priklauso ir nuo naudojamo popieriaus tipo.

- Jei naudojamas paprastas, dengtas arba sunkiasvoris dengtas popierius, užteks vieno karto per mėnesį.
- Jei naudojamas permatomas, veleninis, blizgus arba brėžinių popierius, net spausdinant lėčiausiu režimu valyti gali tekti kas savaitę.

## **Krautuvą perkelkite arba laikykite**

Prieš krautuvą perkeldami ar laikydami, atlikite keletą žingsnių, kurie sumažins jo užimamą vietą.

**1.** Atsukite varžtus kiekvienoje krautuvo dėklo pusėje ir leiskite dėklui kabėti vertikaliai.

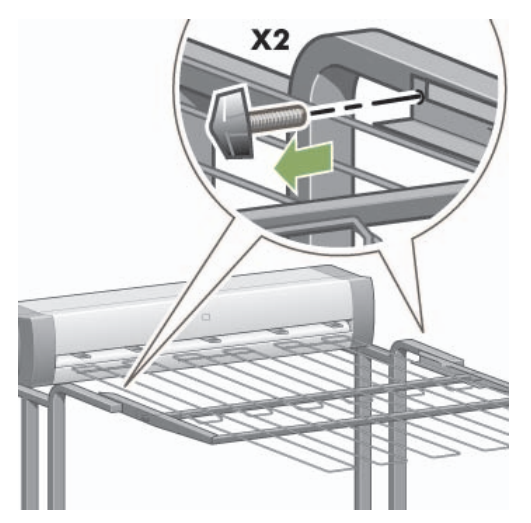

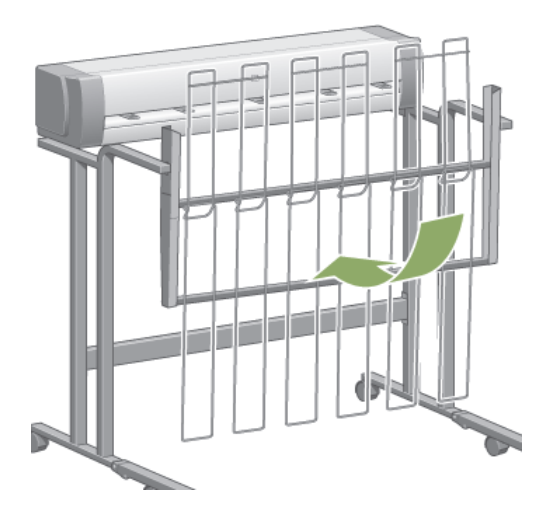

**2.** Išimkite kaištį iš kiekvienos kojos išplėtimo, o išplėtimą pasukite į viršų.

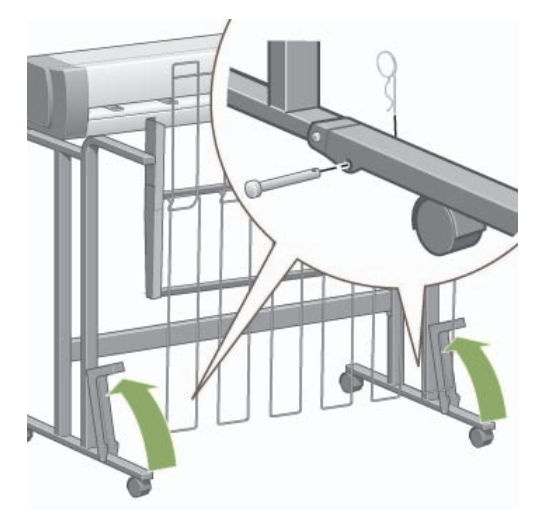

# **6 Kaip... (apie vaizdų pritaikymą)**

- Pakeiskite popieriaus dydį
- Pakeiskite spausdinimo kokybę
- Pasirinkite spausdinimo kokybės nustatymus
- Spausdinkite didžiausiu greičiu
- Nustatykite paraštes
- Spausdinkite ant per didelio popieriaus
- Spausdinkite be paraščių (paraštės nepridedamos)
- Pasirinkite vaizdo kryptį (kryptis, vertikaliai, horizontaliai)
- Pasukite vaizdą
- Spausdinkite veidrodinį vaizdą
- Padidinkite vaizdą

#### **Pakeiskite popieriaus dydį**

Popieriaus dydis gali būti nurodomas tokiais būdais:

- Naudojant Windows spausdintuvo tvarkyklę: Pasirinkite skirtuką Paper/Quality (popierius/kokybė) skirtuką, tada **Size is (dydis)** .
- Naudojant Mac OS spausdintuvo tvarkyklæ: meniu File (failas) pasirinkite **Page Setup** (puslapio nustatymas), kontekstiniame meniu **Format for** (formatas) pasirinkite savo spausdintuvą ir **Paper size**(popieriaus dydis).
- Naudojant Embedded Web Server (integruotąjį tinklo serverį): pereikite prie sekcijos Page Size (popieriaus dydis), esančios puslapyje Submit Job (pateikti užduotį).
- Naudodami priekinį pultą: pasirinkite piktogramą <sup>| |</sup> (nustatymai), tada **Default printing options** (numatytosios spausdinimo pasirinktys) > **Paper options** (popieriaus pasirinktys) > **Select paper size** (pasirinkti popieriaus dydį).

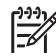

**Pastaba** Jei popieriaus dydis nustatytas pagal spausdintuvo tvarkyklæ ar Embedded Web Server (integruotajį tinklo serverį), perrašomas popieriaus dydis, nustatytas priekiniame pulte.

### **Pakeiskite spausdinimo kokybę**

Jūsų spausdintuvas turi tris skirtingas spausdinimo kokybės pasirinktis: **Best** (geriausia), **Normal** (normali) ir **Fast** (greita). Taip pat yra dvi papildomos pasirinktys, kurios turi įtakos spausdinimo kokybei: **Optimize for drawings/text** (optimizacija, skirta piešiniams/tekstui) arba **Optimize for images** (optimizacija, skirta atvaizdams) ir **Maximum detail** (daugiausiai detalių). Informacijos apie pasirinkčių pasirinkimą, žr. Pasirinkite spausdinimo kokybės nustatymus.

Spausdinimo kokybę galite nustatyti taip:

- Naudojant Windows spausdintuvo tvarkyklę: eikite į sekciją Print Quality (spausdinimo kokybė), kuri yra skirtuko Paper/Quality (popierius/kokybė) puslapyje.
- Naudojant Mac OS spausdintuvo tvarkyklæ: pereikite prie pulto Image Quality (vaizdo kokybė).
- Naudojant Embedded Web Server (integruotaji tinklo serveri): pereikite prie sekcijos Image Quality (atvaizdo kokybė), esančios puslapyje Submit Job (pateikti užduotį).
- Naudodami priekinį pultą: pasirinkite piktogramą (nustatymai), tada **Default printing options** (numatytosios spausdinimo pasirinktys) > **Image quality** (atvaizdo kokybė).

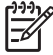

**Pastaba** Jei spausdinimo kokybė nustatyta pagal spausdintuvo tvarkyklę ar Embedded Web Server (integruotajį tinklo serverį), perrašoma spausdinimo kokybė, nustatyta priekiniame pulte.

Pastaba Spausdinimo kokybės negalima pakeisti puslapiuose, kuriuos jau gauna ar gavo spausdintuvas (net jei dar nepradėjote spausdinti).

#### **Pasirinkite spausdinimo kokybės nustatymus**

Toliau esančioje lentelėje nurodyti spausdinimo kokybės nustatymai ir popieriaus rūšys skirtingiems spausdiniams, jeigu naudojate popieriaus ruloną. Šių pasiūlymų laikytis neprivalote, tačiau jie gali jums padėti.

Jeigu naudojate popieriaus lapus, rekomenduojama nustatyti **Best** (geriausia) spausdinimo kokybę.

Jeigu nežinote, kaip pakeisti spausdinimo kokybę, žr. Pakeiskite spausdinimo kokybę.

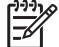

**Pastaba** Didelio tankio vaizdai turėtų būti spausdinami ant sunkesnio popieriaus (sunkiasvorio arba slidaus).

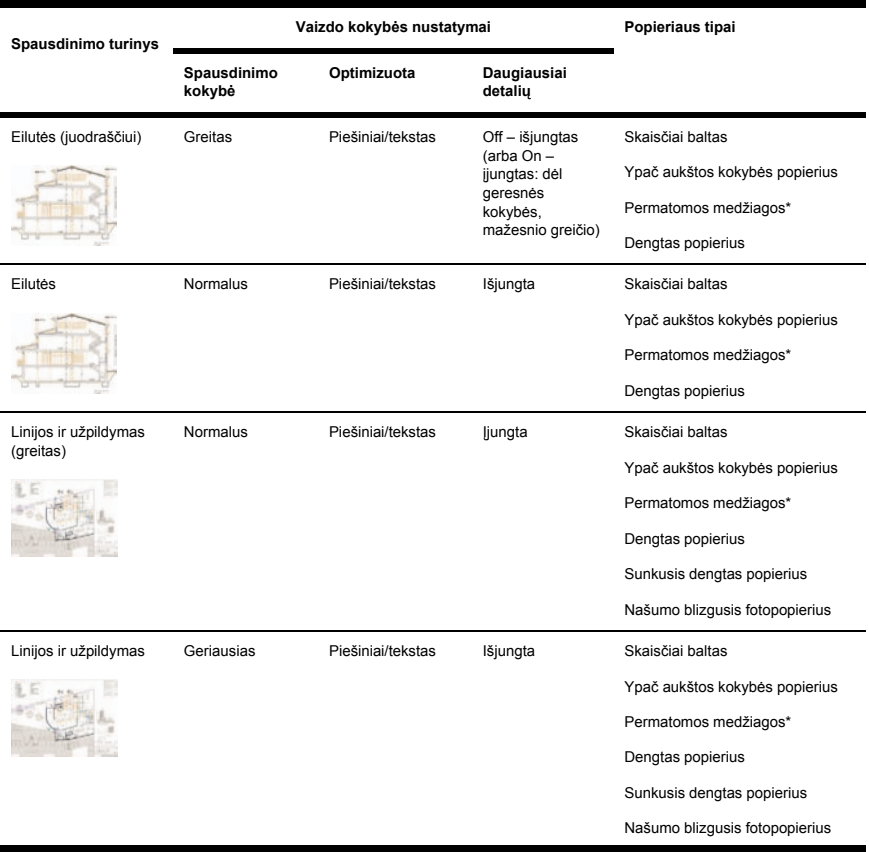

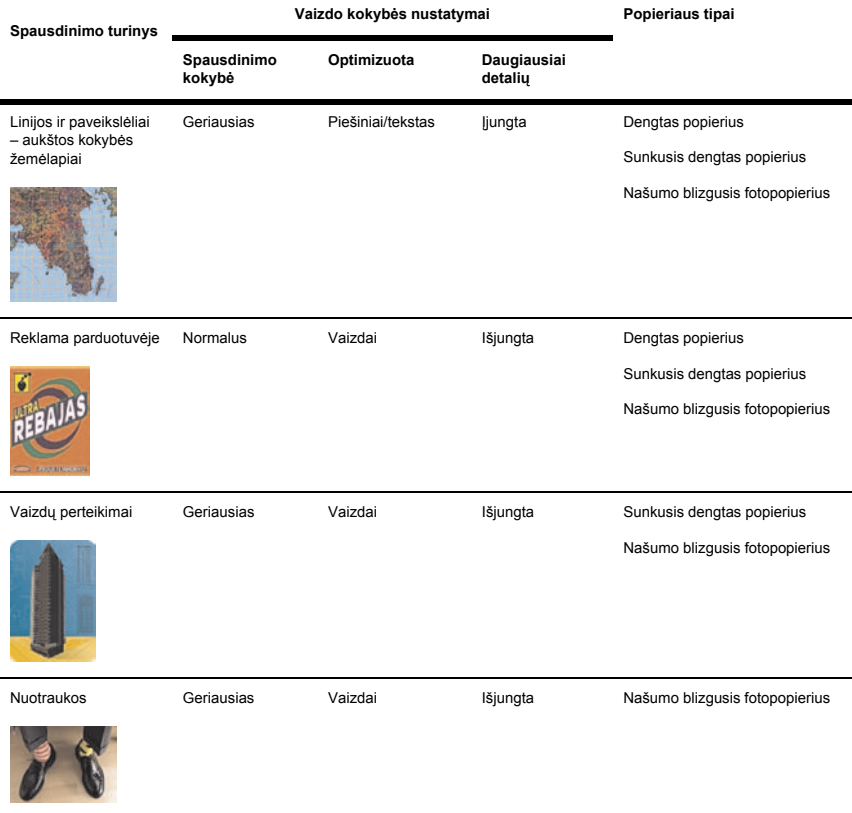

\* Permatomos medžiagos yra Vellum (kalkinis popierius), Translucent Bond (permatomas kopijavimo popierius), Natural Tracing Paper (brėžinių popierius), Clear Film (skaidrės) ir Matte Film (matinės skaidrės).

Techninės informacijos apie spausdinimo skyrą ieškokite skyriuje *Using your printer* (kaip naudoti spausdintuvą) kompaktiniame diske.

#### **Spausdinkite didžiausiu greičiu**

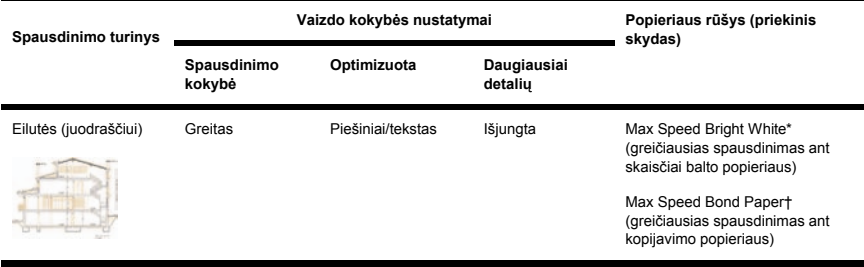

Didžiausiam spausdinimo greičiui pasirinkti prikiniame pulte yra du popieriaus rūšies nustatymai.

\* Norėdami naudoti greičiausią spausdinimą ant skaisčiai balto popieriaus, įdėkite HP skaisčiai baltą kopijavimo popierių rašaliniams spausdintuvams ir priekiniame pulte esančiame popieriaus rūšių sąraše pasirinkite "Max Speed Bright White" (greičiausias spausdinimas ant skaisčiai balto popieriaus).

† Norėdami naudoti greičiausią spausdinimą ant kopijavimo popieriaus, įdėkite HP universalų kopijavimo popierių rašaliniams spausdintuvams ir priekiniame pulte esančiame popieriaus rūšių sąraše pasirinkite "Max Speed Bond Paper" (greičiausias spausdinimas ant skaisčiai balto popieriaus).

## **Nustatykite paraštes**

Spausdintuvo paraštės nustato galimą išspausdinti lapo plotą pagal jūsų programą. Yra trys paraščių pasirinktys: mažos, normalios ir išplėstos (taip pat žr. Spausdinkite be paraščių (paraštės nepridedamos)). Informacijos apie paraščių dimensijas, žr. *Using your printer* (kaip naudoti spausdintuvą) kompaktiniame diske.

Paraštes galite nustatyti taip:

- Naudojant Windows HP-GL/2 spausdintuvo tvarkyklę: Normalios paraštės parenkamos kaip numatytosios. Norėdami pasirinkti kitas pasirinktis, pasirinkite skirtuką Paper/Quality (popierius/ kokybė) ir paspauskite mygtuką **Margins/Layout** (paraštės/išdėstymas).
- Naudojant Windows PostScript spausdintuvo tvarkyklę: Pasirinkite skirtuką Paper/Quality (popierius/kokybė) skirtuką, tada **Size is (dydis)** . Kartu pasirenkate ir popieriaus dydį, ir paraštes.
- Naudojant Mac OS spausdintuvo tvarkyklæ: pasirinkite **Page Setup** (puslapio nustatymas) iš meniu **File** (failas), tada **Paper size** (popieriaus dydis). Kartu pasirenkate ir popieriaus dydį, ir paraštes.
- Naudojant Embedded Web Server (integruotajį tinklo serverį): pasirinkite iš puslapyje Submit Job (pateikti užduotį) pateikto sąrašo Margins (paraštės).
- Naudodami priekinį pultą: pasirinkite piktogramą (nustatymai), tada **Default printing options** (numatytosios spausdinimo pasirinktys) > **Paper options** (popieriaus pasirinktys) > **Select margins** (pasirinkti paraštes).

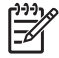

**Pastaba** Jei paraštės nustatytos naudojant spausdintuvo tvarkyklæ ar Embedded Web Server (integruotąjį tinklo serverį), perrašomos paraštės, nustatytos priekiniame pulte.

#### **Spausdinkite ant per didelio popieriaus**

Dėl techninių priežasčių neįmanoma spausdinti visą popieriaus dydį užimančio atvaizdo. Aplink atvaizdą visada turi būti paliktos paraštės. Tačiau jei norite spausdinti, pavyzdžiui, A3 dydžio atvaizdą be paraščių, galite spausdinti ant popieriaus, kurio formatas būtų didesnis už A3 (kaip paprastai palikdami paraštes aplink atvaizdą) ir išspausdinę nukirpti paraštes.

Todėl ir sukurtas per didelio popieriaus išdėstymas. Visi didesnio formato popieriaus lapai yra tokie, kad juose telpa standartinio dydžio popieriaus lapas ir paraštės.

Didesnio popieriaus išdėstymą galite nustatyti taip:

- Naudojant Windows HP-GL/2 spausdintuvo tvarkyklę: pasirinkite skirtuką Paper/Quality (popierius/ kokybė) ir paspauskite mygtuką **Margins/Layout** (paraštės išdėstymas), tada išdėstymo pasirinktyse nustatykite **Oversize** (per didelis).
- Naudojant Windows PostScript spausdintuvo tvarkyklę: Pasirinkite skirtuką Paper/Quality (popierius/kokybė) skirtuką, tada **Size is (dydis)** . Pasirinkdami didesnį popieriaus lapą kartu pasirenkate ir paraštes.
- Naudodami spausdintuvo tvarkyklę Mac OS 9 arba 10.1: sukurkite įprasto formato popierių su nulinėmis paraštėmis ir įsidėmėkite, kad atliekant užduotį paraštės bus tokios, kaip nustatyta priekiniame spausdintuvo pulte.
- Naudodami naujesnę spausdintuvo tvarkyklę Mac OS: kontekstiniame meniu **Format for** (formatas) pasirinkus spausdintuvą ir popieriaus dydį, bus pateiktos paraščių pasirinktys. Pasirinkdami didesnį popieriaus lapą galite kartu pasirinkti ir paraštes.
- Naudojant Embedded Web Server (integruotąjį tinklo serverį): iš puslapyje Submit Job (pateikti užduotį) pateikto sąrašo Margin (paraštė) pasirinkite **Oversize** (per didelis).
- Naudodami priekinį pultą: pasirinkite **Default printing options** > **Paper options** > **Select layout** > **Oversize** (numatytosios spausdinimo pasirinktys > popieriaus pasirinktys > pasirinkti išdėstymą > per didelis).

Naudodami didesnius lapus galite įprastai pasirinkti paraščių plotį (žr. Nustatykite paraštes).

Taip pat žr. Spausdinkite be paraščių (paraštės nepridedamos).

#### **Spausdinkite be paraščių (paraštės nepridedamos)**

Dėl techninių priežasčių neįmanoma spausdinti visą popieriaus dydį užimančio atvaizdo. Aplink atvaizdą visada turi būti paliktos paraštės. Tačiau jei vaizdas apvestas tam tikromis paraštėmis (baltas plotas pakraščiuose), galite nustatyti spausdintuvą taip, kad spausdinant paraštės nebūtų paliekamos. Tokiu atveju bus nukerpami vaizdo kraštai, nes bus laikoma, kad ten nėra nieko spausdintino.

Jei norite nustatyti, kad nebūtų paliekamos paraštės:

- Naudojant Windows HP-GL/2 spausdintuvo tvarkyklę: pasirinkite skirtuką Paper/Quality (popierius/ kokybė) ir paspauskite mygtuką **Margins/Layout** (paraštės/išdėstymas), tada išdėstymo pasirinktyse nustatykite **Clip Contents By Margins** (turinį nukirpti paraštėmis).
- Naudojant Embedded Web Server (integruotąjį tinklo serverį): iš puslapyje Submit Job (pateikti užduotį) pateikto sąrašo Margin (paraštė) pasirinkite **Clip Contents By Margins** (turinį nukirpti paraštėmis).
- Naudodami priekinį pultą: pasirinkite **Default printing options** > **Paper options** > **Select layout** > **Oversize** (numatytosios spausdinimo pasirinktys > popieriaus pasirinktys > pasirinkti išdėstymą > turinį nukirpti paraštėmis).

Windows PostScript arba Mac OS tvarkyklėje ši pasirinktis negalima.

Naudodami šią pasirinktį galite įprastai pasirinkti paraščių plotį (žr. Nustatykite paraštes). Spausdintuvas toliau palieka paraštes: užuot apvesdamas jomis vaizdą, jis paprasčiausiai apkerpa vaizdą.

#### **Pasirinkite vaizdo kryptį (kryptis, vertikaliai, horizontaliai)**

Vaizdas gali būti spausdinamas vertikaliai arba horizontaliai. Kai matote jį ekrane:

Vertikalaus vaizdo aukštis didesnis už plotį (aukštas vaizdas).

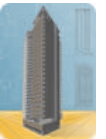

Horizontalaus vaizdo plotis didesnis už aukštį (platus vaizdas).

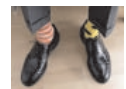

Vaizdo kryptį turite parinkti, kai matote vaizdą ekrane. Jei parenkate, kad horizontalus vaizdas būtų spausdinamas vertikaliai arba vertikalus vaizdas – horizontaliai, spausdinant vaizdas gali būti nukerpamas.

Kryptį galite pasirinkti naudodami spausdintuvo tvarkyklę arba Embedded Web Server (integruotąjį tinklo serverį).

- Naudodami spausdintuvo tvarkyklę PostScript, skirtą Windows NT operacinei sistemai: eikite į sekciją Orientation (kryptis), esančią skirtuko Page Setup (puslapio nustatymai) puslapyje.
- Naudodami bet kurią kitą spausdintuvo tvarkyklę, skirtą Windows operacinei sistemai: eikite į sekciją Orientation (kryptis), esančią skirtuko Finishing (užbaigimas) puslapyje.
- Naudodami spausdintuvo tvarkyklę PostScript, skirtą Mac OS: pasirinkite **Page Setup** (puslapio nustatymai) iš meniu **File** (failas), tada eikite į sekciją Orientation (kryptis), esančią pulte Page Attributes (puslapio atributai).
- Naudojant Embedded Web Server (integruotąjį tinklo serverį): pereikite prie sekcijos Orientation (kryptis), esančios puslapyje Submit Job (pateikti užduotį).

#### **Pasukite vaizdą**

Pagal numatytuosius nustatymus vaizdai spausdinami taip, kad trumpesnės jų pusės būtų lygiagrečios priekiniam lapo kraštui:

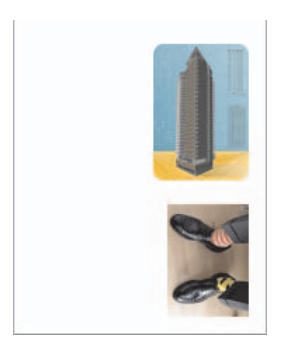

Jei norite sutaupyti popieriaus, galite pasukti vaizdą 90 laipsnių kampu.

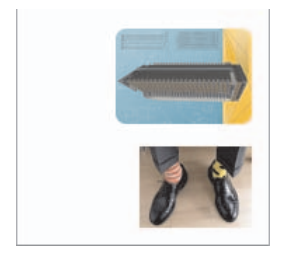

Tai galite padaryti taip:

- Naudojant Windows spausdintuvo tvarkyklę: pasirinkite skirtuką Finishing (užbaigimas), tada **Rotate by 90 degrees (pasukti 90 laipsni¸ kampu)**.
- Naudojant Mac OS spausdintuvo tvarkyklæ: pasirinkite pultą Finishing (baigiama), tada **Rotate** (pasukti).
- Naudojant Embedded Web Server (integruotąjį tinklo serverį): pasirinkite puslapį Submit Job (pateikti užduotį), tada **Rotate (pasukti)** .
- Naudodami priekinį pultą: pasirinkite piktogramą <sup>| |</sup> (nustatymai), tada **Default printing options** (numatytosios spausdinimo pasirinktys) > **Paper options** (popieriaus pasirinktys) > **Rotate** (pasukti).

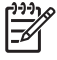

**Pastaba** Jei pasukimas nustatytas naudojant spausdintuvo tvarkyklæ ar Embedded Web Server (integruotąjį tinklo serverį), perrašomas priekiniame pulte nustatytas pasukimas.

**Pastaba** Kai darbą pasukate, puslapis gali pailgėti, kad nebūtų nukirptas, nes viršutinė ir apatinė antraštės paprastai būna didesnės nei šoninės.

**Dėmesio!** Jei pasuksite vaizdą, kuris buvo vertikalus, horizontaliai, gali nepakakti popieriaus lapo ar rulono pločio. Pvz., pasukant vertikalų D/A1 dydžio vaizdą 90 laipsnių kampu, vaizdas greičiausiai bus didesnis už popierių. Jei naudojate Embedded Web Server (integruotojo tinklo serverį), peržiūros ekranas patvirtins tai įspėjamuoju trikampiu. Jei naudojate HP Designjet 4500 serijos spausdintuvą, bus nustatyta užduoties būsena "on hold for paper" (sulaikyta dėl popieriaus).

#### **Atomatinis pasukimas**

Spausdintuvo HP-GL/2 tvarkyklė siūlo pasirinktį **Autorotate** (automatinis pasukimas), kurią pasirinkus bet kuris per didelis vertikalus vaizdas automatiškai pasukamas 90 laipsnių kampu, kad būtų taupomas popierius.

### **Spausdinkite veidrodinį vaizdą**

Jei naudojate permatomą vaizdo popierių, dar vadinamą apšviečiamu, galite išspausdinti veidrodinį piešinio vaizdą, tam, kad jis būtų teisingas apšvietus piešinį iš apačios. Jei norite tai padaryti nekeisdami vaizdo programoje:

- Naudojant Windows spausdintuvo tvarkyklę: pasirinkite skirtuką Finishing (užbaigta), tada **Mirror image (veidrodinis vaizdas)** .
- Naudojant Mac OS spausdintuvo tvarkyklæ: pasirinkite pultą Finishing (užbaigta), tada **Mirror image (veidrodinis vaizdas)** .
- Naudojant Embedded Web Server (integruotąjį tinklo serverį): pasirinkite puslapį Submit Job (pateikti užduotį), tada **Mirror image** (veidrodinis vaizdas).
- Naudodami priekinį pultą: pasirinkite piktogramą (nustatymai), tada **Default printing options** (numatytosios spausdinimo pasirinktys) > **Paper options** (popieriaus pasirinktys) > **Enable mirror** (įgalinti veidrodį).

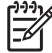

**Pastaba** Jei veidrodinis vaizdas nustatytas naudojant spausdintuvo tvarkyklæ ar Embedded Web Server (integruotojąjį tinklo serverį), perrašomi priekinio pulto nustatymai.

#### **Padidinkite vaizdą**

Galite nusiøsti į spausdintuvą bet kokio dydžio vaizdą ir nurodyti, kad spausdintuvas pakeistų dydį kitu (paprastai didesniu). Tai gali būti naudinga:

- Jeigu jūsų programinė įrangą nepalaiko didelių formatų
- Jeigu jūsų failas yra per didelis spausdintuvo atminčiai, galite sumažinti puslapio dydį savo programinėje įrangoje ir po to vėl jį padidinti naudodami priekinio pulto pasirinktį

Vaizdo dydį galite pakeisti taip:

- Naudojant Windows spausdintuvo tvarkyklę: pasirinkite skirtuką Effects (efektai), tada **Resizing options (dydžio keitimo pasirinktys)** .
	- Pasirinktis **Print document on** (spausdinti dokumentą) pritaiko vaizdo dydį prie pasirinkto puslapio dydžio. Pvz., jei pasirinkote ISO A2 puslapio formatą ir spausdinate A4 dydžio vaizdą, jis bus padidintas tiek, kad tilptų į A2 dydžio lapą. Jei pasirinktas ISO A3 dydžio lapas, spausdintuvas sumažins didesnį vaizdą, kad jis tilptų į A3 dydžio lapą.
	- **% Normalaus dydžio** pasirinktis padidina puslapio spausdinimo plotą nurodytais procentais ir praplečia spausdintuvo paraštes, kad jos atitiktų išvesties dydį.
- Naudojant Mac OS spausdintuvo tvarkyklæ: pasirinkite pultą Finishing (užbaigta), tada **Print document on (spausdinti dokumentą)** .

Tvarkyklė pritaiko vaizdo dydį pagal lapo, pasirinkto jūsų spausdintuvui, dydį.

- Naudojant Embedded Web Server (integruotąjį tinklo serverį): pasirinkite puslapį Submit Job (pateikti užduotį), tada **Resizing** (dydžio keitimas).
- Naudodami priekinį pultą: pasirinkite piktogramą (nustatymai), tada **Default printing options** (numatytosios spausdinimo pasirinktys) > **Paper options** (popieriaus pasirinktys) > **Scale** (didinti).

Jei spausdinate atskirame lape, turite įsitikinti, kad vaizdas telpa lape, kitaip jis bus nukirptas.

# **7 Kaip... (apie spalvas)**

- Atlikite spalvų derinimą
- Atlikite juodojo taško kompensavimą
- Nustatykite atvaizdavimo metodą

#### **Atlikite spalvų derinimą**

Spalvų derinimas pagerina spalvų atitikimą tarp spaudinių ir net tarp spausdintuvų.

Paprastai derinama, kai keičiama spausdinimo galvutė ir dedamas popierius, kurio tipas dar nesuderintas su nauja spausdinimo galvute(-ėmis). Tačiau automatinį derinimą galima išjungti – tada kiekvienam žinomam popieriaus tipui bus pritaikyta numatytoji spalvų korekcija.

**1.** Pasirinkite priekiniame pulte esančią piktogramą (nustatymai), tada **Printer configuration** (spausdintuvo konfigūracija) > **Color calibration** (spalvų derinimas).

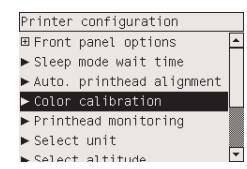

- **2.** Galimos spalvų derinimo pasirinktys yra:
	- **On (įjungta)**: spausdintuvas derinimą pritaiko visada, kai tik įdedamas naujas popieriaus tipas, kuris dar nėra suderintas su dabartiniu spausdinimo galvučių komplektu. Tada po derinimo pakeistos spalvos visada taikomos, kai spausdinama ant popieriaus su šiais spausdinimo kokybės nustatymais.
	- **Off (Išjungti)**: Spausdintuvas pritaiko numatytąją spalvų korekciją, kuri kiekvienam popieriaus tipui yra skirtinga, ir spausdinimo kokybės nustatymą.
- **3.** Spalvas spausdintuvas derina spausdindamas derinimo juostelę, nuskaitydamas ją įmontuotu optiniu jutikliu ir apskaičiuodamas būtinus spalvų pakeitimus. Spalvų derinimo juostelė yra 269 mm pločio ir 18 mm ilgio, kai spausdinama ant slidaus popieriaus, o kai naudojamas kitokio tipo popierius, ji yra 109 mm ilgio. Spalvų derinimas trunka nuo trijų iki šešių minučių, priklausomai nuo popierius tipo.

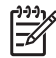

**Pastaba** Bet kuriuo metu priekiniame pulte gali atsirasti pranešimas, nurodantis, kad spalvas reikia suderinti rankiniu būdu, pasirenkant <sup>()</sup> (rašalo sistema), tada **Printhead management** (spausdinimo galvučių valdymas) > **Calibrate color** (suderinti spalvas).

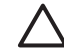

**Dėmesio!** Spalvų derinimą sėkmingai atlikti galima tik naudojant matines medžiagas. Nemėginkite derinti skaidrios plėvelės.

#### **Atlikite juodojo taško kompensavimą**

Juodo taško kompensavimo pasirinktis kontroliuoja ar nustatyti skirtumus tarp juodų taškų keičiant spalvas tarp spalvinių tarpų. Pasirinkus šią pasirinktį, visas šaltinio vietos dinaminis diapazonas atvaizduojamas visame paskirties vietos dinaminiame diapazone. Gali būti labia naudinga blokuoti šešėlius, kai juodasis šaltinio erdvės taškas yra tamsesnis už juodąjį paskirties erdvės tašką. Ši pasirinktis galima tik tada, kai pasirinktas santykinis kolometrinis atvaizdavimo metodas (žr. Nustatykite atvaizdavimo metodą).

Juodojo taško kompensavimas gali būti nurodomas tokiais būdais:

- Naudojant Windows PostScript spausdintuvo tvarkyklę: pasirinkite skirtuką Color (spalva), tada **Black point compensation (juodojo taško kompensavimas)**.
- Naudojant Mac OS spausdintuvo tvarkyklæ: pasirinkite skirtuką Color Options (spalvų pasirinktys), tada **Black point compensation (juodojo taško kompensavimas)**.
- Naudojant Embedded Web Server (integruotąjį tinklo serverį): pasirinkite puslapį Submit Job (pateikti užduotį), tada **Black point compensation (juodojo taško kompensavimas)**.
- Naudodami priekinį pultą: pasirinkite piktogramą (nustatymai), tada **Default printing options** (numatytosios spausdinimo pasirinktys) > **Color options** (spalvų pasirinktys) > **Black point compensation** (juodojo taško kompensacija).

#### **Nustatykite atvaizdavimo metodą**

Spalvų atvaizdavimas yra vienas iš nustatymų, naudojamų vykdant spalvų transformavimą. Kaip tikriausiai žinote, kai kurios spalvos, su kuriomis norite spausdinti, spausdintuvo gali būti neatkuriamos. Spalvų atkūrimas leidžia jums pasirinkti vieną iš keturių skirtingų būdų, kaip sutvarkyti šias vadinamas "išėjusias iš gamos" spalvas.

- **Saturation (graphics)**sotumas (grafika): geriausia naudoti pristatymų grafikams, diagramoms ir paveikslėliams iš ryškių, sočių spalvų.
- **Perceptual (images)**subjektyvusis (vaizdai): geriausia naudoti fotografijoms arba paveikslėliams, kuriuose spalvos susilieja. Jis bando išsaugoti bendrą spalvų išvaizdą.
- **Relative colorimetric (proofing)**santykinis kolometrinis spalvų nustatymas (bandymas): geriausia naudoti, kai norite priderinti tam tikrą spalvą. Šis metodas dažniausiai naudojamas bandymams. Jis garantuoja, kad, jei spalva gali būti išspausdinta tiksliai, ji ir bus išspausdinta. Kiti metodai tikriausiai pateiks labiau tenkinantį spalvų spektrą, bet negarantuos, kad tam tikra spalva bus išspausdinta tiksliai. Jis susieja įvesties erdvės baltą su popieriaus, ant kurio spausdinate, balta.
- **Absolute colorimetric (proofing)**absoliutus kolometrinis spalvų nustatymas (bandymas): toks pat kaip ir reliatyvus kolometrinis spalvų nustatymas, tik be baltos pažymėjimo. Šis atvaizdavimo metodas taip pat dažniausiai naudojamas bandymams, kurių tikslas yra imituoti spausdintuvo išvestį (įskaitant jo baltą tašką).

Atvaizdavimo metodai gali būti nurodomi tokiais būdais:

- Naudojant Windows PostScript spausdintuvo tvarkyklę: pasirinkite skirtuką Color (spalva), tada **Rendering intent (atvaizdavimo metodas)**.
- Naudojant Mac OS spausdintuvo tvarkyklæ: pasirinkite pultą Color Options (spalvų pasirinktys), tada **Rendering intent (atvaizdavimo metodas)**.
- Naudojant Embedded Web Server (integruotąjį tinklo serverį): pasirinkite puslapį Submit Job (pateikti užduotį), tada **Rendering intent (atvaizdavimo metodas)**.
- Naudodami priekinį pultą: pasirinkite piktogramą (nustatymai), tada **Default printing options** (numatytosios spausdinimo pasirinktys) > **Color options** (spalvų pasirinktys) > **Select rendering intent** (pasirinkti atvaizdavimo metodą).

# **8 Kaip... (apie rašalo sistemas)**

- Išimkite rašalo kasetę
- dėkite rašalo kasetę
- Nuimkite spausdinimo galvutę
- Įdėkite spausdinimo galvutę
- Prižiūrėkite spausdinimo galvučių tikrinimą
- Išvalykite spausdinimo galvutes
- Išvalykite spausdinimo galvutės elektrinius kontaktus
- Sulygiuokite spausdinimo galvutes
- Nuimkite spausdinimo galvutės valytuvą
- Įdėkite spausdinimo galvutės valytuvą
- Patikrinkite rašalo sistemos būseną
- Gaukite rašalo kasetės statistiką
- Gaukite spausdinimo galvutės statistiką

#### **Išimkite rašalo kasetę**

Yra du rašalo kasečių išėmimo atvejai.

- Rašalo kasetėje yra mažai rašalo ir jūs norite pakeisti ją pilna nesuplanuotam spausdinimui (jūs galite sunaudoti pirmoje kasetėje likusį rašalą patogesniu metu).
- Rašalo kasetė yra tuščia arba sugedusi ir jūs turite ją pakeisti, kad galėtumėte spausdinti toliau.

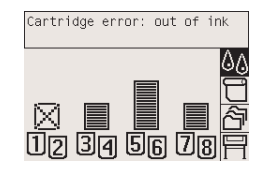

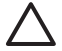

**Dėmesio!** Kol spausdinama, rašalo kasetės neišiminėkite.

**Dėmesio!** Išimkite rašalo kasetę tik tada, kai esate pasiruošę įdėti kitą.

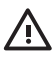

**Atsargiai!** Patikrinkite, ar užblokuoti spausdintuvo ratukai (nuleistos ratukų stabdžių svirtelės). Tai neleis spausdintuvui judėti.

**1.** Priekiniame spausdintuvo pulte pasirinkite piktograma  $\delta\phi$  (rašalo sistema), tada **Replace ink cartridges** (pakeisti rašalo kasetes).

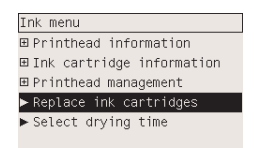

**2.** Rašalo kasetės dėklo dureles yra kairėje spausdintuvo pusėje.

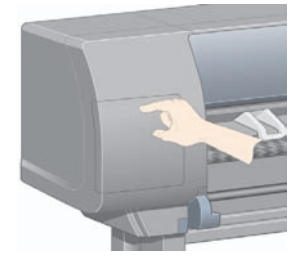

**3.** Dureles atidarykite jų viršų spausdami tol, kol išgirsite trakštelėjimą.

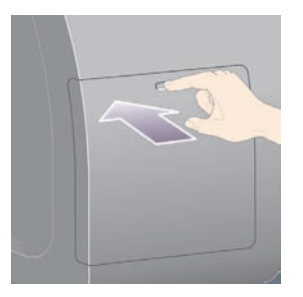

**4.** Visiškai atidarykite dureles.

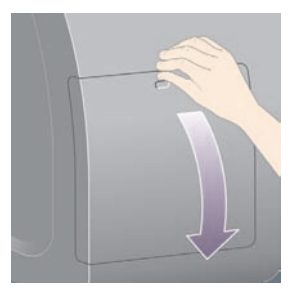

**5.** Paimkite norimos išimti spausdinimo kasetės mėlyną popieriaus ilgio reguliatorių.

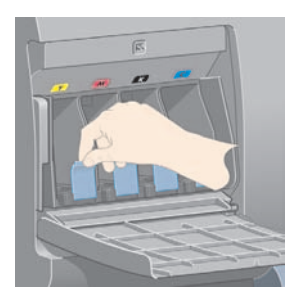

**6.** Patraukite mėlyną popieriaus ilgio reguliatorių žemyn.

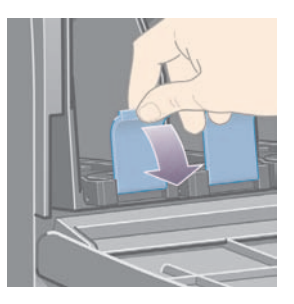

**7.** Tada patraukite jį į išorę, link savęs.

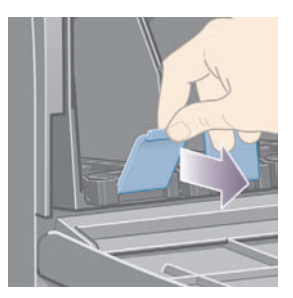

**8.** Spausdinimo kasetė išeina į jos stalčių.

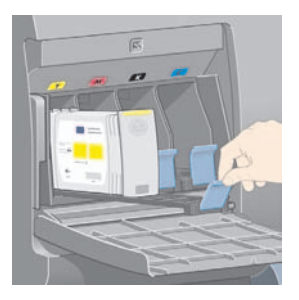

**9.** Išimkite spausdinimo kasetę iš jos stalčiaus.

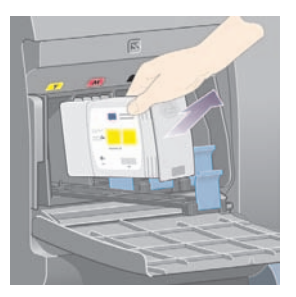

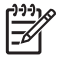

**Pastaba** Nelieskite spausdinimo kasetės galo, kuriuo ji įstatyta į spausdintuvą, nes ant jungties gali būti likę rašalo.

**Pastaba** Ne iki galo išnaudotų rašalo kasečių nelaikykite pastatytų galu žemyn.

**10.** Priekinio pulto ekranas identifikuos trūkstančią rašalo kasetę.

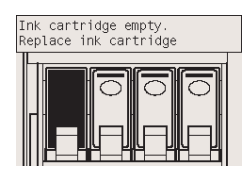

#### **Įdėkite rašalo kasetę**

- **1.** Paimkite naują rašalo kasetę ir susiraskite ant jos rašalo spalvą nurodančią žymę. Kasetę laikykite taip, kad spalvą nurodanti žymė būtų į jus nukreiptos pusės viršuje.
- **2.** Patikrinkite, ar spalvota žymė virš spausdintuvo tuščios angos atitinka spalvotą spausdinimo kasetės žymę.
- **3.** Įdėkite rašalo kasetę į spausdinimo kasetės stalčių.

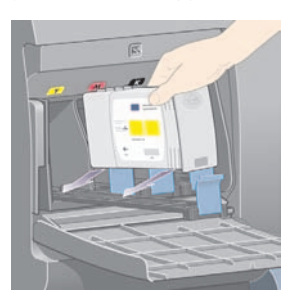

Įstatykite spausdinimo kasetę stalčiaus gale, kaip parodyta žemiau.

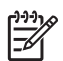

**Pastaba** Galima didesnė juodo rašalo kasetė, kuri užima visą stalčiaus ilgį.

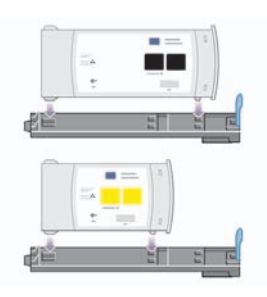

**4.** Slinkite stalčių ir spausdinimo kasetę į lizdą, kol jie užsifiksuos.

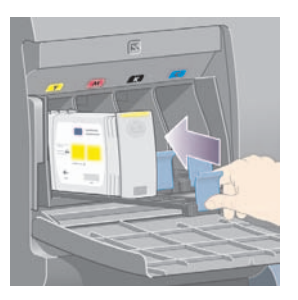

Jei kils neaiškumų, žr. Negaliu įdėti rašalo kasetės.

**5.** Įdėję visas spausdinimo kasetes uždarykite dureles (spustelėkite, kol jos užsifiksuos).

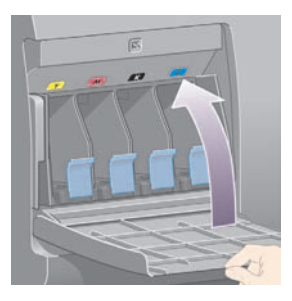

**6.** Priekinio pulto ekranas patvirtina, kad visos spausdinimo kasetės buvo įdėtos teisingai.

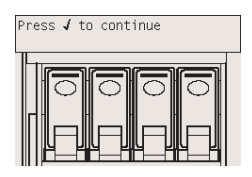

#### **Nuimkite spausdinimo galvutę**

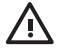

**Atsargiai!** Patikrinkite, ar užblokuoti spausdintuvo ratukai (nuleistos ratukų stabdžių svirtelės). Tai neleis spausdintuvui judėti.

Keičiant spausdintuvo galvutę, spausdintuvo maitinimo jungiklis galinėje sienelėje turi būti įjungtas.

**1.** Pasirinkite spausdintuvo priekiniame pulte esančią piktogramą  $\delta\phi$  (rašalo sistema), tada **Printhead management** (spausdinimo galvutės valdymas) > **Replace printheads** ( keisti spausdinimo galvutes).

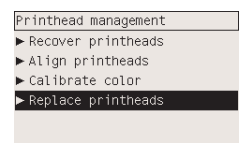

**2.** Spausdintuvas paslinks vežimėlį į teisingą padėtį.

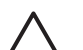

**Dėmesio!** Jei vežimėlis bus paliktas spausdintuvo viduryje, po septynių minučių jis grįš į įprastinę savo padėtį dešinėje pusėje.

**3.** Kai vežimėlis sustos, priekiniame pulte atsiras pranešimas, nurodantis atidaryti skaidrų dangtį.

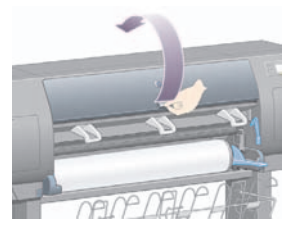

**4.** Rasti vežimėlį.

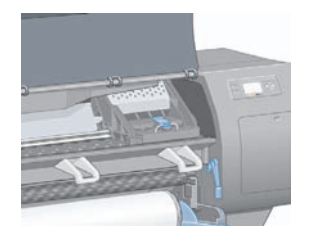

**5.** Pakelkite ir atlaisvinkite vežimėlio viršuje esantį skląstį.

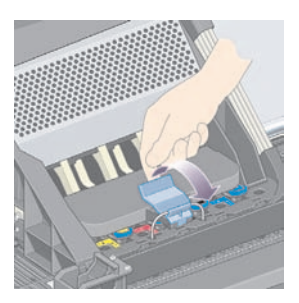

**6.** Pakelkite dangtelį. Dabar galite prieiti prie spausdinimo galvučių.

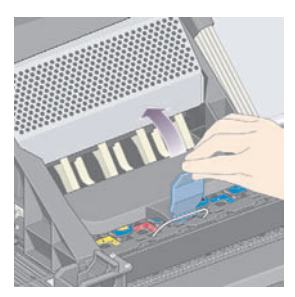

**7.** Spausdinimo galvutė išimama taip: pakelkite mėlyną rankenėlę.

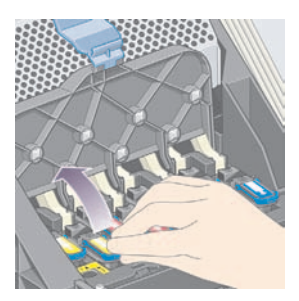
**8.** Naudodami mėlyną rankenėlę, atsargiai atlaisvinkite spausdinimo galvutę.

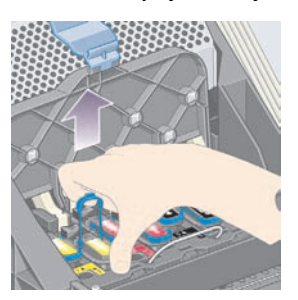

**9.** Atsargiai traukite mėlyną rankenėlę į viršų, kol spausdinimo galvutė atsiskirs nuo vežimėlio bloko įrenginio.

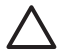

**Dėmesio!** Netraukite šiurkščiai, nes tai gali pažeisti spausdinimo galvutę.

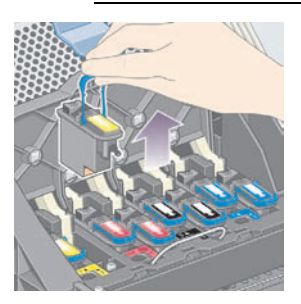

**10.** Priekinio pulto ekranas identifikuoja trūkstančią spausdinimo galvutę.

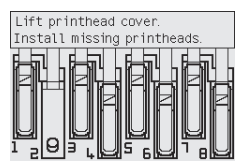

# **Įdėkite spausdinimo galvutę**

- **1.** Jei spausdinimo galvutė yra nauja:
	- **a.** Traukdami nuimkite nuo jos mėlyną apsauginį antgalį.
	- **b.** Nuo spausdinimo galvutės purkštukų nuimkite apsauginę juostelę traukdami ją už popierinio galiuko.

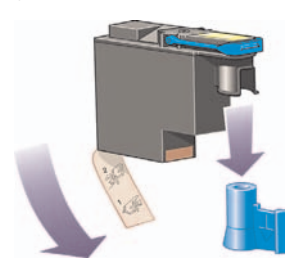

Spausdinimo galvutės konstrukcija leidžia galvutę įstatyti tik į jai skirtą angą. Spausdinimo galvutę turi būti statoma į tą vežimėlio poziciją, kuri pažymėta ta pačia spalva kaip ir statoma spausdinimo galvutė.

**2.** Įstatykite naują spausdinimo galvutę į jai skirtą poziciją vežimėlyje.

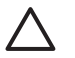

**Dėmesio!** Įdėkite spausdinimo galvutę lėtai ir vertikaliai, tiesiai žemyn. Jei ją įdėsite per greitai, įdėsite kampu ar įdėdami pasuksite, galite ją pažeisti.

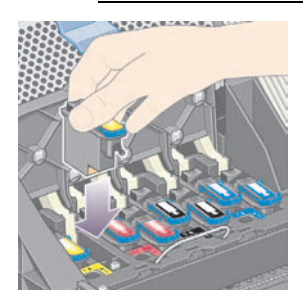

**3.** Paspauskite žemyn, kaip rodo rodyklė, esanti žemiau.

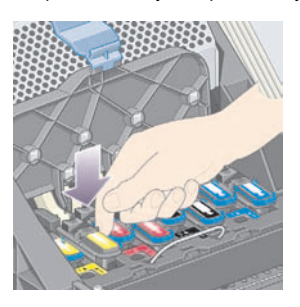

Įstatydami naują spausdinimo galvutę galite justi šiokį tokį pasipriešinimą. Jei reikia, spustelėkite galvutę žemyn, tik nesmarkiai.

Jei kils neaiškumų, žr. Negaliu įstatyti spausdinimo galvutės.

**4.** Įstatykite visas spausdinimo galvutes, kurias reikia įstatyti, ir uždarykite vežimėlio bloko dangtį.

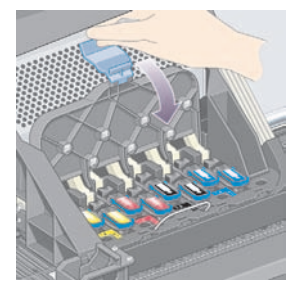

Kai visos spausdinimo galvutės bus teisingai sudėtos ir spausdintuvas jas atpažins, išgirsite pyptelėjimą.

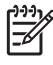

**Pastaba** Jei sudėjus spausdinimo galvutes spausdintuvas nepyptelės, o priekiniame pulte pasirodys pranešimas **Replace (pakeisti)**, gali reikėti iš naujo įstatyti spausdinimo galvutę.

**5.** Atlaisvinkite vežimėlio dangtį.

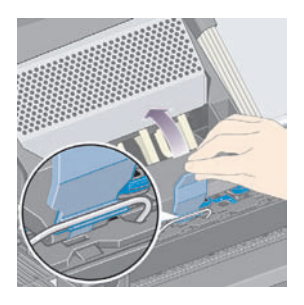

Teisingai atlaisvintas vežimėlis atrodo taip:

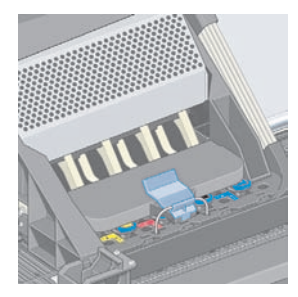

- **6.** Nuleiskite skaidrų dangtį.
- **7.** Priekinio pulto ekranas patvirtina, kad visos spausdinimo galvutės buvo įdėtos teisingai.

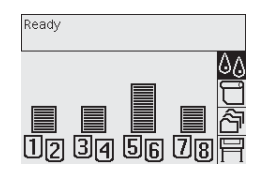

8. Dabar pakeiskite visų naujai įstatytų spausdinimo galvučių valytuvus. Žr. Nuimkite spausdinimo galvutės valytuvą ir Įdėkite spausdinimo galvutės valytuvą.

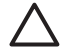

**Dėmesio!** Jei naudotų spausdinimo galvučių valytuvų nepakeisite naujais, sutrumpės naujai įdėtų spausdinimo galvučių eksploatavimo trukmė; gali net sugesti spausdintuvas.

# **Prižiūrėkite spausdinimo galvučių tikrinimą**

Kartas nuo karto spausdintuvas automatiškai tikrina spausdinimo galvučių būseną stebėdamas, ar jos nesugedę, ar nekilo nesklandumų, kurie gali turėti įtakos spausdinimo kokybei. Tikrinama taip dažnai, kad visada būtų užtikrintas optimalus spausdinimo našumas.

Jei norite, kad spausdinimo galvutės būtų tikrinamos dažniau ir taip kuo anksčiau aptinkami

nesklandumai, pasirinkite piktogramą (nustatymai), tada **Printer configuration** (spausdintuvo konfigūracija) > **Printhead monitoring** (spausdinimo galvučių tikrinimas) > **Intensive** (intensyvus). Kai spausdintuvas spausdina, o spausdinimo galvučių priežiūra nustatyta kaip **Intensive** (intensyvi), priekiniame pulte ir Embedded Web Server (įdėtojo tinklo serverio) spausdintuvo būsenos eilutėje bus rodomas toks pranešimas: **Printing (spausdinama). Spausdinimo galvučių priežiūra** (vietoj tiesiog **Printing** (spausdinama)).

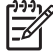

**Pastaba** Kai pasirinkta **Intensive** (intensyvi), nukenčia spausdintuvo našumas, nes dažniau tikrinamos spausdinimo galvutės.

Jei norite vėl pasirinkti numatytąjį spausdinimo galvučių tikrinimo dažni, pasirinkite piktograma 日 (nustatymai), tada **Configuration menu** (konfigūracijos meniu) > **Printhead monitoring** (spausdinimo galvučių tikrinimas) > **Optimized** (optimizuotas).

# **Išvalykite spausdinimo galvutes**

Jei norite išvalyti spausdinimo galvutes (taip dažnai pašalinami ir nesklandumai), pasirinkite

spausdintuvo priekiniame pulte esančią piktogramą <sup>0</sup>0 (rašalo sistema), tada **Printhead management** (spausdinimo galvučių valdymas) > **Recover printheads** (išvalyti spausdinimo galvutes). Valymas trunka apie 2-4 minutes.

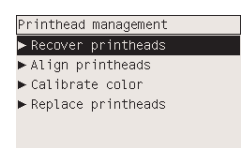

# **Išvalykite spausdinimo galvutės elektrinius kontaktus**

Išimtiniais atvejais gali būti, kad spausdintuvas neatpažins įstatytos spausdinimo galvutės. Taip gali atsitikti dėl rašalo apnašų ant elektrinių spausdintuvo galvutės ir jos vežimėlio kontaktų. Tokiu atveju rekomenduojame nuvalyti spausdinimo galvutės elektrinius kontaktus. Nuolatinis kontaktų valymas, kai nėra pastebimų problemų, nerekomenduojamas.

Vežimėlio kontaktų valytuvas gaunamas kartu su spausdintuvu (priežiūros rinkinio dėžėje).

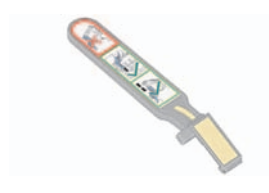

Jis turėtų būti naudojamas spausdinimo galvučių vežimėlio ir spausdinimo galvučių elektrinių kontaktų valymui. Tai reikia daryti, jei priekinis pultas prie spausdinimo galvučių nuolat rodo pranešimą **Reseat** (įdėti iš naujo) arba **Replace** (pakeisti).

**1.** Išimkite naują iš anksto suvilgytą kempinėlę iš dėklo.

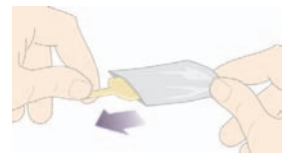

Kempinėlių atsarga yra dėžėje su valikliais. Jei jau panaudojote visas kempinėles, daugiau jų galite gauti iš klientų aptarnavimo tarnybos atstovo.

**2.** Atidarykite vežimėlio kontaktų valytuvą.

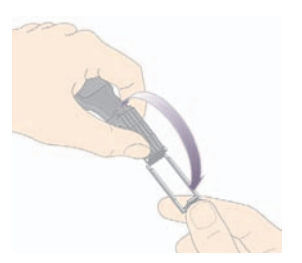

**3.** Įdėkite kempinėlę į vežimėlio kontaktų valytuvą, jo priekyje su trumpesniu skirtuku jai skirtoje vietoje.

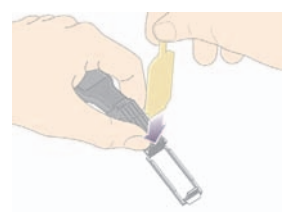

**4.** Uždarykite vežimėlio kontaktų valytuvą prispausdami kempinėlę jai skirtoje vietoje.

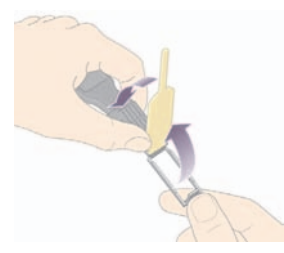

- **5.** Atidarykite spausdinimo galvutės fiksatorių ir išimkite blogai veikiančią spausdinimo galvutę, kaip parodyta priekiniame pulte. Žr. Nuimkite spausdinimo galvutę.
- **6.** Įstatykite vežimėlio kontaktų valytuvą į spausdinimo galvutės lizdą galinėje dalyje. Nušluostykite elektrinius kontaktus įstatydami įrankį tarp elektrinių kontaktų lizdo gale ir plieninės spyruoklės su kempinėle, nusukta nuo jūsų į elektrinius kontaktus. Stenkitės išvengti paimti rašalo nuosėdų, kurios galėjo susirinkti ant lizdo apatinio paviršiaus.

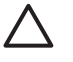

**Dėmesio!** Jei vežimėlis bus paliktas spausdintuvo viduryje, po septynių minučių jis grįš į įprastinę savo padėtį dešinėje pusėje.

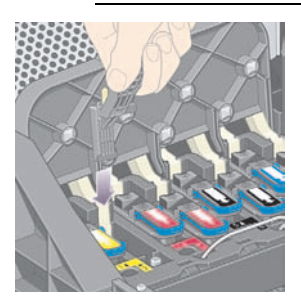

**7.** Kempinėle **švelniai** patrinkite kontaktus išilgai viso lankstaus kontakto, kiek leidžia įrankio mechaninis ribotuvas.

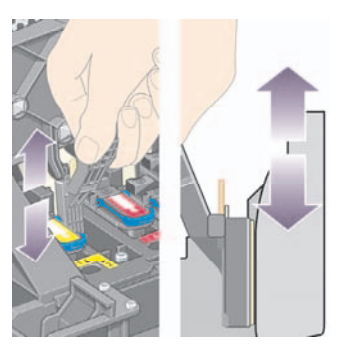

**8.** Kruopščiai nuvalykite visus kontaktus iki pat žemiausių kontakto dalių.

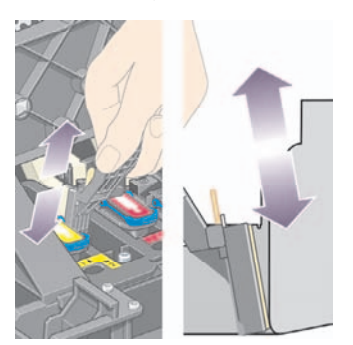

**9.** Naudodami tą pačią kempinę, nuvalykite spausdinimo galvutės elektrinių kontaktų žemesnes juostas (nebent spausdinimo galvutė yra nauja), venkite liesti viršutinius elektrinius kontaktus.

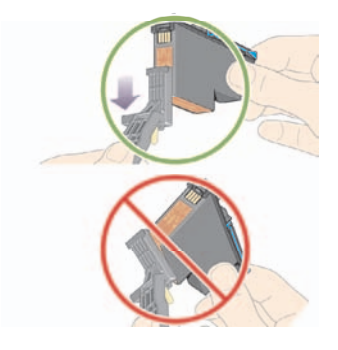

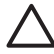

**Dėmesio!** Nelieskite spausdinimo galvutės dalies su purkštukais, nes jie yra lengvai pažeidžiami.

- **10.** Leiskite abiems kontaktams nudžiūti, perkelkite spausdinimo galvutę į spausdinimo galvutės vežimėlį. Žr. Įdėkite spausdinimo galvutę.
- **11.** Baigę valymą atidarykite vežimėlio kontaktų valytuvą truktelėdami kempinėlės skirtuką.

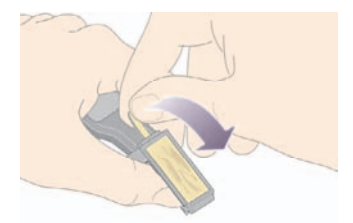

**12.** Išimkite suteptą kempinėlę iš vežimėlio kontaktų valytuvo.

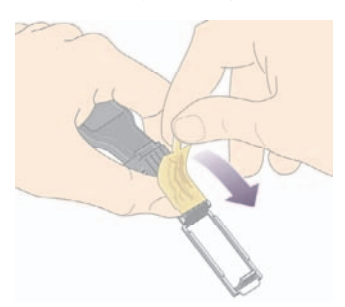

**13.** Išmeskite kempinėlę saugioje vietoje, kad neišsiteptumėte rankų ar drabužių.

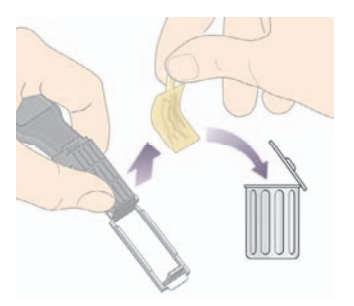

Jei priekiniame pulte toliau rodomas pranešimas **Reseat** (įdėti iš naujo) arba **Replace** (pakeisti), pakeiskite spausdinimo galvutę arba kontaktą, kuriuos galite gauti iš klientų aptarnavimo skyriaus atstovo.

# **Sulygiuokite spausdinimo galvutes**

Paprastai spausdinimo galvutes spausdintuvas sulygiuoja, kai jos pakeičiamos. Jei tuo metu, kai keičiate spausdinimo galvutę, spausdintuve nėra popieriaus, spausdintuvas sulygiuos kitą kartą, kai įdėsite popieriaus.

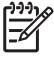

**Pastaba** Priekiniame pulte galite išjungti šį automatinį spausdinimo galvučių lygiavimą: pasirinkite piktogramą (nustatymai), tada **Printer configuration** (spausdintuvo konfigūracija) > **Auto printhead alignment** (automatinis spausdintuvo galvutės sulygiavimas) > **Off** (išjungti).

Be to, jei Image Diagnostic Print (bandomasis paveikslėlio spaudinys) rodo Ivgiavimo klaidą, turite išlygiuoti spausdinimo galvutes. Žr. Kaip... (apie bandomojo paveikslėlio spaudinį).

- **1.** Įsitikinkite, kad spausdintuve įdėtas matinio popieriaus rulonas; geriausių rezultatų pasieksite naudodami tokį popieriaus tipą, ant kurio paprastai spausdinate. Galvutėms sulygiuoti netinka atskiri popieriaus lapai ir peršviečiama medžiaga, pavyzdžiui, permatomas kopijavimo popierius, skaidri plėvelė, matinės skaidrės, brėžinių ar veleninis popierius.
- **2.** Jei norite nustatyti, kad spausdinimo galvutės būtų sulygiuojamos (jei nesulygiuojama

automatiškai), pasirinkite priekiniame pulte esančią piktogramą  $\Diamond \Diamond$  (rašalo sistema), o tada **Printhead management** (spausdinimo galvutės valdymas) > **Align printheads** (sulygiuoti spausdinimo galvutes).

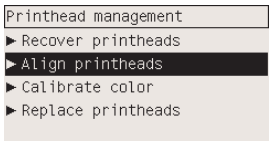

- **3.** Jei ką tik pradėjote naują ruloną, priekiniame pulte bus rodomas pranešimas, kad spausdintuvas turi išvynioti 3 m (≈ 10 ft) popieriaus ir tada pradėti lygiuoti spausdinimo galvutes. Tai būtina norint, kad sulygiuota būtų teisingai. Tokiu atveju jums bus pateiktos šios pasirinktys:
	- toliau lygiuoti spausdinimo galvutes ir leisti spausdintuvui išvynioti tiek popieriaus, kiek būtina
	- spausdinimo galvučių sulygiavimą atidėti vėlesniam laikui, kai kelis metrus popieriaus būsite sunaudoję spausdinimui
	- atšaukti spausdinimo galvučių sulygiavimą
- **4.** Jei nuspręsite toliau lygiuoti spausdinimo galvutes, procesas prasidės iš karto, jei tuo metu nespausdinamas vaizdas, nes tuo atveju sulygiuojama bus iš karto baigus spausdinimo užduotį.

Sulygiavimas trunka maždaug dvylika minučių.

# **Nuimkite spausdinimo galvutės valytuvą**

Pakeitus spausdinimo galvutę, priekiniame pulte pasirodys pranešimas raginantis pakeisti tos galvutės valytuvą.

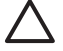

**Dėmesio!** Keisdami spausdinimo galvutę visada pakeiskite ir jos valytuvą. Jei naudotų spausdinimo galvučių valytuvų nepakeisite naujais, smarkiai sutrumpės naujai įdėtų spausdinimo galvučių eksplotavimo trukmė; gali net sugesti spausdintuvas. Naujas spausdinimo galvutės valytuvas yra pridedamas prie kiekvienos naujos spausdinimo galvutės.

Nuimdami spausdinimo galvučių valytuvą:

- Būkite atsargūs, kad rašalu neišsiteptumėte rankų. Rašalo gali būti ant išimamo spausdinimo galvutės valytuvo, aplinkui jį ir jo viduje.
- Išimamą spausdinimo galvutės valytuvą visada į rankas imkite ir dėkite tik laikydami galu į viršų, kad iš jo neištekėtų rašalo.

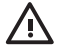

**Atsargiai!** Patikrinkite, ar užblokuoti spausdintuvo ratukai (nuleistos ratukų stabdžių svirtelės). Tai neleis spausdintuvui judėti.

**1.** Spausdinimo galvučių valytuvai yra jiems skirtuose lizduose, priekinio pulto apačioje, spausdintuvo priekyje. Norėdami atidaryti dureles, paspauskite priežiūros įrenginio durelių viršų.

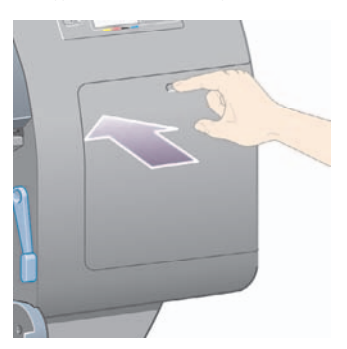

#### **2.** Atidarykite dureles.

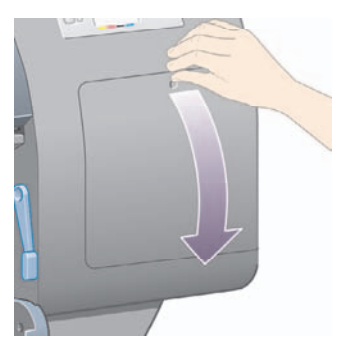

**3.** Kiekvieno spausdinimo galvutės valytuvo priekyje yra rankenėlė. Valytuvą išimkite taip: paspauskite jį gilyn ir aukštyn, kaip nurodo rodyklė, kol valytuvas atsilaisvins.

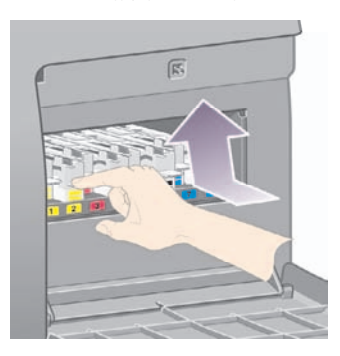

**4.** Pakelkite spausdintuvo galvutės valytuvą, nuimkite jį nuo angos ir įstumkite horizontaliai, kaip parodyta žemiau.

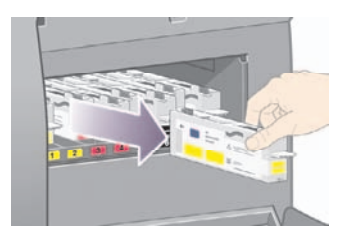

Taip pat žr. Įdėkite spausdinimo galvutės valytuvą.

# **Įdėkite spausdinimo galvutės valytuvą**

Plastikinis maišelis, kuriame gaunate naują spausdintuvo galvutės valytuvą, gali būti naudojamas senai spausdintuvo galvutei ar spausdintuvo galvutės valytuvui išmesti.

**1.** Kiekvieną spausdintuvo galvutės valytuvą įdėkite į atitinkamos spalvos angą kryptimi, kurią nurodo rodyklė.

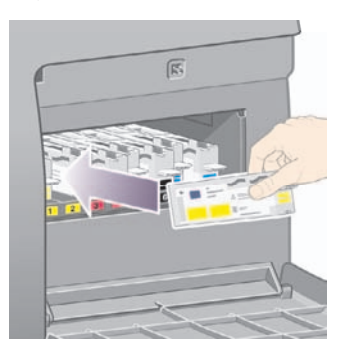

**2.** Kai spausdintuvo galvutės valytuvas bus įstumtas iki galo, paspauskite jį gilyn ir žemyn, kaip nurodyta rodyklėmis, kol jis pateks į vietą.

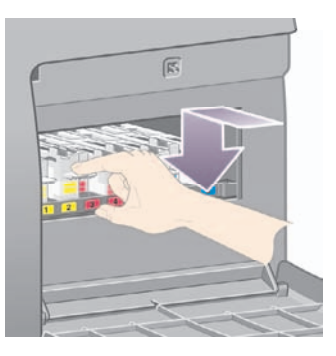

Jei kils neaiškumų, žr. Negaliu įstatyti spausdinimo galvutės valytuvo.

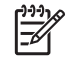

**Pastaba** Priekiniame pulte nesimatys naujo spausdintuvo galvutės valytuvo tol, kol neuždarysite dešinės pusės dureliø.

**3.** Istate spausdinimo galvutės valytuva<sup>(-us)</sup> į spausdintuvą, uždarykite dureles.

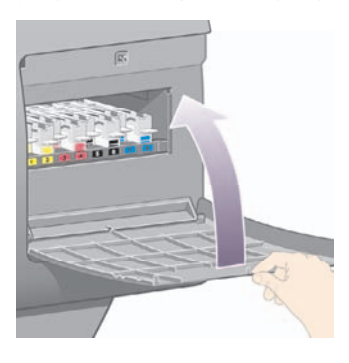

**Pastaba** Kad spausdintuvas gal?tø veikti, turi b?ti ?statytos visos ra?alo kaset?s, spausdinimo galvut?s ir galvu?iø valytuvai.

**4.** Jei nebus ?d?ta popieriaus, priekiniame pulte pasirodys prane?imas, raginantis jo ?d?ti.

Kiekvieną kartą įdedant naują spausdintuvo galvutę ir valytuvą, spausdintuvas paprastai išlygiuoja spausdintuvo galvutę ir suderina spalvas. Abu dalykai rekomenduojami geriausiai spausdinimo kokybei. Kai kuriais atvejais galite atidėti spausdinimo galvutės sulygiavimą ir toliau spausdinti.

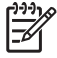

**Pastaba** Jei nuspręsite taupyti laiką spausdinimo kokybės sąskaita ir norėsite priekiniame pulte išjungti šias automatines procedūras, pasirinkite piktogramą  $\boxdot$  (nustatymai), tada **Printer configuration** (spausdintuvo konfigūracija) > **Auto printhead alignment** (automatinis spausdinimo galvutės sulygiavimas) > **Off** (išjungta) ir **Printer configuration** (spausdintuvo konfigūracija) > **Color calibration** (spalvų derinimas) > **Off** (išjungta).

Priekiniame pulte gali atsirasti pranešimas, nurodantis, kad turite įdėti popieriaus, su kuriuo galima sulygiuoti spausdinimo galvutę. Norint sulygiuoti spausdinimo galvutę, būtinas matinio popieriaus rulonas: ne popieriaus lapas ir ne kokia nors peršviečiama ar permatoma medžiaga.

Kai priekiniame pulte yra rodoma **Ready (parengties būsena)**, spausdintuvas pasirengæs spausdinti.

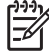

**Pastaba** Pakeit? eksploatacines spausdintuvo dalis patikrinkite, ar tikrai u?dar?te skaidrø spausdintuvo dangt? ir de?in?s pus?s dureles. Jei jos neuždarytos, spausdintuvas nespausdins.

# **Patikrinkite rašalo sistemos būseną**

- **1.** Prieikite prie Embedded Web Server (įdėtojo tinklo serverio) (žr. Prisijunkite prie Embedded Web Server (integruotojo tinklo serverio)).
- **2.** Pereikite į puslapį **Supplies (eksploatacinės medžiagos)**.

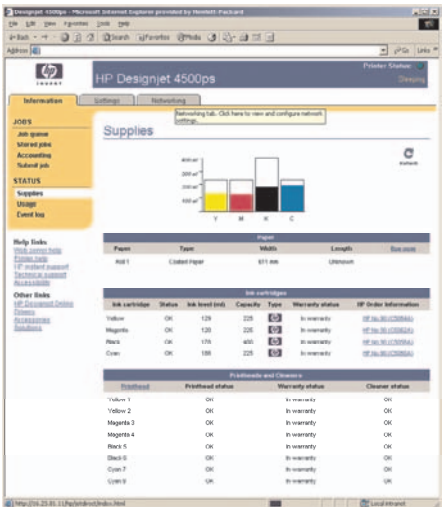

Puslapyje **Supplies** (eksploatacinės medžiagos) rodoma rašalo kasečių (įskaitant rašalo lygį), spausdinimo galvučių, spausdinimo galvučių valytuvų ir įdėtojo popieriaus būsena.

# **Gaukite rašalo kasetės statistiką**

Norėdami gauti informaciją apie rašalo kasetes:

- **1.** Pasirinkite priekiniame pulte esančia piktograma  $\%$  (rašalo sistema).
- **2.** Pasirinkite **Ink cartridge information** (informacija apie rašalo kasetę) ir pasirinkite rašalo kasetę, apie kurią norite gauti informacijos.
- **3.** Priekiniame pulte pasirodys:
	- jos spalva
	- jos gamyklinis pavadinimas
	- jos produkto numeris
	- jos serijos numeris
	- jos būsena
	- Jos rašalo lygis, jei žinomas
	- Jos visa rašalo talpa milimetrais
	- Jos gamintojas
	- jos garantijos būsena

Didžiąją dalį šios informacijos galite gauti ir nepalikdami savo kompiuterio, bet naudodami Embedded Web Server (įdėtąjį tinklo serverį).

Rašalo kasetės būsenos pranešimų paaiškinimų ieškokite Rašalo kasetės būsenos pranešimas.

# **Gaukite spausdinimo galvutės statistiką**

Norėdami gauti informaciją apie spausdinimo galvutes:

- **1.** Pasirinkite priekiniame pulte esančia piktograma  $\%$  (rašalo sistema).
- **2.** Pasirinkite **Printhead information** (informacija apie spausdinimo galvutę) ir pasirinkite spausdinimo galvutę, apie kurią norite gauti informaciją.
- **3.** Priekiniame pulte pasirodys:
	- jos spalva
	- jos gamyklinis pavadinimas
	- jos produkto numeris
	- jos serijos numeris
	- ios būsena
	- Kiekis rašalo, kurį ji sunaudojo
	- jos garantijos būsena
	- jos valytuvo būsena

Didžiąją dalį šios informacijos galite gauti ir nepalikdami savo kompiuterio, bet naudodami Embedded Web Server (idėtaii tinklo serveri).

Spausdinimo galvutės ir spausdinimo galvutės valytuvo būsenos pranešimų paaiškinimų ieškokite Spausdinimo galvutės būsenos pranešimas ir Spausdinimo galvutės valytuvo būsenos pranešimas.

Jeigu garantijos būsena yra **See warranty note** (žr. garantijos rašte), tai reiškia, kad naudojamas ne HP rašalas. Išsamiau apie garantijos taikymą, žr. Pasaulinė ribota garantija – HP Designjet 4000/4500 Printer serija ir 4500mfp.

# **9 Kaip... (apie bandomojo paveikslėlio spaudinį)**

- Išspausdinkite bandomąjį paveikslėlio spaudinį
- Reaguokite į Image Diagnostics Print (bandomąjį paveikslėlio spaudinį):
- Supraskite paveikslėlio bandinio 1 dalį
- Supraskite paveikslėlio bandinio 2 dalį
- Supraskite paveikslėlio bandinio 3 dalį
- Jei problema lieka

# **Išspausdinkite bandomąjį paveikslėlio spaudinį**

Image Diagnostics Print (bandomąjį paveikslėlio spaudinį) sudaro pavyzdžiai, rodantys spausdinimo kokybės problemas. Jis padės jums patikrinti, ar kyla spausdinimo kokybės problemų, ir jei taip, kokios tokių problemų priežastys ir kaip jas išspręsti.

Prieš naudodami Image Diagnostics Print (bandomasis paveikslėlio spaudinys), patikrinkite, ar naudojate tinkamus spausdinimo kokybės nustatymus (žr. Pasirinkite spausdinimo kokybės nustatymus).

Jei norite spausdinti Image Diagnostics Print (bandomąjį paveikslėlio spaudinį):

- **1.** Įsitikinkite, kad turimas popierius yra bent jau A3 formato (29,7 × 42 cm = 11,7 × 16,5) ir įdėtas į spausdintuvą. Naudokite to paties tipo popierių, kaip ir tą, kurį naudojote, kai aptikote problemą.
- **2.** Įsitikinkite, kad priekinio pulto spausdinimo kokybės nustatymai nesiskiria nuo tų, kurie buvo nurodyti, kai aptikote problemą (žr. Pakeiskite spausdinimo kokybę). Image Diagnostics Print (bandomajame paveikslėlio spaudinyje) vienintelis skirtumas tarp **Drawings/text (piešiniai/ tekstas)** ir **Images (vaizdai)** yra tas, kad pastarasis naudoja daugiau rašalo 2 dalyje, taigi spalvos tampa tamsesnės.

Spausdindami Image Diagnostics Print (bandomąjį paveikslėlio spaudinį) užtruksite maždaug dvi minutes, jei pasirinksite **Images** (atvaizdai); o kartais net mažiau, jei pasirinksite **Drawings/text** (piešiniai/tekstas) (priklausomai nuo popieriaus tipo).

**3.** Pasirinkite spausdintuvo priekiniame pulte esančią piktogramą 日 (nustatymai), tada Internal **prints** (vidiniai spaudiniai) > **Image diagnostics prints** (bandomieji paveikslėlio spaudiniai) > **Print drawings/text** (spausdinti piešinius/tekstą) arba **Print images** (spausdinti atvaizdus).

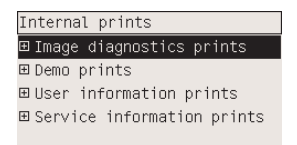

Kai spaudinys paruoštas, žr. Reaguokite į Image Diagnostics Print (bandomąjį paveikslėlio spaudinį):.

# **Reaguokite į Image Diagnostics Print (bandomąjį paveikslėlio spaudinį):**

Image Diagnostics Print (bandomasis paveikslėlio spaudinys) padalintas į tris sunumeruotas dalis.

- **1.** 1 dalis tikrina spausdinimo galvutės sulygiavimą. Žr. Supraskite paveikslėlio bandinio 1 dalį.
- **2.** 2 dalis tikrina spausdinimo galvutės darbą ir popieriaus perdavimo mechanizmą. Žr. Supraskite paveikslėlio bandinio 2 dalį.
- **3.** Jei 2 dalyje nurodyta, kad iškilo problemų su spausdinimo galvutėmis, 3 dalyje bus nurodyta, kuri iš aštuonių spausdinimo galvučių sukėlė problemas. Žr. Supraskite paveikslėlio bandinio 3 dalį.

Jei 2 dalyje nenurodyta jokių problemų, jūs galite ir turite nekreipti dėmesio į 3 dalį.

# **Supraskite paveikslėlio bandinio 1 dalį**

1 dalies tikslas yra atpažinti spalvinio išlygiavimo ir dvikrypčio išlygiavimo problemas.

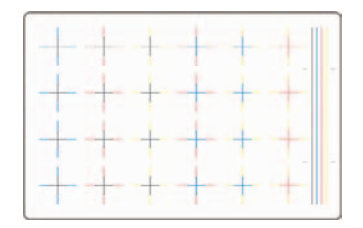

Jeigu spausdintuve yra blogas horizontalus išlygiavimas, pamatysite kažką panašaus į:

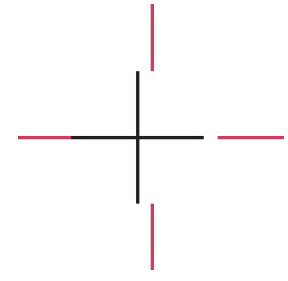

Jeigu spausdintuve yra blogas vertikalus išlygiavimas, pamatysite kažką panašaus į:

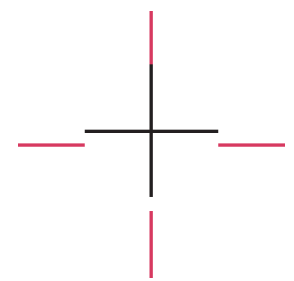

Jeigu spausdintuve yra blogas dvikryptis išlygiavimas, pamatysite kažką panašaus į:

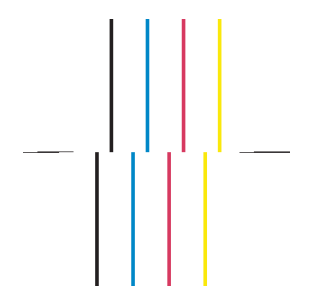

### **Atitaisomasis veiksmas**

- **1.** Išlygiuokite spausdinimo galvutes naudodami tą patį popieriaus tipą, kurį naudojote, kai gavote nepriimtinos kokybės paveikslėlius, jeigu įmanoma (kai kurie popieriaus tipai yra netinkami spausdinimo galvučių išlygiavimui). Žr. Sulygiuokite spausdinimo galvutes.
- **2.** Jei spaudinių kokybė nepagerėja, kreipkitės į savo klientų aptarnavimo atstovą.

2 dalies tikslas yra patikrinti, ar gerai veikia spausdinimo galvučių ir popieriaus perdavimo mechanizmai. Ši spaudinio dalis turi būti naudojama norint patikrinti, ar pakanka spalvų ir ar jos teisingos.

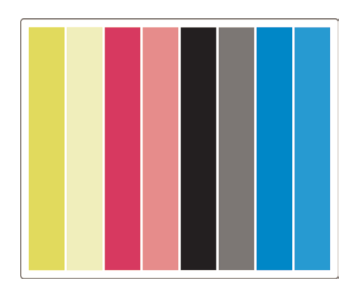

### **Dryžiai**

Dryžiai matosi tada, kai spaudinyje matosi pasikartojančios horizontalios juostos. Dryžiai gali būti šviesūs:

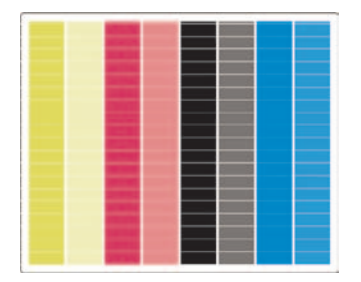

arba tamsūs:

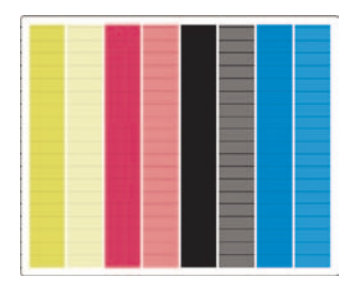

arba sukurti laipsnišką bangavimo efektą:

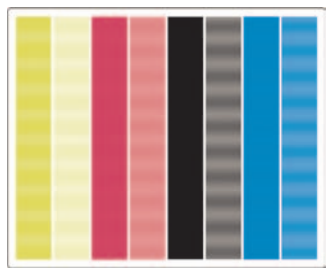

#### **Horizontalūs dryžiai, einantys tik per vienos spalvos juosteles**

Jei spausdinimo galvutė bloga, horizontalius dryžius matysite tik ant vienos spalvos juostelių; arba horizontalūs dryžiai bus labiau pastebimi ant vienos spalvos nei ant kitų.

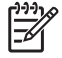

**Pastaba** Ant žalios spalvos juostelių dryžiai mažiau matomi. Tai gali sukelti geltonos spalvos arba šviesiai žydros spalvos spausdinimo galvutė. Jei dryžius matote tik ant žalių juostelių, tai sukelia geltonos spalvos spausdinimo galvutė; jei dryžius matote ant žalių ir šviesiai žydrų juostelių, tai sukelia šviesiai žydra spausdinimo galvutė.

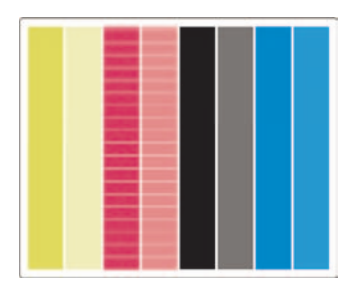

#### **Atitaisomasis veiksmas**

- **1.** Patikrinkite, ar naudojate tinkamus spausdinimo kokybės nustatymus. Žr. Pasirinkite spausdinimo kokybės nustatymus.
- **2.** Išvalykite spausdinimo galvutes. Žr. Išvalykite spausdinimo galvutes.
- **3.** Image Diagnostics Print (bandomojo paveikslėlio spaudinio) pakartotinis spausdinimas. Jei vis dar matote dryžius, pereikite prie 4 ir 5 veiksmų.
- **4.** Kadangi kiekvienai spalvai yra po dvi spausdinimo galvutes, naudodami 3 bandomojo paveikslėlio spaudinio dalį, patikrinkite, kuri spausdinimo galvutė kelia problemą. Žr. Supraskite paveikslėlio bandinio 3 dalį3 dalis.
- **5.** Pakeiskite probleminę spausdinimo galvutę. Žr. Nuimkite spausdinimo galvutę ir Įdėkite spausdinimo galvutę.

### **Horizontalūs dryžiai ant visų spalvų juostelių.**

Jei spausdintuvas turi laikmenos padavimo problemų, horizontalius dryžius matysite visų spalvų juostelėse.

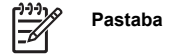

**Pastaba** Dryžius sunkiau pamatyti žalios spalvos juostelėse.

#### **Atitaisomasis veiksmas**

- **1.** Patikrinkite, ar naudojate tinkamus spausdinimo kokybės nustatymus. Žr. Pasirinkite spausdinimo kokybės nustatymus.
- **2.** Jei naudojate prastos kokybės popierių, pabandykite naudoti geresnės kokybės popierių. Jūsų spausdintuvo efektyvumas gali būti garantuotas tik spausdinant ant rekomenduojamo popieriaus. Žr. *Using your printer* (kaip naudoti spausdintuvą) kompaktiniame diske.
- **3.** Suderinkite popieriaus perdavimo mechanizmą su to tipo popieriumi, kurį naudosite paskutiniam spausdinimui. Žr. Popieriaus perdavimo mechanizmo derinimą.
- **4.** Jei spaudinių kokybė nepagerėja, kreipkitės į savo klientų aptarnavimo atstovą.

# **Supraskite paveikslėlio bandinio 3 dalį**

Jeigu 2 dalis atskleidė spausdinimo galvutės problemą, 3 dalies paskirtis – tiksliai nustatyti, kuri spausdinimo galvutė sugedusi. Kiekvienas kvadratas šioje diagramoje pažymėtas galvutės, kuri jį išspausdino skaičiumi.

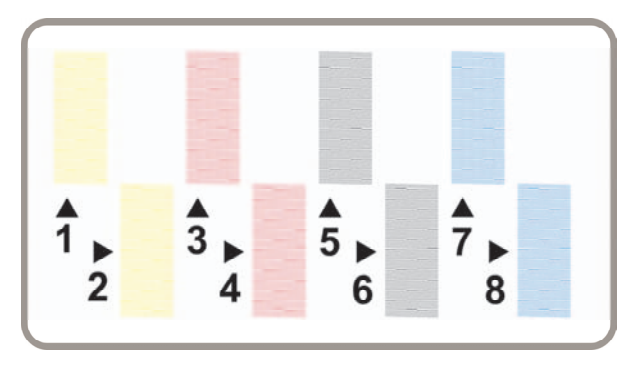

Pateikiami trys iš arti matomo juodo kvadrato pavyzdžiai, kuriuose matomos jį sudarančios eilutės:

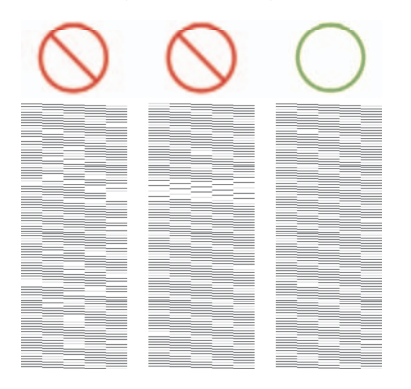

Dviejuose anksčiau pateiktuose pavyzdžiuose trūksta tiek eilučių, kad galima daryti išvadą, jog spausdinimo galvutė sugedusi. Trečiuoju atveju trūksta tik kelių eilučių ir tai yra priimtina, nes tokius nežymius nesklandumus spausdintuvas gali pašalinti.

### **Atitaisomasis veiksmas**

Jeigu 3 dalis rodo, kad iškilo problema su viena spausdinimo galvute, bet 2 dalis problemos neranda, nėra jokios neatidėliotinos priežąsties imtis atitaisomųjų veiksmų, nes spausdintuvas problemą gali kompensuoti ir išlaikyti spausdinimo kokybę. Tačiau, jeigu 2 dalis rodo problemą, darykite taip:

- **1.** Išvalykite spausdinimo galvutes. Žr. Išvalykite spausdinimo galvutes.
- **2.** Jei spausdinimo kokybė nepagerėjo, probleminę spausdinimo galvutę pakeiskite kita. Žr. Nuimkite spausdinimo galvutę ir Įdėkite spausdinimo galvutę.

# **Jei problema lieka**

Jei visame Image Diagnostics Print (bandomajame paveikslėlio spaudinyje) nėra jokių defektų, o kokybė vis tiek nepatenkinama, reikia patikrinti šiuos dalykus:

- Bandykite spausdinti pasirinkę geresnės kokybės pasirinktį. Žr. Pasirinkite spausdinimo kokybės nustatymus ir Pakeiskite spausdinimo kokybę.
- Patikrinkite tvarkyklę, kurią naudojate spausdinimui. Jeigu tai ne HP tvarkyklė, eikite į <http://www.hp.com/go/designjet/> ir atsisiųskite reikiamą HP tvarkyklę.
- Jei naudojate ne HP RIP, gali būti klaidingi jo nustatymai. Žr. dokumentacijoje, pridėtoje prie RIP procesoriaus.
- Patikrinkite, ar spausdintuve įdiegta naujausia programinė aparatinė įranga. Žr. *Using your printer* (kaip naudoti spausdintuvą) kompaktiniame diske.
- Įsitikinkite, kad nustatyti reikiami programinės įrangos programos nustatymai.
- Jei nesklandumą matote puslapio pradžioje, žr. Defektas spaudinio pradžioje.

# **10 Popieriaus perdavimo mechanizmo derinimą**

Šis spausdintuvas gamykloje suderintas taip, kad normaliomis aplinkos sąlygomis naudojant palaikomas popieriaus rūšis, popierius tiekiamas labai tiksliai. Tačiau kai kuriais atvejais gali būti naudinga spausdintuvą iš naujo suderinti:

- Nepalaikoma popieriaus rūšis: skirtingi popieriaus gamintojai teikia popierių su pačiomis įvairiausiomis savybėmis, pvz., poperiaus storumas ar standumas, iš kurių galite turėti naudos po mechanizmo derinimo. Geriausios spausdinimo kokybės galite tikėtis naudodami HP rekomenduojamas popieriaus rūšis (žr. *Using your printer* (kaip naudoti spausdintuvą) kompaktiniame diske).
- Nenormalios, bet stabilios aplinkos sąlygos: jei spausdinate esant neįprastai temperatūrai ar drėgnumui (žr. *Using your printer* (kaip naudoti spausdintuvą) kompaktiniame diske) ir tikitės, kad šios sąlygos išliks stabilios, naudinga iš naujo suderinti mechanizmą.

Tačiau popieriaus perdavimo mechanizmo derinimas reiškia, kad turite spaudinių kokybės problemų ir kad jau atlikote problemą atitinkančią trikčių diagnostikos procedūrą. Jei konkrečios problemos nėra, mechanizmo derinti nereikia.

Prieš atlikdami popieriaus perdavimo mechanizmo derinima padarykite bandomąji paveikslėlio spaudinį. kad patikrintumėte, ar spausdinimo galvutės tinkamai išlygiuotos (žr. Išspausdinkite bandomąjį paveikslėlio spaudinį).

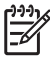

**Pastaba** Teoriškai, popieriaus perdavimo mechanizmo derinimas turėtų pagerinti spausdinimo kokybę. Tačiau, jei jums derinimo spaudinį sunku suprasti, galite pasirinkti netinkamą popieriaus perdavimo nustatymą ir taip pakenkti spausdinimo kokybei. Tokiu atveju

galite atkurti originalius gamyklos nustatymus priekiniame pulte pasirinkdami piktogramą  $\Box$ 

(popieriaus rulonas) arba (popierius lapais) ir tada **Paper advance calibration** (popieriaus perdavimo derinimas) > **Optim. for drawings/text** (derinti piešiniams ir tekstui) arba **Optimize for images** (optimizacija, skirta atvaizdams) > **Select Pattern** (pasirinkti ruošinį) > **Factory Default** (numatytieji gamintojo nustatymai).

- Derinimo proceso apžvalga
- Išsamiai apie derinimo procesą
- Po suderinimo

# **Derinimo proceso apžvalga**

- **1.** Naudokitės priekiniu pultu ir išspausdinkite spalvų pavyzdį, kurį išsaugojote septynis kartus, kiekvieną kartą keisdami popieriaus perdavimo nustatymus.
- **2.** Nuspręskite, kuris pavyzdys išspausdintas geriausiai.
- **3.** Naudokitės priekiniu pultu ir nurodykite geriausią pavyzdį tuo pačiu nurodykite, kuriuos popieriaus perdavimo nustatymus reikia naudoti ateityje.

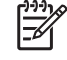

**Pastaba** Priekiniame pulte kiekvienam popieriaus tipui yra skirtingi popieriaus perdavimo nustatymai: kiekvieną reikia derinti atskirai. Kai derinate ypatingo tipo popierių, kitiems popieriaus tipams taikomi nustatymai nepakinta.

**Pastaba** Yra keli atskiri popieriaus perdavimo nustatymai, skirti **Optimized for drawings/ text** (suderinta piešiniams/tekstui) ir **Optimized for images** (suderinta atvaizdams): kiekvieną reikia derinti atskirai.

**Pastaba** Skirtingų gamintojų popieriui gali reikėti skirtingų popieriaus perdavimo nustatymų, net jei popierius yra tos pačios rūšies, todėl derinimas bus naudingas tik konkrečiai popieriaus rūšiai, kurios derinimą atlikote. Atminkite, kad atlikdami derinimą pakeisite visus ankstesnius popieriaus perdavimo nustatymus tai popieriaus rūšiai.

## **Išsamiai apie derinimo procesą**

1 žingsnis. Įdėkite į spausdintuvą tos rūšies popierių, ant kurio ruošiatės spausdinti. Popierius turi būti mažiausiai 41 cm (16 colių) pločio ir 75 cm (30 colių) ilgio.

2 žingsnis. Priekiniame pulte pažymėkite piktograma  $\exists$  (popieriaus rulonas) arba  $\Box$  (popierius lapais). Jei naudojate HP Designjet 4500 serijos spausdintuvą, kuriame yra du ratukai, kad derinti planuojamas ratukas pasirengęs spausdinti (jis turi būti pažymėtas priekiniame pulte).

3 žingsnis. Paspauskite mygtuką Select (pasirinkti), tada **Paper advance calibration** (popieriaus perdavimo mechanizmo derinimas).

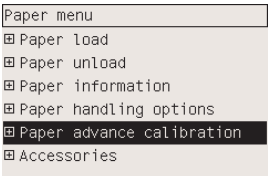

4 žingsnis. Pasirinkite **Optim. for drawings/text** (derinti piešiniams ir tekstui) arba **Optimize for images** (optimizacija, skirta atvaizdams), atsižvelgdami į tai, kokius spaudinius norite spausdinti.

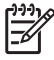

**Pastaba Labai svarbu** naudoti tą patį nustatymą, kurį naudosite spausdinimui tvarkyklėje, Embedded Web Server (integruotame tinklo serveryje) arba priekiniame pulte (**Suderintas brėžiniams/text** arba **Suderintas paveikslėliams**). Kitaip derinimas bus neefektyvus.

5 žingsnis. Pasirinkite **Print Patterns** (išspausdinti pavyzdžiai). Spausdintuvas išspausdins kelis sunumeruotus pavyzdžius (nuo 1 iki 7), kiekvienas jų atrodys štai taip, jeigu pasirinkote **piešiniai/tekstas**:

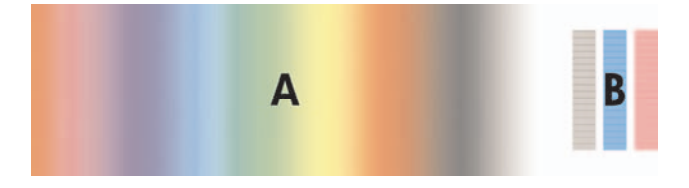

arba šitaip, jeigu pasirinkote **Paveikslėliai**:

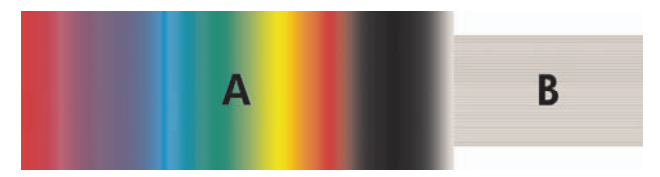

Išspausdinti spaudinį **Optim. for drawings/text** (derinti piešiniams ir tekstui) užtrunka tris minutes, **Optimize for images** (optimizacija, skirta atvaizdams) – penkias minutes. Baigęs spausdinti derinimo spaudinį, spausdintuvas popierių nupjaus.

6 žingsnis. Peržiūrėkite kiekvieną spaudinio pavyzdį (nuo 1 iki 7) ir nuspręskite, kurio kokybė geriausia. Kiekvieno pavyzdžio kairėje yra viena dalis, kuri yra spalvų perėjimo gradientas (A), o dešinėje – kita dalis (B). Galite naudoti bet kurią dalį ir apsispręsti, kuri pavyzdžių serija yra geriausia; tai priklauso nuo jūsų pasirinkimo. Tačiau jei naudosite slidų ar drobės popierių, patariama nekreipti dėmesio į A ir pasirinkti žiūrint tik į B.

Spalvų gradavimo A dalyje turėtumėte ieškoti šviesių ir tamsių dryžių (linijų), kurie nurodo, kad popieriaus perdavimo mechanizmas netinkamas. Dažniausiai pirmame pavyzdyje pamatysite tamsius dryžius ir šviesius dryžius paskutiniame pavyzdyje (žiūrėkite toliau pateiktus pavyzdžius). Geriausias pavyzdys yra be dryžių. Jeigu abejojate, pasirinkite vidurinį pavyzdį, kuris yra tarp paskutinio pavyzdžio su tamsiais dryžiais ir pirmo pavyzdžio su šviesiais.

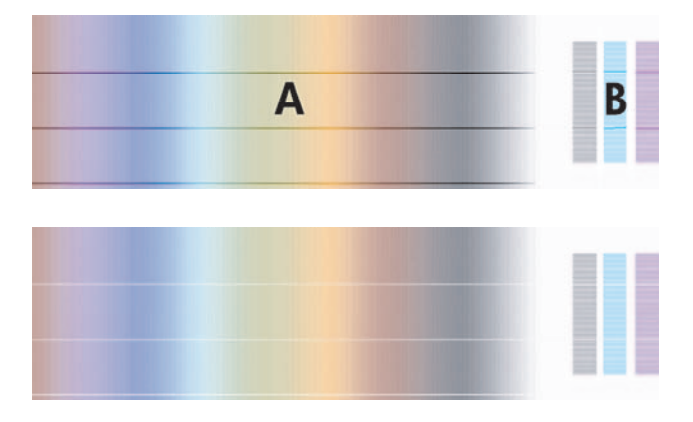

Jeigu sunku apsispręsti, kuris pavyzdys geriausias, gali padėti toliau esantys aprašymai.

Jei yra tik vienas pavyzdys, kuris yra akivaizdžiai geriausias, o kiti turi šviesių ar tamsių dryžių, pasirinkite šį pavyzdį.

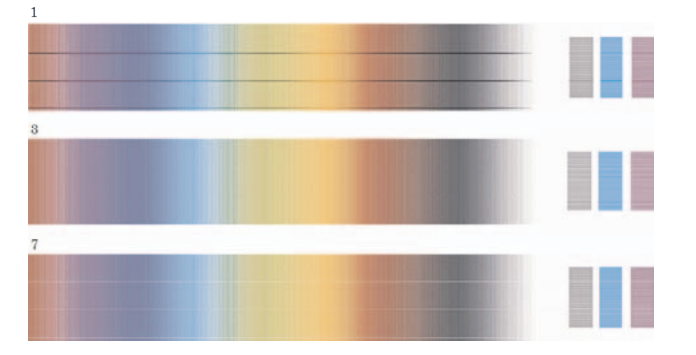

Kur yra du pavyzdžiai vienas šalia kito ir juose nėra dryžių, žr. toliau, kad būtų lengviau apsispresti, kurį iš jų dviejų pasirinkti, naudokite aukščiau ir žemiau esančius pavyzdžius. Pavyzdžiui, jeigu virš dviejų vienodų pavyzdžių esantis pavyzdys turi mažiau dryžių, pasirinkite po juo esantį pavyzdį.

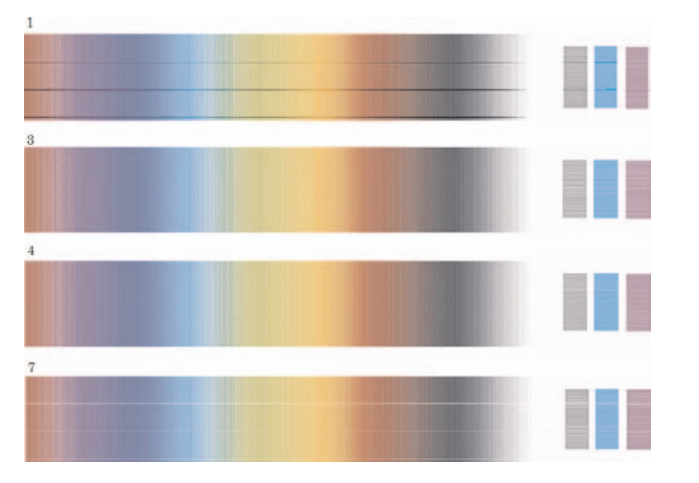

Jeigu turite tris pavyzdžius be dryžių, pasirinkite vidurinį.

Pasižiūrėję į spaudinio B dalį tikriausiai pamatysite, kad kai kuriose vietose jis patamsėjęs. Geriausias pavyzdys yra tas, kuris yra šviesiausias, labiausiai įprastas ir mažiausiai grūdėtas.

7 žingsnis. Pasirinkite piktogramą (popieriaus rulonas) arba (popierius lapais) ir tada **Paper advance calibration** (popieriaus perdavimo mechanizmo derinimas) > **Optim. for drawings/text** (derinti piešiniams ir tekstui) arba **Optimize for images** (optimizacija, skirta atvaizdams) > **Select pattern** (pasirinkti pavyzdį).

8 žingsnis. Pasirinkite geriausiai išspausdinto pavyzdžio numerį (nuo 1 iki 7). Jeigu sunku pasirinkti vieną iš dviejų pavyzdžių, pvz., 3 ir 4, tada pasirinkite Between pattern 3 and 4 (tarp 3 ir 4 pavyzdžio)

Suderinimo procesas baigtas.
#### **Po suderinimo**

Jeigu pastebėjote, kad popieriaus perdavimo mechanizmo derinimas sumažino, bet nepašalino spausdinimo kokybės problemos, galite dar kartą atlikti 7 žingsnį ir pasirinkti kitą numerį. Jeigu matote šviesius dryžius, bandykite pasirinkti žemesnį numerį, negu prieš tai pasirinktas, jeigu tamsius dryžius – pasirinkite aukštesnį numerį.

Jei vėliau norėsite atšaukti savo derinimą ir atkurti popieriaus perdavimo mechanizmo nustatymus, kurie

buvo atlikti gamykloje, pasirinkite piktogramą  $\exists$  (popieriaus rulonas) arba  $\Box$  (popierius lapais), o tada **Paper advance calibration** (popieriaus perdavimo derinimas) > **Optim. for drawings/text** (derinti piešiniams ir tekstui) arba **Optimize for images** (optimizacija, skirta atvaizdams) > **Select Pattern** (pasirinkti pavyzdį) > **Factory Default** (numatytieji gamintojo nustatymai).

# **11 Kaip... (apie skaitytuvus) [4500]**

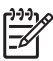

**Pastaba** Šis skyrius taikomas tik HP Designjet 4500 serijos spausdintuvams.

- Suderinkite skaitytuvą
- Suderinkite jutiklinio ekrano rodyklę
- Sukurkite naują laikmenų profilį
- Kopijuokite dokumentą
- Nuskaitykite dokumentą į failą
- Spausdinkite failą
- Failą peržiūrėkite arba naikinkite
- Nuskaitykite sunkiasvorį popierių arba kartoną
- Nustatykite spalvą
- Įjunkite arba išjunkite skaitytuvo sąskaitas
- Patikrinkite spausdinimo eilę
- Rūšiuokite kopijas
- Nuvalykite stiklą
- Nustatykite miegojimo ir žadinimo laikmačius

#### **Suderinkite skaitytuvą**

Norint gauti geriausią nuskaitymo kokybę, skaitytuvą derinti reikia kiekvieną mėnesį.

- **1.** Prieš derindami, perskaitykite skaitytuvo internetinį vadovą, kuriame parašyta, kaip nuvalyti skaitymo vietą. Tada skaitytuvą išjunkite ir nuvalykite skaitymo vietą. Jei skaitymo vieta nešvari, suderinti skaitytuvo nepavyks.
- **2.** Baigę valyti skaitymo vietą, skaitytuvą įjunkite ir, prieš vykdydami kitą žingsnį, palikite jį bent vienai valandai.
- **3.** Skirtuke Setup (nustatymai) paspauskite mygtuką **Options** (pasirinktys).

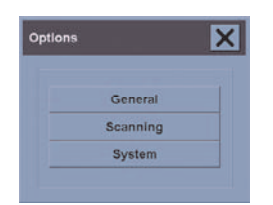

**4.** Pasirinkčių lauke paspauskite mygtuką **Scanning** (nuskaitymas).

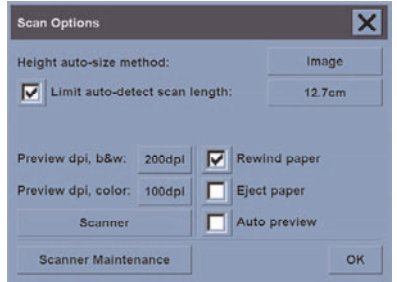

- **5.** Lauke Scan Options (nuskaitymo pasirinktys) paspauskite mygtuką**Scanner Maintenance** (skaitytuvo priežiūra).
- **6.** Priežiūros vedlys žingsnis po žingsnio padės jums išlygiuoti kamerą, ją brošiūruoti ir suderinti. Jums reikės priežiūros lapo, kurį gavote su skaitytuvu.

## **Suderinkite jutiklinio ekrano rodyklę**

- **1.** Paspauskite skirtuką Setup (nustatymai).
- **2.** Paspauskite mygtuką **Options** (pasirinktys).
- **3.** Paspauskite mygtuką **System** (sistema).
- **4.** Paspauskite mygtuką **Calibrate Touch Screen** (derinti jutiklinį ekraną) ir sekite instrukcijas ekrane.

Derinimas atliekamas spaudžiant objektus, pasirodančius skirtingose ekrano vietose. Paspauskite objektą su rodykle, kurią paprastai naudojate darbui su jutikliniu ekranu (pirštu arba kokiu kitu daiktu) ir spauskite, kol objektas dings.

## **Sukurkite naują laikmenų profilį**

Prieš pradėdami šią procedūrą, įsitikinkite, kad suderinote skaitytuvą (žr. Suderinkite skaitytuvą) ir į spausdintuvą įdėjote tinkamą popierių.

- **1.** Paspauskite skirtuką Setup (nustatymai).
- **2.** Jei dar nepasirinktas tinkamas spausdintuvas, paspauskite mygtuką **Printer** (spausdintuvas) ir jį pasirinkite.
- **3.** Paspauskite mygtuką **Media Profile** (laikmenų profilis). Pamatysite esamų laikmenų profilių sąrašą. Jei vienas iš jų pasirinktas, jis bus pažymėtas pilkai. Sąraše taip pat yra į spausdintuvą įdėtas popieriaus tipas, kuriam reikia sukurti laikmenų profilį.
- **4.** Paspauskite mygtuką **Print Color Sheet** (spausdinti spalvotą lapą).
- **5.** Spausdintuvas pats suderins ir išspausdins spalvų pataisų charakteristikos lapą. Palaukite, kol šis procesas bus baigtas.
- **6.** Laikmenų profilių sąraše pasirinkite į spausdintuvą įdėto popieriaus tipą. Jūs būsite paprašyti sukurti naują laikmenų profilį.
- **7.** Paspauskite mygtuką **Media Profile** (laikmenų profilis).

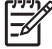

**Pastaba** Langas Media Setup (laikmenų nustatymas) kiekviename spausdintuve yra skirtingas.

- **8.** Spalvų lapą į skaitytuvą įdėkite gerąja puse į apačią, kaip įprasta centre.
- **9.** Paspauskite mygtuką **Scan Color Sheet** (nuskaityti spalvotą lapą).
- **10.** Nuskaičius spalvų lapą uždarykite langą.

Dabar laikmenų profilis yra galimų laikmenų profilių sąraše.

Norėdami ištrinti laikmenų profilius galite naudoti mygtuką **Delete** (naikinti). Ištrinti gali būti tik vartotojų sukurti profiliai.

### **Kopijuokite dokumentą**

- **1.** Jei dar neturite popieriaus, ant kurio ketinate spausdinti, rūšiai skirto laikmenos profilio, turite jį sukurti. Žr. Sukurkite naują laikmenų profilį.
- **2.** Įdėkite dokumentą.
	- **a.** Dokumentą įdėkite gerąja puse žemyn ir priglauskite viršutiniu kraštu prie skaitytuvo įdėjimo lizdo. Dokumento centrą sulyginkite su įdėjimo lizdo centru.
	- **b.** Kiškite dokumentą į įdėjimo lizdą, kol pajusite, kad jis traukiamas į pradinę padėtį.
- **3.** Pasirinkite spalvotą arba nespalvotą kopijavimą.

Jūsų pasirinkimas nustato, kuris originalių šablonų tipas bus galimas kitame žingsnyje.

- **4.** Pasirinkite originalaus šablono tipą.
	- **a.** Skirtuke Copy (kopijuoti) paspauskite mygtuką **Type of original** (originalo tipas).

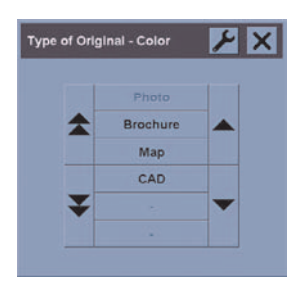

**b.** Jei norėtumėte pakeisti šių pasirinkčių nustatymus arba sukurti naujas pasirinktis,

paspauskite mygtuką Tool (įrankiai).

**c.** Pasirinkite originalaus tipo šabloną, kuris geriausiai atitinka dabartinę įvestį.

- **5.** Pasirinkite įvesties dydį.
	- **a.** Skirtuke Copy (kopijuoti) paspauskite mygtuką **Input size** (įvesties dydis).

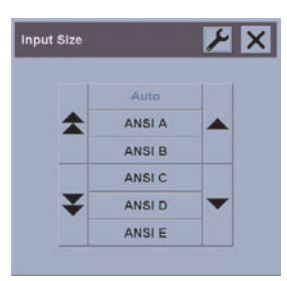

**b.** Jei norėtumėte pakeisti šių pasirinkčių nustatymus arba sukurti naujas pasirinktis,

paspauskite mygtuką Tool (įrankiai).

- **c.** Sąraše pasirinkite dydį, kuris atitinka jūsų originalą. Galite pasirinkti ir automatinį pločio ir ilgio nustatymą.
- **6.** Pasirinkite išvesties dydį.
	- **a.** Skirtuke Copy (kopijuoti) paspauskite mygtuką **Output size** (išvesties dydis).

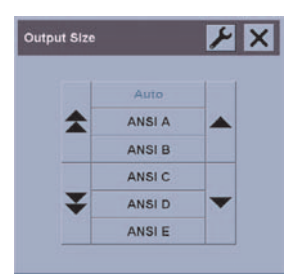

**b.** Jei norėtumėte pakeisti šių pasirinkčių nustatymus arba sukurti naujas pasirinktis,

paspauskite mygtuką Tool (įrankiai).

**c.** Iš sąrašo pasirinkite norimą išvesties kopijos dydį.

Jei pasirinkote išvesties dydį, kuris skiriasi nuo įvesties dydžio, skaitytuvas apskaičiuos mastelį procentais ir po pirmos peržiūros parodys jį skirtuko Copy (kopijuoti) mygtuke Scale (didinti) Mastelį procentais galite pasirinkti ir patys paspausdami mygtuką.

- **7.** Nustatykite kopijų skaičių.
	- **a.** Jei norite padaryti daugiau nei vieną dokumento kopiją, paspauskite pasirinktį Copies (kopijos).
	- **b.** Redagavimo lauke įveskite kopijų skaičių.

Ši pasirinktis leidžia palikti veikiančią sistemą neprižiūrimą.

**8.** Pradėkite kopijuoti.

Mygtukas Copy (kopijuoti)  $\bigcirc$  pradeda kopijavimą pagal jūsų pasirinktus nustatymus.

Norėdami atšaukti dabartinę peržiūrą arba kopijavimą, galite naudoti mygtuką Stop (baigti) .  $\bullet$ 

Norėdami išvalyti savo nustatymus ir iš naujo nustatyti programą į skaitytuvo numatytasias reikšmes,

paspauskite mygtuką Reset (nustatyti iš naujo)

# **Nuskaitykite dokumentą į failą**

**1.** Pasirinkite skirtuką Scan (nuskaityti) ir nustatykite savo nuskaitymo pasirinktis: originalo tipą, dydį, failo pavadinimą ir t. t. Norėdami nustatyti failo formatą (TIFF, JPEG), paspauskite mygtuką Settings (nustatymai), kad būtų rodomas dialogo langas Scan Settings (nuskaitymo pasirinktys).

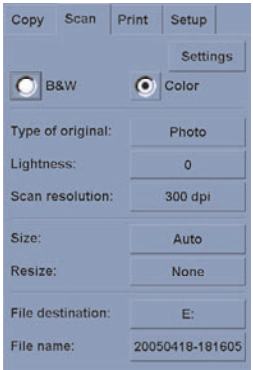

Tokios pasirinktys kaip paraštės, puslapio išdėstymas ir laikmenų profilis gali būti nustatomos vėliau (prieš spausdinant iš failo) skirtuke Setup (nustatymai).

**2.** Norėdami įvesti naują pavadinimą paspauskite **File name** (failo pavadinimas). Numatytasis failo pavadinimas yra dabartinė data ir laikas.

Paskirties aplanką galite pakeisti paspaudę mygtuką **File destination** (failo paskirties vieta).

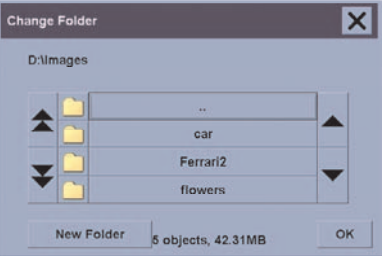

- Norėdami sąraše rasti reikiamą failą naudokite rodyklę.
- Norėdami pereiti į pagrindinį aplanką, paspauskite mygtuką su trimis taškais (...).
- Norėdami jeiti į aplanką, paspauskite aplanko pavadinimą.
- Naudodami mygtuką **New Folder** (naujas aplankas) sukurkite naują aplanką dabartiniame aplanke.
- Norėdami sugrįžti į skirtuką Scan (nuskaityti), paspauskite mygtuką **OK** (gerai).
- **3.** Norėdami pradėti nuskaityma paspauskite mygtuką Scan to file (nuskaityti į failą).

### **Spausdinkite failą**

Failo spausdinimas nustatomas ir valdomas per patogų spaudinių sąrašą. Norimą kopijų skaičių galite nustatyti nurodydami kiekvieno failo skaičių atskirai, nustatydami rinkinių skaičių (kiek kartų bus spausdinamas visas sąrašas) arba naudodami abu būdus.

- **1.** Jei dar neturite popieriaus, ant kurio ketinate spausdinti, rūšiai skirto laikmenos profilio, turite jį sukurti. Žr. Sukurkite naują laikmenų profilį.
- **2.** Paspauskite skirtuką Print (spausdinti).

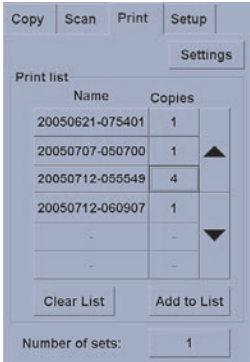

Jėjus į dialogo langą Print (spausdinti), mygtukas Copy (kopijuoti) **pakeičia mygtuką Print** (spausdinti).  $\blacksquare$ 

Print list group (spaudinių sąrašo grupė) rodo failus, dabar pasirinktus spausdinti. Jei sąrašas tuščias arba jį reikia pakeisti, failus galite pasirinkti paspaudę mygtuką **Add to List** (įtraukti į sąrašą).

- **3.** Patikrinkite arba pakeiskite skirtuko Setup (nustatymai) nustatymus. Dabartiniai skirtuko Setup (nustatymai) nustatymai – paraštės, puslapio išdėstymas, spausdintuvo ir laikmenų profiliai – bus taikomi visai spausdinimo užduočiai.
- **4.** Norėdami išvardintus failus nusiųsti į spausdintuvą, paspauskite mygtuką Print (spausdinti) .

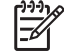

**Pastaba** Skirtukas Print (spausdinti) sukurtas failams, sukurtiems naudojant skirtuką Scan (nuskaityti), spausdinti; jis negali būti naudojamas failams iš kitų šaltinių spausdinti.

# **Failą peržiūrėkite arba naikinkite**

- **1.** Paspauskite skirtuką Print (spausdinti).
- **2.** Paspauskite mygtuką **Add to List** (pridėti prie sąrašo).
- **3.** Paspauskite failo, kuris yra sąraše, pavadinimą.
- **4.** Paspauskite mygtuką **View** (peržiūrėti) arba **Delete** (naikinti).

# **Nuskaitykite sunkiasvorį popierių arba kartoną**

Jūsų skaitytuvas gali nuskaityti sunkiasvorį popierių ir kartoną.

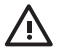

**Atsargiai!** Kitos storos medžiagos nepalaikomos ir gali sukelti gedimus. Prieš nuskaitydami nuimkite sąvaržėles arba kitus braižančius priedus.

**1.** Paspauskite mygtuką Automatic Thickness Adjustment Control (automatinė storio pritaikymo kontrolė), kuris yra skaitytuvo valdymo pulte.

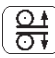

- **2.** Norėdami padidinti įvesties lizdo aukštį iki pakankamo aukščio, kad būtų galima įdėti dokumentą, paspauskite ir laikykite mygtuką su rodykle į viršų. Įvesties lizdo aukštį galite pakeisti nuo 2 iki 15 mm (nuo 0,08 iki 0,59 colio).
- **3.** Įdėkite dokumentą.
- **4.** Paspauskite ir laikykite mygtuką su rodykle į apačią, kol įvesties lizdas baigs reguliuotis.
- **5.** Atlikite nuskaitymo testą, kad patikrintumėte, ar nėra klaidų. Klaidos bus lengviau matomos atvaizde su aiškia įstrižine linija.

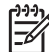

**Pastaba** Norint į skaitytuvą įdėti arba išimti didelį dokumentą, gali prireikti abiejų rankų.

Jei linijos atrodo nelygios, tęskite taip:

**1.** Skirtuke Setup (nustatymai), pasirinkite mygtuką **Options** (pasirinktys), tada **Scanning** (nuskaitymas).

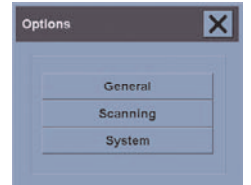

**2.** Dialogo lange Scan Options (nuskaitymo pasirinktys) paspauskite mygtuką **Scanner** (skaitytuvas).

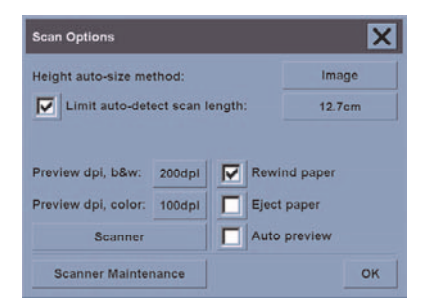

**3.** Dialogo lange Scanner (skaitytuvas) paspauskite mygtuką **Setup** (nustatymai).

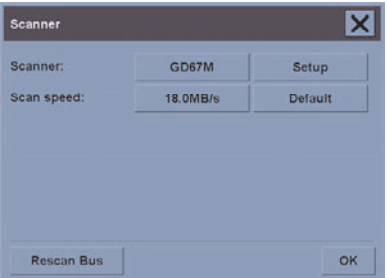

**4.** Pasirinkite skirtuką Extended Thickness (išplėstas storis) ir pažymėkite žymės langelį Use extended thickness paper handling (naudoti išplėsto storio popieriaus tvarkymą).

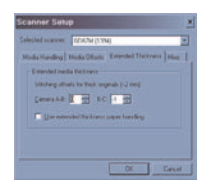

- **5.** Pakeiskite kiekvienos skaitytuvo kameros reikšmę. Paprastai turėtų būti naudojamos tik teigiamos reikšmės.
- **6.** Atlikite nuskaitymo testą ir iš naujo nustatykite reikšmes, kol būsite patenkinti ir linijos bus tinkamos.
- **7.** Norėdami priimti nustatymus paspauskite **OK** (gerai).

Procedūrą kartokite, kol būsite visiškai patenkinti rezultatais.

Norėdami įvesties lizdo aukštį grąžinti į įprastą padėtį:

- **1.** Iš įvesties lizdo išimkite visas medžiagas.
- **2.** Paspauskite mygtuką Automatic Thickness Adjustment Control (automatinė storio pritaikymo kontrolė).
- **3.** Paspauskite ir laikykite mygtuką su rodykle į apačią, kol įvesties lizdas baigs reguliuotis.

Bandykite nepalikti įvesties lizdo nustatyto virš minimalaus aukščio ilgą laiką. Skaitytuvas automatiškai atlieka periodišką nusistatymo procedūrą, bet tik tada, kai įvesties lizdo aukštis minimalus.

#### **Nustatykite spalvą**

Jei skirtuke Copy (kopijuoti) arba Scan (nuskaityti) paspausite mygtuką Type of Original (originalo tipas), dialogo langas Type of Original Setup (originalo tipo nustatymas) pateiks jums įvairias pasirinktis, kuriomis galėsite nustatyti nuskaityto atvaizdo spalvas.

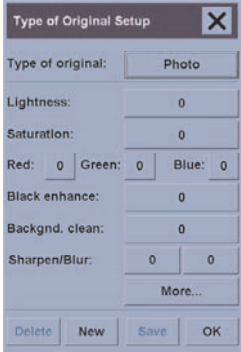

Norėdami išsaugoti pakeitimus, paspauskite mygtuką **Save** (išsaugoti).

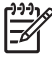

**Pastaba** Pakeitimai išsaugomi dabartiniame laikmenų profilyje.

### **Įjunkite arba išjunkite skaitytuvo sąskaitas**

- **1.** Paspauskite skirtuką Setup (nustatymai).
- **2.** Paspauskite mygtuką **Account** (sąskaita).
- **3.**

Jei reikia, paspauskite mygtuką Tool (irankiai)

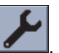

- **4.** Dialogo lange Accounting (apskaita):
	- Norėdami panaikinti dabartinę sąskaitą (kurios pavadinimas rodomas dialogo lange), paspauskite mygtuką **Delete** (naikinti).
	- Norėdami sukurti naują sąskaitą, paspauskite mygtuką **New** (nauja) ir įveskite naujos sąskaitos pavadinimą. Nauja sąskaita automatiškai taps dabartine sąskaita.
	- Norėdami pervadinti dabartinę sąskaitą paspauskite mygtuką **Rename** (pervadinti).
	- Norėdami iš naujo nustatyti dabartinę sąskaitą (visus skaičius nustatyti kaip nulį), paspauskite mygtuką **Reset** (nustatyti iš naujo).

Paspaudus vieną iš šių mygtukų, jus paprašys administratoriaus slaptažodžio.

### **Patikrinkite spausdinimo eilę**

Ekrano apačioje paspauskite mygtuką Print Queue (spausdinimo eilė) .

**Pastaba** Šis mygtukas veikia tik jei naudojate HP Designjet 4500 serijos spausdintuvą.

Dialogo langas Print Queue (spausdinimo eilė) leidžia valdyti bet kurią spausdinimo laukiančią užduotį. Galite pereiti per sąrašą ir panaikinti nereikalingas užduotis.

Skyriuje Properties (ypatybės) yra langas, skirtas pasirinktai užduočiai eilėje ir papildomai informacijai peržiūrėti.

### **Rūšiuokite kopijas**

- **1.** Paspauskite skirtuką Print (spausdinti).
- **2.** Paspauskite mygtuką **Add to List** (pridėti prie sąrašo).
- **3.** Pažymėdami žymės langelius pasirinkite keletą failų spausdinti.
- **4.** Paspauskite mygtuką **Number of Sets** (rinkinių skaičius) ir pasirinkite kopijų, kurias norite spausdinti, skaičių.
- **5.** Paspauskite mygtuką **Print** (spausdinti).

Failai, kuriuos pasirinkote iš sąrašo, išspausdinami tiek kartų, kiek pasirinkote.

#### **Nuvalykite stiklą**

- **1.** Skaitytuvą išjunkite ir atjunkite skaitytuvo maitinimo kabelį.
- **2.** Nuspauskite du svirtelės mygtukus, kurie yra arti įvesties lizdo kiekvienoje nuskaitymo vietos dangčio pusėje. Nuskaitymo vietos dangčio užrakinimo mechanizmas dabar turėtų būti išrinktas.
- **3.** Laikydami nuspaudę abu svirtelės mygtukus, įkiškite tris pirštus į įvesties lizdą ir atidarykite nuskaitymo vietos dangtį. Nuskaitymo vieta paruošta valyti.
- **4.** Švelniai nuvalykite stiklinę plokštelę nepūkuotu skudurėliu, sudrėkintu švelniu, nesudarančiu ruožų stiklo valikliu.

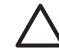

**Dėmesio!** Nenaudokite abrazyvų, acetono, benzolo arba skysčių, kurių sudėtyje yra šių cheminių medžiagų. Nepurkškite skysčių tiesiai ant skaitytuvo stiklinės plokštelės arba kitur arti skaitytuvo.

Stiklinės plokštelės ilgaamžiškumą lemia naudojamas popieriaus tipas. Šiurkštūs popieriai gali sukelti pirmalaikį pablogėjimą ir tuomet pakeisti plokštelę bus vartotojo atsakomybė.

**5.** Naudomi atskirą nepūkuotą skudurėlį, tokį kaip gaunamas su palaikymo komplektu, visiškai nuvalykite stiklą.

# **Nustatykite miegojimo ir žadinimo laikmačius**

- **1.** Paspauskite skirtuką Setup (nustatymai).
- **2.** Paspauskite mygtuką **Options** (pasirinktys).
- **3.** Paspauskite mygtuką **System** (sistema).
- **4.** Paspauskite mygtuką **WIDEsystem**.
	- Norėdami suaktyvinti automatinį įjungimą, pažymėkite žymės langelį prie dienos stulpelyje On (įjungta).

Norėdami keisti laiką, pasirinkite valandų skaitmenis ir paspauskite mygtukus aukštyn arba žemyn, tada pasirinkite minučių skaitmenis ir procesą pakartokite. Pasirinkite AM (prieš pietus) arba PM (po pietų) ir paspauskite mygtukus aukštyn arba žemyn.

- Norėdami įjungti automatinį išjungimą, pasirinkite dienos žymės langelį stulpelyje Off (išjungta), tada nustatykite laiką, kaip buvo nurodyta anksčiau.
- **5.** Jei norite patvirtinti pakeitimus, paspauskite mygtuką **Apply** (taikyti) ir tęskite. Jei norite patvirtinti pakeitimus ir išeiti iš WIDEsystem, paspauskite mygtuką **OK** (gerai).

# **12 Problema... (apie popierių)**

- Popieriaus sėkmingai įdėti nepavyko [4000]
- Popieriaus sėkmingai įdėti nepavyko [4500]
- Popieriaus strigtis (spausdintuve užstrigo popierius) [4000]
- Popieriaus strigtis (spausdintuve užstrigo popierius) [4500]
- Popieriaus strigtis 2 stalčiuje [4500]
- Spaudiniai blogai padedami į dėklą [4000]
- Spaudiniai blogai padedami į krepšelį [4500]
- Spausdintuvas naudoja daug popieriaus spausdinimo galvutėms lygiuoti.
- Popierius vyniojamas spausdintuvui veikiant laukimo režimu [4500]
- Jei popieriaus ilgai nenaudojote, spausdintuvas gali jį atmesti arba sukarpyti [4500]
- Spausdintuvas atmeta popierių, kai yra išjungiamas [4500]
- Spausdintuvas atmeta popierių, kai yra įjungiamas [4500]

### **Popieriaus sėkmingai įdėti nepavyko [4000]**

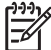

**Pastaba** Ši tema taikoma tik HP Designjet 4000 serijos spausdintuvams.

- Popierius gali būti įdėtas kampu (netiesiai arba netinkamai). Patikrinkite, ar dešinysis popieriaus šonas sulygiuotas su pusapskritimiu dešinėje velenėlio pusėje ir ar (ypač lapų laikmenoje) priekinis galas sulygiuotas su velenėlio metaline juosta.
- Popierius gali b?ti suglam?ytas ar deformuotas arba jo kra?tai gali b?ti nesimetri?ki.

#### **Rulonai**

- Jei popierius įstringa velenėlio popieriaus takelyje, gali būti, kad priekinis lapo kraštas netiesus arba nešvarus, jį reikia nukirpti. Pašalinkite pirmus 2 rulono centimetrus (1 colį) ir bandykite dar kartą. Tai gali būti būtina atlikti net ir naujame popieriaus rulone.
- Patikrinkite, kad ašis būtų teisingai įstatyta. Dešinėje esanti ašies svirtelė turi būti horizontalioje padėtyje.
- Patikrinkite, ar popierius teisingai uždėtas ant ašies ir ar jis uždėtas taip, kad suktųsi į jus.
- Patikrinkite, ar popierius į ruloną tampriai suvyniotas.

#### **Lapai**

- Patikrinkite, ar priekinis lapo kraštas yra sulygiuotas su velenėlio nukirpimo grioveliu.
- Nenaudokite ranka nukirptų lapų, nes jie gali būti nesimetriški. Naudokite tik pirktinius lapus.

Čia pateikti priekinio pulto pranešimai, susiję su popieriaus įdėjimu ir su siūlomais sprendimais.

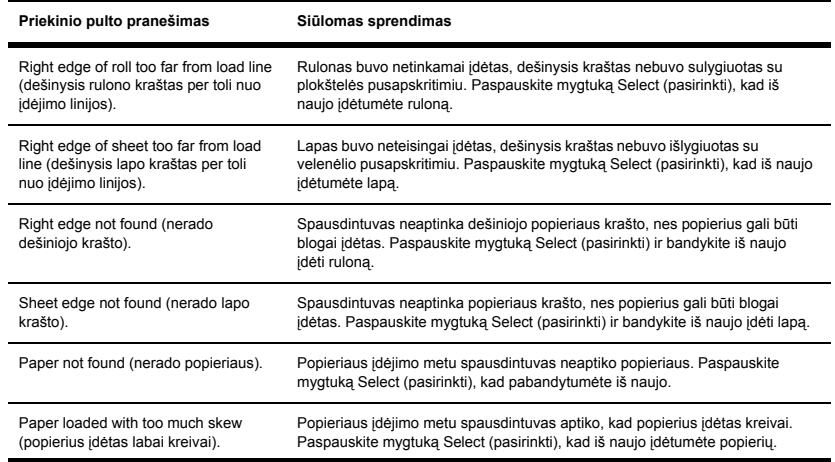

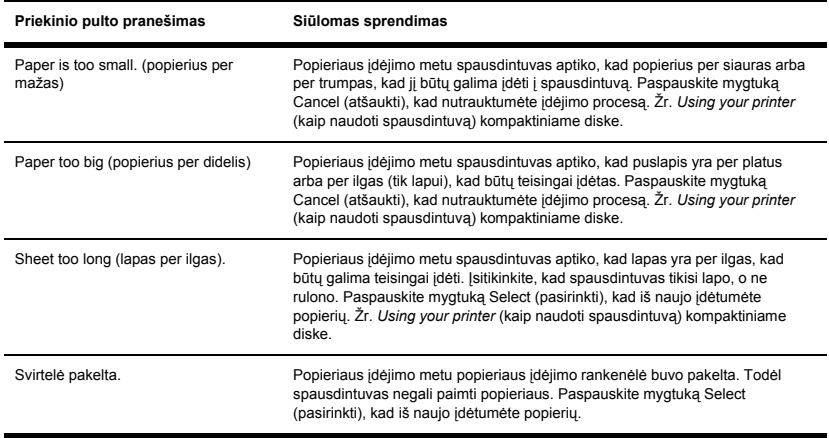

#### **Popieriaus sėkmingai įdėti nepavyko [4500]**

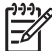

**Pastaba** Ši tema taikoma tik HP Designjet 4500 serijos spausdintuvams.

- Popierius gali būti įdėtas kampu (netiesiai arba netinkamai).
- Popierius gali b?ti suglam?ytas ar deformuotas arba jo kra?tai gali b?ti nesimetri?ki.
- Jei popierius įstringa velenėlio popieriaus takelyje, gali būti, kad priekinis lapo kraštas netiesus arba nešvarus, jį reikia nukirpti (žr. Nukirpkite popierių rankiniu peiliu [4500]). Pašalinkite pirmus 2 rulono centimetrus (1 colį) ir bandykite dar kartą. Tai gali būti būtina atlikti net ir naujame popieriaus rulone.
- Patikrinkite, kad stalčius būtų tinkamai uždarytas.
- Patikrinkite, kad ašis būtų teisingai įstatyta.
- Patikrinkite, ar popierius teisingai uždėtas ant ašies ir ar jis uždėtas taip, kad suktųsi į jus.
- Patikrinkite, ar popierius į ruloną tampriai suvyniotas.

Čia pateikti priekinio pulto pranešimai, susiję su popieriaus įdėjimu ir su siūlomais sprendimais.

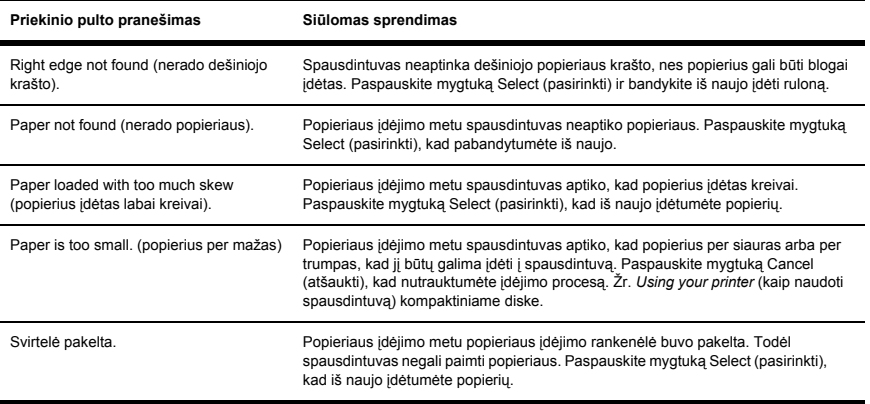

### **Popieriaus strigtis (spausdintuve užstrigo popierius) [4000]**

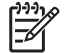

**Pastaba** Ši tema taikoma tik HP Designjet 4000 serijos spausdintuvams.

Kai popierius įstringa, priekiniame pulte pamatysite pranešimą **Possible paper jam (galima popieriaus strigtis)** su vienu iš klaidos kodų:

- 81:01 reiškia, kad popierius nepatenka į spausdintuvą.
- 86:01 reiškia, kad spausdintuvo galvutė negali judėti nuo krašto iki krašto.

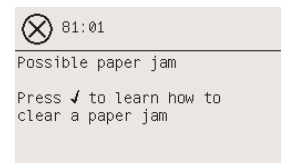

#### **Patikrinkite spausdinimo galvutės takelį**

**1.** Priekiniame pulte išjunkite spausdintuvą, tada išjunkite maitinimo jungiklį, esantį spausdintuvo gale.

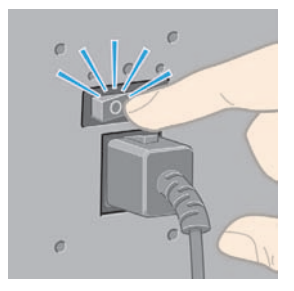

**2.** Pakelkite skaidrų dangtį.

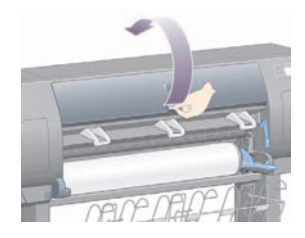

**3.** Pabandykite nustumti spausdinimo galvutės vežimėlį nuo takelio.

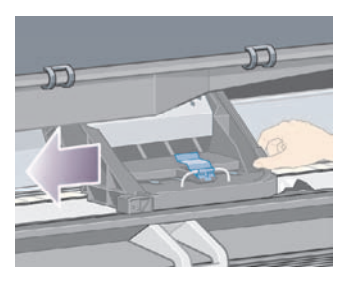

**4.** Pakelkite popieriaus įdėjimo svirtelę, kiek tik įmanoma.

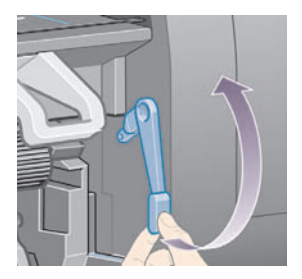

**5.** Atsargiai išimkite visą užstrigusį popierių, kurį galite pakelti ir ištraukti spausdintuvo viršuje.

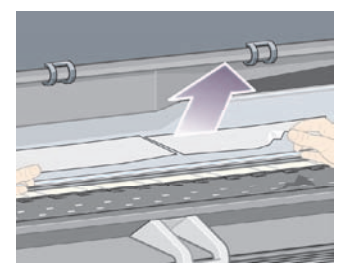

- **6.** Atsargiai per spausdintuvo apa?i? i?traukite likus? laikmenos ritin? ar lapus.
- **7.** Įjunkite spausdintuvą.
- **8.** Iš naujo įdėkite ruloną ar naują lapą. Žr. Įdėkite popieriaus ruloną į spausdintuvą [4000] arba Įdėkite atskirą lapą [4000].
- **9.** Jeigu spausdintuvo viduje pasiliko popieriaus, kuris kliudo, jį dažniausiai galima pašalinti į spausdintuvą įdėjus standaus popieriaus.
- **10.** Jeigu po popieriaus strigties atsirado problemų su spausdinimo kokybe, pabandykite iš naujo išlygiuoti spausdinimo galvutes. Žr. Sulygiuokite spausdinimo galvutes.

#### **Patikrinkite popieriaus takelį**

- Ši problema gali iškilti, kai pasibaigė rulonas ir jo galas yra įstrigęs rulono kartoninėje šerdyje. Jeigu taip atsitiko, nukirpkite rulono galą nuo šerdies; tada galėsite ištraukti popierių iš spausdintuvo ir tada įdėti naują ruloną.
- Jei nepavyko, atlikite anksčiau aprašytą procedūrą Patikrinkite spausdinimo galvutės takelį.

#### **Popieriaus strigtis (spausdintuve užstrigo popierius) [4500]**

**Pastaba** Ši tema taikoma tik HP Designjet 4500 serijos spausdintuvams.

Kai popierius užstringa, priekiniame pulte pamatysite pranešimą **Possible paper jam** (galima popieriaus strigtis) su vienu iš klaidos kodų:

- 81:01 reiškia, kad popierius nepatenka į spausdintuvą.
- 84.1:01 reiškia, kad popierius įstrigo 1 stalčiuje.
- 84.2:01 reiškia, kad popierius įstrigo 2 stalčiuje (žr. Popieriaus strigtis 2 stalčiuje [4500]).
- 86:01 reiškia, kad spausdintuvo galvutė negali judėti nuo krašto iki krašto.

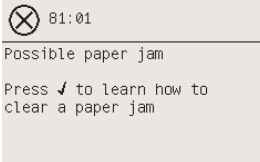

Jei paspausite mygtuką Select (pasirinkti), priekiniame pulte bus parodyta animacija, nurodanti, kaip pašalinti popieriaus strigtį. Šalindami įstigusį popierių galite remtis ir šiuo dokumentu (žr. toliau).

#### **Patikrinkite spausdinimo galvutės takelį**

**1.** Priekiniame pulte išjunkite spausdintuvą, tada išjunkite maitinimo jungiklį, esantį spausdintuvo gale.

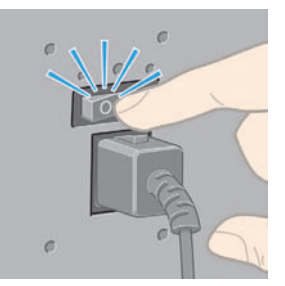

**2.** Nuo spausdintuvo atlaisvinkite dėklą arba krautuvą

**3.** Pakelkite skaidrų dangtį.

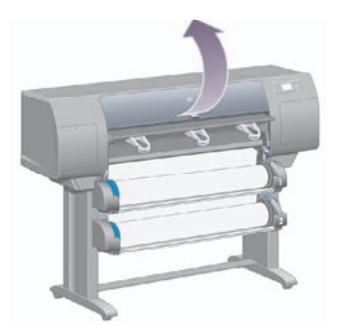

**4.** Pakelkite įrenginio kabelių svirtelę, kiek tik įmanoma.

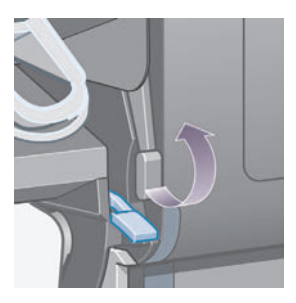

**5.** Pakelkite 1 rulono popieriaus įdėjimo svirtelę.

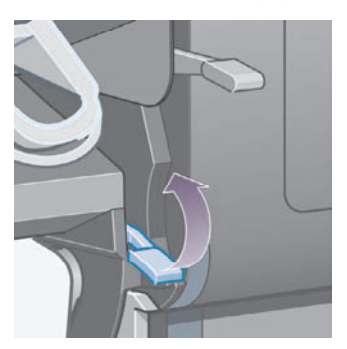

**6.** Pakelkite 2 rulono popieriaus įdėjimo svirtelę.

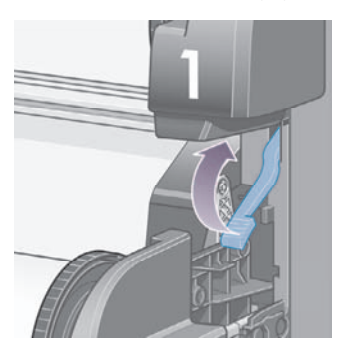

**7.** Truputėlį pakelkite apatinį stalčių, tada traukite jį į save kiek tik galite.

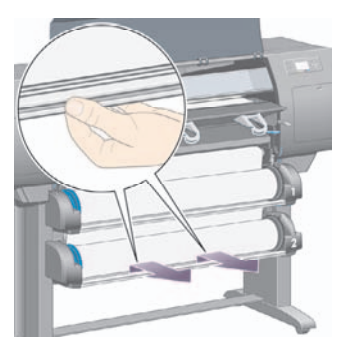

**8.** Popierių nukirpkite.

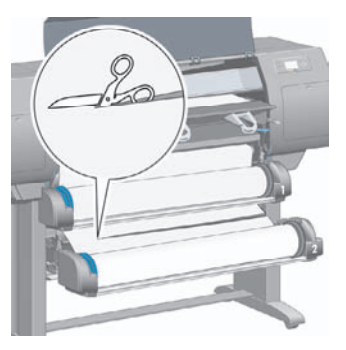

**ų)**

#### **9.** Išimkite ruloną.

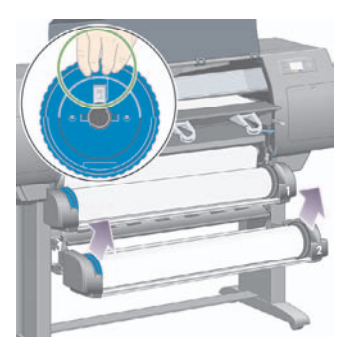

**10.** Truputėlį pakelkite viršutinį stalčių, tada traukite jį į save kiek tik galite.

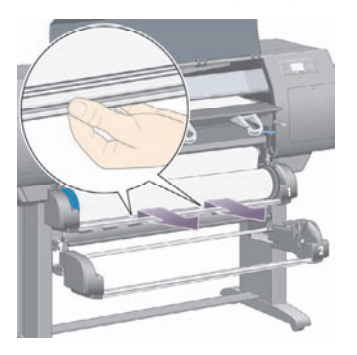

**11.** Popierių nukirpkite.

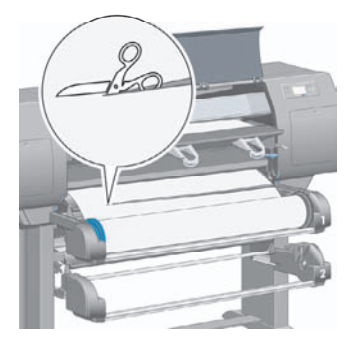

#### **12.** Išimkite ruloną.

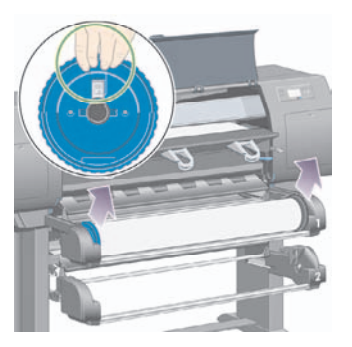

**13.** Nuleiskite kairę užrakto svirtelę

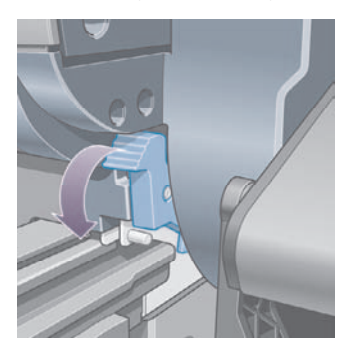

**14.** Nuleiskite dešinę užrakto svirtelę.

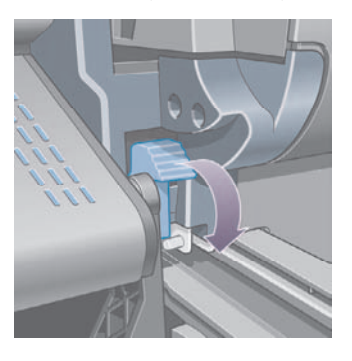

**15.** Kiek galite, patraukite priekinį takelį į save.

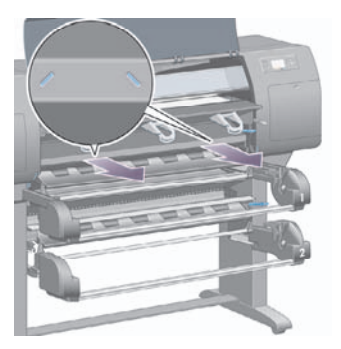

**16.** Pabandykite nustumti spausdinimo galvutės vežimėlį nuo takelio.

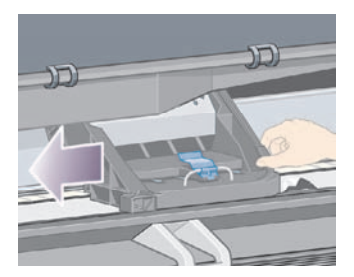

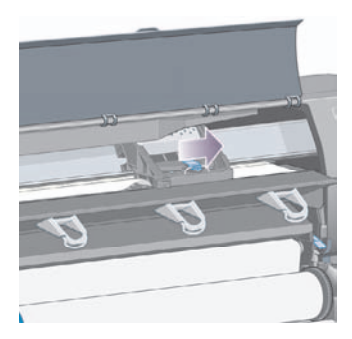

**17.** Atsargiai išimkite visą užstrigusį popierių, kurį galite pakelti ir ištraukti spausdintuvo viršuje.

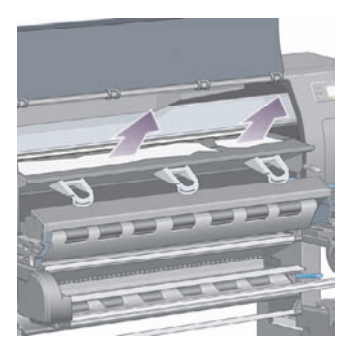

**18.** Įstumkite popierių į velenėlį.

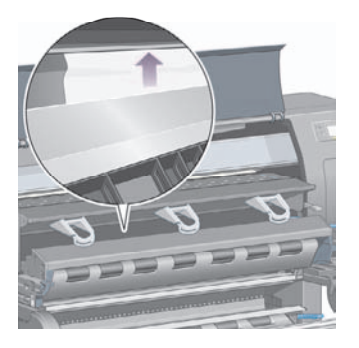

**19.** Atsargiai per spausdintuvo apačią ištraukite likusį popierių. Pažiūrėkite, ar popieriaus takelyje neliko atskirų popieriaus dalių.

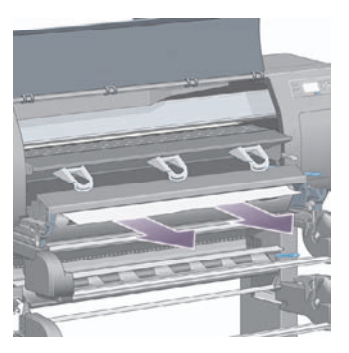

**20.** Priekinį takelį įstumkite atgal į vietą.

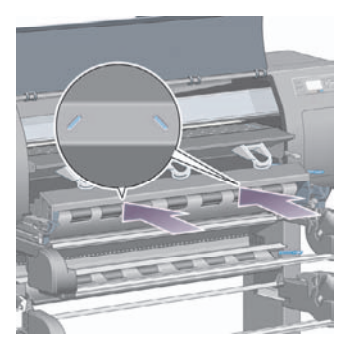

**21.** Pakelkite kairę užrakto svirtelę.

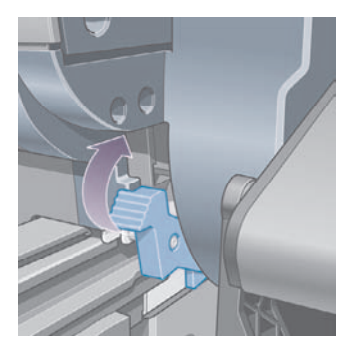

**22.** Pakelkite dešinę užrakto svirtelę.

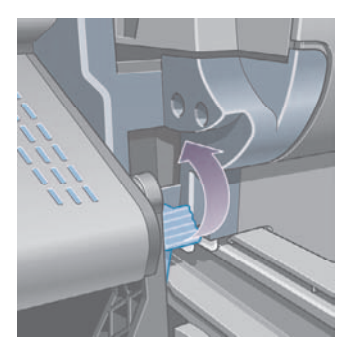
**23.** Viršutinį stalčių įstumkite atgal į vietą.

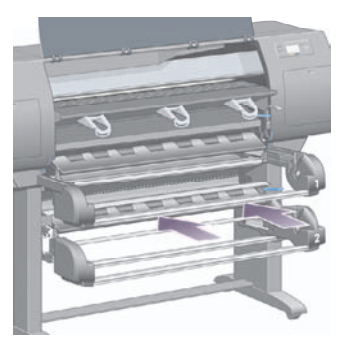

**24.** Apatinį stalčių įstumkite atgal į vietą.

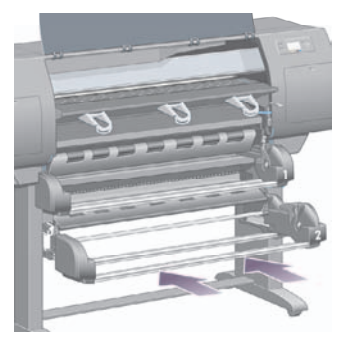

**25.** Nuleiskite įrenginio kabelių svirtelę.

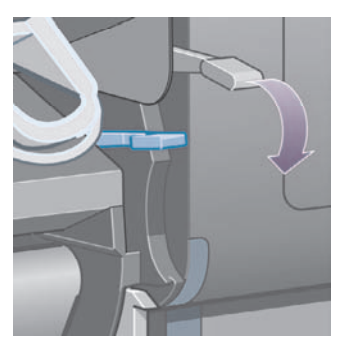

**26.** Nuleiskite 1 rulono popieriaus įdėjimo svirtelę.

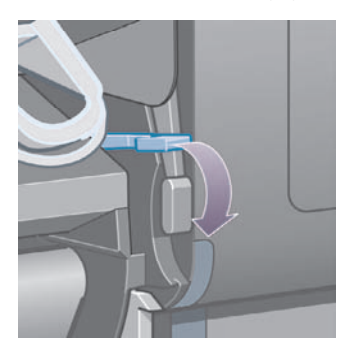

**27.** Nuleiskite 2 rulono popieriaus įdėjimo svirtelę.

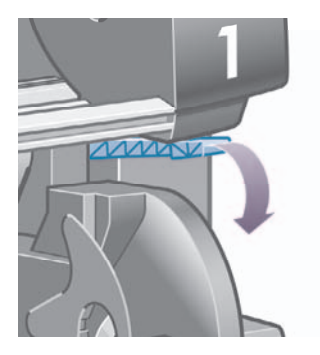

**28.** Nuleiskite skaidrų dangtį.

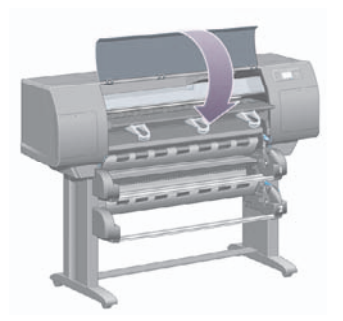

- **29.** Įjunkite spausdintuvą.
- **30.** Iš naujo įdėkite rulonus. Žr. Įdėkite popieriaus ruloną į spausdintuvą [4500].

Jeigu spausdintuvo viduje pasiliko popieriaus, kuris kliudo, jį dažniausiai galima pašalinti į spausdintuvą įdėjus standaus popieriaus.

- **31.** Prie spausdintuvo iš naujo pritvirtinkite dėklą arba krautuvą.
- **32.** Jeigu po popieriaus strigties atsirado problemų su spausdinimo kokybe, pabandykite iš naujo išlygiuoti spausdinimo galvutes. Žr. Sulygiuokite spausdinimo galvutes.

#### **Patikrinkite popieriaus takelį**

- Ši problema gali iškilti, kai pasibaigė rulonas ir jo galas yra įstrigęs rulono kartoninėje šerdyje. Jeigu taip atsitiko, nukirpkite rulono galą nuo šerdies; tada galėsite ištraukti popierių iš spausdintuvo ir tada įdėti naują ruloną.
- Jei nepavyko, atlikite anksčiau aprašytą procedūrą Patikrinkite spausdinimo galvutės takelį.

**ų)**

### **Popieriaus strigtis 2 stalčiuje [4500]**

**Pastaba** Ši tema taikoma tik HP Designjet 4500 serijos spausdintuvams.

Jei įvyksta popieriaus strigtis 2 stalčiuje, rodomas priekinio pulto pranešimas **Possible paper jam** (galima popieriaus strigtis), kurio kodas 84.2:01.

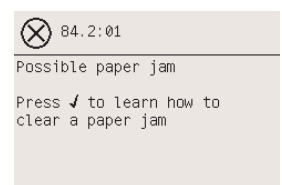

Jei paspausite mygtuką Select (pasirinkti), priekiniame pulte bus parodyta animacija, nurodanti, kaip pašalinti popieriaus strigtį. Šalindami įstigusį popierių galite remtis ir šiuo dokumentu (žr. toliau).

Norėdami pašalinti popieriaus strigtį:

**1.** Priekiniame pulte išjunkite spausdintuvą, tada išjunkite maitinimo jungiklį, esantį spausdintuvo gale.

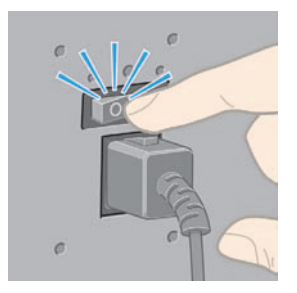

**2.** Nuo spausdintuvo atlaisvinkite dėklą arba krautuvą

**3.** Pakelkite skaidrų dangtį.

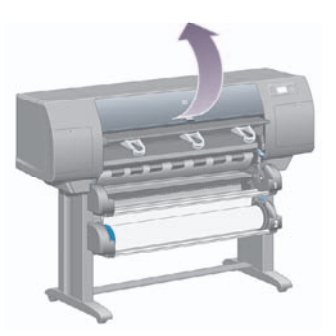

**4.** Pakelkite įrenginio kabelių svirtelę, kiek tik įmanoma.

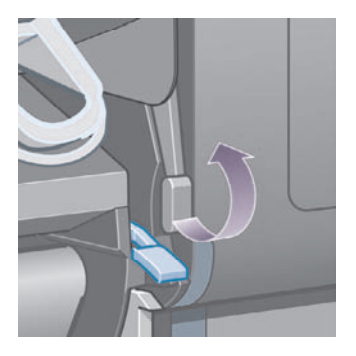

**5.** Pakelkite 2 rulono popieriaus įdėjimo svirtelę.

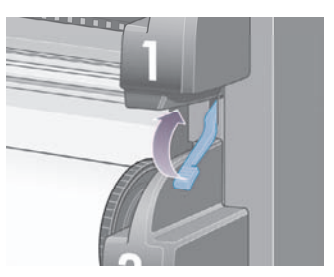

**6.** Truputėlį pakelkite apatinį stalčių, tada traukite jį į save kiek tik galite.

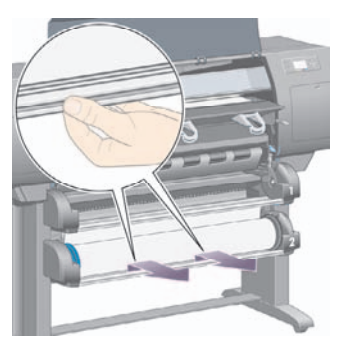

**7.** Popierių nukirpkite.

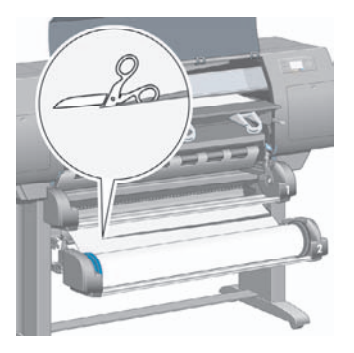

**8.** Išimkite ruloną.

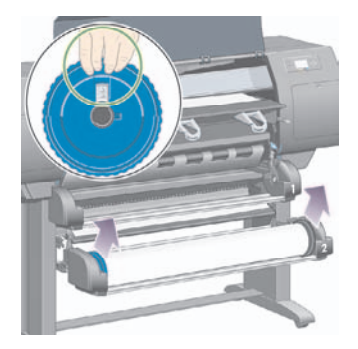

**9.** Truputėlį pakelkite viršutinį stalčių, tada traukite jį į save kiek tik galite.

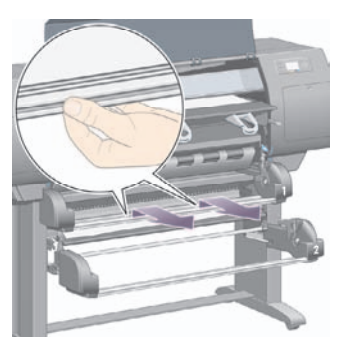

**10.** Atsargiai nuimkite nukirptą apatinį popieriaus galą.

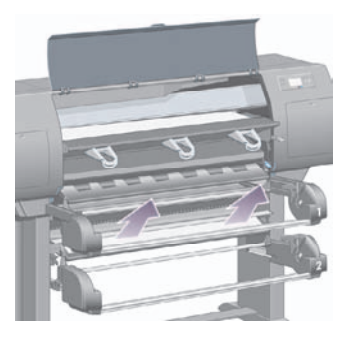

**11.** Atsargiai išimkite visą popierių, kurį galite pakelti ir ištraukti spausdintuvo viršuje.

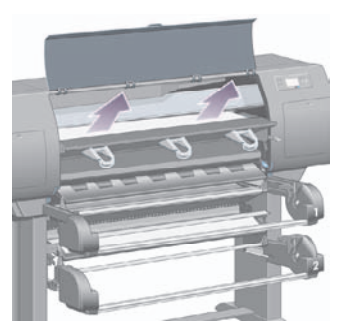

**ų)**

**12.** Patikrinkite rulono modulio priekį už stalčių.

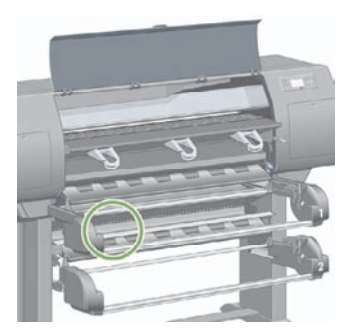

**13.** Išimkite visą popierių, kurį ten matote.

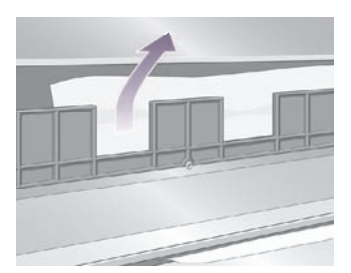

**14.** Išimkite visą popierių, įstrigusį tarp rulono ir mažų plastikinių ratukų.

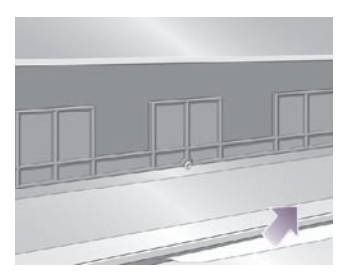

**15.** Užeikite už spausdintuvo ir rulono modulio gale suraskite tris vertikalius plyšius.

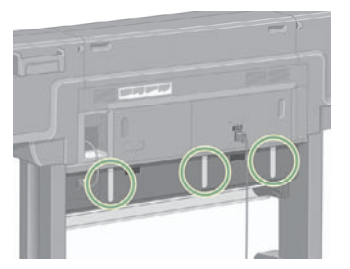

**16.** Jei per plyšius matote popierių, traukdami į viršų ir apačią bandykite jį išimti.

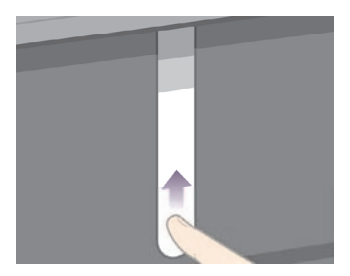

**17.** Grįžkite prie spausdintuvo priekio ir įstumkite viršutinį stalčių atgal į vietą.

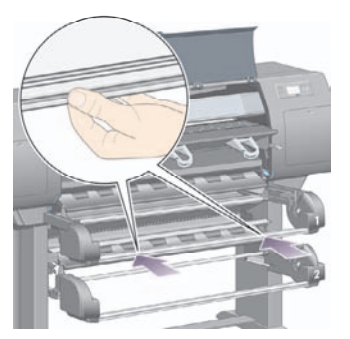

**18.** Apatinį stalčių įstumkite atgal į vietą.

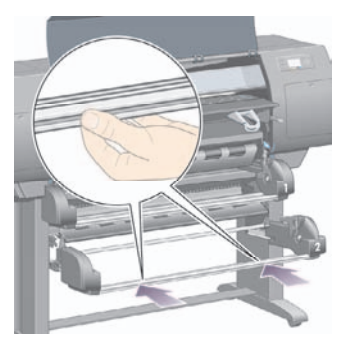

**19.** Nuleiskite įrenginio kabelių svirtelę.

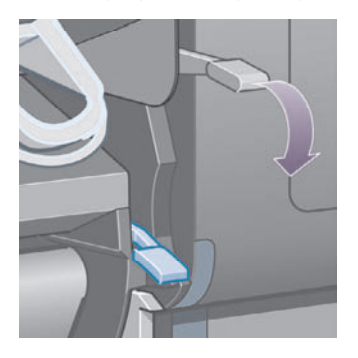

**20.** Nuleiskite 2 rulono popieriaus įdėjimo svirtelę.

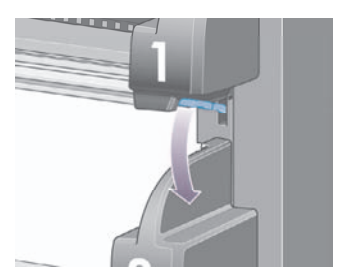

**21.** Nuleiskite skaidrų dangtį.

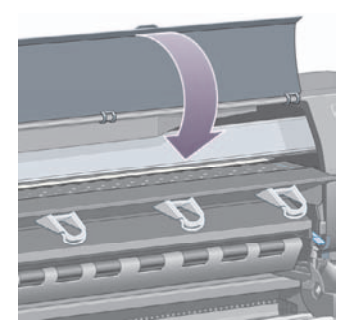

- **22.** Įjunkite spausdintuvą.
- **23.** Iš naujo įdėkite rulonus. Žr. Įdėkite popieriaus ruloną į spausdintuvą [4500].

Jeigu spausdintuvo viduje pasiliko popieriaus, kuris kliudo, jį dažniausiai galima pašalinti į spausdintuvą įdėjus standaus popieriaus.

- **24.** Prie spausdintuvo iš naujo pritvirtinkite dėklą arba krautuvą.
- **25.** Jeigu po popieriaus strigties atsirado problemų su spausdinimo kokybe, pabandykite iš naujo išlygiuoti spausdinimo galvutes. Žr. Sulygiuokite spausdinimo galvutes.

## **Spaudiniai blogai padedami į dėklą [4000]**

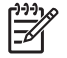

**Pastaba** Ši tema taikoma tik HP Designjet 4000 serijos spausdintuvams.

- Kai spausdinate mažus lapus, pakelkite tris kilpos laikiklius.
- Baigiantis rulonui popierius dažnai susilanksto, dėl to gali kilti popieriaus strigimo problemų. Įdėkite naują ruloną arba išspausdinę spaudinius išimkite juos rankiniu būdu.
- Jei maišote kelių rūšių skirtingo dydžio spaudinius ar dėstomų lapų rinkinius, dėl skirtingų spausdinimo laikmenos dydžių dėkle galite patirti krovimo problemų.

### **Spaudiniai blogai padedami į krepšelį [4500]**

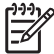

**Pastaba** Ši tema taikoma tik HP Designjet 4500 serijos spausdintuvams.

- Krepšelio apačioje esantys spaudiniai gai būti pažeisti spaudinių, esančių virš jų, svorio. Dėl šios priežasties mes patariame iš krepšelio surinkti spaudinius prieš tai, kai jis prisipildo.
- Dengtas popierius su dideliu kiekiu rašalo krisdamas į krepšelį gali susiglamžyti. Tokie spaudiniai iš krepšelio turi būti išimami dažniau nei paprastai.

# **Spausdintuvas naudoja daug popieriaus spausdinimo galvutėms lygiuoti.**

Norint galvutes sulygiuoti tinkamai, kartais prieš pradedant lygiavimo procesą reikia, kad spausdintuvas išvyniotų 3 m (≈10 pėdų) popieriaus. Šis procesas yra normalus ir jūs neturėtumėte jo trukdyti ar bandyti išvengti. Žr. Sulygiuokite spausdinimo galvutes.

# **Popierius vyniojamas spausdintuvui veikiant laukimo režimu [4500]**

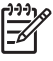

**Pastaba** Ši tema taikoma tik HP Designjet 4500 serijos spausdintuvams.

Veikdamas laukimo režimu spausdintuvas gali kartais įsijungti ir po truputį vynioti popierių. Taip siekiama išlaikyti geriausią popieriaus kokybę. Taip daroma tik naudojant kai kurių specialių rūšių popierių (skaidres, blizgų popierių ir sunkiasvorį dengtą popierių).

# **Jei popieriaus ilgai nenaudojote, spausdintuvas gali jį atmesti arba sukarpyti [4500]**

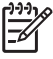

**Pastaba** Ši tema taikoma tik HP Designjet 4500 serijos spausdintuvams.

Spausdintuvas gali automatiškai atmesti arba sukarpyti ruloną, jei jo nenaudojote kelias dienas. Taip siekiama išlaikyti geriausią popieriaus kokybę. Taip daroma tik naudojant kai kurių specialių rūšių popierių (blizgų popierių ir sunkiasvorį dengtą popierių).

185

### **Spausdintuvas atmeta popierių, kai yra išjungiamas [4500]**

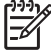

**Pastaba** Ši tema taikoma tik HP Designjet 4500 serijos spausdintuvams.

Jei spausdintuvas išjungiamas naudojant priekinį pultą, jis gali automatiškai atmesti ruloną, kad išlaikytų geriausią popieriaus kokybę. Taip daroma tik naudojant kai kurių specialių rūšių popierių (skaidres, blizgų popierių ir sunkiasvorį dengtą popierių).

### **Spausdintuvas atmeta popierių, kai yra įjungiamas [4500]**

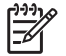

**Pastaba** Ši tema taikoma tik HP Designjet 4500 serijos spausdintuvams.

Jei spausdintuvas išjungiamas naudojant jo galinėje sienelėje esantį jungiklį, atjungiant maitinimo kabelį arba nutrūkus energijos tiekimui, vėl įjungus jis automatiškai atmes ruloną, kad išlaikytų geriausią popieriaus kokybę. Taip daroma tik naudojant kai kurių specialių rūšių popierių (skaidres, blizgų popierių ir sunkiasvorį dengtą popierių).

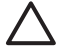

**Dėmesio!** Norint išjungti spausdintuvą primygtinai rekomenduojama pirmiausia naudoti priekiniame pulte esantį mygtuką Power (maitinimas), o tik paskui paspausti galinėje sienelėje esantį mygtuką arba atjungti maitinimo kabelį.

**ų)**

# **13 Problema... (apie spaudinio kokybę)**

- Bendras patarimas
- Dryžiai (horizontalios eilutės vaizde)
- Trūksta eilučių arba jos plonesnės, nei tikėtasi
- Ryškūs dryžiai arba ant atvaizdo išspausdintos eilutės
- Palietus spaudinį, ant jo lieka dėmės
- Rašalo dėmės ant popieriaus
- Defektas spaudinio pradžioje
- Eilutės išdėstytos pakopomis
- Eilutės spausdinamos du kartus arba neteisingomis spalvomis
- Eilutės yra nevientisos
- Išplaukusios eilutės (rašalas išsilieja iš eilučių)
- Eilutės šiek tiek deformuotos
- Spalvų neatitikimas
- PANTONE spalvų neatitikimas
- Nesutampa spalvos spausdinant skirtingais HP Designiets

# **Bendras patarimas**

Jeigu iškilo kokia nors spaudinio kokybės problema:

- Norėdami pasiekti geriausią spausdintuvo darbo efektyvumą naudokite tik originalias gamintojo gamybos suvartojamąsias medžiagas ir priedus, kurių patikimumas ir efektyvumas yra kruopščiai patikrinti, kad jums dėl jų nekiltų jokių problemų, o spaudiniai būtų puikios kokybės. Informacijos apie rekomenduojamą popierių ieškokite skyriuje *Using your printer* (kaip naudoti spausdintuvą) kompaktiniame diske.
- Įsitikinkite, kad priekiniame pulte pasirinktas **popieriaus tipas** yra toks pats kaip ir į spausdintuvą jdėto popieriaus. Jei norite tai patikrinti, paryškinkite piktogramą  $\boxdot$  (popieriaus rulonas) arba  $\Box$ (popierius lapais).
- Isidėmėkite, naudodami popieriaus ruloną, pasieksite geresnę spausdinimo kokybę nei to paties tipo popieriaus lapą. Jei naudojate atskirus popieriaus lapus, mes rekomenduojame spausdinimo kokybę visada nustatyti kaip **Best** (geriausia).
- Isitikinkite, kad naudojate jūsų tikslams tinkamiausius spausdinimo kokybės nustatymus (žr. Pasirinkite spausdinimo kokybės nustatymus). Spausdinimo kokybės problemas greičiausiai pastebėsite, jei spausdinimo kokybę esate nustatę kaip **Fast** (greitas).
- Jei norite užtikrinti geriausią spausdinimo kokybę darbo tempo sąskaita, pakeiskite nustatymus iš **Printhead monitoring** (spausdinimo galvučių valdymas) į **Intensive** (intensyvus). Žr. Prižiūrėkite spausdinimo galvučių tikrinimą.
- Patikrinkite, ar jūsų aplinkos sąlygos (temperatūra, drėgnumas) tinkami aukštos kokybės spausdinimui. Žr. *Using your printer* (kaip naudoti spausdintuvą) kompaktiniame diske.

# **Dryžiai (horizontalios eilutės vaizde)**

Jei jūsų išspausdintame vaizde yra horizontalių linijų, kaip parodyta (spalva gali skirtis):

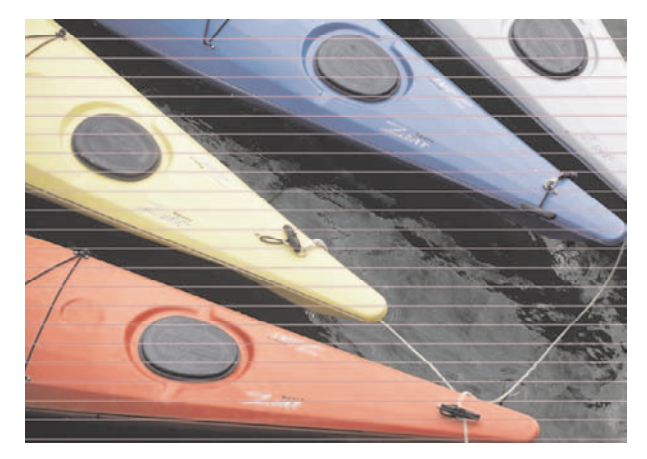

- **1.** Patikrinkite, ar naudojate tinkamus spausdinimo kokybės nustatymus. Žr. Pasirinkite spausdinimo kokybės nustatymus.
- **2.** Jei problema lieka, nuvalykite spausdinimo galvutes. Žr. Išvalykite spausdinimo galvutes.
- **3.** Pamėginkite naudoti sunkesnio popieriaus rūšį: spausdinant sodriomis spalvomis rekomenduojame naudoti HP Heavyweight Coated Paper (HP sunkus dengtas popierius) arba HP Productivity Photo Gloss (našumo slidus popierius).
- **4.** Jei problema išlieka, naudokite Image Diagnostics Print (bandomąjį paveikslėlio spaudinį), kad sužinotumėte daugiau. Žr. Kaip... (apie bandomojo paveikslėlio spaudinį).

### **Trūksta eilučių arba jos plonesnės, nei tikėtasi**

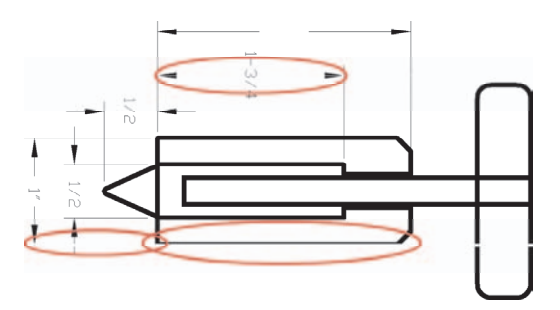

- **1.** Patikrinkite, ar teisingi naudojamos programos eilučių storio ir spalvos nustatymai.
- **2.** Patikrinkite, ar naudojate tinkamus spausdinimo kokybės nustatymus. Žr. Pasirinkite spausdinimo kokybės nustatymus.
- **3.** Jei problema lieka, nuvalykite spausdinimo galvutes. Žr. Išvalykite spausdinimo galvutes.
- **4.** Jei problema išlieka, naudokite Image Diagnostics Print (bandomąjį paveikslėlio spaudinį), kad sužinotumėte daugiau. Žr. Kaip... (apie bandomojo paveikslėlio spaudinį).

### **Ryškūs dryžiai arba ant atvaizdo išspausdintos eilutės**

Šią problemą galima pažinti pagal kelis toliau nurodytus požymius:

- **1.** plati spalvota juosta
- **2.** siauresnės spalvotos juostos
- **3.** spalvoti sutrūkinėję plotai
- **4.** plonos linijos

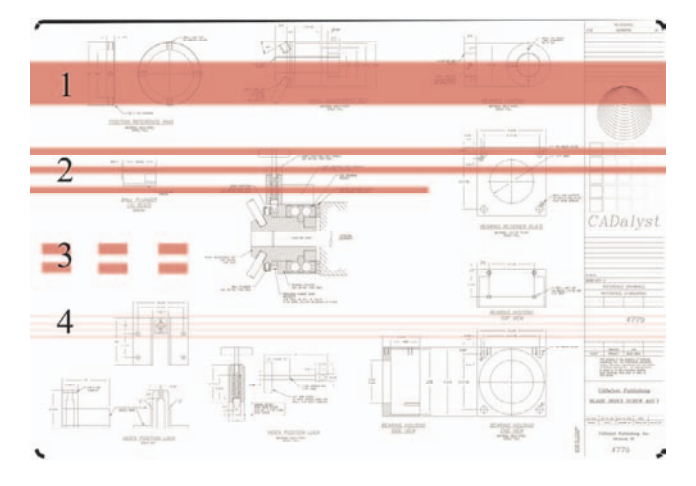

Visais atvejais rekomenduojama atlikti šiuos veiksmus:

- **1.** nuvalykite elektrines spausdinimo galvutės jungtis, dėl kurių, kaip spėjate, iškilo problema (šiuo atveju purpurinės spalvos spausdinimo galvutė). Žr. Išvalykite spausdinimo galvutės elektrinius kontaktus.
- **2.** Išvalykite spausdinimo galvutes. Žr. Išvalykite spausdinimo galvutes.
- **3.** Dar kartą išspausdinkite paveikslėlį su tais pačiais nustatymais.
- **4.** Jei problema išlieka, pakeiskite spausdinimo galvutę, kuri gali kelti rūpesčius. Jeigu nesate tikras, kuri galvutė kelia rūpesčius, naudokite Image Diagnostics Print (bandomąjį paveikslėlio spaudinį), ir ją nustatykite. Žr. Kaip... (apie bandomojo paveikslėlio spaudinį).

# **Palietus spaudinį, ant jo lieka dėmės**

Pirštu arba rašikliu palietus juodo rašalo pigmentą ant spaudinio gali atsirasti dėmės. Šis reiškinys dažniausiai pastebimas ant tokių medžiagų: veleninio popieriaus, permatomo kopijavimo popieriaus, skaidrių, fotopopieriaus ir brėžinių popieriaus.

Jeigu norite sumažinti dėmių atsiradimą:

- Pasistenkite spausdinti tokioje aplinkoje, kur spausdintuvui nebūtų per daug drėgna. Žr. *Using your printer* (kaip naudoti spausdintuvą) kompaktiniame diske.
- Pakeiskite visiškai juodų objektų spalvą spaudinyje į tamsią spalvą, pavyzdžiui, tamsiai rudą, kad objektai būtų spausdinami spalvotu rašalu vietoje juodo.
- Naudokite HP Heavyweight Coated Paper (HP sunkiasvorį dengtą popierių).
- Džiovinimo trukmės pailginimas (žr. Pakeiskite rašalo džiuvimo laiką).

### **Rašalo dėmės ant popieriaus**

Ši problema gali kilti dėl kelių priežasčių.

#### **Dėmės ant dengto popieriaus**

Jeigu ant dengto popieriaus naudojama daug rašalo, popierius greita sugeria rašalą ir šis išsiplečia. Kadangi spausdinimo galvut?s juda per vis? popieriø, jos prisilie?ia prie popieriaus ir spausdinamas vaizdas i?tepliojamas ra?alu.

Kai tik pastebite tokią problemą, nedelsdami nutraukite spausdinimo užduotį. Paspauskite mygtuką Cancel (atšaukti) ir taip pat atšaukite užduotį savo kompiuterio programoje. Jei taip nepadarysite, isigėres popierius gali sugadinti spausdinimo galvutes.

Jei norite išvengti šios problemos, vadovaukitės šiais patarimais:

- Naudokite rekomenduojamą popieriaus rūšį (žr. *Using your printer* (kaip naudoti spausdintuvą) kompaktiniame diske).
- Jei spausdinamas atvaizdas yra ryškių spalvų, pabandykite naudoti HP Heavyweight Coated Paper (HP Heavyweight dengtas popierius).
- Naudokite išplėstines paraštes (žr. Nustatykite paraštes) arba jas paplatinkite atvaizda perkeldami į kitą popieriaus lapo vietą naudodamiesi programine įranga.
- Jei būtina, pabandykite pakeisti į ne popierinę medžiagą, pavyzdžiui, skaidrią plėvelę.

#### **Įbrėžimai ir nudrėskimai ant gerosios slidaus popieriaus pusės**

Slidus popierius gali būti labai jautrus dėklui ar bet kam, su kuo popierius liečiasi iš karto po spausdinimo. Tai priklauso nuo spausdinimui suvartojamo ra?alo kiekio ir aplinkos s?lygø spausdinimo metu. Venkite bet kokių kontaktų su popieriaus paviršiumi ir elkitės su nuotrauka atsargiai.

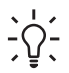

**Lithuanian** Popieriaus lapą palikite dėkle, kad naujai spausdinami lapai nesiliestų tiesiogiai su dėklu. Taip pat galite išimti svarbų spaudinį iškart, kai jis išlenda iš spausdintuvo (neleiskite jam įkristi į dėklą).

#### **Rašalo dėmės ant blogosios popieriaus pusės**

Ant velenėlio ar ant krautuvo ratukų patekęs rašalas tikriausiai išteps blogąją popieriaus pusę. Žr. *Using your printer* (kaip naudoti spausdintuvą) kompaktiniame diske.

#### **Rašalo dėmės, kai naudojamas krautuvas [4500]**

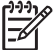

**Pastaba** Krautuvas yra tik HP Designjet 4500 serijos spausdintuvuose.

Pamėginkite problema spresti taip:

- Išvalykite krautuvo ratukus. Žr. Išvalykite krautuvo ratukus.
- Patikrinkite, ar naudojamas popierius suderinamas su krautuvu. Žr. *Using your printer* (kaip naudoti spausdintuvą) kompaktiniame diske.
- Režimu Fast (greitai) spausdinant ant Translucent Bond, Vellum arba Natural Tracing Paper (permatomo kopijavimo, kalkinio arba brėžinių popieriaus) kai kuriose vietose gali persigerti

**Problema... (apie spaudinio kokybę)**

rašalas. Jei norite išvengti šios problemos, pasirinkite režimą Normal (įprastas) arba Best (geriausias). Žr. Pakeiskite spausdinimo kokybę.

### **Defektas spaudinio pradžioje**

Yra toks defektas, kuris aptinkamas tik spaudinio pradžioje – 5,5 mm nuo priekinio popieriaus krašto. Galite pamatyti siaurą arba platų nevienalytės spalvos ruožą:

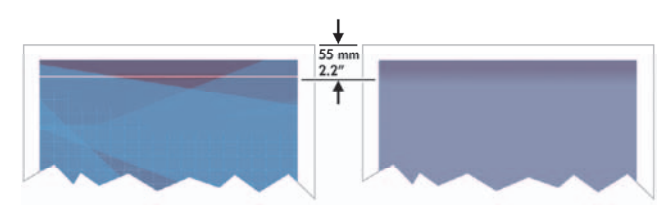

Jei norite jos išvengti:

- **1.** Paprasčiausias sprendimas yra pasirinkti pasirinktį **Extended Margins** (išplėstinės paraštės) iš tvarkyklės, Embedded Web Server (įdėtojo tinklo serverio) arba priekinio pulto. Tai reikš, kad nebebus spausdinama ant probleminės popieriaus srities (popieriaus lapo pradžioje). Žr. Nustatykite paraštes.
- **2.** Išlygiuokite spausdinimo galvutes. Žr. Sulygiuokite spausdinimo galvutes.
- **3.** Patikrinkite, ar naudojate tinkamus spausdinimo kokybės nustatymus. Žr. Pasirinkite spausdinimo kokybės nustatymus.

# **Eilutės išdėstytos pakopomis**

Jeigu eilutės spaudinyje išsidėstę pakopomis arba jas spausdina dantytai:

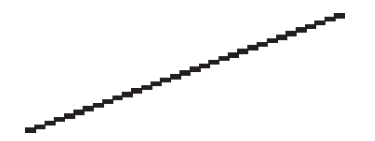

- **1.** Problema gali glūdėti paveikslėlyje. Pabandykite redaguoti paveikslėlį su redagavimo programa.
- **2.** Patikrinkite, ar naudojate tinkamus spausdinimo kokybės nustatymus. Žr. Pasirinkite spausdinimo kokybės nustatymus.
- **3.** Įjunkite pasirinktį Maximum Detail (daugiausiai detalių).

# **Eilutės spausdinamos du kartus arba neteisingomis spalvomis**

Galimi akivaizdūs problemos požymiai:

Spalvotos eilutės spausdinamos du kartus, skirtingomis spalvomis.

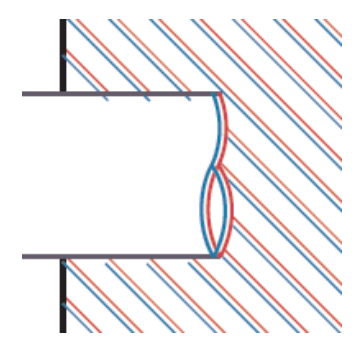

Netinkama spalvotų blokų kraštų spalva.

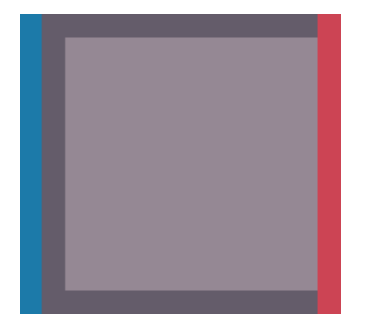

Jei norite pataisyti tokio tipo problemą:

- **1.** Išlygiuokite spausdinimo galvutes. Žr. Sulygiuokite spausdinimo galvutes.
- **2.** Patikrinkite, ar naudojate tinkamus spausdinimo kokybės nustatymus. Žr. Pasirinkite spausdinimo kokybės nustatymus.

# **Eilutės yra nevientisos**

Jei linijos yra nutrūkusios tokiu būdu:

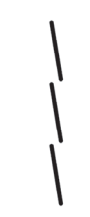

- **1.** Patikrinkite, ar naudojate tinkamus spausdinimo kokybės nustatymus. Žr. Pasirinkite spausdinimo kokybės nustatymus.
- **2.** Vertikalios linijos spausdinamos geriau naudojant popierių rulonais, o ne popieriaus lapus. Jei būtina naudoti popierių lapais, spausdinimo kokybę nustatykite kaip **Best** (geriausia).
- **3.** Pamėginkite naudoti sunkesnio popieriaus rūšį, pvz., HP Heavyweight Coated Paper (HP sunkus dengtas popierius) arba HP Productivity Photo Gloss (HP našumo slidus popierius). Žr. Pasirinkite spausdinimo kokybės nustatymus.
- **4.** Išlygiuokite spausdinimo galvutes. Žr. Sulygiuokite spausdinimo galvutes.

### **Išplaukusios eilutės (rašalas išsilieja iš eilučių)**

Jeigu pastebite, kad rašalas persigeria per popierių, išsiliedamas eilutėse ir daro jas neryškias, taip gali būti dėl oro drėgmės. Pamėginkite problemą spręsti taip:

- **1.** Patikrinkite, ar jūsų aplinkos sąlygos (temperatūra, drėgnumas) tinkami aukštos kokybės spausdinimui. Žr. *Using your printer* (kaip naudoti spausdintuvą) kompaktiniame diske.
- **2.** Pabandykite naudoti sunkesnio popieriaus rūšį, pvz., HP Heavyweight Coated Paper (HP sunkus dentas popierius) arba HP Productivity Photo Gloss (HP našumo slidus popierius). Žr. Pasirinkite spausdinimo kokybės nustatymus.

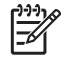

**Pastaba** Glossy photo paper (slidų fotopopierių) ypatingai sunku išdžiovinti. Būkite su juo ypač atsargūs.

- **3.** Patikrinkite, ar priekiniame pulte pasirinktas popierius yra toks pats, kokį naudojate.
- **4.** Gal paspartinote spaudinių džiovinimą priekiniame pulte, kad spausdintuvas greičiau spausdintų. Pasirinkite piktogramą <sup>()</sup> (rašalo sistema), tada **Select drying time** (pasirinkti džiovinimo laiką) ir įsitikinkite, kad jis nustatytas kaip **Optimal** (optimalus).
- **5.** Leiskite spaudiniams išdžiūti atskirai, neuždenkite jų ir nesudėkite į krūvą.

# **Eilutės šiek tiek deformuotos**

Gali būti deformuotas pats popierius. Taip gali nutikti, jei jis buvo naudojamas ar laikomas ribinės temperatūros aplinkoje. Žr. *Using your printer* (kaip naudoti spausdintuvą) kompaktiniame diske.

### **Spalvų neatitikimas**

Spalvų atitikimui yra du pagrindiniai reikalavimai:

- **1.** Įsitikinkite, kad buvo suderintas naudojamo tipo popierius, tai leis jums tvarkingai spausdinti visus spaudinius taip pat ir skirtingais spausdintuvais. Žr. Atlikite spalvų derinimą.
- **2.** Programoje pasirinkite reikiamas pasirinktis: žr. Kaip... (apie spalvas).

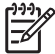

**Pastaba** Jeigu nenaudojate programos PosScript, atminkite, kad spausdintuvas gali būti sukonfigūruotas naudoti vieną iš savo vidinių rašiklių palečių, o ne jūsų programinės įrangos paletę (toks yra numatytasis nustatymas). Žr. Rašiklio nustatymai neturi įtakos.

# **Spalvų atitikimas naudojant EPS arba PDF formatų paveikslėlius puslapio išdėstymo programose**

Puslapio išdėstymo programos, tokios kaip Adobe InDesign ir QuarkXPress, nepalaiko EPS, PDF ar juodai baltų failų spalvų valdymo.

Jeigu turite naudoti tokius failus, įsitikinkite, kad EPS, PDF ar juodai balto formato paveikslėliai yra tokio pačio spalvų išdėstymo, kokį vėliau norėsite naudoti programose Adobe InDesign ar QuarkXPress. Pavyzdžiui, jeigu jūsų galutinis tikslas yra išspausdinti darbą spaudiniu, kuris atitinka SWOP standartą, kuriant EPS, PDF ar juodai baltus paveikslėlius turėtumėte pakeisti jų formatą į SWOP.

# **PANTONE spalvų neatitikimas**

Atskiros spalvos yra specialūs iš anksto sumaišyti rašalai, kurie naudojami tiesiogiai spaudiniui. Geriausiai žinomos atskiros spalvos yra PANTONE spalvos.

Jeigu turite PostScript modelį, spausdintuvas leidžia pasirinkti funkciją vadinamą Automatic PANTONE Calibration (automatinis PANTONE derinimas), kuri gali nesunkiai parinkti daugumą PANTONE Solid Coated (PANTONE storai dengiamas) spalvų. Kai programa nusiunčia spausdinti PANTONE spalvą, ji kartu nusiunčia ir PANTONE pavadinimą, pagal apskaičiuotą CMYK verčių atitikmenį. Automatic PANTONE Calibration (automatinio PANTONE derinimo) funkcija atpažįsta PANTONE pavadinimą nauju būdu, priklausomai nuo spausdintuvo modelio ir pasirinkto popieriaus tipo, taip tiksliau maišydama spalvas, negu tai įmanoma naudojant bendras programos siunčiamas CMYK vertes.

Net naudojant Automatic PANTONE Calibration (automatinį PANTONE derinimą) negalima tikėtis, kad spausdintuvas tiksliai išspausdins PANTONE spalvas. Jūsų spausdintuvą kai kurioms popieriaus rūšims sertifikavo Pantone, bet tai nereiškia, kad jis gali atkurti 100% PANTONE spalvų.

# **Automatic PANTONE Calibration (automatinio PANTONE deirinimo) naudojimas (geriausias pasirinkimas)**

Jeigu norite naudoti Automatic PANTONE Calibration (automatinį PANTONE derinimą), jums reikia programos, kuri atpažįsta PANTONE spalvas ir suderinto PostScript spausdintuvo.

Automatic PANTONE Calibration (automatinio PANTONE derinimo) funkcija kopijuoja tik PANTONE Solid Coated (PANTONE storai dengiamas) spalvas (sufiksas C). Kitos PANTONE spalvos bus spausdinamos naudojant CMYK vertes, kurias nusiųs programa.

#### **PANTONE spalvų keitimas rankiniu būdu**

Jeigu turite ne PostScript spausdintuvą arba naudojate programą (pavyzdžiui, Adobe Photoshop), kuri nesiunčia į spausdintuvą PANTONE spalvos pavadinimo, Automatic PANTONE Calibration (automatinio PANTONE derinimo) naudoti negalėsite. Vietoje to, jeigu norite, galite programoje rankiniu būdu konvertuoti PANTONE spalvą į CMYK vertes naudodami lenteles, kurios sukurtos būtent jūsų spausdintuvui ir popieriaus tipui.

Jeigu jūsų programa gali autimatiškai konvertuoti PANTONE spalvas į CMYK vertes, ji tikriausiai neatsižvelgia į spausdintuvą ar popieriaus rūšį, todėl geresnius rezultatus gausite konvertuodami rankiniu būdu ir naudodami lenteles.

Galite gauti PANTONE suderintos spalvos diagramą EPS, TIFF ir PDF formatu. Tai gali būti patogu, jeigu jūsų programa turi žvilgsnio įrankį, kuriuo galite pasirinkti spalvas iš atsisiųsto grafinio vaizdo.

#### **Patarimai**

- Automatic PANTONE Calibration (automatinis PANTONE derinimas) galimas tik su PostScript spausdintuvais.
- Įsitikinkite, kad tvarkyklėje įjungtas Automatic PANTONE Calibration (automatinis PANTONE derinimas).
- Kai kurios programos gali pilnai nepalaikyti PANTONE spalvų, pavyzdžiui, Photoshop 7.0 programa nesiunčia PANTONE spalvos su jos pavadinimu, ji siunčia tik CMYK vertes iš savo standartinės lentelės.
- Kai kurios spalvos gali būti už spalvų gamos ribų ir jų nejmanoma atkurti su jūsų spausdintuvu ir naudojamo popieriaus tipu.

### **Nesutampa spalvos spausdinant skirtingais HP Designjets**

Jei atvaizdą spausdinate dviem skirtingų modelių spausdintuvais (pavyzdžiui, HP Designjet 4000 Printer series ir HP Designjet 1000 Printer series), pastebėsite, kad nesutampa spaudinių spalvos.

Mažai galimybių, kad spausdinant dviem spausdinimo įrenginiais, kurie naudoja skirtingos cheminės sudėties rašalus, popieriaus rūšis ir spausdinimo galvutes, rezultatas bus visiškai sėkmingas. Pagal čia pateiktą informaciją, geriausiai būtų vieną spausdintuvą keisti kitu. Net ir tada rezultatai gali nevisiškai sutapti.

#### **Spausdinimas PostScript tvarkyklėmis**

Šiuo atveju jūs spausdinate su kiekvienu spausdintuvu naudodami PostScript tvarkyklę, įdiegtą į spausdintuvą. Šiame pavyzdyje naudojame HP Designjet 4000 serijos spausdintuvą ir HP Designjet 1000 serijos spausdintuvą.

- **1.** Įsitikinkite, kad abu spausdintuvai buvo atnaujinti į naujausią programinės aparatinės įrangos versiją. Žr. *Using your printer* (kaip naudoti spausdintuvą) kompaktiniame diske.
- 2. Isitikinkite, kad abiems spausdintuvams turite naujausias spausdintuvų tvarkykles. Naujausias versijas, skirtas bet kuriam HP spausdintuvui, galite parsisiųsti iš [http://www.hp.com/go/designjet.](http://www.hp.com/go/designjet)
- **3.** Isitikinkite, ar ijungtas Color Calibration (spalvų derinimas). HP Designiet 4000 serijos
	- spausdintuvo priekiniame pulte pasirinkite piktogramą (nustatymai), tada **Printer configuration** (spausdintuvo konfigūracija) > **Color Calibration** (spalvų suderinimas) > **On** (įjungtas).
- **4.** Į spausdintuvą įdėkite panašią popieriaus rūšį.
- **5.** Įsitikinkite, kad Paper type (popieriaus tipo) nustatymai sutampa su popieriumi, kurį įdėjote.
- **6.** Naudodamiesi normaliais HP Designjet 1000 Printer serijos spausdintuvo nustatymais spausdinkite piešinėlį.
- **7.** Dabar tą patį piešinėlį paruoškite spausdinimui su HP Designjet 4000 Printer serijos spausdintuvu.
- **8.** Savo taikomojoje programoje nustatykite paveikslėlio spalvų erdvę, kad galėtumėte imituoti HP Designjet 1000 Printer serijos spausdintuvą ir specialią popieriaus rūšį, kurią naudojote spausdindami. Duomenys, siunčiami į tvarkyklę, turi būti konvertuoti į šią imitacijos spalvų erdvę, kuri yra CMYK spalvų erdvė. Daugiau informacijos apie tai, kaip tai padaryti, ieškokite taikomosios programos žinyne internete. Tokiu būdu 4000 serijos spausdintuvai imituos spalvas, kurias 1000 serijos spausdintuvai gali išgauti spausdindami ant šios popieriaus rūšies.
- **9.** HP Designjet 4000 Printer serijos spausdintuvo PostScript tvarkyklėje, eikite į Color Management (spalvų valdymas) sekciją ir CMYK įvesties profilį nustatykite į tą patį HP Designjet 1000 Printer serijos spalvų erdvę, kurią pasirinkote taikomojoje programoje (imitacijos spalvų erdvė).

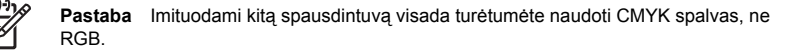

- **10.** Jei norite imituoti popieriaus baltumą, atvaizdavimo metodą nustatykite į Relative Colorimetric (santykinis kolometrinis) arba į Absolute Colorimetric (visiškai kolometrinis).
- **11.** Piešinėlį spausdinkite su HP Designjet 4000 Printer serijos spausdintuvu.
#### **Spausdinimas su skirtingomis HP-GL/2 tvarkyklėmis**

Šiuo atveju jūs spausdinate su kiekvienu spausdintuvu naudodami HP-GL/2 tvarkyklę, įdiegtą į spausdintuvą.

- **1.** Įsitikinkite, kad abu spausdintuvai buvo atnaujinti į naujausią programinės aparatinės įrangos versiją. Žr. *Using your printer* (kaip naudoti spausdintuvą) kompaktiniame diske.
- **2.** Įsitikinkite, kad abiems spausdintuvams turite naujausias spausdintuvų tvarkykles. Naujausias versijas, skirtas bet kuriam HP spausdintuvui, galite parsisiųsti iš [http://www.hp.com/go/designjet.](http://www.hp.com/go/designjet)
- **3.** Įsitikinkite, ar įjungtas Color Calibration (spalvų derinimas). HP Designjet 4000 serijos spausdintuvo priekiniame pulte pasirinkite piktogramą (nustatymai), tada **Printer configuration** (spausdintuvo konfigūracija) > **Color Calibration** (spalvų suderinimas) > **On** (įjungtas).
- **4.** Į spausdintuvą įdėkite panašią popieriaus rūšį.
- **5.** Isitikinkite, kad Paper type (popieriaus tipo) nustatymai sutampa su popieriumi, kurį idėjote.
- **6.** Naudodami tvarkyklę HP-GL/2, skirtą HP Designjet 4000 serijos spausdintuvams, pasirinkite skirtuką Color (spalva) ir iš spalvų valdymo pasirinkčių sąrašo pasirinkite **Printer Emulation** (spausdintuvo imitacija). Tada iš imitacinių spausdintuvų sąrašo pasirinkite Designjet 1000 serijos spausdintuvą.
- **7.** Su tvarkykle HP-GL/2, skirta HP Designjet 1000 serijos spausdintuvams, pasirinkite skirtuką Options (pasirinktys) ir paspauskite **Manual Color** (rankiniu būdu nustatomos spalvos) > **Color Control** (spalvų valdymas) > **Match Screen** (atkurti ekraną). Turėtumėte pasirinkti ir skirtuką Paper Size (popieriaus dydis), tada **Paper Type** (popieriaus tipas).

#### **To paties HP-GL/2 failo spausdinimas**

Jūs gavote HP-GL/2 failą (taip pat vadinamas PLT failu) naudodamiesi HP-GL/2 tvarkykle, įdiegta į spausdintuvą, ir ketinate tą patį failą siųsti į abu spausdintuvus.

- **1.** Įsitikinkite, kad abu spausdintuvai buvo atnaujinti į naujausią programinės aparatinės įrangos versiją. Žr. *Using your printer* (kaip naudoti spausdintuvą) kompaktiniame diske.
- **2.** Isitikinkite, ar ijungtas Color Calibration (spalvų derinimas). HP Designiet 4000 serijos spausdintuvo priekiniame pulte pasirinkite piktogramą (nustatymai), tada **Printer configuration** (spausdintuvo konfigūracija) > **Color Calibration** (spalvų suderinimas) > **On** (įjungtas).
- **3.** Į spausdintuvą įdėkite panašią popieriaus rūšį.
- **4.** Įsitikinkite, kad Paper type (popieriaus tipo) nustatymai sutampa su popieriumi, kurį įdėjote.
- **5.** Jei turite HP-GL/2 faila, gauta iš HP Designiet 1000 Printer serijos spausdintuvo, ir norite ji spausdinti HP Designjet 4000 Printer serijos spausdintuvu naudodamiesi Embedded Web Server (įdėtasis tinklo serveris), sekite šiuos žingsnius.
	- Naudojant Embedded Web Server (integruotajį tinklo serverį): spalvos pasirinktis palikite nustatytas kaip Default (numatytosios).
	- Naudodami priekinį pultą: pasirinkite piktogramą (nustatymai), tada **Default printing options** (numatytosios spausdinimo pasirinktys) > **Color options** (spalvų pasirinktys) > **Select RGB input profile** (pasirinkti RGB įvesties profilį) > **HP Designjet 1000 Series**.

Jei naudojate kitus HP Designjet spausdintuvus, abu spausdintuvus nustatykite, kad atitiktų ekrano spalvas (sRGB, jei galima pasirinkti), taip, kaip spausdinant su atskiromis HP-GL/2 tvarkyklėmis.

# **14 Problema... (apie atvaizdų klaidas)**

- Spaudinio lapas visiškai tuščias
- Spaudinys išspausdintas tik iš dalies
- Nukirptas spaudinys
- Atvaizdas yra vienoje spaudinio dalyje
- Netikėtai pasuktas atvaizdas
- Spaudinys yra veidrodinis originalo atspindys
- Spaudinys ištampytas arba neįskaitomas
- Viename lape atvaizdai uždengia vienas kitą
- Rašiklio nustatymai neturi įtakos
- Išspausdintame atvaizde trūksta keleto objektų
- PDF failas nukirptas arba trūksta objektų
- Spausdinant iš Microsoft Visio 2003 nėra išvesties

#### **Spaudinio lapas visiškai tuščias**

Jeigu priekinio pulto grafinė kalba nustatyta **Automatic (automatinė)** (numatytasis nustatymas), pabandykite pasirinkti kitą nustatymą: **PostScript** PostScript failui, **HP-GL/2** HP-GL/2 failui ir t.t. (žr. *Using your printer* (kaip naudoti spausdintuvą) kompaktiniame diske). Tada dar kartą nusiųskite failą.

Kai išspausdinsite šį spaudinį, nepamirškite vėl pakeisti grafinės kalbos į **Automatic (automatinė)**.

#### **Spaudinys išspausdintas tik iš dalies**

- Ar paspaudėte Cancel (atšaukti), kol spausdintuvas nebuvo spėjęs gauti visų duomenų? Jeigu taip, tai jūs nutraukėte duomenų perdavimą ir turėsite iš naujo spausdinti puslapį.
- **I/O timeout (įvesties/išvesties pertrūkio)** nustatymas gali būti per trumpas. Priekiniame pulte galite pailginti **I/O timeout (įvesties/išvesties pertrūkio)** laikotarpį ir dar kartą nusiųsti spaudinį į spausdintuvą. Pasirinkite piktogramą (nustatymai), tada **I/O setup** (įvesties/išvesties nustatymai) > **I/O timeout** (įvesties/išvesties pertrūkis).
- Taip gali atsitikti dėl iškilusios spausdintuvo ir kompiuterio ryšio problemos. Patikrinkite sąsajos kabelį.
- Patikrinkite, kad įsitikintumėte, jog programinės įrangos nustatymai atitinka nustatytą puslapio dydį (pvz., ilgaašiai spaudiniai).
- Jei naudojate tinklo programinę įrangą, įsitikinkite, kad nėra pertrūkio.

#### **Nukirptas spaudinys**

Jei naudodami HP Designjet 4500 serijos spausdintuvą, ruošiatės spausdinti per didelį spaudinį, bus nustatyta "on hold for paper" (sulaikyta dėl popieriaus) spausdinimo būsena ir spaudinys bus nukerpamas tik įvykus kokiai nors programinės įrangos klaidai. Jei HP Designjet 4000 serijos spausdintuvas praneša, kad reikia nukirpti spaudinį, tai rodo neatitikimą tarp esamos spausdinimo srities įdėtame popieriuje ir spausdinimo srities, kurią supranta jūsų programinė įranga.

Patikrinkite tikrąją įdėto popieriaus lapo spausdinimo sritį.

spausdinimo sitis = popieriaus dydis – paraštės

Windows HP-GL/2 tvarkyklė parodo spausdinimo sritį skirtuke Paper/Quality (popierius/kokybė).

- Patikrinkite, kaip spausdintuvas supranta spausdinimo sritį (kurią jis gali vadinti "printing area" (spausdinimo sritimi) arba "imageable area" (vaizdavimo sritimi)). Pavyzdžiui, kai kurios programinės įrangos programos standartinėms spausdinimo sritims priskiria daugiau vietos negu spausdintuvas.
- Jei vaizdas yra su paraštėmis, jį sėkmingai išspausdinsite, jei nustatysite, kad spausdintuvas paraščių nepaliktų (žr. Spausdinkite be paraščių (paraštės nepridedamos)). Tokiu atveju:

spausdinimo sitis = popieriaus dydis

- Jeigu bandote išspausdinti labai ilgą spaudinį ritinyje, patikrinkite, ar programinė įranga gali spausdinti tokio dydžio spaudinį.
- Patikrinkite, ar popieriaus kryptis yra tokia pati kaip pasirinkta programinėje įrangoje. Priekiniame pulte **Printing defaults menu** (numatytųjų spausdinimo nustatymų meniu) > **Paper options** (popieriaus pasirinktys) > **Rotate** (pasirinktis Pasukti) pakeičia ir spaudinio, ir puslapio kryptį. Įmanoma, kad ritinėlyje pasuktas paveikslėlis gali būti šiek tiek mažesnis, kad tilptų į reikiamo dydžio lapą.
- Galite pasukti puslapį ne horizontaliai, o vertikaliai, jeigu jis per siauras.
- Jei reikia, pakeiskite spausdinimo sritį programinėje įrangoje.

Yra ir kitas paaiškinimas sumažintam paveikslėliui. Kai kurios programos, pavyzdžiui Adobe Photoshop, Adobe Illustrator ir CorelDRAW, naudoja vidinę 16–bitų koordinačių sistemą, tai reiškia, kad jos negali tvarkyti paveikslėlių, didesnių kaip 32,768 taškai. Jeigu naudodami šias programas bandote spausdinti didesnių, negu šie išmatavimai paveikslėlį, paveikslėlio apačia bus nukirpta. Vienintelis būdas išspausdinti visą paveikslėlį, sumažinti jo skyrą, kad visas paveikslėlis užimtų mažiau negu 32,768 taškus. HP-GL/2 spausdintuvo tvarkyklė turi pasirinktį, pavadintą **Compatibility with 16–bit applications** (suderinamumas su 16 bitų programomis), kuri gali būti naudojama tokių paveikslėlių skyrai automatiškai sumažinti. Šią pasirinktį galite rasti pasirinkę tvarkyklės skirtuką Advanced (papildomai), tada **Document options** (dokumento pasirinktys), tada **Printer features** (spausdintuvo funkcijos).

#### **Atvaizdas yra vienoje spaudinio dalyje**

- Gal pasirinkote per mažą puslapio dydį naudojamoje programoje?
- Ar jūsų programa "mano", kad paveikslėlis yra vienoje puslapio dalyje?

#### **Netikėtai pasuktas atvaizdas**

Priekiniame pulte pasirinkite piktogramą l (nustatymai), tada **Default printing options** (numatytosios spausdinimo pasirinktys) > **Paper options** (popieriaus pasirinktys) > **Rotate** (pasukti). Patikrinkite, ar pasirinktas reikiamas nustatymas.

Ne PostScript failams: Jeigu **Nesting** is **On**, pages may be automatically rotated to save paper. Žr. Pasukite vaizdą.

#### **Spaudinys yra veidrodinis originalo atspindys**

Priekiniame pulte pasirinkite piktogramą l (nustatymai), tada **Default printing options** (numatytosios spausdinimo pasirinktys) > **Paper options** (popieriaus pasirinktys) > **Enable mirror** (įgalinti veidrodį). Patikrinkite, ar pasirinktas reikiamas nustatymas.

#### **Spaudinys ištampytas arba neįskaitomas**

- Gali neveikti sąsajos kabelis jungiantis spausdintuvą su tinklu (arba kompiuteriu). Pabandykite prijungti kitą kabelį.
- Jeigu priekinio pulto grafinė kalba nustatyta **Automatic (automatinė)** (numatytasis nustatymas), pabandykite pasirinkti kitą nustatymą: **PostScript** PostScript failui, **HP-GL/2** HP-GL/2 failui ir t.t. (žr. *Using your printer* (kaip naudoti spausdintuvą) kompaktiniame diske). Tada dar kartą nusiųskite failą.
- Priklausomai nuo programinės įrangos, tvarkyklių ir RIP procesorių, kuriuos naudojate savo spausdintuvui, šią problemą bus galima išspręsti skirtingais būdais. Daugiau informacijos ieškokite tiekėjo vartotojo vadove.

#### **Viename lape atvaizdai uždengia vienas kitą**

**I/O timeout (įvesties/išvesties pertrūkio)** nustatymas gali būti per ilgas. Priekiniame pulte sumažinkite šį nustatymą ir spausdinkite dar kartą. Pasirinkite piktogramą (nustatymai), tada **I/O setup** (įvesties/ išvesties nustatymai) > **I/O timeout** (įvesties/išvesties pertrūkis).

### **Rašiklio nustatymai neturi įtakos**

Štai kelios galimos priežastys:

- Pakeitėte priekinio pulto nustatymus pasirinkdami piktogramą **日** (nustatymai), tada **Default printing options** (numatytosios spausdinimo pasirinktys) > **HP-GL/2 settings** (HP-GL/2 nustatymai) > **Define palette** (apibrėžti paletę), tačiau pamiršote pasirinkti tą paletę **Default printing options** (numatytosios spausdinimo pasirinktys) > **HP-GL/2 settings** (HP-GL/2 nustatymai) > **Select palette** (pasirinkti paletę).
- Jei norite, kad rašiklio nustatymus tvarkytų programinė įranga, turite nepamiršti priekiniame pulte pasirinkti piktogramą (nustatymai), tada **Default printing options** (numatytosios spausdinimo pasirinktys) > **HP-GL/2 settings** (HP-GL/2 nustatymai) > **Select palette** (pasirinkti paletę) > **Software** (programinė įranga).

#### **Išspausdintame atvaizde trūksta keleto objektų**

Aukštos kokybės didelio formato užduočiai išspausdinti reikia didelio kiekio duomenų, atliekant tam tikrus darbus gali būti problemų, kurios gali baigtis tuo, kad išvestyje trūks keleto objektų. Čia yra keletas rekomendacijų, kaip tokiais atvejais naudotis Windows tvarkykle HP-GL/2.

**Skirtuke** 

Advanced (papildomai) pasirinkite **Document options** (dokumento pasirinktys), **Printer features** (spausdintuvo funkcijos) ir nustatykite **Send Job as Raster** (siųsti užduotį kaip rastrinę) į **Enabled** (įgalinta).

- Skirtuke Advanced (papildomai) pasirinkite **Document options** (dokumento pasirinktys), **Printer features** (spausdintuvo funkcijos) ir nustatykite **16-bit App. Compatibility** (suderinamumas) kaip **Enabled** (įgalinta).
- Skirtuke Advanced (papildomai) pasirinkite **Document options** (dokumento pasirinktys), **Printer features** (spausdintuvo funkcijos) ir nustatykite **Max. Application resolution** (didžiausia suderinamumo skyra) kaip 300.

Anksčiau minėti nustatymai išvardinti dėl trikčių valdymo ir gali paveikti galutinę išvesties kokybę arba laiką, reikalingą spaudiniui sukurti. Jei jie nepadeda spręsti problemų turi būti nustatytos jų numatytosios reikšmės.

#### **PDF failas nukirptas arba trūksta objektų**

Naudojant senesnes Adobe Acrobat arba Adobe Reader versijas, dideli PDF failai galėjo būti nukirpti arba prarasdavo objektus spausdinant HP-GL/2 tvarkykle aukšta skyra. Norėdami išvengti tokių problemų, atnaujinkite Adobe Acrobat arba Adobe Reader programinę įrangą. Nuo 7 versijos šios problemos turėtų būti išspręstos.

#### **Spausdinant iš Microsoft Visio 2003 nėra išvesties**

Daugiau informacijos apie problemas, kylančias spausdinant didelius atvaizdus (ilgesnius nei 129 coliai) iš Microsoft Visio 2003, ieškokite Microsoft internetinėje duomenų bazėje ([http://support.microsoft.com/](http://support.microsoft.com/search/) [search/](http://support.microsoft.com/search/)).

Norint išvengti šių problemų, programoje Visio įmanoma atvaizdą sumažinti iki mažesnio nei 129 coliai, o tvarkyklėje jį padidinti naudojant Windows HP-GL/2 arba PS tvarkyklių skirtukų Effects (efektai) pasirinktis **Scale to** (keisti į). Jei mažinimas taikomojoje programoje ir didinimas tvarkyklėje atitinka, rezultatas bus toks, kaip ir norėta.

**Problema... (apie atvaizd ų klaidas)**

# **15 Problema... (apie rašalo sistemas)**

- Negaliu įdėti rašalo kasetės
- Spausdintuvas nepriims didelės juodo rašalo kasetės
- Negaliu išimti rašalo kasetės
- Negaliu įstatyti spausdinimo galvutės
- Negaliu įstatyti spausdinimo galvutės valytuvo
- Priekinis pultas vis praneša, kad reikia perdėti arba perkelti spausdinimo galvutę
- Rašalo kasetės būsenos pranešimas
- Spausdinimo galvutės būsenos pranešimas
- Spausdinimo galvutės valytuvo būsenos pranešimas

#### **Negaliu įdėti rašalo kasetės**

- **1.** Įsitikinkite, kad turite tinkamo tipo kasetę (pagal modelio numerį).
- **2.** Patikrinkite, ar spalvota žymė ant kasetės yra tokios pat spalvos kaip ir žymė lizde.
- **3.** Įsitikinkite, kad kasetė yra teisingai pasukta ir spalvota žymė yra viršuje.

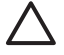

**Dėmesio!** Niekada nevalykite rašalo kasečių lizdų vidaus.

#### **Spausdintuvas nepriims didelės juodo rašalo kasetės**

775 cm<sup>3</sup> talpos juodo rašalo kasetės palaikomos HP Designet 4500 serijos spausdintuvų ir HP Designiet 4000 serijos spausdintuvų su 4.1.1.5 arba naujesne programine aparatine įranga. Jei su šia problema susiduriate dirbdami HP Designjet 4000 serijos spausdintuvais, pabandykite programinę aparatinę įrangą atnaujinti (žr. *Using your printer* (kaip naudoti spausdintuvą) kompaktiniame diske).

#### **Negaliu išimti rašalo kasetės**

Jei norite išimti rašalo kasetę, pirmiausia priekiniame pulte turite pasirinkti **Remove ink cartridges** (išimti rašalo kasetes) (žr. Išimkite rašalo kasetę). Jei kasetes bandysite išimti nenaudodami priekinio pulto, jos gali įstrigti ir priekiniame pulte atsiras klaidos pranešimas.

Jei norite išspręsti šią problemą, paspauskite kasetę (ne jos piešinėlį ar mėlyną ąselę), kad ji grįžtų į vietą. Klaidos pranešimas turėtų išnykti (po kiek laiko jis išnyktų, net jei neišspręstumėte problemos), o jūs galėsite tinkamai iš naujo pradėti procesą, pasirinkdami **Remove ink cartridges** (išimti rašalo kasetes).

#### **Negaliu įstatyti spausdinimo galvutės**

- **1.** Įsitikinkite, kad turite tinkamo tipo spausdinimo galvutę (pagal modelio numerį).
- **2.** Įsitikinkite, ar nuėmėte mėlyną apsauginį antgalį ir apsauginę juostelę nuo spausdinimo galvutės.
- **3.** Patikrinkite, ar spalvota žymė ant spausdinimo galvutės yra tokios pat spalvos kaip ir žymė lizde.
- **4.** Įsitikinkite, ar spausdinimo galvutė yra teisingai pasukta (palyginkite su kitomis).
- **5.** Patikrinkite, ar uždarėte ir užfiksavote spausdinimo galvutės dangtelį.

# **Negaliu įstatyti spausdinimo galvutės valytuvo**

- **1.** Įsitikinkite, kad turite tinkamo tipo valytuvą (pagal modelio numerį).
- **2.** Patikrinkite, ar spalvota žymė ant valytuvo yra tokios pat spalvos kaip ir žymė lizde.
- **3.** Įsitikinkite, ar valytuvas yra teisingai pasuktas (palyginkite su kitais).

# **Priekinis pultas vis praneša, kad reikia perdėti arba perkelti spausdinimo galvutę**

- **1.** Išimkite spausdinimo galvutę ir patikrinkite, ar nuimta jos apsauginė juostelė.
- **2.** Pabandykite nuvalyti elektrinius kontaktus tarp spausdinimo galvutės ir vežimėlio. Žr. Išvalykite spausdinimo galvutės elektrinius kontaktus.
- **3.** Iš naujo įdėkite spausdinimo galvutę į vežimėlį ir patikrinkite priekinio pulto pranešimą.
- **4.** Jeigu tai neišsprendžia problemos, pabandykite naują spausdinimo galvutę.

### **Rašalo kasetės būsenos pranešimas**

Tai galimi rašalo kasetės būsenos pranešimai:

- **OK** (gerai): kasetė veikia įprastai, be jokių žinomų problemų
- **Missing** (nėra): kasetės nėra arba ji neteisingai prijungta prie spausdintuvo
- **Low** (mažai rašalo): rašalo lygis žemas
- Very Low (labai mažai rašalo): rašalo lygis labai žemas
- **Empty** (tuščia): kasetė tuščia
- **Reseat** (įstatyti iš naujo): patariama išimti kasetę ir įstatyti iš naujo
- **Replace** (pakeisti): patariama išimti kasetę ir įstatyti iš naujo; jei tai nepavyko, pakeiskite kasetę nauja kasete
- **Altered** (pakeista): kasetės būsenoje įvyko kažkas netikėto galbūt ji buvo iš naujo papildyta

#### **Spausdinimo galvutės būsenos pranešimas**

Tai galimi spausdinimo galvutės būsenos pranešimai:

- **OK** (gerai): spausdinimo galvutė veikia įprastai, be jokių žinomų problemų
- **Missing** (nėra): spausdinimo galvutės nėra arba ji neteisingai įdėta į spausdintuvą
- **Reseat** (įstatyti iš naujo): patariama pradėti spausdinimo galvutės išėmimo procesą priekiniame pulte (žr. Nuimkite spausdinimo galvutę), tačiau vietoj to, kad išimtumėte spausdinimo galvutę, tiesiog paspauskite priekinio pulto mygtuką Select (pasirinkti)
- Replace (pakeisti): patariama išimti spausdinimo galvutę ir ją įdėti iš naujo; jei tai nepavyko, nuvalykite elektrinius kontaktus; jei tai nepavyko, pakeiskite spausdinimo galvutę nauja
- **Remove** (išimti): spausdinimo galvutė netinka naudoti spausdinant (pavyzdžiui, laikinoji spausdinimo galvutė)

#### **Spausdinimo galvutės valytuvo būsenos pranešimas**

Tai galimi spausdinimo galvutės valytuvo būsenos pranešimai:

- **OK** (gerai): valytuvas veikia įprastai, be jokių žinomų problemų
- **Missing** (nėra): valytuvo nėra arba jis neteisingai įdėtas į spausdintuvą
- Reseat cleaner (įstatyti valytuvą iš naujo): patariama išimti valytuvą ir įstatyti iš naujo
- Wrong stall (blogas laikiklis): valytuvas įdėtas netinkamoje vietoje
- **End of life** (eksploatacijos laikas baigėsi): baigėsi suplanuotas valytuvo eksploatacijos laikas
- Not replaced with printhead (nepakeistas su spausdinimo galvute): idėjote naują spausdinimo galvutę neįdėję kartu su ja gauto naujo valytuvo

jei spausdinimo galvutės valytuvą reikia išimti arba įstatyti iš naujo, turite pradėti spausdinimo galvutės keitimo procesą (žr. Nuimkite spausdinimo galvutę). Atidarykite langą, kai priekiniame pulte bus paraginta tai padaryti. Jei priekinis pultas rodo spausdinimo galvutes, o jos nemirksi, spausdinimo galvučių liesti nereikia. Tik dar kartą uždarykite langą ir spausdintuvas tęs spausdinimo galvučių valytuvo keitimą.

# **16 Problema... (apie krautuvus) [4500]**

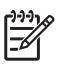

**Pastaba** Šis skyrius taikomas tik HP Designjet 4500 serijos spausdintuvams.

- Popieriaus slinkimas
- Lenkiasi popieriaus apatinis kraštas
- Popierius išstumiamas nevisiškai

#### **Popieriaus slinkimas**

Jei spausdindami režimu Fast (greitai) naudojate susiraičiusį popierių, išstumtas ant krautuvo dėklo popierius gali susiraityti. Jei norite to išvengti, rekomenduojama perjungti režimą Normal (normalus) arba naudoti popieriaus ruloną su 3 colių šerdimi.

# **Lenkiasi popieriaus apatinis kraštas**

Naudokite nustatymą **Optimize for images** (optimizacija, skirta atvaizdams): žr. Pakeiskite spausdinimo kokybę.

# **Popierius išstumiamas nevisiškai**

Ieškokite kliūčių popieriaus takelyje, pvz., laisvų objektų arba kitų popieriaus dalių.

# **17 Problema... (apie skaitytuvus) [4500]**

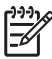

**Pastaba** Šis skyrius taikomas tik HP Designjet 4500 serijos spausdintuvams.

Jei pastebėsite problemų, kurios nebuvo išvardintos, patarimo ieškokite skaitytuvo internetiniame vadove.

- Mirksi diagnostinė lemputė
- Mirksi laukimo lemputė
- Mirksi ir laukimo, ir diagnostinė lemputės
- Skaitytuvas rodys įspėjimą (skaitytuvo priežiūros įspėjimai)
- Skaitytuvo programinės įrangos kalba yra netinkama
- Skaitytuvo programinė įranga neveikia
- Kompiuteris nenuskaito kompaktinių ir DVD diskų
- Negeneruojamas laikmenų profilis
- Spausdintuvas sulaiko užduotis
- Spausdintuvas įdeda netinkamą ruloną
- Per plačios paraštės
- Dryželiai nuskaitytame atvaizde

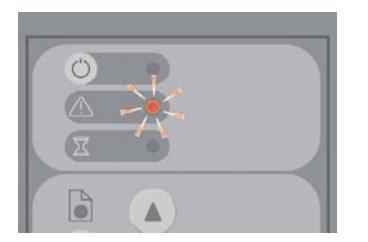

Tikriausiai tai reiškia, kad reikia nuvalyti nuskaitymo vietą. Atlikite įprastas internetiniame vadove nurodytas valymo procedūras. Atlikę priežiūros procedūras iš naujo įjunkite skaitytuvą.

Jei lemputė toliau mirksi, galima kameros vietos klaida. Tokiu atveju susisiekite su HP palaikymo komanda.

# **Mirksi laukimo lemputė**

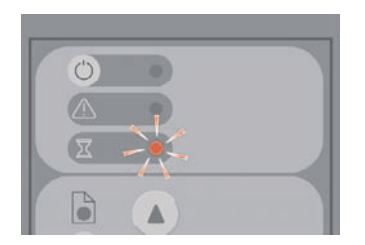

Ji rodo, kad reikia padaryti keletą skaitytuvo pataisymų, bet jis negali jų padaryti. Iš skaitytuvo išimkite visą popierių, patikrinkite, ar įdėjimo lizdas nustatytas kaip minimalus, ir palaukite, kol lemputė užges.

# **Mirksi ir laukimo, ir diagnostinė lemputės**

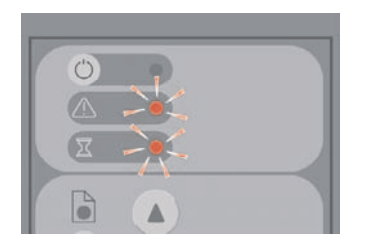

Tokiu atveju ignoruokite laukimo lemputę ir žiūrėkite tik į diagnostinę. Žr. Mirksi diagnostinė lemputė.

### **Skaitytuvas rodys įspėjimą (skaitytuvo priežiūros įspėjimai)**

Kai kuriais atvejai skaitytuvas gali rekomenduoti atlikti šiuos veiksmus:

- Skaitytuvo priežiūra neatlikta 30 dienų.
- Blogėja lempos kokybė. Filtrą reikia pakeisti tuo pačiu metu.
- Blogėja stiklinės plokštelės kokybė.
- Blogėja pirminio fono kokybė.

Jei rodomas kuris nors iš šių įspėjimų, informacijos, kaip prižiūrėti skaitytuvą ieškokite skaitytuvo vadove internete.

### **Skaitytuvo programinės įrangos kalba yra netinkama**

Jei dėl bet kurios priežasties programinės įrangos kalba yra netinkama, ją lengvai galite pakeisti:

- **1.** skirtuke Setup (nustatymai) paspauskite mygtuką **Options** (pasirinktys).
- **2.** Paspauskite mygtuką **System** (sistema).
- **3.** Paspauskite mygtuką **Advanced** (papildomai) ir pateikite administratoriaus slaptažodį.
- **4.** Paspauskite mygtuką **Change language** (pakeisti kalbą).
- **5.** Pasirinkite norimą kalbą.

Reikės truputį palaukti, kol sistema išsijungs ir įsijungs iš naujo.

#### **Skaitytuvo programinė įranga neveikia**

Jei skaitytuvo programinė įranga neveikia įjungus jutiklinį ekraną, pabandykite jį išjungti ir įjungti iš naujo.

Jei ji neveikia nuolat, jums gali tekti programinę įrangą įdiegti iš naujo. Tam naudokite System Recovery DVD diską, kurį gavote kartu su skaitytuvo sistema.

- **1.** Įjungę sistemą, į DVD įrenginį įdėkite System Recovery DVD diską.
- **2.** Jutiklinį ekraną išjunkite ir vėl įjunkite.
- **3.** Sekite instrukcijas ekrane.
- **4.** Iš naujo įdiegus programinę įrangą, pranešimas lieps išimti DVD diską ir iš naujo įjungti jutiklinį ekraną.
- **5.** Iš naujo įjungus ekraną, jis paprašys suderinti rodyklės padėtį. Tai padarykite liesdami objektus, kurie ekrane pasirodys tris kartus. Norėdami gerai ir pastoviai suderinti rodyklę, turėtumėte stovėti įprastoje vietoje ir naudoti rodyklę, kurią paprastai naudojate darbui su jutikliniu ekranu (pirštą ar bet kurį kitą objektą).
- **6.** Palietę tris objektus, būsite paprašyti paliesti bet kurią jutiklinio ekrano dalį. Jei derinimo rezultatais esate patenkinti, paspauskite mygtuką **Yes** (taip). Jei jums siūloma iš naujo įjungti sistemą, paspauskite **No** (ne).
- **7.** Turėtų atsirasti kalbos pasirinkimo ekranas. Pasirinkite kalbą, kurią norite naudoti su Designjet Scan taikomąja programa. Jutiklinis ekranas automatiškai įsijungs iš naujo jūsų pasirinkta kalba.
- **8.** Skirkite laiko operacinei sistemai pasikrauti. Procesas bus baigtas, kai Designjet Scan taikomojoje programoje pasirodys skirtukas Copy (kopijuoti).
## <span id="page-252-0"></span>**Kompiuteris nenuskaito kompaktinių ir DVD diskų**

Skaitytuvas sukuria kompaktinius ir DVD diskus, atitinkančius ISO 9660 standartą ir Joliet Extension. Šis standartas dažniausiai palaikomas, bet negalima tvirtinti, kad visi kompiuteriai jį palaiko.

## <span id="page-253-0"></span>**Negeneruojamas laikmenų profilis**

Patikrinkite, ar skaitytuvas ir spausdintuvas įjungti ir paruošti įprastai veiklai.

## <span id="page-254-0"></span>**Spausdintuvas sulaiko užduotis**

Tai gali atsitikti, jei skaitytuvo sąskaita nebuvo nustatyta tinkamai (žr. Jjunkite arba išjunkite skaitytuvo sąskaitas) arba jei spausdintuve nėra tinkamo tipo ar dydžio popieriaus.

## <span id="page-255-0"></span>**Spausdintuvas įdeda netinkamą ruloną**

HP Designjet 4500 serijos spausdintuvai gali automatiškai įdėti kitą ruloną, jei taip galima sutaupyti

popieriaus. Norėdami to išvengti, priekiniame spausdintuvo pulte pasirinkite piktogramą  $\exists$  (popieriaus rulonas), tada **Paper handling options** (popieriaus tiekimo pasirinktys) > **Roll switching options** (rulono pakeitimo pasirinktys) > **Minimize roll changes** (sumažinti rulono keitimus).

## <span id="page-256-0"></span>**Per plačios paraštės**

Kai skaitytuvo programinėje įrangoje nustatote paraštes ir spausdinate atvaizdą, prie nurodytų paraščių spausdintuvas pridės savo numatytąsias paraštes.

Galite nustatyti, kad skaitytuvas neatliktų tokių veiksmų, pasirinkdami skirtuką Setup (nustatymas), tada mygtuką Margins (paraštės), tada pasirinktį **Clip contents by printer's margins** (turinį nukirpti spausdintuvo paraštėmis). Tokiu atveju skaitytuvo programinėje įrangoje parinktos paraštės sutaps su spausdintuvo paliekamomis paraštėmis. Tačiau jei vaizdo plotas toks pat kaip popieriaus, vaizdo kraštai gali likti neišspausdinti.

## <span id="page-257-0"></span>**Dryželiai nuskaitytame atvaizde**

Jei problema matoma peržiūrint atvaizdą ekrane, tai gali būti dėl dulkių arba subraižyto stiklo. Pirmiausia pabandykite nuvalyti stiklą (žr. Nuvalykite stiklą). Jei problema lieka, gali tekti stiklą pakeisti.

# **18 Problema... (kitos temos)**

- Nebaigtas spausdintuvo paleidimo procesas
- Priekinio pulto pranešimas
- Spausdinimo kasetės būsenos pranešimas
- Pranešimas apie problemą "printheads are limiting performance" (spausdinimo galvutės riboja atlikimą) (spausdinimo galvutės riboja atlikimą)
- Pranešimas on hold for paper (sulaikyta dėl popieriaus) [4500] (sulaikyta dėl popieriaus)
- Spausdintuvas nespausdina
- Rodoma atminties trūkumo klaida
- Velenėlio ratukai cypia

## **Nebaigtas spausdintuvo paleidimo procesas**

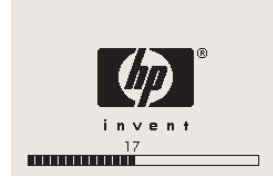

Jei spausdintuvo paleidimo procesas sustoja, kai priekiniame pulte rodomas skaičius 17, tai reiškia, kad spausdintuvo kietajame diske kilo problemų su failų sistema, taigi spausdintuvas tikrina visą failų sistemą ir atlieka visus reikalingus pataisymus. Ši problema gali kilti, jei buvo nutrūkęs energijos tiekimas, kai spausdintuvas buvo įjungtas, arba jei kietajame diske yra fizinių problemų.

Patikrinti visą failų sistemą paprastai užtrunka pusę valandos. Proceso pagreitinti neįmanoma. Jei spausdintuvą išjungiate, jį vėl įjungus failų sistemos tikrinimas bus pradedamas iš naujo.

Jei ši problema kartojasi net ir tada, kai elektros teikimas nebuvo nutrūkęs, susisiekite su klientų aptarnavimo atstovu.

## <span id="page-261-0"></span>**Priekinio pulto pranešimas**

Priekinis pultas rodo įvairius pranešimus; kai kurie leidžia toliau naudoti spausdintuvą, o kai kurie reikalauja, kad prieš tęsdami imtumėtės veiksmų.

- Jei spausdintuvas aptinka sąlygą, apie kurią jūs turėtumėte žinoti, jis jus informuoja pranešimu. Atlikimą ribojančios sąlygos ir spausdintuvo priežiūros reikalavimai yra informacinių pranešimų pavyzdžiai. Perskaitę pranešimą, jį pašalinkite paspausdami mygtuką Select (pasirinkti) ir toliau naudokitės spausdintuvu.
- Jeigu spausdintuvas aptinka klaidą, klaidos kodas ir trumpas pranešimas rodomas priekiniame pulte. Šioje lentelėje pateikiami siūlomi veiksmai, kaip pašalinti šias problemas:

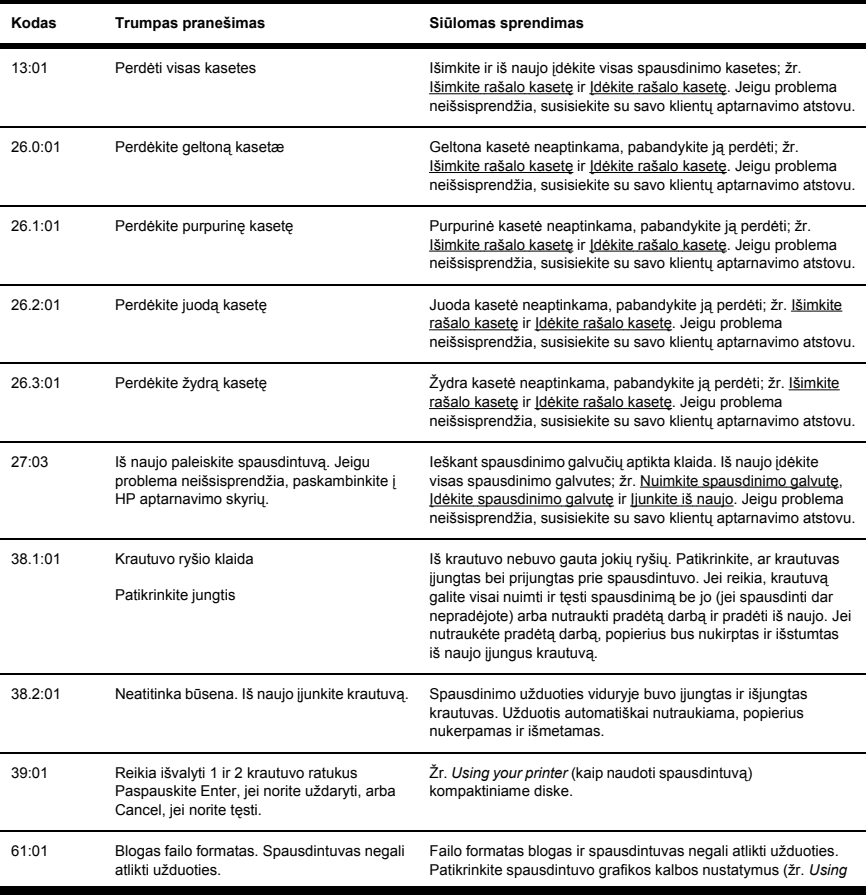

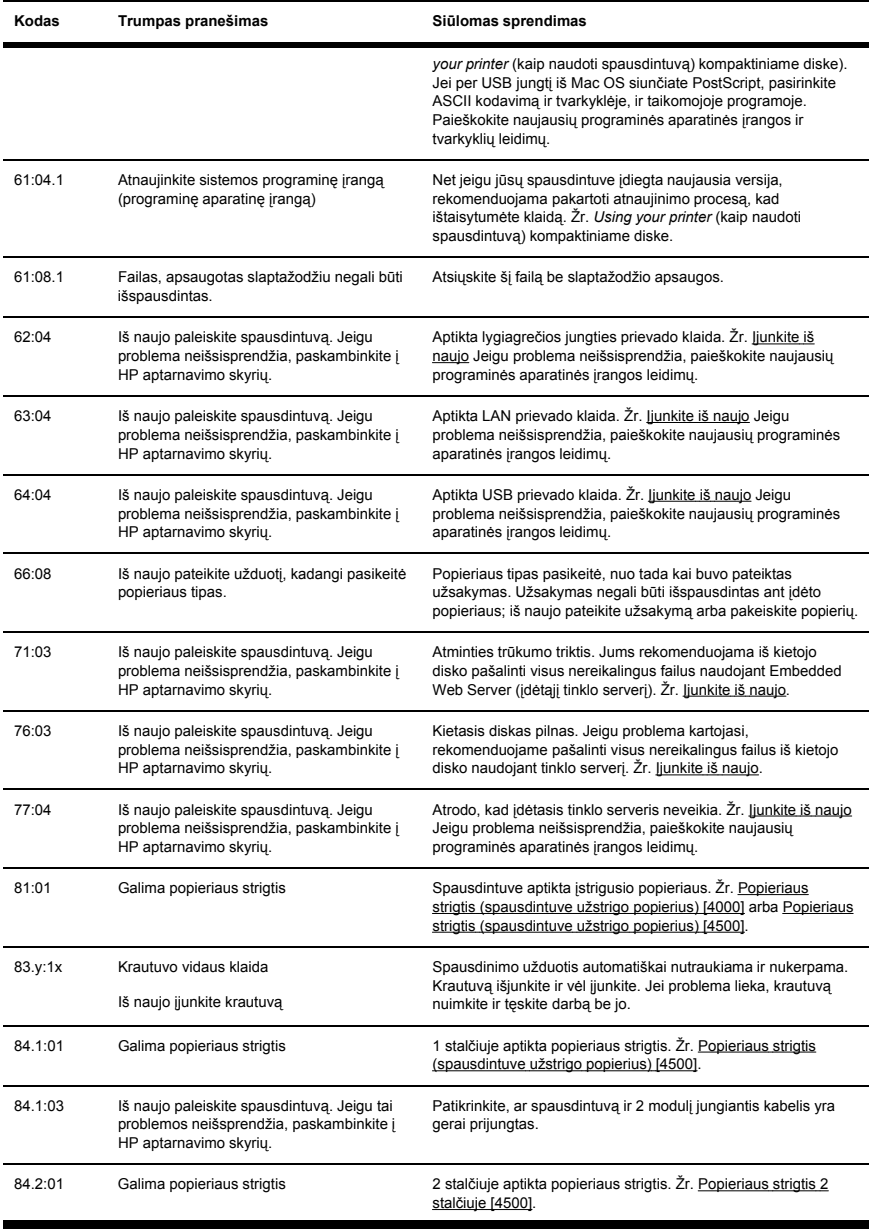

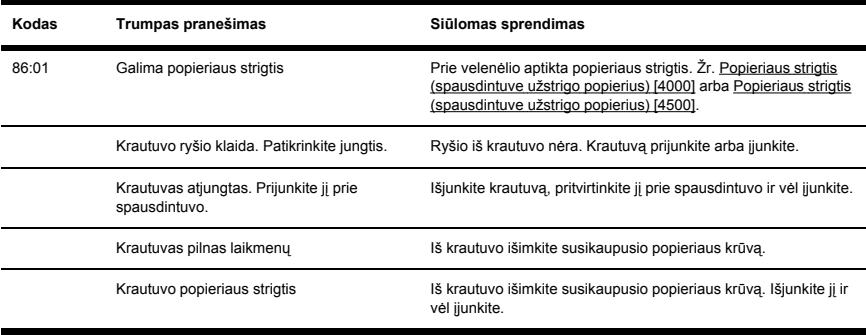

Jei spausdintuvo priekinis pultas rodo anksčiau neminėtą klaidos kodą, pamėginkite problemą spręsti taip: paleiskite spausdintuvą iš naujo (žr. Junkite iš naujo) ir (arba) patikrinkite, ar turite naujausias programinės aparatinės įrangos ir tvarkyklės versijas (žr. *Using your printer* (kaip naudoti spausdintuvą) kompaktiniame diske). Jeigu problema neišsisprendžia, susisiekite su savo klientų aptarnavimo atstovu.

## **Spausdinimo kasetės būsenos pranešimas**

Tai nėra klaidos pranešimas. Pranešimas rodomas, kai tik **Printhead monitoring** (spausdinimo galvučių priežiūra) pasirinktis nustatoma į **Intensive** (intensyvi). Jei nustatymą pakeisite į **Optimized** (optimizuotas), pranešimas nebus rodomas. Žr. Prižiūrėkite spausdinimo galvučių tikrinimą.

# <span id="page-265-0"></span>**Pranešimas apie problemą "printheads are limiting performance" (spausdinimo galvutės riboja atlikimą) (spausdinimo galvutės riboja atlikimą)**

Šis pranešimas priekiniame pulte atsiranda spausdinimo metu, kai spausdintuvas aptinka, kad viena arba daugiau spausdinimo galvučių neveikia optimaliai ir jai reikia atlikti papildomus praėjimus, kad išlaikytų spausdinimo kokybę. Norėdami negauti šio pranešimo, atlikite vieną iš toliau pateiktų veiksmų:

- Pasirinkite aukštesnę spausdinimo kokybę; žr. Pakeiskite spausdinimo kokybę.
- Išvalykite spausdinimo galvutes; žr. Išvalykite spausdinimo galvutes.
- Jei norite nustatyti, kuri spausdinimo galvutė kelia problemą, naudokite Image Diagnostics Print (bandomąjį paveikslėlio spaudinį); žr. Kaip... (apie bandomojo paveikslėlio spaudinį).

## <span id="page-266-0"></span>**Pranešimas on hold for paper (sulaikyta dėl popieriaus) [4500] (sulaikyta dėl popieriaus)**

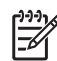

**Pastaba** Ši tema taikoma tik HP Designjet 4500 serijos spausdintuvams.

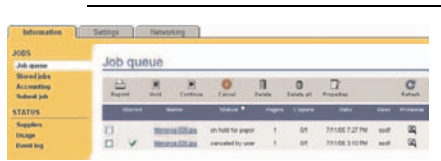

Spausdinimo užduotis apibūdinama kaip on hold for paper (sulaikyta dėl popieriaus) dėl vienos iš šių priežasčių:

- Jūs prašėte tam tikro popieriaus tipo, kuris dabar neįdėtas.
- Užduočiai (1 arba 2) prašėte tam tikro popieriaus tipo, kuris dabar neidėtas.
- Užduoties plotis yra didesnis už visų įdėtų rulonų plotį.

Kai taip atsitinka, problemą galite išspręsti dviem būdais:

- Problemą ištaisykite įdėję reikiamo popieriaus, reikiamą ruloną arba tinkamo pločio ruloną. Norėdami peržiūrėti užduoties reikalavimus, pasirinkite **Properties** (ypatybės). Tada Embedded Web Server (integruotajame tinklo serveryje) arba priekiniame pulte pasirinkite **Continue** (tęsti). Tai rekomenduojamas sprendimas.
- Nieko nekeisdami spausdintuve Embedded Web Server (integruotajame tinklo serveryje) arba priekiniame pulte pasirinkite **Continue** (tęsti). Bus rodomas perspėjimo pranešimas, o jūs būsite paprašyti patvirtinti. Jei patvirtinsite, darbas bus spausdinamas, tikriausiai ant blogos popieriaus pusės (tai gali turėti įtakos spausdinimo kokybei) arba ant popieriaus, kuris yra per siauras (popierius bus nukirptas).

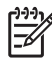

**Pastaba** Norėdami priekiniame pulte peržiūrėti užduočių eilę pasirinkite piktogramą (užduotis), tada – **Job queue** (užduočių eilė).

## <span id="page-267-0"></span>**Spausdintuvas nespausdina**

Jei viskas yra tvarkoje (popieriaus ?d?ta, visi ra?alo sistemos komponentai ?statyti, failø klaidø n?ra), vis tiek gali egzistuoti prie?astys, d?l kuriø failas, kur? i?siunt?te i? savo kompiuterio, nepradedamas spausdinti:

- Gali būti, kad iškilo elektros maitinimo problemų. Jeigu spausdintuvas iš viso nieko nedaro ir priekinis pultas neveikia, patikrinkite, ar maitinimo kabelis gerai prijungtas ir kad lizde tiekiamas maitinimas.
- Neįprasto elektromagnetinio reiškinio metu, pvz., dėl stiprių elektromagnetinių laukų ar smarkių elektros trikdžių, spausdintuvas gali veikti prastai ar net neveikti. Tokiu atveju išjunkite spausdintuvą naudodami priekinio pulto mygtuką Power (maitinimas), palaukite, kol elektromagnetinė aplinka atsistatys į normalią ir tada įjunkite spausdintuvą iš naujo. Jeigu problema neišsisprendžia, susisiekite su savo klient¸ aptarnavimo atstovu.
- Galite turėti netinkama

grafinį kalbos nustatymą. Žr. *Using your printer* (kaip naudoti spausdintuvą) kompaktiniame diske.

- Galbūt kompiuteryje įdiegėte ne tą spausdintuvo tvarkyklę. Žr. Sarankos instrukcijas.
- Tinkamas popierius užduočiai spausdinti gali būti negalimas dėlto, kad:
	- Pasirinktas rulonas neįdėtas.
	- Pasirinkto tipo popierius neįdėtas į jokį ruloną.
	- Nėra pakankamai pasirinkto popieriaus, kad būtų galima išspausdinti visą užduotį.

Naudojant HP Designiet 4500 serijos spausdintuvus užduotis eilėje gali būti laikoma dėl vienos iš šių priežasčių, kol kitos užduotys yra spausdinamos, nes yra joms tinkamo popieriaus. Tokiu atveju atidėtą užduotį galite išspausdinti įdėję tinkamo popieriaus ir darbui tęsti naudodami priekinį pultą arba Embedded Web Server (integruotasis tinklo serveris).

- Jeigu naudojate Mac OS su FireWire ar USB ryšiu, gali būti, kad jums reikės pakeisti duomenų kodavimą. Pasirinkite piktogramą **□** (nustatymai), tada **Default printing options** (numatytosios spausdinimo pasirinktys) > **PS options** (PS pasirinktys) > **Select encoding** (pasirinkti kodavimą) > **ASCII**. Tada sukonfigūruokite savo taikomąją programą, kad galėtumėte siųsti ASCII duomenis.
- Spausdinimo failui gali trūkti tinkamo failo nutraukimo ir todėl spausdintuvas laukia nurodyto įvesties/išvesties skirtojo laiko, tik tada jis ketina spausdinti.

Jei naudojate Mac OS su FireWire arba USB jungti, pasirinkite piktogramą in (nustatymai), tada **Default printing options** (numatytosios spausdinimo pasirinktys) > **PS options** (PS pasirinktys) > **Select encoding** (pasirinkti kodavimą) > **ASCII**. Tada sukonfigūruokite savo taikomąją programą, kad galėtumėte siųsti ASCII duomenis.

- Gali būti įjungtas puslapių išdėstymas, o spausdintuvas, prieš skaičiuodamas išdėstymą, laukia išdėstymui nurodyto skirtojo laiko. Tokiu atveju spausdintuvo ekrane parodomas likęs išdėstymui skirtas laikas.
- Gali būti, kad spausdintuvo tvarkylės paprašėte spaudinio peržiūros. Tai funkcija, kuria naudodamiesi galite per?i?r?ti, ar vaizdas yra tas, kurio norite. Tokiu atveju peržiūra rodoma interneto naršyklės lange ir jūs turite paspausti mygtuką, kad pradėtumėte spausdinti.

## <span id="page-268-0"></span>**Rodoma atminties trūkumo klaida**

Norint išspausdinti failą nėra jokio tiesioginio ryšio tarp failo dydžio kompiuteryje ir spausdintuve reikalingos atminties. Tiesa pasakius, dėl failo suspaudimo ir kitų komplikuotų faktorių, dažniausiai neįmanoma apskaičiuoti, kiek atminties reikės. Taigi įmanoma, kad spausdinimas nepavyks dėl atminties trūkumo, nepaisant to, kad anksčiau jūs sėkmingai spausdinote ir didesnius failus. Tokiu atveju spausdintuve galėtumėte pridėti daugiau atminties.

Jeigu naudojate Windows HP-GL/2 tvarkyklę, dažniausiai galite išspręsti atminties problemas pasirinkdami skirtuką Advanced (papildomai), tada **Document options** (dokumento pasirinktys), tada **Printer features** (spausdintuvo funkcijos) ir **Print job as raster** (užduotį spausdinti kaip rastrinę).

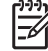

**Pastaba** Jeigu pasirinksite šią pasirinktį, užduoties apdorojimas kompiuteryje gali trukti pastebimai ilgiau.

## <span id="page-269-0"></span>**Velenėlio ratukai cypia**

Laikas nuo laiko gali reikėti sutepti ratukus. Priežiūros rinkinyje, kuris buvo pridėtas prie spausdintuvo, yra buteliukas su tinkamu tepalu.

- **1.** Išjunkite spausdintuvą paspausdami mygtukąPower (maitinimas), esantį priekiniame pulte.
- **2.** Pakelkite skaidrų dangtį.

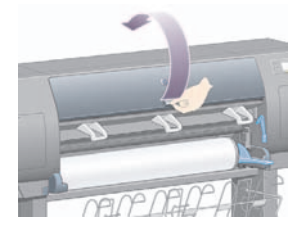

**3.** Prie kai kurių ratukų ant velenėlio yra mažos skylutės.

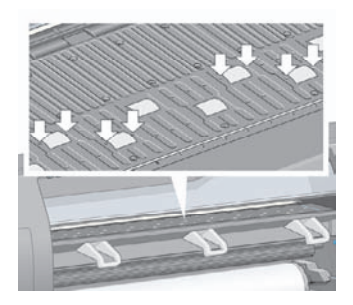

Naudodami buteliuką su tepalu, kuris buvo pridėtas prie Priežiūros rinkinio, įkiškite smailesnį galą į kiekvieną skylutę ir įlašinkite po tris lašus.

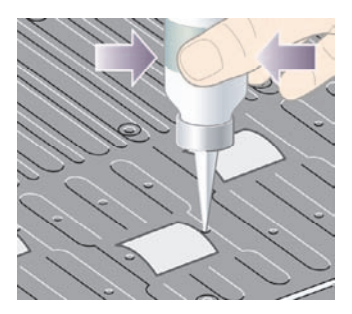

**4.** Kartokite procesą, kol į kiekvieną skylutę įlašinsite po tris lašus tepalo.

**5.** Atsargiai, neužlašinkite tepalo ant velenėlio.

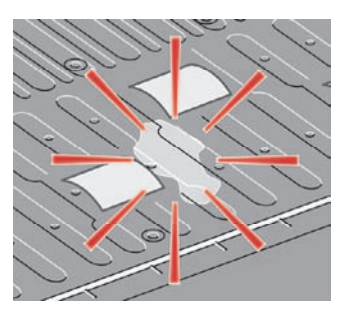

**6.** Jeigu ant velenėlio pateko tepalo, nuvalykite jį su skudurėliu, kuris buvo pateiktas su rinkiniu.

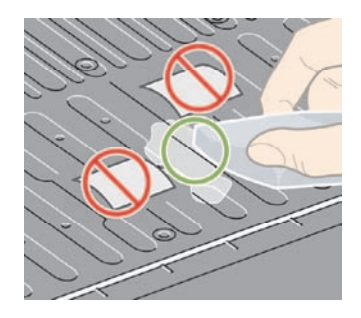

**7.** Nuleiskite skaidrų dangtį.

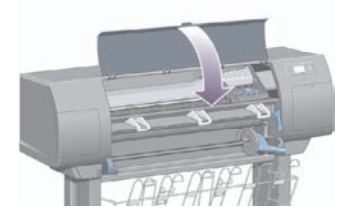

# **19 Teisinė informacija**

- Pasaulinė ribota garantija HP Designjet 4000/4500 Printer serija ir 4500mfp
- Hewlett-Packard programinės įrangos licencinė sutartis
- Atvirojo kodo nutarimai
- Reglamentinės normos
- **ATITIKIMO DEKLARACIJA**

## <span id="page-272-0"></span>**Pasaulinė ribota garantija – HP Designjet 4000/4500 Printer serija ir 4500mfp**

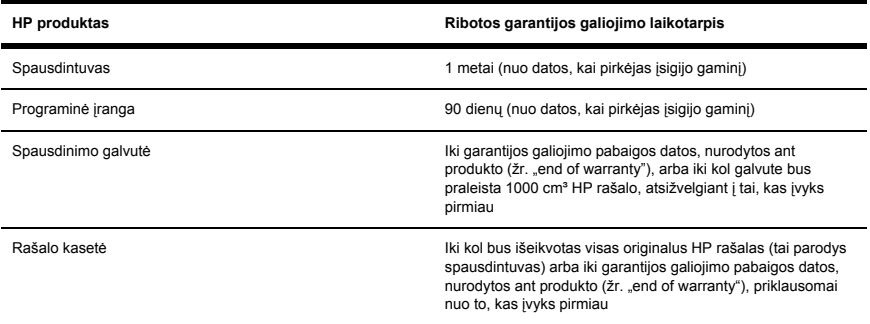

### **A. Ribotos HP garantijos apimtis**

- **1.** Šiame pareiškime apie Hewlett-Packard (HP) techninės įrangos garantiją išdėstytos aiškiai išreikštos ribotos garantijos teisės, kurias jums, kaip vartotojui, suteikia gamintojas – bendrovė HP. Be to, pagal galiojančius vietinius įstatymus ar specialų raštišką susitarimą su HP galite turėti ir kitų teisių.
- **2.** Bendrovė HP galutiniam vartotojui garantuoja, kad anksčiau minėtas HP produktas yra pagamintas kvalifikuotų darbininkų, neturi medžiagų defektų, ir užtikrina jo veikimą visu anksčiau nurodytu ribotos garantijos laikotarpiu. Ribotos garantijos laikotarpis prasideda, kai įsigyjate produktą. Pardavimo arba pristatymo kvitas, kuriame nurodoma produkto pirkimo data yra jūsų garantijos galiojimo pradžios data. Jums gali reikėti pateikti pirkimo įrodymą, kai norėsite naudotis garantijos teikiamomis paslaugomis. Jūs galite naudotis garantijos teikiamomis paslaugomis pagal šiame dokumente nurodomas sąlygas, jei ribotos garantijos galiojimo laikotarpiu reikia remontuoti ar pakeisti HP produktą.
- **3.** Programinės įrangos produktams HP ribota garantija taikoma tik tuo atveju, jeigu neįmanoma vykdyti programos pateikiamų instrukcijų. HP negarantuoja, kad bet kurio produkto veikimas bus nenutrūkstamas ir be klaidų.
- **4.** HP ribota garantija apima tik tuos defektus, kurie yra HP produkto tinkamo naudojimo rezultatas. Ji netaikoma:
	- **a.** Jeigu produktas buvo netinkamai prižiūrimas arba buvo modifikuotas;
	- **b.** Programinei įrangai; sąsajų mechanizmui, laikmenoms, dalims bei priedams, kurių netiekia arba nepalaiko HP; bei
	- **c.** Operacijoms, kurios neatitinka specifikacijomis apibrėžto produkto veikimo.

HP ribota garantija neapima įprastinių HP Designiet 4000 ir 4500 serijos ir 4500mfp spausdintuvo techninės priežiūros veiksmų, pvz., valymo ar profilaktinės priežiūros paslaugų (įskaitant bet kurių profilaktinės priežiūros komplektų dalis ir HP tarnybos specialisto atvykimą). Juos kai kuriose šalyse gali apimti atskiros papildomos palaikymo sutartys.

- **5.** NORĖDAMI IŠVENGTI GALIMŲ GEDIMŲ, PAKEITIMŲ AR DUOMENŲ PRARADIMŲ, TURĖTUMĖTE NUOLAT ĮRAŠYTI DUOMENŲ, SAUGOMŲ JŪSŲ SPAUSDINTUVO KIETAJAME DISKE AR KITOSE ATMINTIES ĮRENGINIUOSE, ATSARGINES KOPIJAS. PRIEŠ GRĄŽINDAMI PREKES TAISYMUI, ĮRAŠYKITE ATSARGINĘ DUOMENŲ KOPIJĄ IR PAŠALINKITE KONFIDENCIALIĄ, SLAPTĄ AR ASMENINĘ INFORMACIJĄ. HP NEATSAKO UŽ FAILŲ, SAUGOMŲ JŪSŲ SPAUSDINTUVO KIETAJAME DISKE, SUGADINIMĄ AR PRARADIMĄ. HP NEATSAKO UŽ PRARASTŲ FAILŲ AR DUOMENŲ ATKŪRIMĄ.
- **6.** HP spausdintuvo produktams: pakartotinai užpildytų arba neoriginalių HP dalių (rašalo, spausdinimo galvutės arba spausdinimo kasetės) naudojimas įtakos vartotojo garantijai ir jokiai bendrovės HP atskirai papildomai palaikymo sutarčiai su vartotoju įtakos neturi. Tačiau, jeigu spausdintuvo veikla sutrinka arba jis yra sugadintas dėl ne HP pagamintos arba užpildytos rašalo kasetės naudojimo, bendrovė HP pareikalaus sumokėti už sunaudotas medžiagas ir laiką, skirtą tokiai trikčiai ar gedimui pašalinti.
- **7.** Jūsų išskirtinė teisė, kuria galite naudotis turėdami HP produktų su defektais, yra:
	- **a.** Ribotos garantijos galiojimo laikotarpiu HP pakeis bet kokią HP programinę įrangą, laikmenas arba vartojamus produktus, kurie įtraukti į ribotą garantiją ir pristatys naują tos rūšies produktą.
	- **b.** Ribotos garantijos galiojimo laikotarpiu HP savo nuožiūra sutaisys arba pakeis techninę įrangą ar komponentus su defektais. Jeigu HP nuspręs pakeisti kokį nors komponentą, HP pristatys jums (i) kitą tos rūšies dalį ir pasiims sugedusią ir (ii) jeigu reikia, suteiks nuotolinę diegimo pagalbą.
	- **c.** Jeigu atsitiktų taip, kad HP negalės pataisyti ar pakeisti defektų turinčios dalies, kuri įtraukta į ribotą HP garantiją, kaip joje numatyta, bendrovė HP netrukus po to, kai jai bus pranešta apie defektą, grąžins pirkėjui už produktą sumokėtus pinigus.
- **8.** HP neprivalės pakeisti arba atlyginti nuostolių tol, kol vartotojas bendrovei HP negrąžins defektų turinčios laikmenos, vartojimo medžiagų, techninės įrangos ar jos dalies. Visi komponentai, dalys, vartojimo medžiaga, laikmenos ar techninė įranga, pašalinti šios Ribotos garantijos laikotarpiu, taps HP nuosavybe. Neminint anksčiau minėtų punktų, bendrovė HP savo nuožiūra gali ir atsisakyti reikalavimo, kad vartotojas grąžintų defektų turinčią dalį.
- **9.** Jei nėra kitokių pareiškimų, remiantis vietiniais įstatymais, HP produktai gali būti pagaminami naudojant naujas medžiagas arba naujas ir naudotas medžiagas, atitinkančias naujų medžiagų kokybę ir patikimumą. HP gali sutaisyti arba pakeisti produktus (i) gaminiais, kurie pagal veikimą yra lygiaverčiai taisomiems ar keičiamiems gaminiams, bet galėjo būti naudojami anksčiau arba (ii) gaminiais, kurie veikimo atžvilgiu yra lygiaverčiai originaliam, nustojusiam veikti gaminiui.
- **10.** Ši Ribota garantija galioja visose šalyse ir ji gali įsigalioti bet kurioje šalyje, kur HP ar jos įgalioti paslaugų teikėjai suteikia garantijos paslaugas ir HP prekiauja šiuo produktu, pagal šioje Ribotoje garantijose nurodytas nuostatas ir sąlygas. Tačiau garantijos prieinamumo ir paslaugos suteikimo laikas skiriasi įvairiose šalyse. HP dėl teisinių arba reguliavimo priežasčių nepakeis produkto išvaizdos, tinkamumo ir funkcijų taip, kad jis galėtų veikti šalyje, kurioje veikti jis nebuvo skirtas.
- **11.** Atskiras papildomas paslaugų sutartis gali būti įmanoma sudaryti bet kurioje HP įgaliotoje paslaugų teikimo įmonėje, kuriai šį HP produktą pateikia bendrovė HP arba jos įgaliotasis atstovas.
- **12.** NEI HP, NEI TREČIOS ŠALIES TIEKĖJAI NEPATEIKIA JOKIŲ KITŲ GARANTIJŲ AR SĄLYGŲ NEI AIŠKIAI IŠREIKŠTŲ, NEI NUMANOMŲ, APIE HP PRODUKTUS IKI RIBŲ, GALIMŲ PAGAL ATSKIROS VALSTYBĖS ISTATYMUS. IR ATSKIRU PAREIŠKIMU NURODO PRODUKTUI TEIKIAMAS GARANTIJAS ARBA PARDAVIMO SALYGAS, TINKAMA KOKYBĘ BEI TIKIMA KONKREČIAM TIKSLUI, NEBENT TAI BŪTŲ AIŠKIAI NURODYTA ŠIOJE RIBOTOJE GARANTIJOJE

### **B. Atsakomybės apribojimai**

NEI HP, NEI TREČIOS ŠALIES TIEKĖJAI NEATSAKO NEI UŽ SUTARTIMI, NEI CIVILINĖS TEISĖS IEŠKINIU, NEI KOKIU NORS KITU TEISINIU BŪDU PAREMTUS IEŠKINIUS AR PRETENZIJAS DĖL TIESIOGINIŲ, NETIESIOGINIŲ, TYČINIŲ, NETYČINIŲ AR PASEKMINIŲ NUOSTOLIŲ (ĮSKAITANT BET KOKĮ PELNO AR SANTAUPŲ NETEKIMĄ), NESVARBU, AR APIE JUOS BUVO INFORMUOTA, AR NE, IŠSKYRUS ISIPAREIGOJIMUS, SPECIALIAI NURODYTUS ŠIOJE RIBOTOJE GARANTIJOJE, IKI RIBŲ, GALIMŲ PAGAL ATSKIROS VALSTYBĖS ĮSTATYMUS.

### **c. Vietiniai įstatymai**

- **1.** Ši ribota garantija suteikia jums tam tikras juridines galias. Jūs galite turėti kitų teisių, kurios gali skirtis priklausomai nuo valstijos (JAV), provincijos (Kanadoje) bei nuo šalies (likusioje pasaulio dalyje). Rekomenduojame skaityti galiojančius valstijos, provincijos ar šalies įstatymus, jei norite sužinoti apie visas savo reises.
- **2.** Jeigu šis Garantijos pareiškimas yra nesuderintas su vietiniais įstatymais, jis privalės būti su jais suderintas. ŠIOJE RIBOTOJE GARANTIJOJE IŠDĖSTYTOS GARANTIJOS SĄLYGOS ĮSTATYMŲ NUMATYTOSE RIBOSE NEANULIUOJA, NERIBOJA IR NEKEIČIA PRIVALOMŲ ĮSTATYMINIŲ TEISIŲ, TAIKOMŲ PARDUODANT ŠĮ GAMINĮ JUMS, O YRA JŲ PRIEDAS.

Peržiūra: 2005 m. rugsėjo 20 d.

## <span id="page-275-0"></span>**Hewlett-Packard programinės įrangos licencinė sutartis**

ĮSPĖJIMAS: PROGRAMINĖS ĮRANGOS NAUDOJIMAS NUSTATYTAS TOLIAU APRAŠYTOsE PROGRAMINĖS ĮRANGOS LICENCINĖSE SĄLYGOSE. PROGRAMINĖS ĮRANGOS NAUDOJIMAS RODO, KAD SUTINKATE SU LICENCIJOS SĄLYGOMIS. JEI SU ŠIOMIS LICENCINĖMIS SĄLYGOMIS NESUTINKATE, TURITE GRĄŽINTI PROGRAMINĘ ĮRANGĄ IR ATGAUSITE VISUS PINIGUS. JEIGU PROGRAMINĖ IRANGA TEIKIAMA SU KITU PRODUKTU. GALITE GRAŽINTI VISA NEPANAUDOTĄ PRODUKTĄ IR ATGAUTI VISUS PINIGUS.

### **HP programinės įrangos licencinės SĄLYGOS**

Šios licencinės sąlygos apibrėžia HP Designjet 4000 ir 4500 serijos ir 4500mfp spausdintuvo programinės įrangos naudojimą, nebent turite atskirą sutartį su HP.

**Apibrėžimai.** HP Designjet 4000 ir 4500 serijos ir 4500mfp spausdintuvų programinė įranga susideda iš HP programinės įrangos produkto ("Programinės įrangos") ir atviro kodo programinės įrangos komponentų.

"Atviro kodo įranga" reiškia įvairius atviro kodo programinės įrangos komponentų, įskaitant, bet neapsiribojant Apache, Tomcat, MySQL ir omniORB, kuriai išduota licencija pagal taikomas atviro kodo licencijos sutartis įtraukiant medžiagas, kurios susijusios su tokia programine įranga (žr. toliau esantį skyrių "Atviro kodo programinė įranga").

**Licencinė teisė.** HP suteikia jums teisę naudoti vieną iš anksto į HP Designjet 4000 ir 4500 serijos ir 4500mfp spausdintuvus įdiegtą programinės įrangos kopiją. "Naudoti" reiškia laikyti, paleisti, dirbti su ar vaizduoti programinę įrangą. Negalite keisti programinės įrangos arba pašalinti kokių nors programinės įrangos licencijuotų ar valdymo funkcijų.

**Nuosavybė.** Programinė įranga priklauso ir yra ginama HP arba jų trečios šalies tiekėjų. Jūsų licencija nesuteikia jums jokio titulo ar programinės įrangos nuosavybės teisių ir nėra kokių nors programinės įrangos teisių pardavimas. HP trečios šalies tiekėjai gali ginti savo teises, jeigu bus pažeistos šios licencijos sąlygos.

**Kopijos ir pritaikymas.** Programinės įrangos kopijas ar pritaikymus galite daryti tik archyvavimo tikslais arba kai kopijavimas ir pritaikymas yra būtini teisėto programinės įrangos naudojimo žingsniai. Visose kopijose ir pritaikymuose turite įtraukti pastabas apie autorines teises. Programinės įrangos negalima kopijuoti į jokį viešąjį tinklą.

**Negalima ardyti ar dešifruoti.** Negalima išrinkti ar dekompiliuoti programinės įrangos, nebent prieš tai gavus rašytinį HP sutikimą. Kai kuriose jurisdikcijose gali nebūti reikalaujama HP sutikimo ribotai išrinkti ar dekompiliuoti. Paklausus suteiksite visą atitinkami detalią informaciją apie išrinkimą ir dekompiliaciją. Negalima dešifruoti programinės įrangos, nebent dešifravimas yra būtina programinės įrangos veikimo sąlyga.

**Perkėlimas.** Bet kaip perkeliant programinę įrangą jūsų licencija bus automatiškai nutraukta. Perleidžiant turite pristatyti programinę įrangą, įkaitant visas kopijas ir susijusią dokumentaciją, tam, kam perleidžiate. Tas, kuriam perleidžiate, turi sutikti su šiomis licencijos sąlygomis. Tai yra perleidimo sąlyga.

**Nutraukimas.** HP gali nutraukti jūsų licenciją, jeigu pastebės, kad nesugebate laikytis šios licencijos sąlygų. Jei sutartis nutraukiama, jūs privalote nedelsdami sunaikinti Programinę įrangą, visas jos kopijas, pritaikymus ir dalis. Jei Programinė įranga yra integruota į HP Designjet 4000 ir 4500 serijos arba 4500mfp spausdintuvus, HP Designjet 4000 ir 4500 serijos arba 4500mfp spausdintuvų privalote nebenaudoti.

**Iškėlimo sąlygos.** Negalite iškelti arba vėl įkelti programinės įrangos, kopijos ar pritaikymo, jeigu tai pažeidžia įstatymus ar nuostatas.

**JAV vyriausybės apribotos teisės.** Programinė įranga ir su ja susiję dokumentai buvo sukurti privačiomis išlaidomis. Jos pristatytos ir licencijuotos kaip "komercinė kompiuterinė programinė įranga", kaip tai apibrėžta DFARS 252.221-7015 (1991 m. gegužė) arba DFARS 252.227-7014 (1995 m. birželis), arba kaip "komercinė prekė", kaip tai apibrėžta FAR 2.101(a), arba kaip "riboto naudojimo kompiuterinė programinė įranga", kaip tai apibrėžta FAR 52.227-19 (1987 m. birželis) (ar bet kurios taikytinos lygiavertės agentūros taisyklės ar sutarties straipsnis). Jums suteikiamos tik tokiai programinei įrangai ir atitinkamai dokumentacijai taikomos teisės pagal atitinkamą FAR arba DFARS straipsnį arba atitinkamo HP gaminio standartinę programinės įrangos sutartį.

**Atvirojo kodo programinė įranga.** Atvirojo kodo programinė įranga susideda iš atskirų programinės įrangos komponentų, iš kurių kiekvienas turi savo autorines teises ir taikomas licencines sąlygas. Turite peržiūrėti licencijas atskirose pakuotėse, kad galėtumėte suprasti jūsų teises į jas. Licencijas galima rasti aplanke **licencijos**, kuris yra prie spausdintuvo pridedamame *Drivers and Documentation* CD (kompaktiniame diske "Tvarkyklės ir dokumentacija"). Atvirojo kodo programinės įrangos autorinės teisės priklauso jų autorinių teisių turėtojams.

## **Atvirojo kodo nutarimai**

- Šiame produkte yra programinė įranga, kurią sukūrė Apache Software Foundation [\(http://www.apache.org/\)](http://www.apache.org/).
- Atvirajam ir uždarajam kodams ir dokumentacijai com.oreilly.servlet licenciją išdavė Hunter Digital Venture, LLC.

## <span id="page-278-0"></span>**Reglamentinės normos**

Galite įsigyti naujausius medžiagos saugos duomenų lapus naudojamoms spausdintuve rašalo sistemoms nusiuntę elektroninį laišką šituo adresu: Hewlett-Packard Customer Information Center, 19310 Pruneridge Avenue, Dept. MSDS, Cupertino, CA 95014, U.S.A.

Dar yra tinklapis: [http://www.hp.com/hpinfo/community/environment/productinfo/psis\\_inkjet.htm](http://www.hp.com/hpinfo/community/environment/productinfo/psis_inkjet.htm)

### **Modelio kontrolės numeris**

Norint užtikrinti atpažinimo pagal normatyvų reikalavimus galimybę, šis produktas pažymėtas normatyviniu modelio numeriu (RMN). Designjet 4000 ir 4500 serijos spausdintuvai apima įvairius produktus. Jūsų normatyvinis modelio numeris yra:

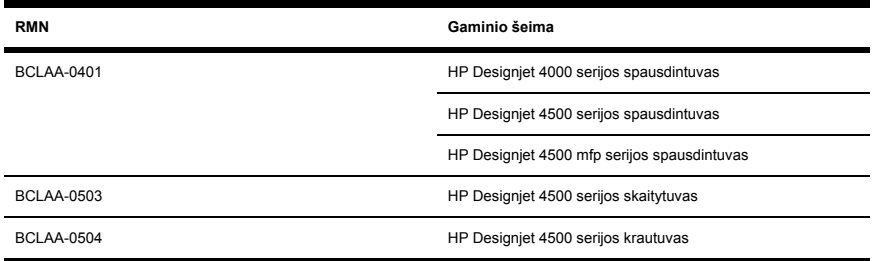

Nepainiokite normatyvinio modelio numerio (RMN) su gaminio pavadinimu (HP Designjet 4000 ir 4500 serijos spausdintuvas, HP Designjet 4500 skaitytuvas arba HP Designjet 4500 krautuvas) arba gaminio numeriu.

### **ELEKTROMAGNETINIS SUDERINAMUMAS (EMC)**

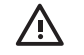

**Atsargiai!** Tai A klasės gaminys. Namų sąlygomis šis gaminys gali sukelti radijo bangų trikčius, taip įvykus, vartotojas turi imtis atitinkamų veiksmų.

### **FCC pareiškimai (JAV)**

J.V. Federalinių ryšių komisija (FCC) (in 47 cfr15.105) nustatė, jog šio produkto vartotojai turi atkreipti dėmesį į:

#### **Apsaugoti kabeliai**

Pagal FCC nustatytas 15 dalies A klasės įrangos naudojimo apribojimų taisykles šiam produktui turi būti naudojami dengti sąsajos kabeliai.

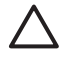

**Dėmesio!** Pagal FCC taisyklių 15.21 dalį bet kokie bendrovės Hewlett-Packard nepatvirtinti įrangos pakeitimai ar modifikacijos gali trikdyti įrangos darbą ir vartotojas gali netekti teisės ja naudotis.

Išbandžius šį įrenginį, buvo nustatyta, kad jis atitinka FCC taisyklių 15 dalyje A klasės skaitmeniniams įrenginiams keliamus reikalavimus. Šie apribojimai, skirti apsisaugoti nuo trukdžių, galinčių pakenkti komercinių prietaisų saugiam ir kokybiškam veikimui. Šis įrenginys generuoja, naudoja ir gali

**Teisinė**

 **informacija**

spinduliuoti radijo dažnių energiją, todėl įdiegus ir naudojant ne pagal instrukcijas, jis gali trikdyti radijo ryšį. Šio įrenginio operacija gali sukelti trikdžius kokybiškam veikimui, tada vartotojai turės juos panaikinti savo sąskaita.

### **Normes de sécurité (Canada)**

Le présent appareil numérique n'émet pas de bruits radioélectriques dépassant les limites applicables aux appareils numériques de Classe A prescrites dans le réglement sur le brouillage radioélectrique édicté par le Ministére des Communications du Canada.

## **DOC pareiškimas (Kanada)**

Šis skaitmeninis aparatas neviršija radijo triukšmo iš skaitmeninių aparatų A klasės apribojimų, nustatytų Kanados ryšių ministerijos radijo dažnių matavimo tarnybos.

### **Korėjos EMI pranešimas**

사용자 안내문 : A 급 기기

이 기기는 업무용으로 전자파적합등록을 받은 기기이오니. 판매자 또는 사용자는 이 점을 주의 하시기 바라며, 만약 잘못 구입 하셨을 때에는 구입한 곳에서 비업무용으로 교환 하시기 바랍니다.

### **VCCI klasė A (Japonija)**

この装置は、情報処理装置等電波暗害自主規制協議会(VCCI)の基準 に基づくクラスA情報技術装置です。この装置を家庭環境で使用すると電波 妨害を引き起こすことがあります。この場合には使用者が適切な対策を講ず るよう要求されることがあります。

### **Saugos maitinimo laido įspėjimas**

製品には、同梱された電源コードをお使い下さい。 同梱された雷源コードは、他の製品では使用出来ません。

### **Taivano EMI pranešimas**

警告使用者:這是甲類的資訊產品,在居住 的環境中使用時,可能會造成射頻干擾,在 這種情況下,使用者會被要求採取某些適 當的對策.

### **Kinijos EMI pranešimas**

# 此为A级产品,在生活环境中,该 产品可能会造成无线电干扰。在这种情 况下,可能需要用户对其干扰采取切实 可行的措施。

### **Garsas**

Geräuschemission (Germany) LpA < 70 dB, am Arbeitsplatz, im Normalbetrieb, nach DIN45635 T. 19.

## <span id="page-281-0"></span>**ATITIKIMO DEKLARACIJA**

pagal ISO/IEC vadovą 22 ir EN 45014

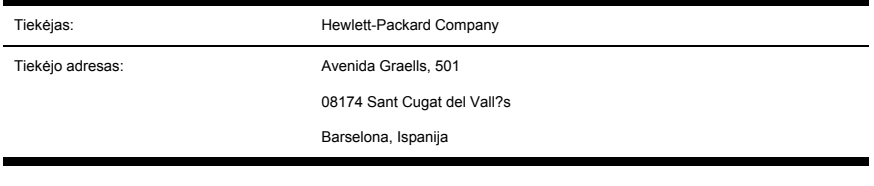

### **teigia, kad produktas**

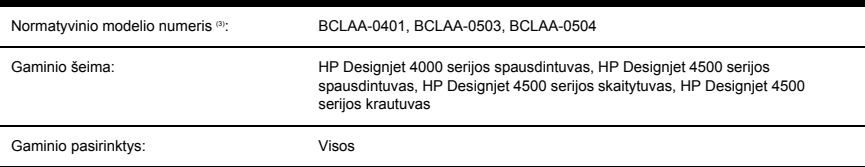

### **suderinta su šiomis produkto specifikacijomis**

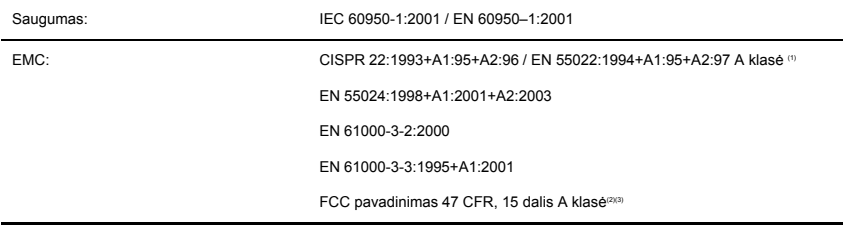

### **Papildoma informacija**

Šis produktas atitinka Žemos įtampos direktyvą 73/23/EEC ir EMC direktyvą 89/336/EEC reikalavimais ir yra pažymėtas CE ženkliuku.

- **1.** Produktas buvo išbandytas tipinėje vartotojo konfigūracijoje su HP personalinio kompiuterio sistema ir priedais.
- **2.** Šis prietaisas atitinka FCC taisyklių 15 dalies nuostatas. Keliamos dvi veikimo sąlygos:
	- Ši įranga žalos nedaro.
	- Šis įrenginys turi būti pritaikytas priimti bet kokius trikdžius, įskaitant ir tuos, kurie gali sukelti nepageidaujamą veikimą.
- **3.** Šis gaminys pažymėtas Normatyviniu modelio numeriu, kuris lieka su normatyviniu dizaino aspektu. Normatyvinis modelio numeris yra pagrindinis gaminio identifikavimo ženklas

normatyvinėje dokumentacijos ir bandymo ataskaitose. Šis numeris neturi būti painiojamas su gaminio pavadinimo pardavimo numeriais.

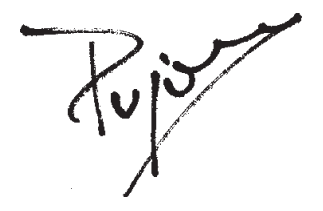

Josep-Maria Pujol

Techninės įrangos kokybės vadovas

Sant Cugat del Vallčs (Barselona)

2005 m. birželio 28 d.

### **Vietiniai kontaktai tik reglamentinei informacijai gauti**

**Kontaktai Europoje:** Hewlett-Packard GmbH, HQ-TRE, Herrenberger Strasse 140, 71034 Böblingen, Germany.

**Kontaktai JAV:** Hewlett-Packard Company, Corporate Product Regulations Manager, 3000 Hanover Street, Palo Alto, CA 94304, USA.

**Kontaktai Australijoje:** Hewlett-Packard Australia Ltd, Product Regulations Manager, 31–41 Joseph Street, Blackburn, Victoria, 3130, Australia.

# **Rodyklė**

#### **A**

Atitikimo deklaracija [271](#page-281-0) atminties klaida [258](#page-268-0) atminties trūkumo klaida [258](#page-268-0) atvaizdavimo metodas [88](#page-98-0) atvaizdo problemos dalinis spausdinimas [209](#page-219-0) ištampytas spaudinys [214](#page-224-0) mažas atvaizdas [211](#page-221-0) neįskaitomas spaudinys [214](#page-224-0) netikėtas pasukimas [212](#page-222-0) netikėtas veidrodinis atspindys [213](#page-223-0) nukirptas atvaizdas [210](#page-220-0) PDF problemos [218](#page-228-0) rašiklio nustatymai neefektyvūs [216](#page-226-0) trūksta objektų [217](#page-227-0) tuščias lapas [208](#page-218-0) vienas kitą uždengiantys atvaizdai [215](#page-225-0) Visio 2003 [219](#page-229-0)

#### **B**

bandinys [118](#page-128-0) bandomasis paveikslėlio spaudinys [118](#page-128-0) būsena [59](#page-69-0)

#### **C**

cypiantys ratukai [259](#page-269-0)

#### **D**

dalinis spausdinimas [209](#page-219-0) deformuotos eilutės [202](#page-212-0) derinimas popieriaus perdavimas [129](#page-139-0) spalvos [86](#page-96-0) dėklas

dėmės [194](#page-204-0) didžiausias greitis [76](#page-86-0) džiuvimo laikas kaip atšaukti [51](#page-61-0) kaip pakeisti [52](#page-62-0)

padėjimo problemos [181](#page-191-0)

#### **E**

Embedded Web Server kaip pateikti užduotį [54](#page-64-0) rašalo sistemos būsena [114](#page-124-0) Embedded Web Server (integruotasis tinklo serveris) eilės valdymas [58](#page-68-0) kaip atšaukti užduotį [57](#page-67-0) kaip išspausdinti įrašytą užduotį [56](#page-66-0) kaip įrašyti užduotį [55](#page-65-0) prieiga [16](#page-26-0) slaptažodis [18](#page-28-0)

#### **G**

garantija [262](#page-272-0) garantijos pranešimas [262](#page-272-0) garantijos raštas [116](#page-126-0) garsinis pranešimas įjungtas/ išiungtas [20](#page-30-0) greitas spausdinimas [76](#page-86-0)

#### **I**

išplaukusios eilutės [201](#page-211-0) ištampytas spaudinys [214](#page-224-0)

#### **J**

juodojo taško kompensavimas [87](#page-97-0)

#### **K**

kaip iš naujo įjungti spausdintuvą [15](#page-25-0) kaip iš spausdintuvo išimti popierių [4000] [29](#page-39-0) kaip iš spausdintuvo išimti popierių [4500] [43](#page-53-0) kaip išdėstyti [61](#page-71-0) kaip išimti lapą [4000] [35](#page-45-0) kaip įdėti lapą [4000] [31](#page-41-0) kaip įdėti popieriaus ruloną į spausdintuvą [4000] [25](#page-35-0) kaip įdėti popieriaus ruloną į spausdintuvą [4500] [39](#page-49-0) kaip kopijuoti dokumentą [4500] [139](#page-149-0) kaip nuskaityti dokumentą į failą [4500] [142](#page-152-0) kaip nuskaityti sunkiasvorį popierių arba kartoną [4500] [146](#page-156-0) kaip padidinti vaizdą [84](#page-94-0) kaip parsisiųsti laikmenų profilius [49](#page-59-0) kaip pasukti vaizdą [81](#page-91-0) kaip spausdinti nuskaitytą dokumentą [4500] [144](#page-154-0) kaip spausdintuvą įjungti/išjungti [14](#page-24-0) kaip sutepti velenėlio ratukus [259](#page-269-0) kaip uždėti popieriaus ruloną ant ašies [4000] [22](#page-32-0) kaip uždėti popieriaus ruloną ant ašies [4500] [36](#page-46-0) klaidos pranešimai [251](#page-261-0) krautuvas [4500] kaip išvalyti ratukus [67](#page-77-0) kaip įdėti [64](#page-74-0) kaip laikyti [68](#page-78-0) kaip nuimti [65](#page-75-0) kaip pakeisti rulonus [66](#page-76-0)

kaip perkelti [68](#page-78-0) lenkiasi apatinis kraštas [233](#page-243-0) popierius išstumiamas nevisiškai [234](#page-244-0) popierius slenka [232](#page-242-0) rašalo dėmės [195](#page-205-0) krepšelis padėjimo problemos [182](#page-192-0)

#### **L**

laikmenų profiliai kaip parsisiųsti [49](#page-59-0) landscape orientation [80](#page-90-0)

#### **M**

margins none added [79](#page-89-0) mažas atvaizdas [211](#page-221-0) miego režimo laukimo laikas [19](#page-29-0)

#### **N**

naudojant šį vadovą [2](#page-12-0) ne HP popierius [50](#page-60-0) neįskaitomas spaudinys [214](#page-224-0) nepavyksta įdėti popieriaus [4000] [156](#page-166-0) nepavyksta įdėti popieriaus [4500] [158](#page-168-0) neteisingai sulygiuotos spalvos [199](#page-209-0) netikėtas pasukimas [212](#page-222-0) netikėtas veidrodinis atspindys [213](#page-223-0) nukirptas atvaizdas [210](#page-220-0)

#### **O**

on hold for paper [256](#page-266-0) orientation [80](#page-90-0)

#### **P**

padėjimo į dėklą problemos [181](#page-191-0) padėjimo į krepšelį problemos [182](#page-192-0) pagrindiniai spausdintuvo komponentai [4000] [4](#page-14-0) pagrindiniai spausdintuvo komponentai [4500] [6](#page-16-0) pakopomis išdėstytos eilutės [198](#page-208-0) paper nepavyksta įdėti [4000] [156](#page-166-0)

nepavyksta įdėti [4500] [158](#page-168-0) paraštės kaip pakeisti [77](#page-87-0) nulinis plotis [78](#page-88-0) PDF nukirptas [218](#page-228-0) PDF trūksta objekto [218](#page-228-0) peilis, rankinis [4500] [45](#page-55-0) per didelis popierius [78](#page-88-0) persidengiantys atvaizdai [215](#page-225-0) plonos eilutės [192](#page-202-0) popieriaus dydis [72](#page-82-0) popieriaus įdėjimo problemos [4000] [156](#page-166-0) popieriaus įdėjimo problemos [4500] [158](#page-168-0) popieriaus perdavimo mechanizmo derinimas [129](#page-139-0) popieriaus rulonas kaip išimti [4000] [29](#page-39-0) kaip išimti [4500] [43](#page-53-0) kaip įdėti į spausdintuvą [4000] [25](#page-35-0) kaip įdėti į spausdintuvą [4500] [39](#page-49-0) kaip uždėti ant ašies [4000] [22](#page-32-0) kaip uždėti ant ašies [4500] [36](#page-46-0) popieriaus rulono žirklės [4500] [45](#page-55-0) popieriaus strigtis [4000] [159](#page-169-0) popieriaus strigtis [4500] [162](#page-172-0) popieriaus strigtis 2 stalčiuje [4500] [173](#page-183-0) popieriaus žirklės [4500] [45](#page-55-0) popierius kaip rodoma informacija [48](#page-58-0) ne HP [50](#page-60-0) popierius lapais [4000] kaip išimti [35](#page-45-0) kaip įdėti [31](#page-41-0) portrait orientation [80](#page-90-0) priekinis pultas klaidos pranešimai [251](#page-261-0) printheads are limiting performance [255](#page-265-0) programinė įranga [11](#page-21-0) programinės įrangos licencija [265](#page-275-0)

#### **R**

rankinis peilis [4500] [45](#page-55-0) rašalo kasetė kaip gauti informaciją [115](#page-125-0) kaip išimti [90](#page-100-0) kaip idėti [94](#page-104-0) nepavyksta išimti [224](#page-234-0) nepavyksta įdėti [222](#page-232-0) nepriimta [223](#page-233-0) rašalo sistemos būsena [114](#page-124-0) rašiklio nustatymai neefektyvūs [216](#page-226-0) ratukų sutepimas [259](#page-269-0) reglamentinės normos [268](#page-278-0)

#### **S**

scanner maintenance warnings [239](#page-249-0) skaitytuvas derinimas [136](#page-146-0) dryželiai nuskaitytame atvaizde [247](#page-257-0) jutiklinio ekrano derinimas [137](#page-147-0) kaip įjungti/išjungti skaitytuvo saskaitas [150](#page-160-0) kaip kopijuoti [139](#page-149-0) kaip nuskaityti į failą [142](#page-152-0) kaip nustatyti laikmačius [154](#page-164-0) kaip nustatyti spalvą [149](#page-159-0) kaip nuvalyti stiklą [153](#page-163-0) kaip patikrinti spausdinimo eilę [151](#page-161-0) kaip rūšiuoti kopijas [152](#page-162-0) kaip spausdinti failą [144](#page-154-0) kaip sukurti laikmenų profilį [138](#page-148-0) mirksi abi lemputės [238](#page-248-0) mirksi diagnostinė lemputė [236](#page-246-0) mirksi laukimo lemputė [237](#page-247-0) naikinti failą [145](#page-155-0) nenuskaitomi kompaktiniai ir DVD diskai [242](#page-252-0) nesukuriamas laikmenų profilis [243](#page-253-0) netinkama kalba [240](#page-250-0) neveikia [241](#page-251-0) per plačios paraštės [246](#page-256-0) peržiūrėti failą [145](#page-155-0)

skaitytuvas įdeda netinkamą ruloną [245](#page-255-0) stora medžiaga [146](#page-156-0) sulaikoma užduotis [244](#page-254-0) skaitytuvo programinės įrangos įvadas [12](#page-22-0) skaitytuvo laikmenų profiliai [4500] [138](#page-148-0) spalvų derinimas [86](#page-96-0) spalvų neatitikimas bendrai [203](#page-213-0) PANTONE [204](#page-214-0) tarp spausdintuvų [205](#page-215-0) spaudinio kokybės problemos bendra [190](#page-200-0) deformuotos eilutės [202](#page-212-0) dėmės [194](#page-204-0) išplaukusios eilutės [201](#page-211-0) neteisingai sulygiuotos spalvos [199](#page-209-0) nevientisos eilutės [200](#page-210-0) pakopomis išdėstytos eilutės [198](#page-208-0) rašalo dėmės [195](#page-205-0) rašalo išsiliejimas [201](#page-211-0) ryškūs dryžiai/eilutės [193](#page-203-0) spaudinio viršus [197](#page-207-0) spausdinimo galvutė išvalymas [103](#page-113-0) kaip gauti informaciją [116](#page-126-0) kaip išvalyti [103](#page-113-0) kaip įdėti [99](#page-109-0) kaip nuimti [96](#page-106-0) kaip sulygiuoti [109](#page-119-0) kaip tikrinti [102](#page-112-0) kaip valyti kontaktus [104](#page-114-0) negalima įstatyti [225](#page-235-0) perdėti, perdėti [227](#page-237-0) spausdinimo galvutės valytuvas kaip įdėti [112](#page-122-0) kaip nuimti [110](#page-120-0) negalima įstatyti [226](#page-236-0) spausdinimo kokybė kaip pakeisti [73](#page-83-0) kaip pasirinkti [74](#page-84-0) spausdinimo kokybės problemos dryžiai [191](#page-201-0) horizontalios eilutės [191](#page-201-0) plonos eilutės [192](#page-202-0)

spausdinimo užduotis eilės valdymas [58](#page-68-0) kaip atšaukti [57](#page-67-0) kaip išdėstyti [61](#page-71-0) kaip irašyti [55](#page-65-0) kaip pateikti [54](#page-64-0) kaip spausdinti iš naujo [56](#page-66-0) spausdintuvas nespausdina [257](#page-267-0) spausdintuvo ypatybės [3](#page-13-0) spausdintuvo komponentai [4000] [4](#page-14-0) spausdintuvo komponentai [4500] [6](#page-16-0) spausdintuvo pagrindinės ypatybės [3](#page-13-0) spausdintuvo programinė įranga [11](#page-21-0) statistika rašalo kasetė [115](#page-125-0) spausdinimo galvutė [116](#page-126-0)

#### **Š**

šerdies adaptoriai [4000] [23](#page-33-0) šerdies adaptoriai [4500] [36](#page-46-0)

#### **T**

tuščias lapas [208](#page-218-0)

#### **U**

užduoties būsena [59](#page-69-0)

#### **V**

veidrodinis vaizdas [83](#page-93-0) Visio 2003, nėra išvesties [219](#page-229-0)
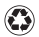

Printed on at least 50% total recycled fiber with at least 10% post-consumer paper

© 2005 Hewlett-Packard Development Company, L.P.

Part number: Q1272-90019

Printed in Germany

www.hp.com

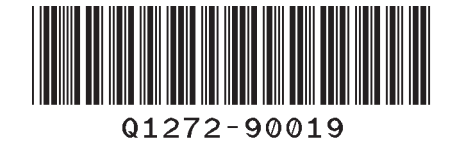

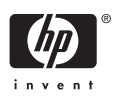